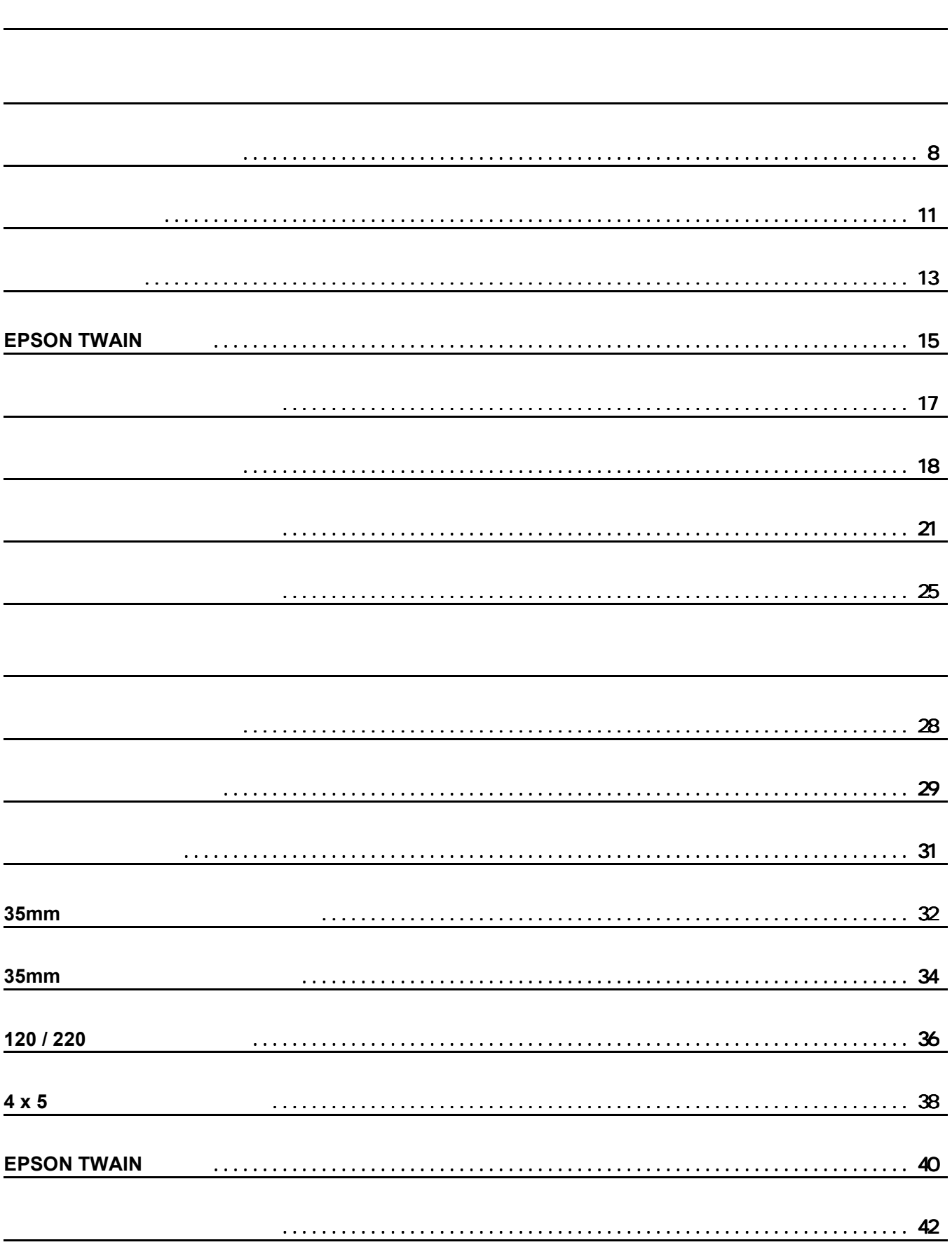

GT-9700F

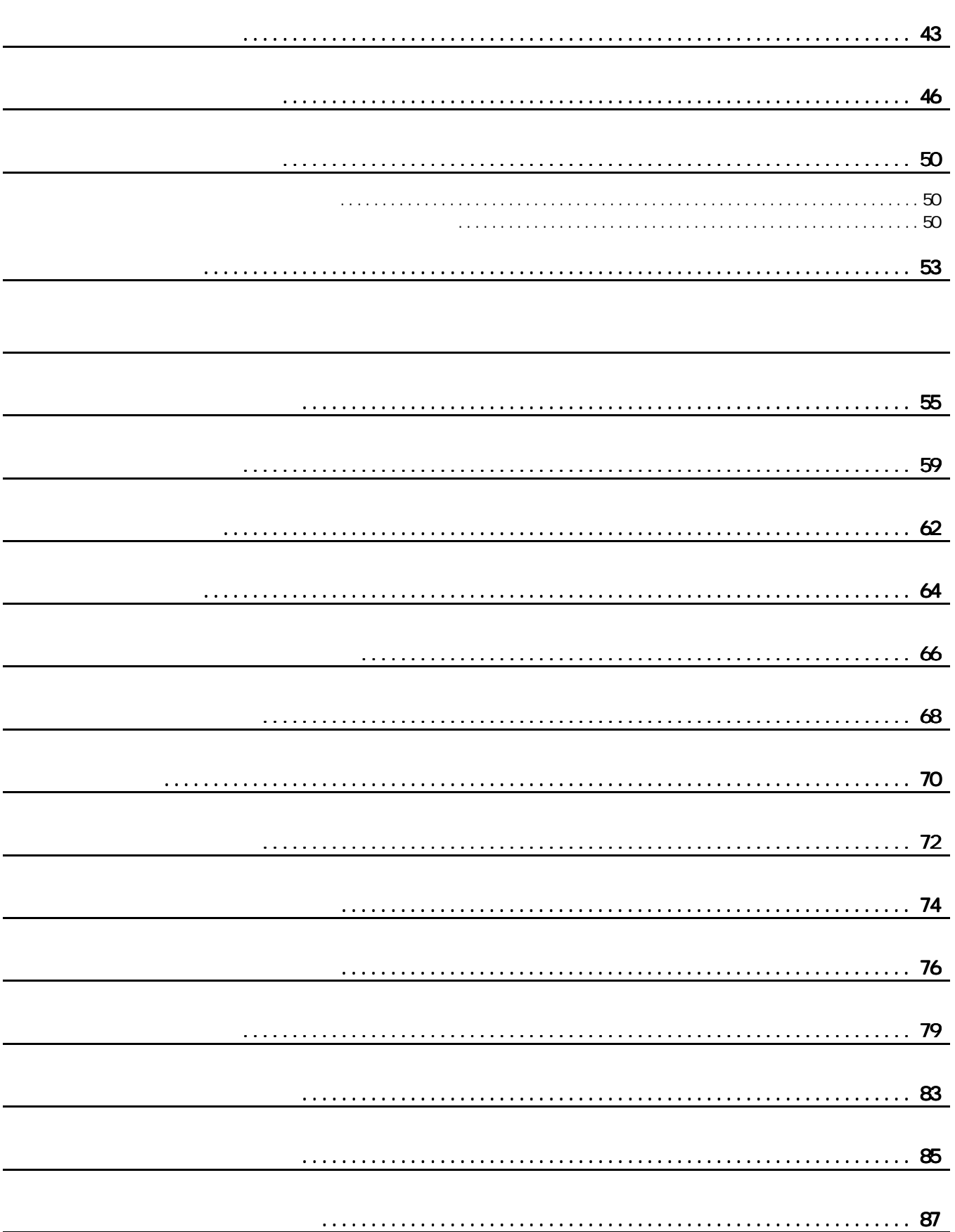

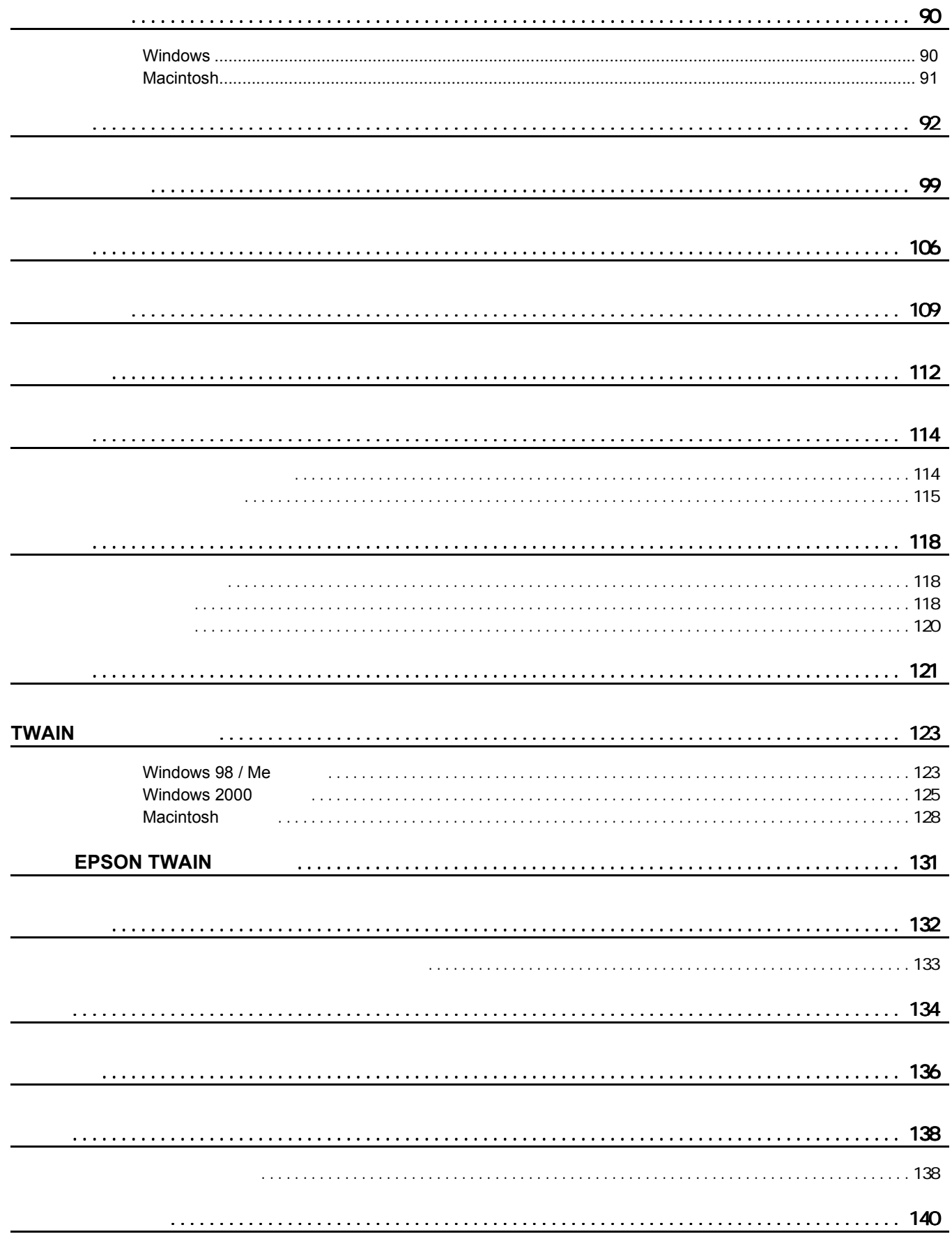

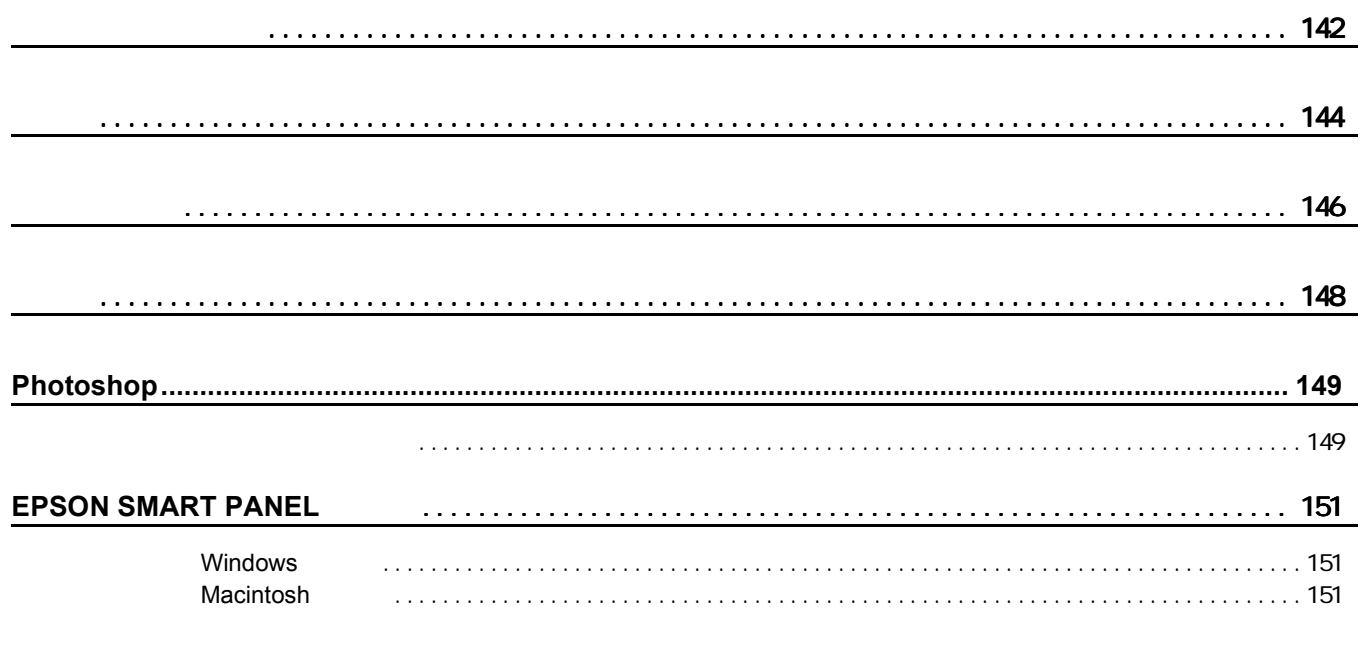

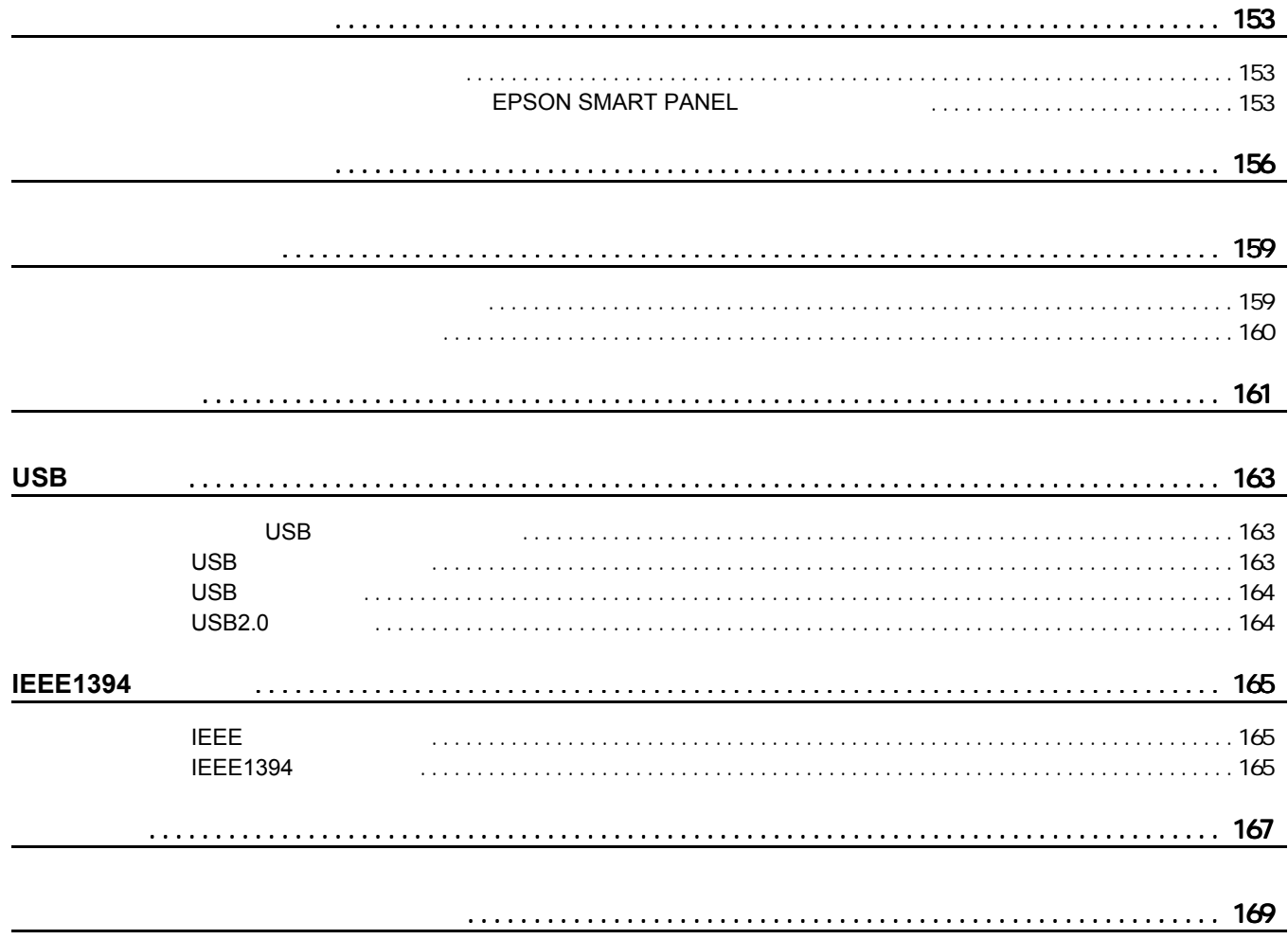

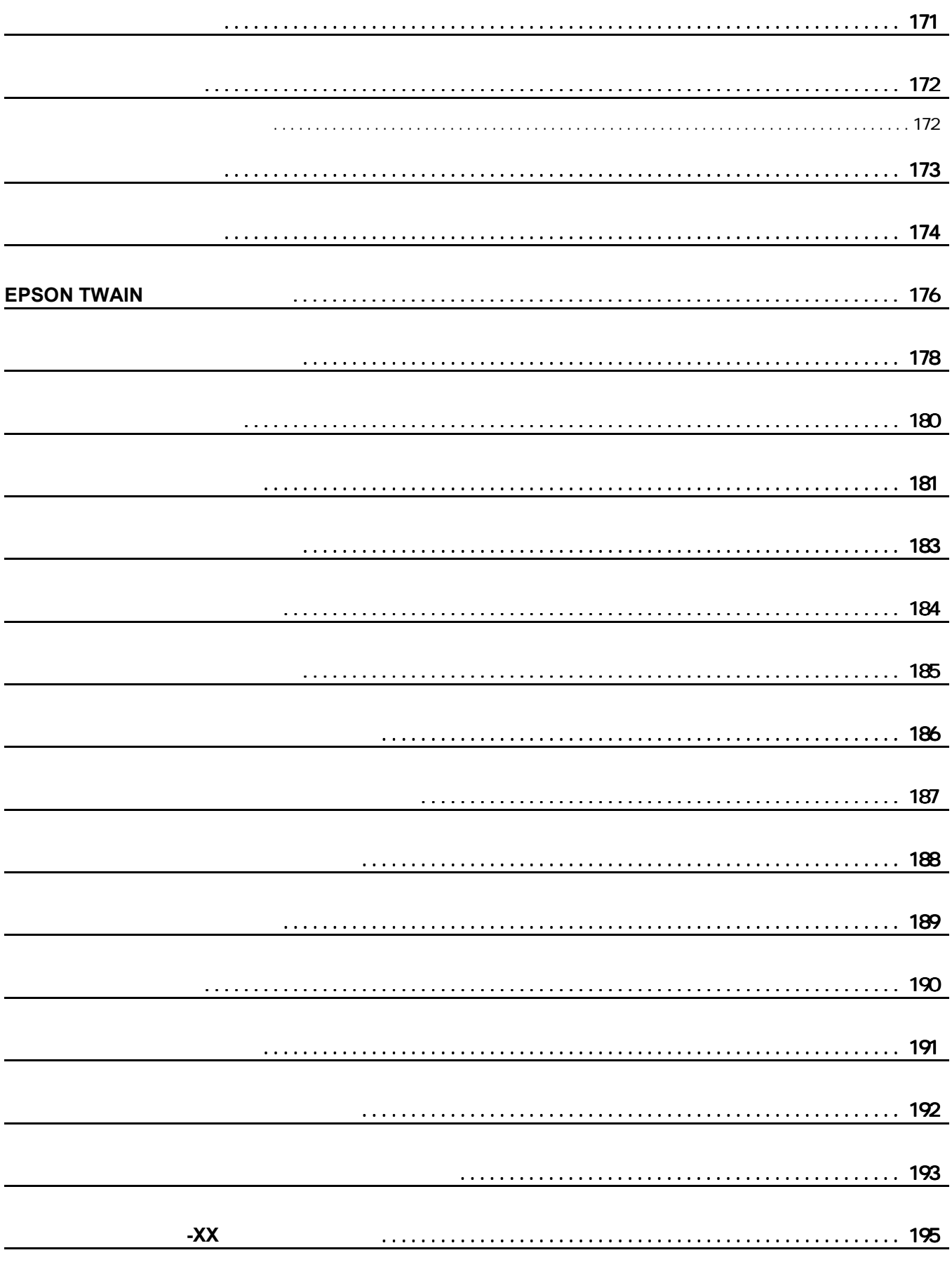

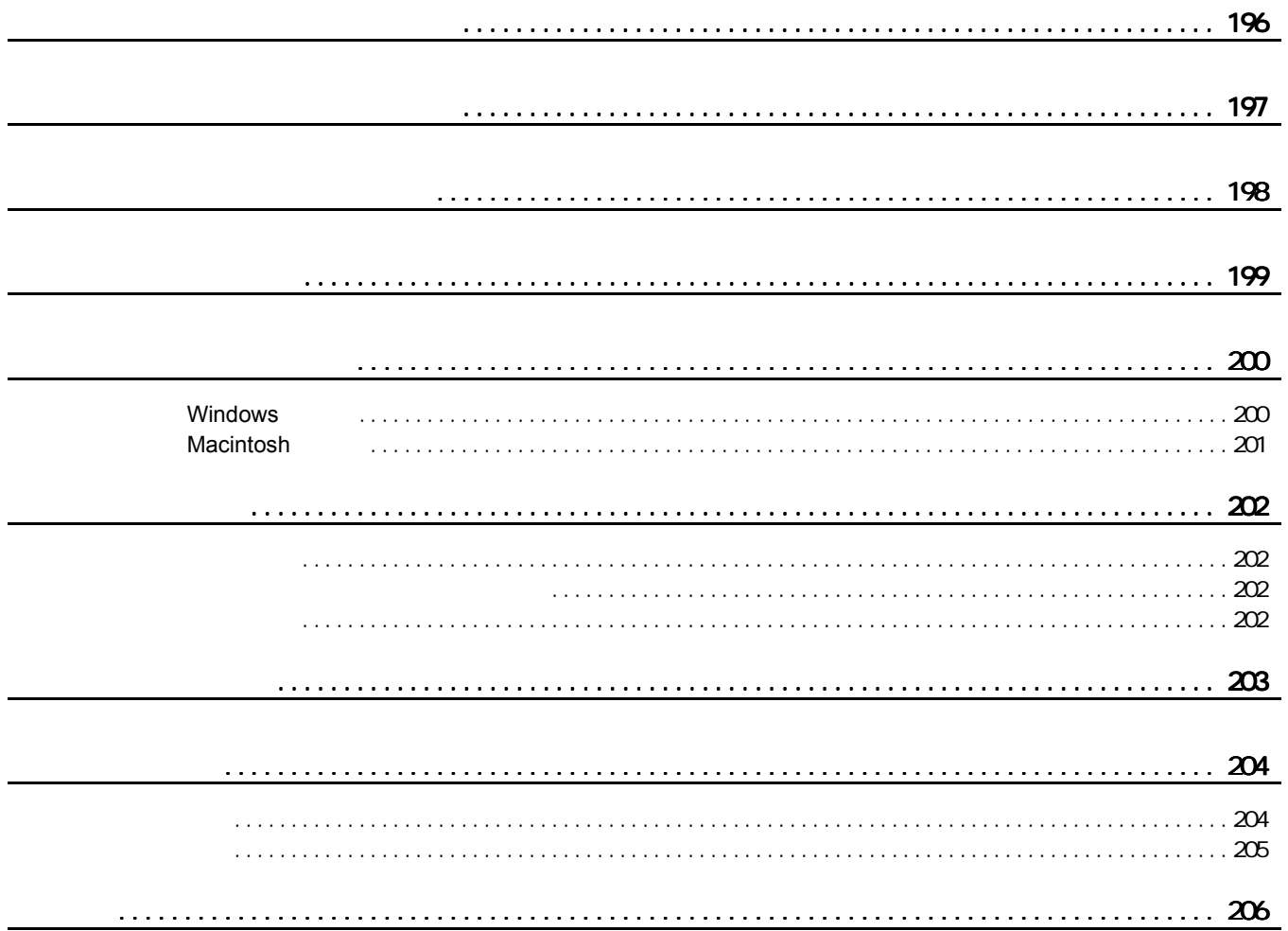

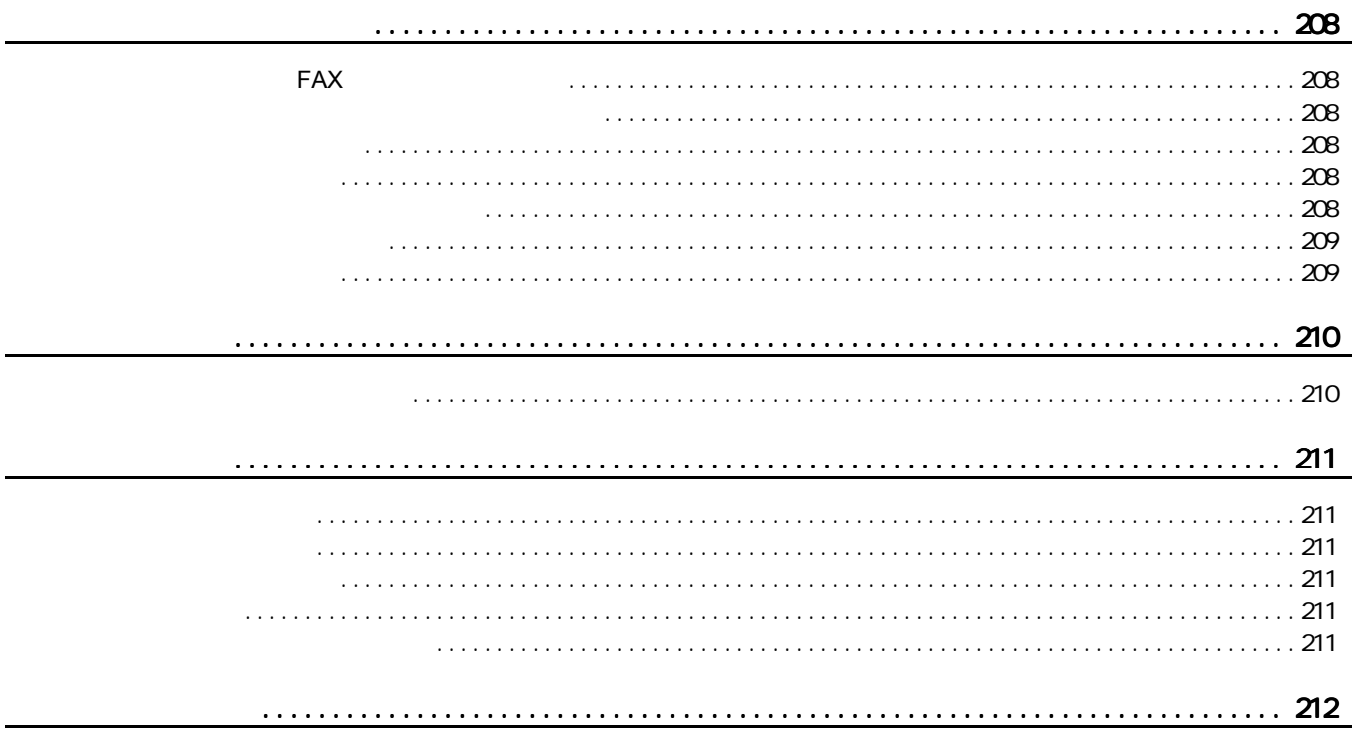

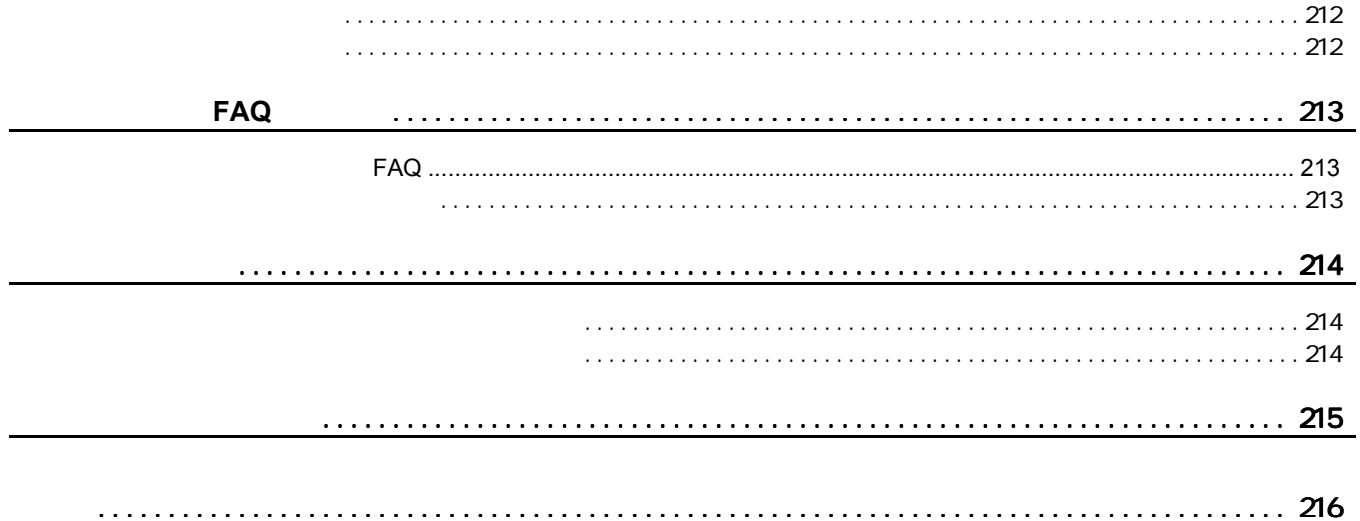

<span id="page-7-1"></span><span id="page-7-0"></span>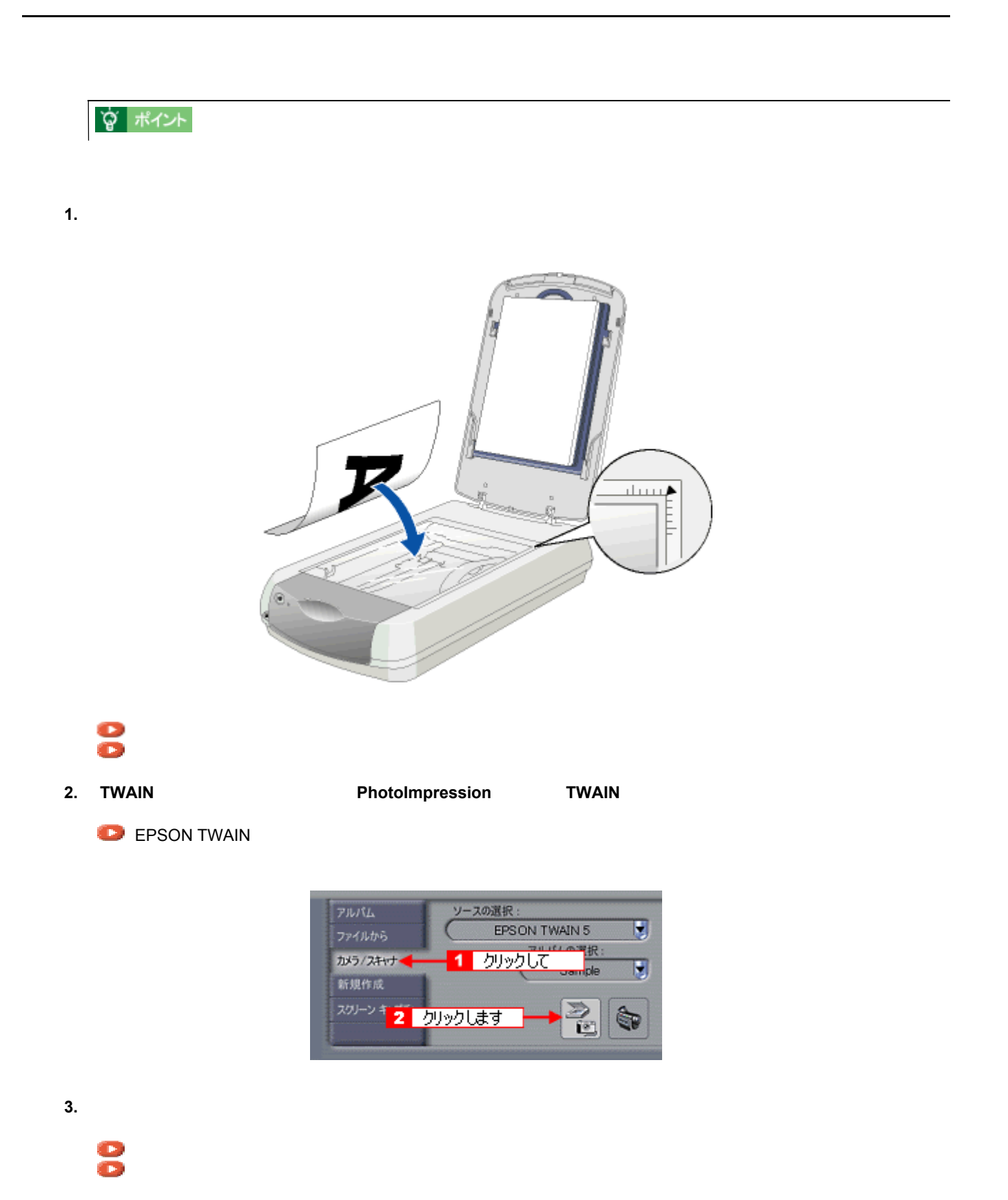

反射原稿の取り込みの流れ 8

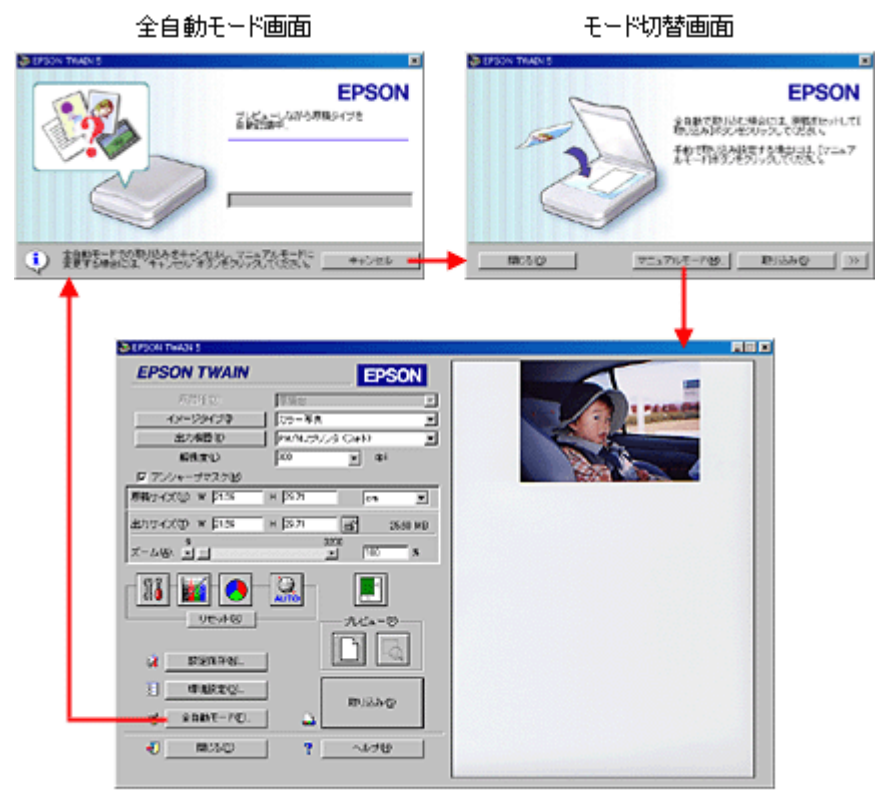

マニュアルモード画面

**4.** 取り込んだ画像を保存します。

#### **TWAIN**

**TWAIN オープ TWAIN オープ TWAIN おもん**  $TWMIN$ • EPSON SMART PANEL • ArcSoft PhotoImpression • de!! • Adobe Photoshop Elements Paint Shop Pro Imaging TWAIN **TWAIN** TWAIN  $\overline{C}$ 

 $\mathbb{R}$ 

TWAIN TWAIN TWAIN TWAIN TWAIN  $\sim$ 

## **EPSON TWAIN**

EPSON TWAIN
<sub>S</sub>

TWAIN TWAIN **TWAIN** EPSON TWAIN

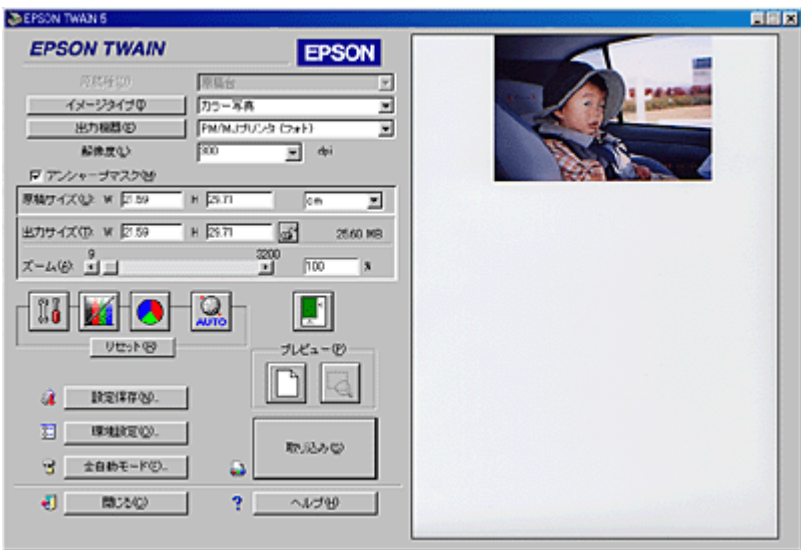

 $\Box$ TWAIN  $\Box$ 

EPSON TWAIN

? \*∕≻

TWAIN

EPSON TWAIN Windows Macintosh 2007 - Windows Windows 2007 - 2008 2014 2014 2015 2016

 $\sim$  100  $\sim$  100  $\sim$  100  $\sim$  100  $\sim$ 

<span id="page-10-1"></span><span id="page-10-0"></span>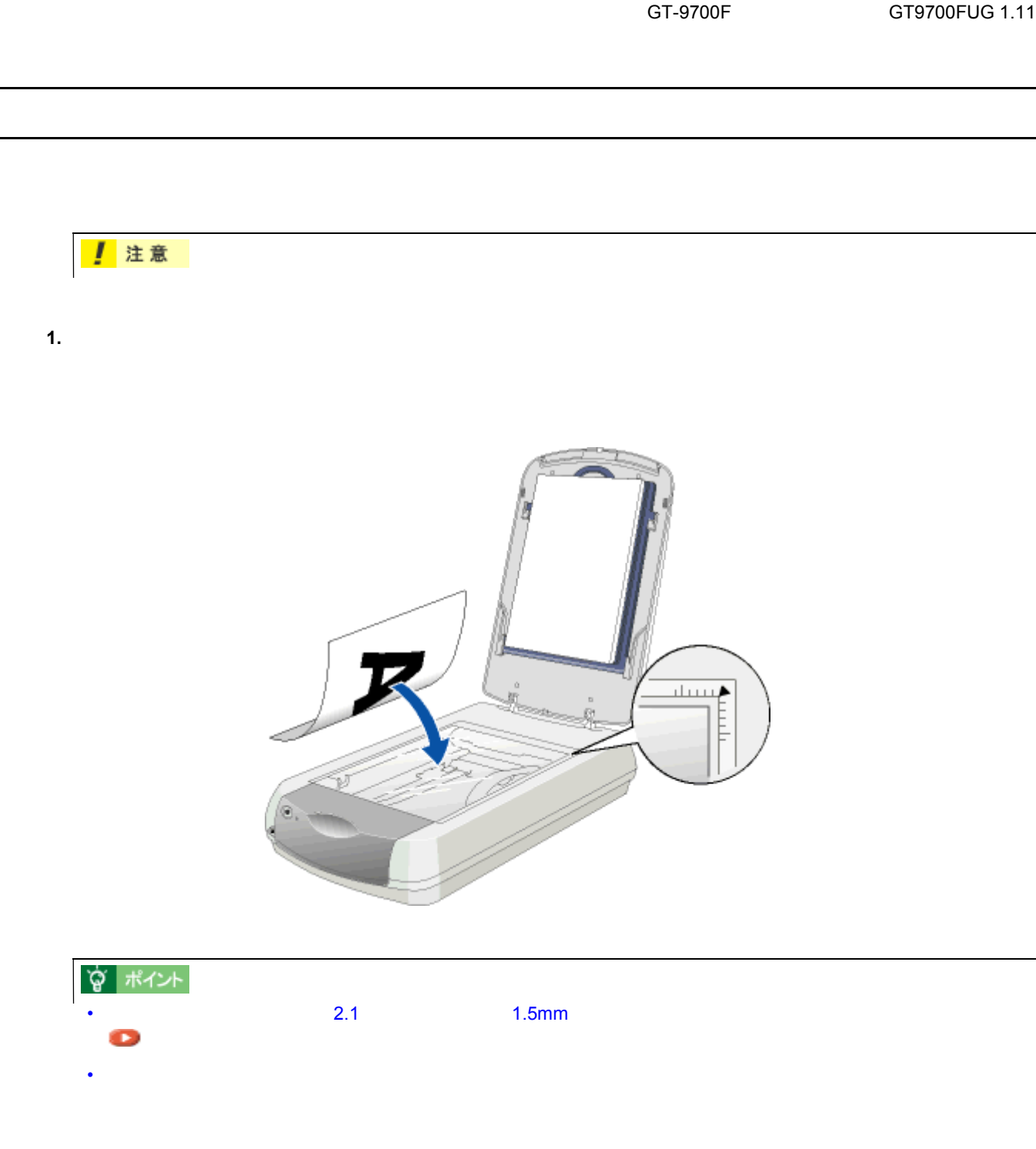

**2.** 原稿が動かないよう注意しながら、原稿カバーを静かに閉じます。

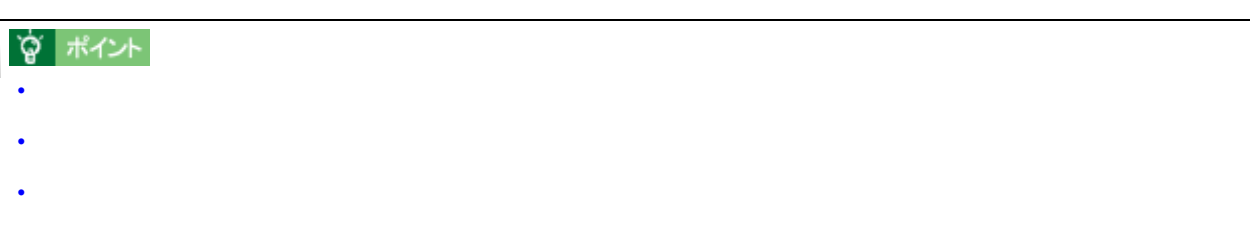

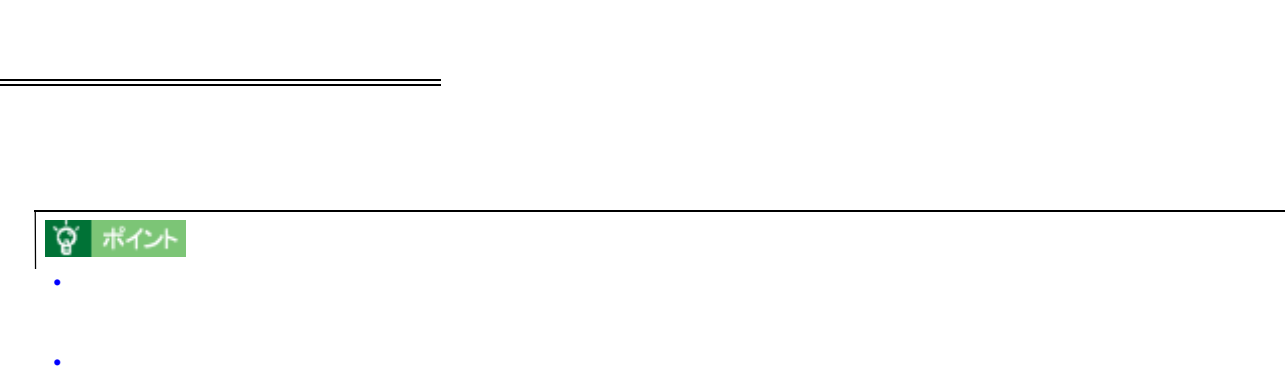

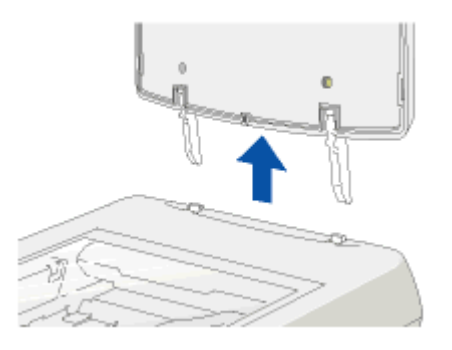

原稿カバーの取り外しと取り付け

<span id="page-12-1"></span><span id="page-12-0"></span>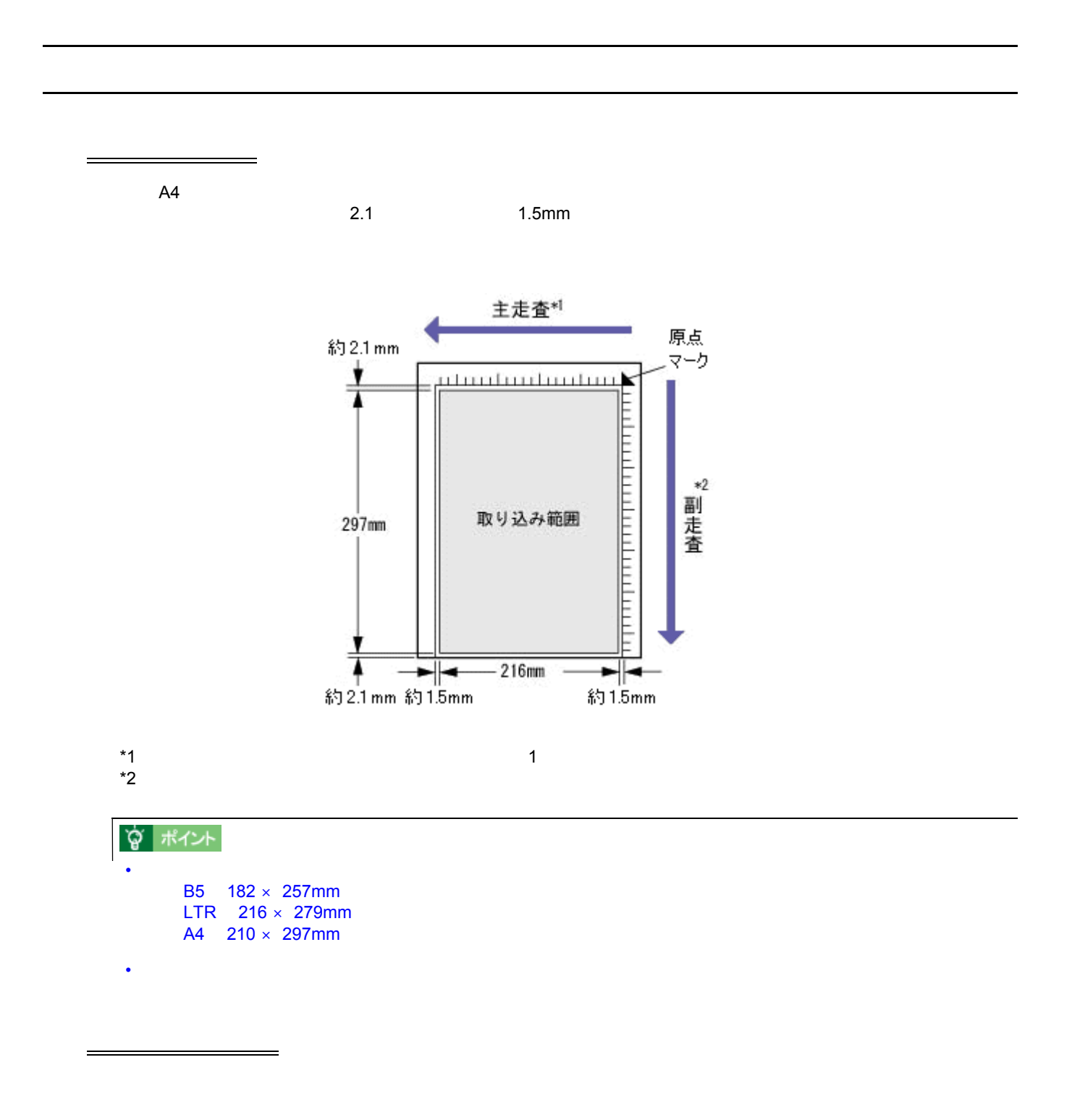

• 原稿の紙が薄いときは、裏面や重ねてある紙の画像が裏写りして取り込まれることがあります。(黒い紙を原稿

- $\bullet$
- 貼り付けなどで表面に段差がある原稿を取り込んだ場合、段差のところに色にじみやゆがみが生じることがあり
- OHP  $\overline{\phantom{a}}$

• ネガフィルムやポジフィルムなどの透過原稿を取り込むには、原稿カバーについている保護マットを取り外す必

## <span id="page-14-1"></span><span id="page-14-0"></span>**EPSON TWAIN**

TWAIN TWAIN PhotoImpression EPSON TWAIN

PhotoImpression **PhotoImpression PhotoImpression** 

1. PhotoImpression

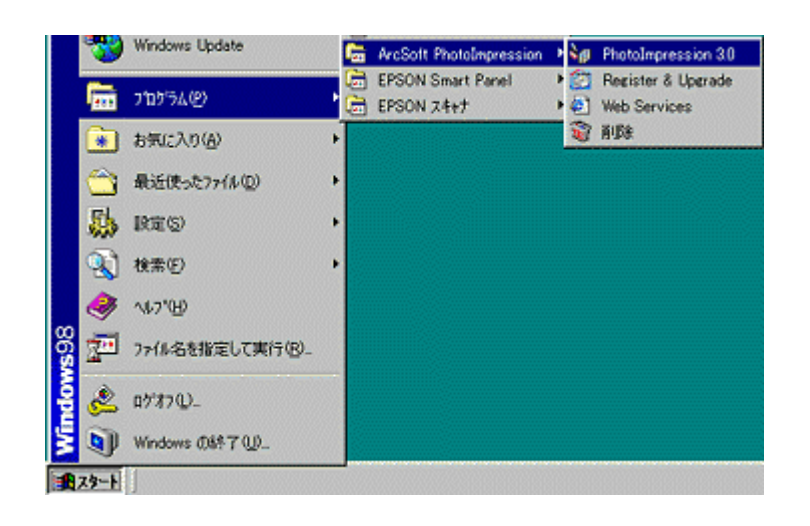

### **2.** TWAIN

TWAIN **EPSON TWAIN 5** 

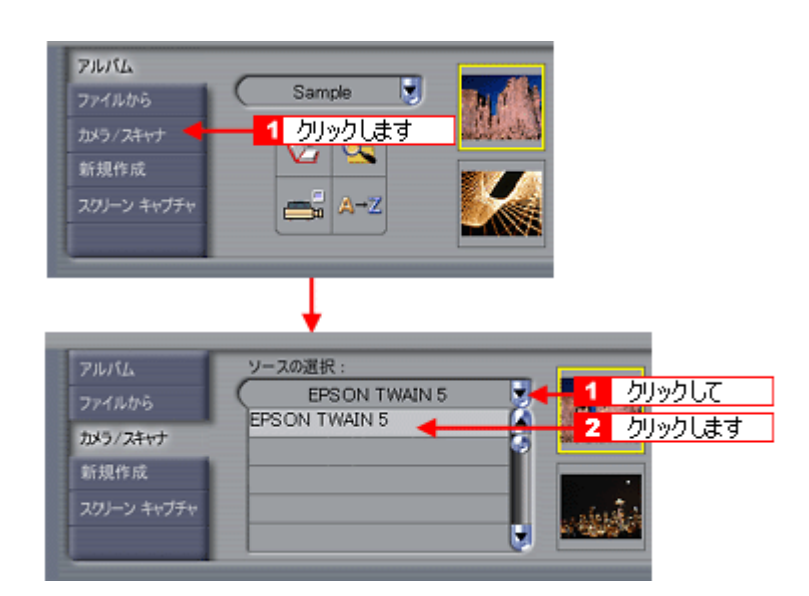

**3. EPSON TWAIN** 

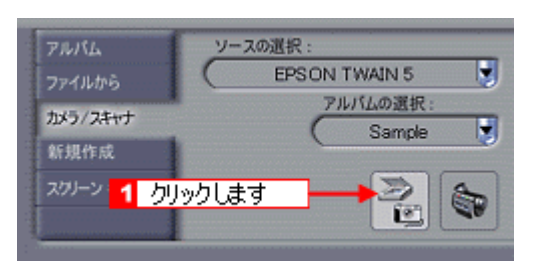

#### **4. EPSON TWAIN EPSON TWAIN**

EPSON TWAIN 2

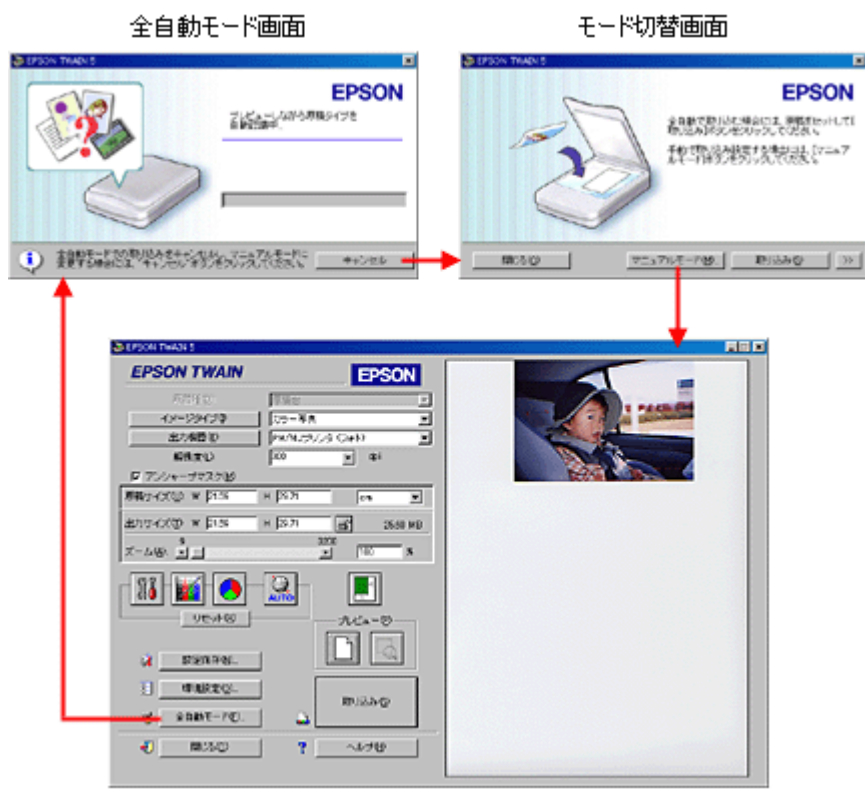

マニュアルモード画面

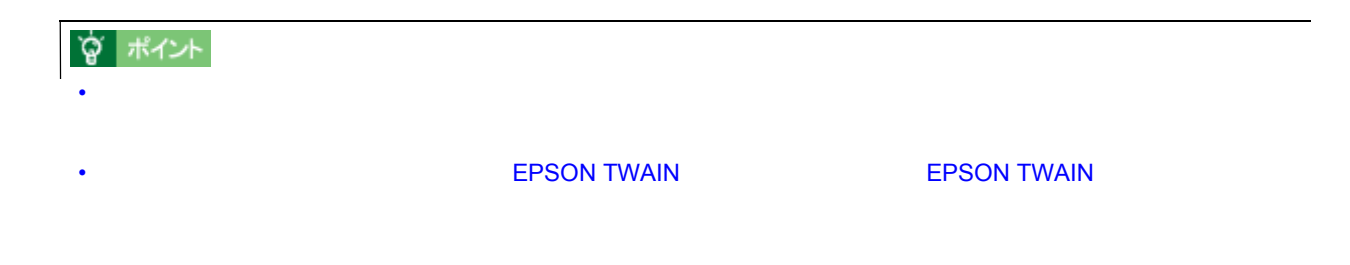

### EPSON TWAIN  $\qquad \qquad \qquad$

<span id="page-16-0"></span>反射原稿の取り込みモード選択 反射原稿の取り込みモード選択

EPSON SMART PANEL

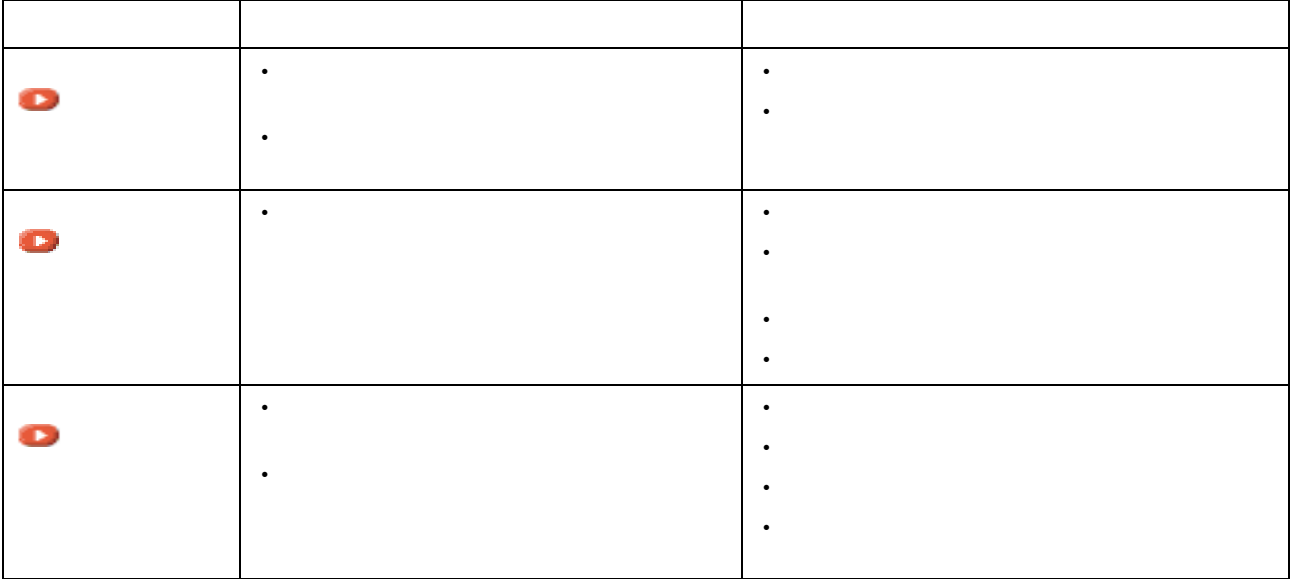

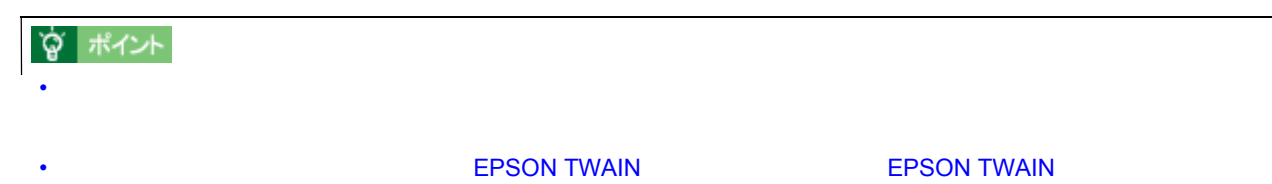

### **PhotoImpression**

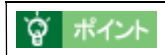

<span id="page-17-1"></span><span id="page-17-0"></span>全自動モードでの取り込み 全自動モードでの取り込み

### 1. TWAIN

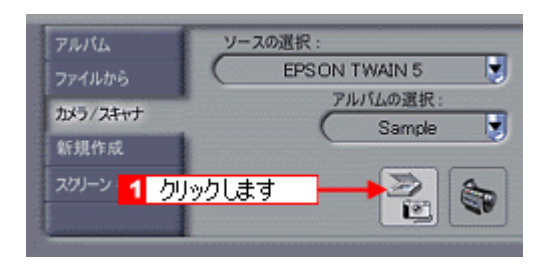

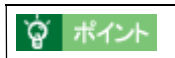

 $\blacksquare$  TWAIN  $\blacksquare$  TWAIN  $\blacksquare$ 

#### **2. EPSON TWAIN**

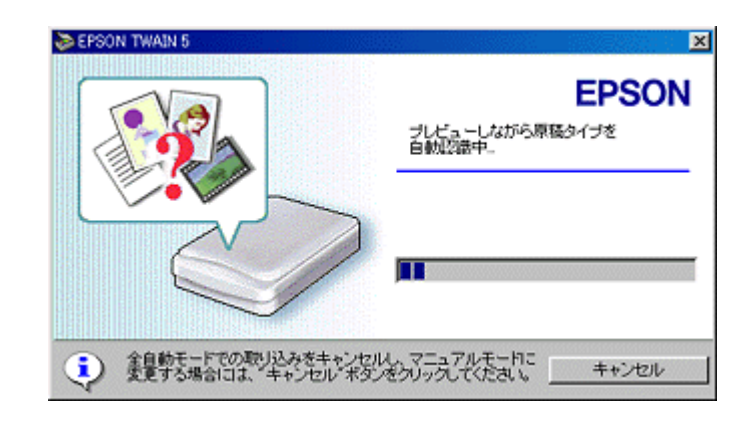

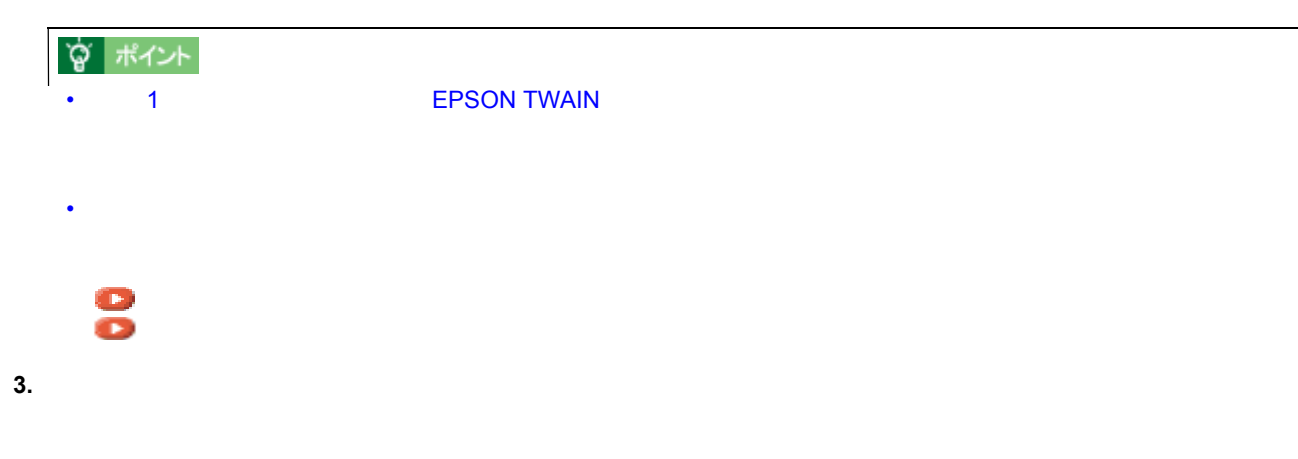

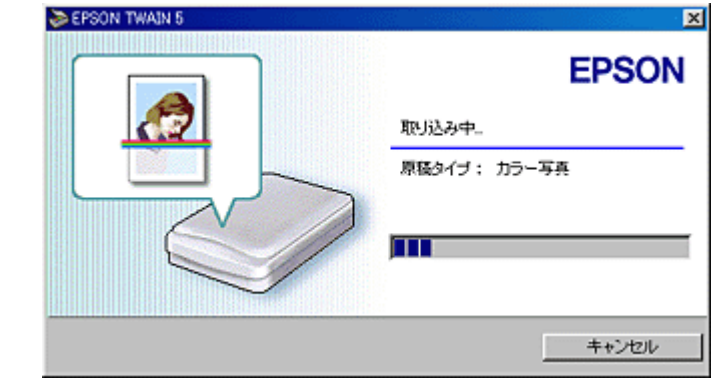

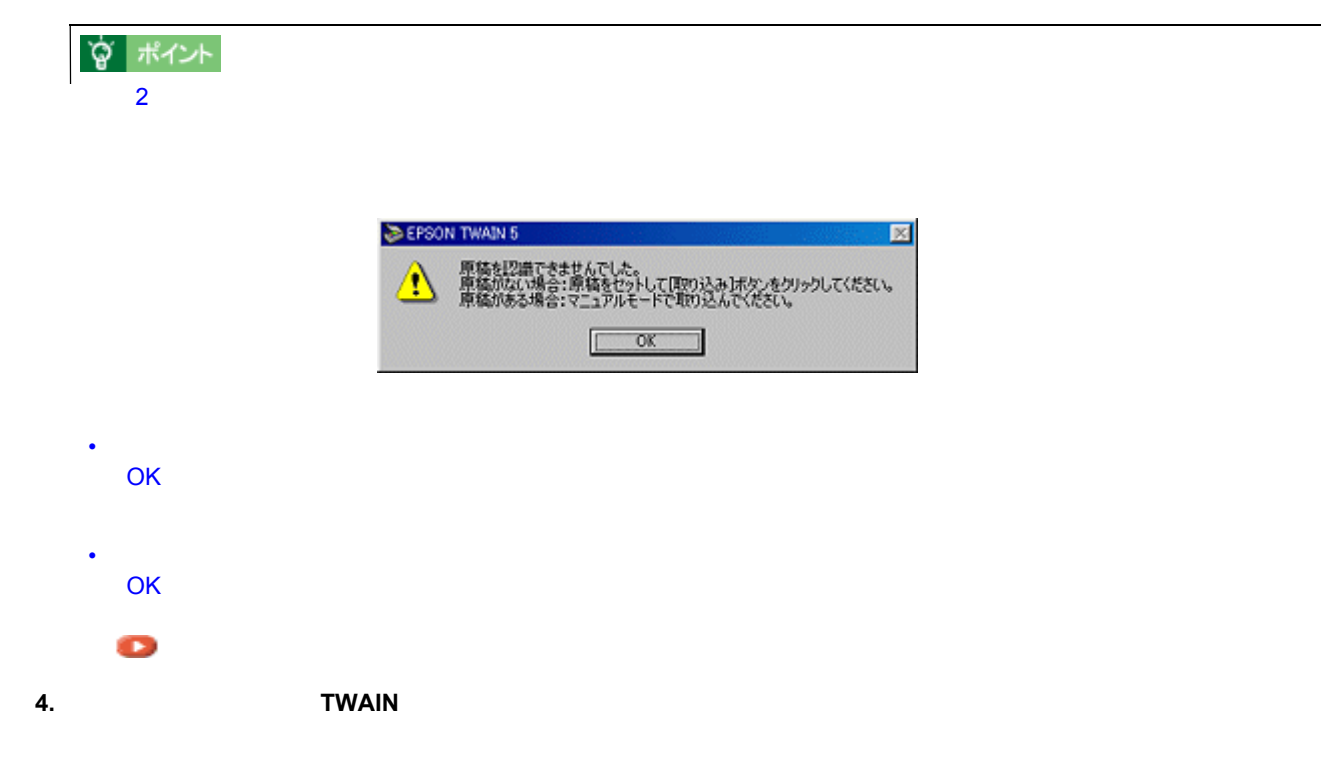

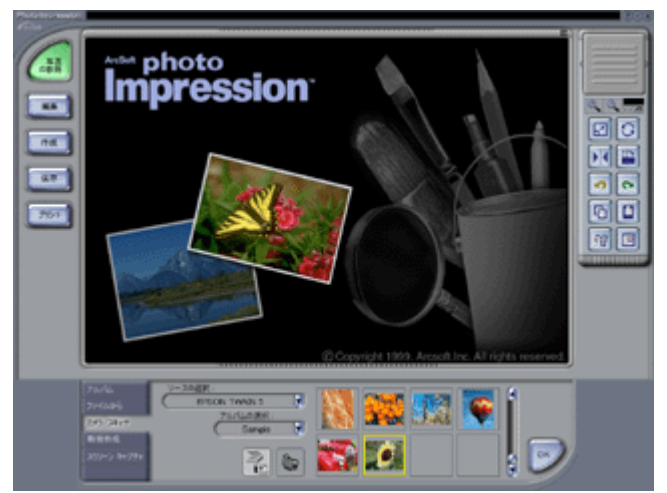

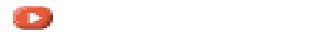

「マニュアルモード」での取り込み

原稿タイプと取り込み設定 原稿タイプと取り込み設定

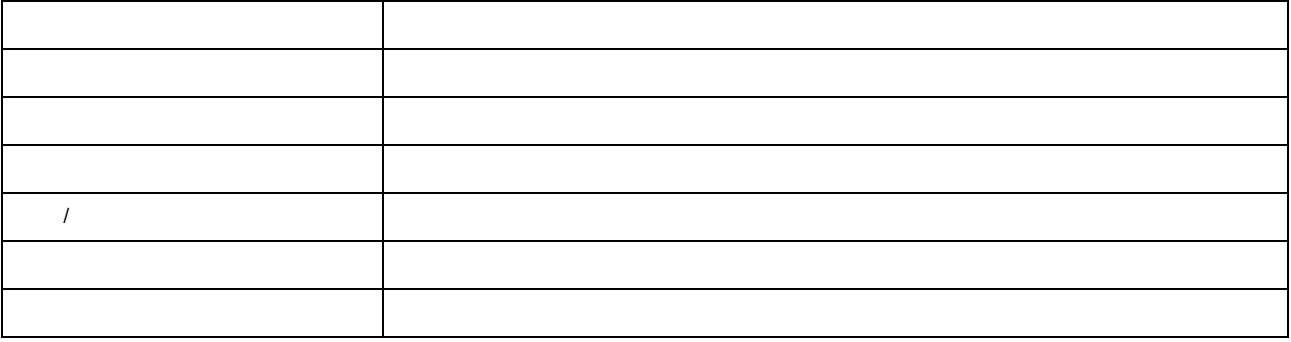

**☆ ポイント** 

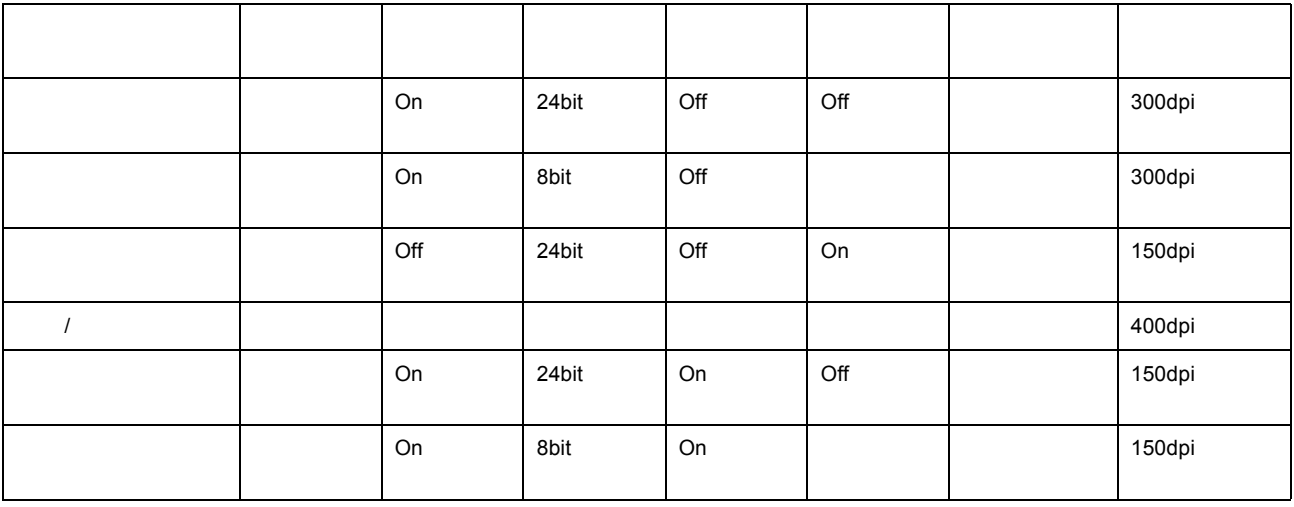

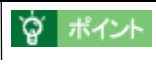

- 原稿が若干傾いてセットされている場合でも、傾きが自動的に補正されて取り込まれます(「傾き補正 する」の
- 全自動モードでの認識された取り込みモードでは、認識された取り込み範囲に対して、露出(明るさ)が自動的
- 
- $\bullet$   $\bullet$   $\bullet$
- 雑誌、カタログなどの印刷物を取り込んだ画像に、暗い斑点模様や虹のような模様が発生する場合があります。
- 
- カラースムージングでは、カラー原稿を、特定の色に減色して(割り当てて)取り込むことができます。近似色

#### 1. TWAIN

 $TWAIN$ (
PhotoImpresson

)

<span id="page-20-1"></span><span id="page-20-0"></span>マニュアルモードでの取り込み マニュアルモードでの取り込み

 $\sim$  3  $\sim$   $\sim$  3

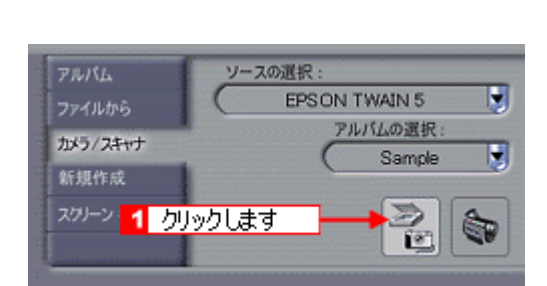

**2.** 全自動モードが起動したら、プレビューが終了する前に[キャンセルボタン]をクリックし、 全自動モードが起動したら、プレビューが終了する前に[キャンセルボタン]をクリックし、[マニュアルモード] [マニュアルモード]

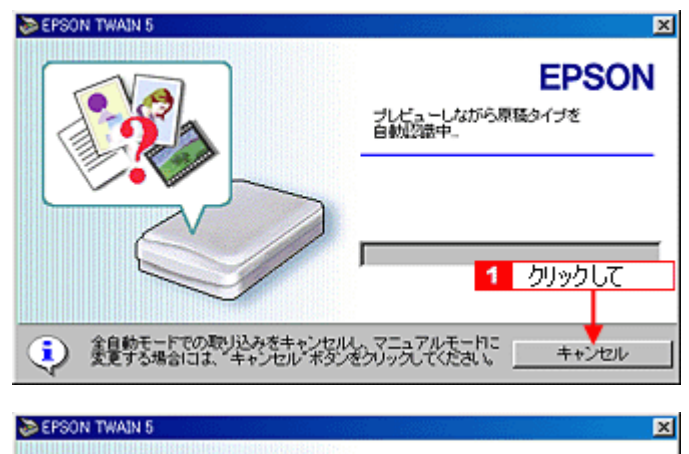

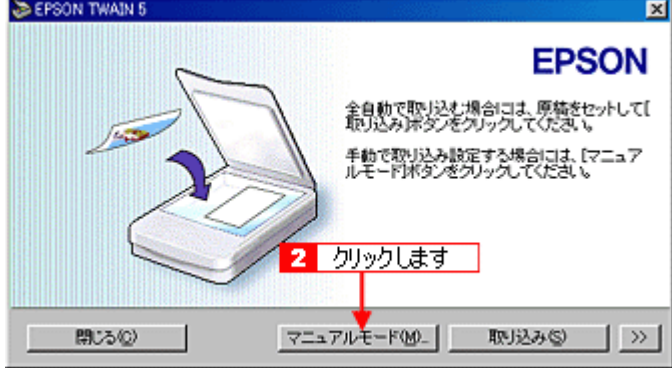

**3. EPSON TWAIN** 

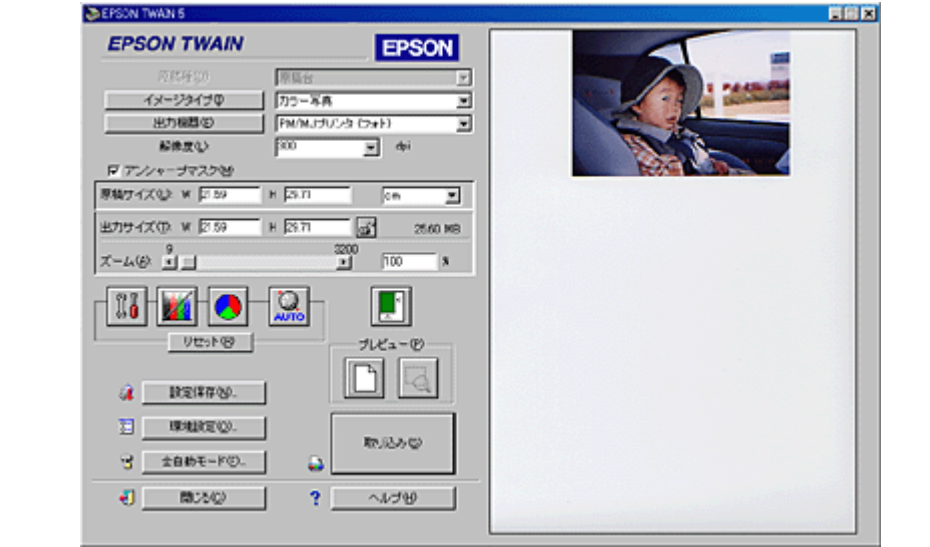

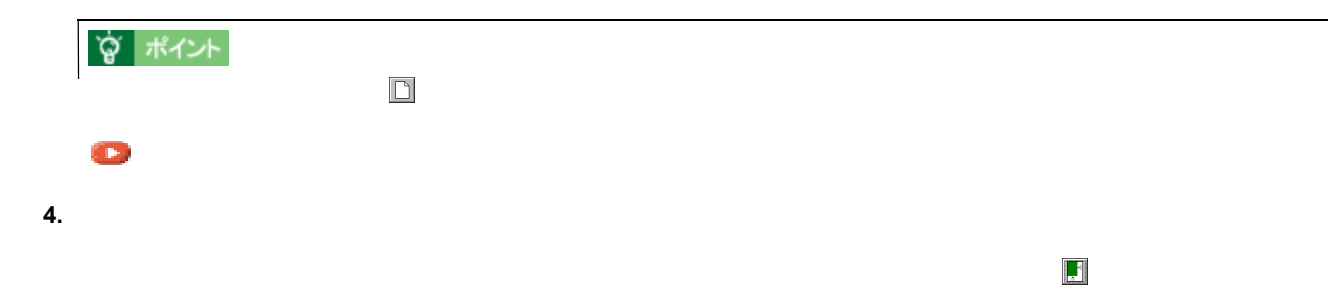

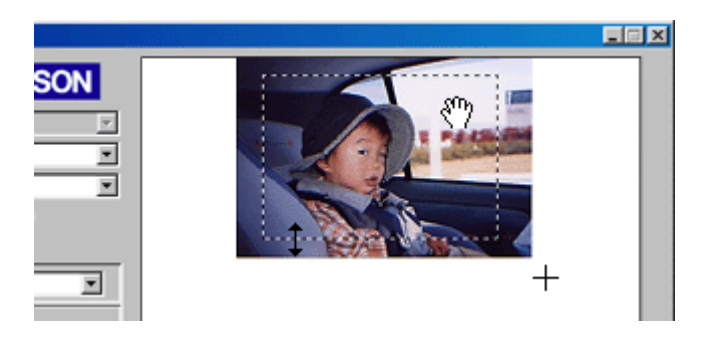

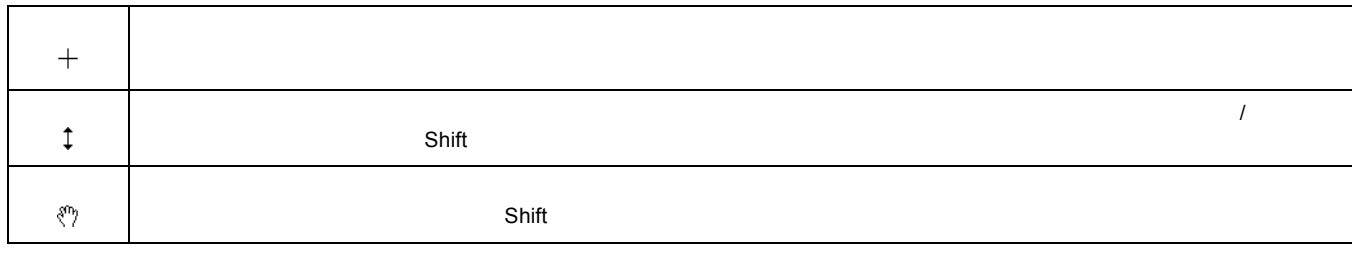

**5.** 基本的な取り込み条件を設定します。

 $\blacksquare$ [「基本設定」](#page-91-1)

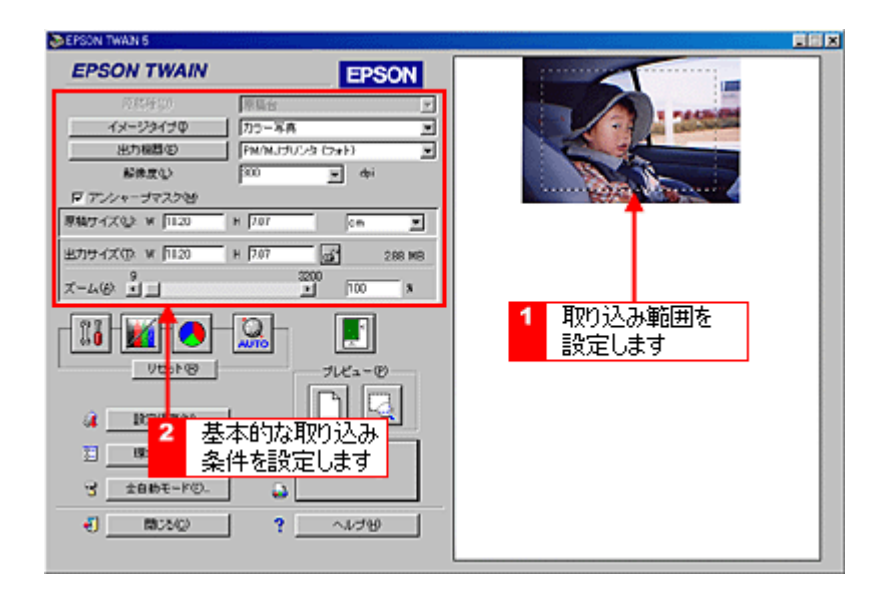

**6.** [ズームプレビュー]ボタンをクリックして取り込み範囲をズーム表示し、取り込む領域を微調整します。 [ズームプレビュー]ボタンをクリックして取り込み範囲をズーム表示し、取り込む領域を微調整します。

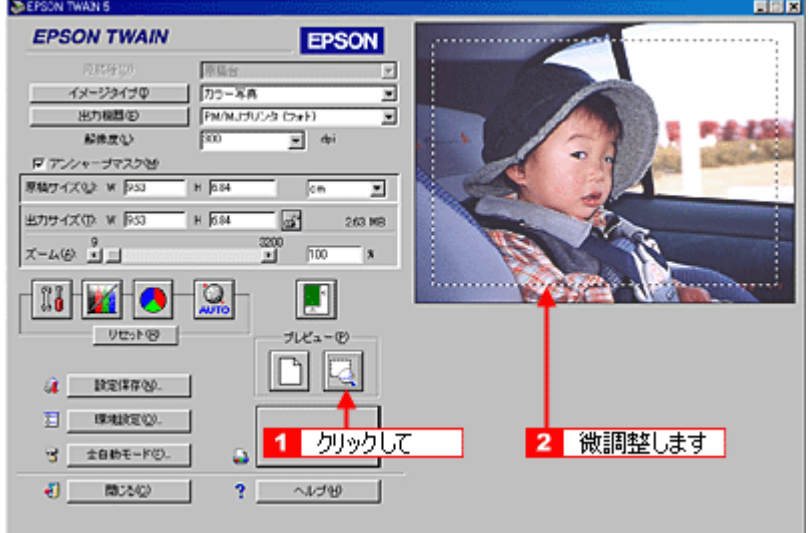

**7.** 必要に応じ、詳細な取り込み条件を設定し、 必要に応じ、詳細な取り込み条件を設定し、[取り込み]ボタンをクリックして画像を取り込みます。 [取り込み]ボタンをクリックして画像を取り込みます。

 $\Box$ 

[「基本設定」](#page-91-1)

EPSON TWAIN

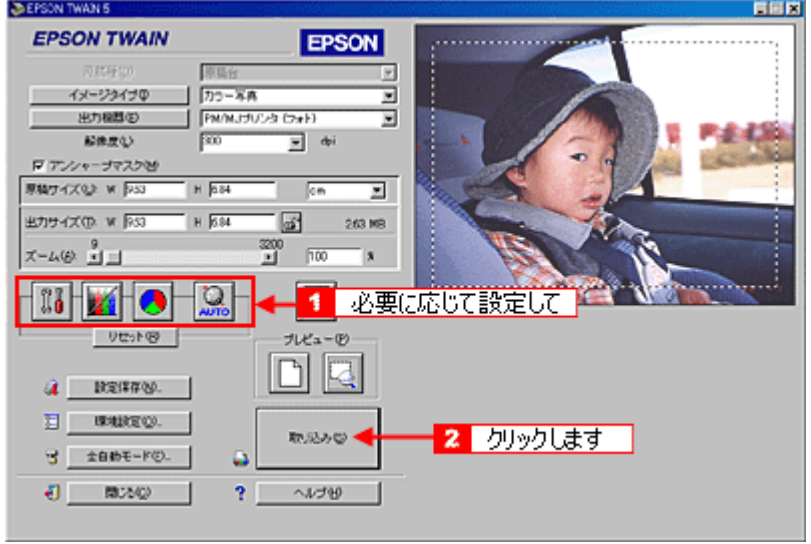

**8. EPSON TWAIN** 

<span id="page-24-1"></span><span id="page-24-0"></span>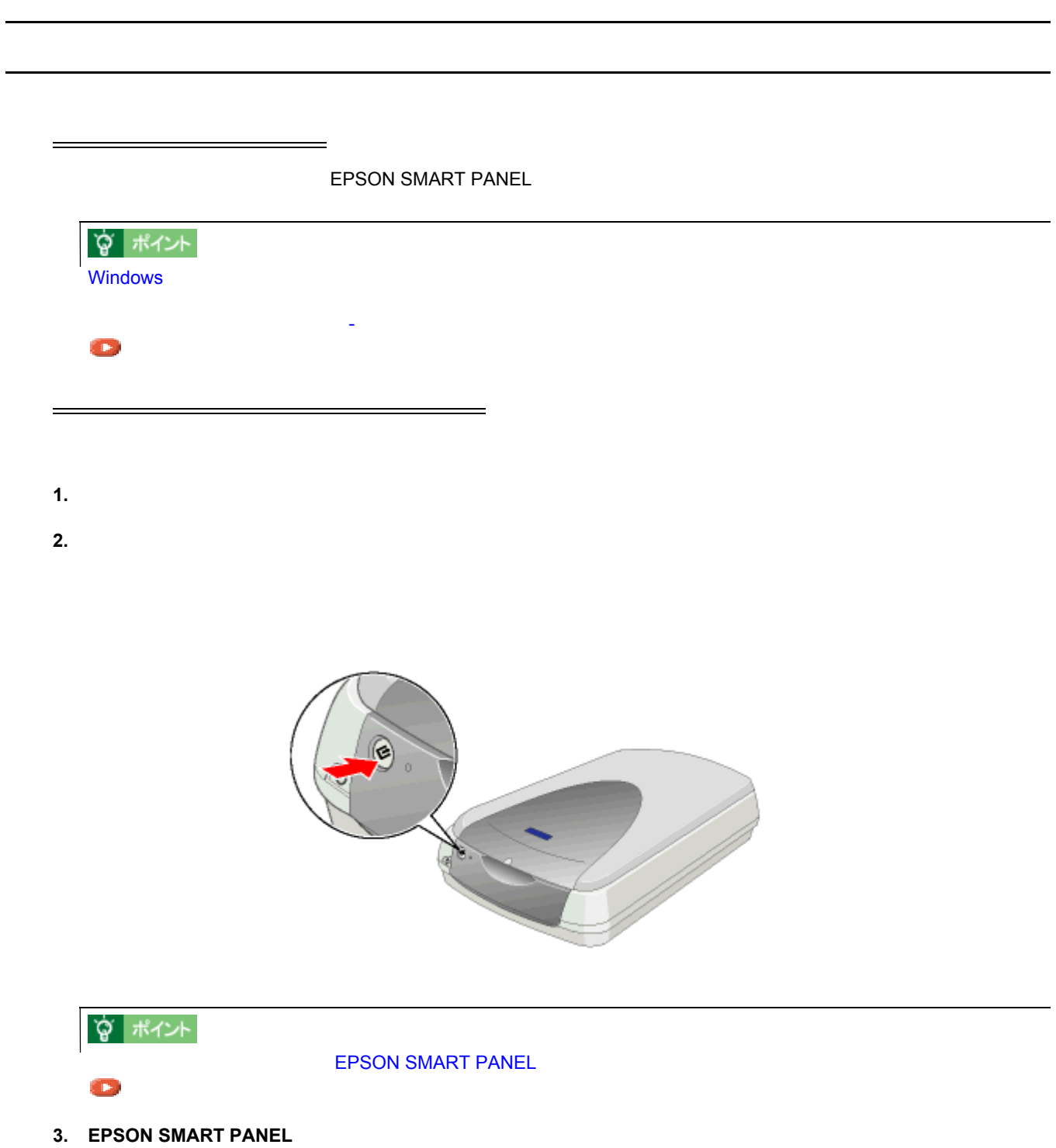

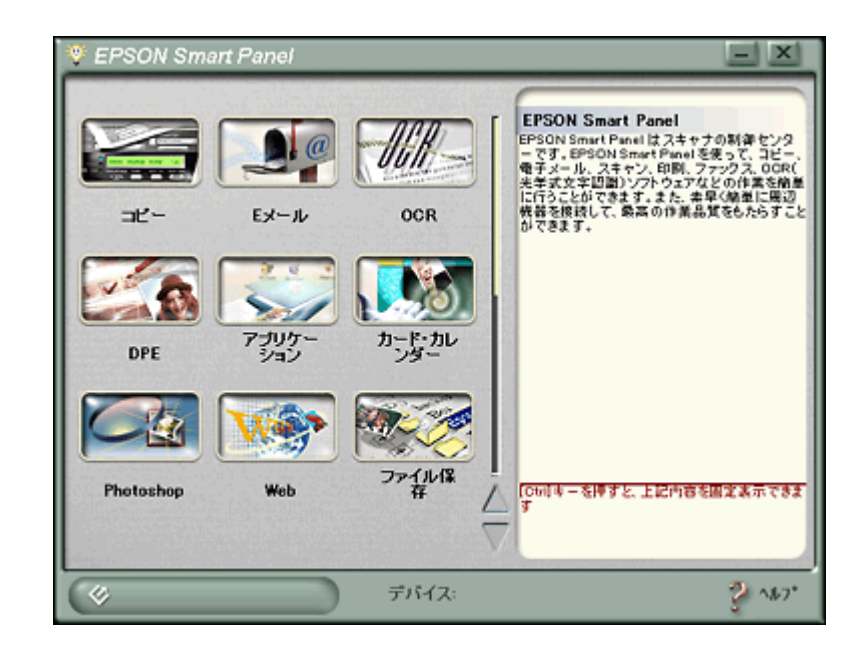

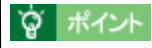

### $\mathbf{y} = \mathbf{y} - \mathbf{y}$

- **4. EPSON SMART PANEL**
- **5. EPSON SMART PANEL**

EPSON SMART PANEL CONSTRANCE EPSON SMART PANEL  $\mathcal{L}$ 

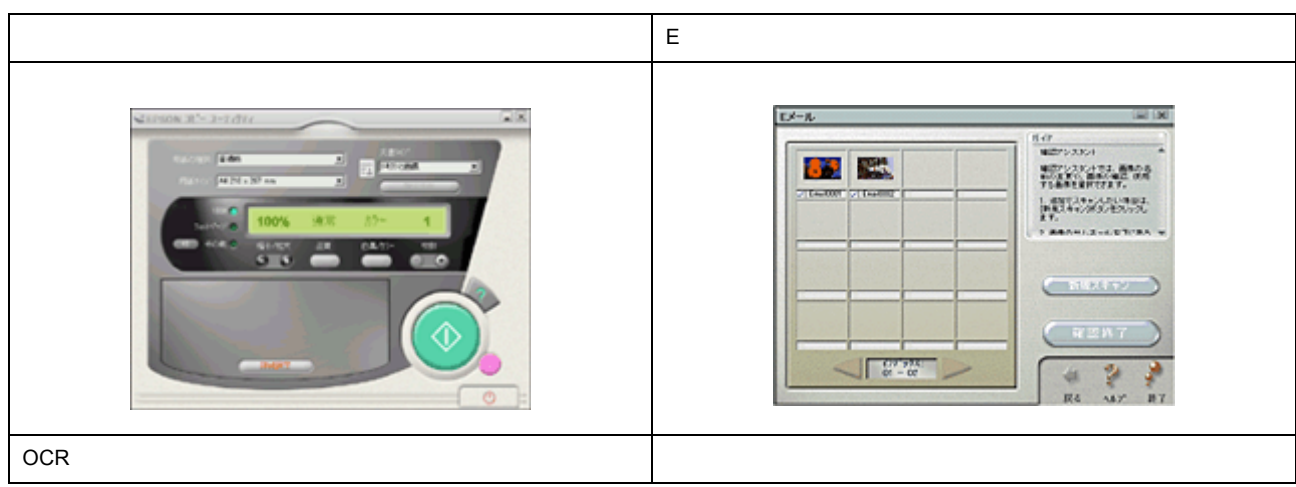

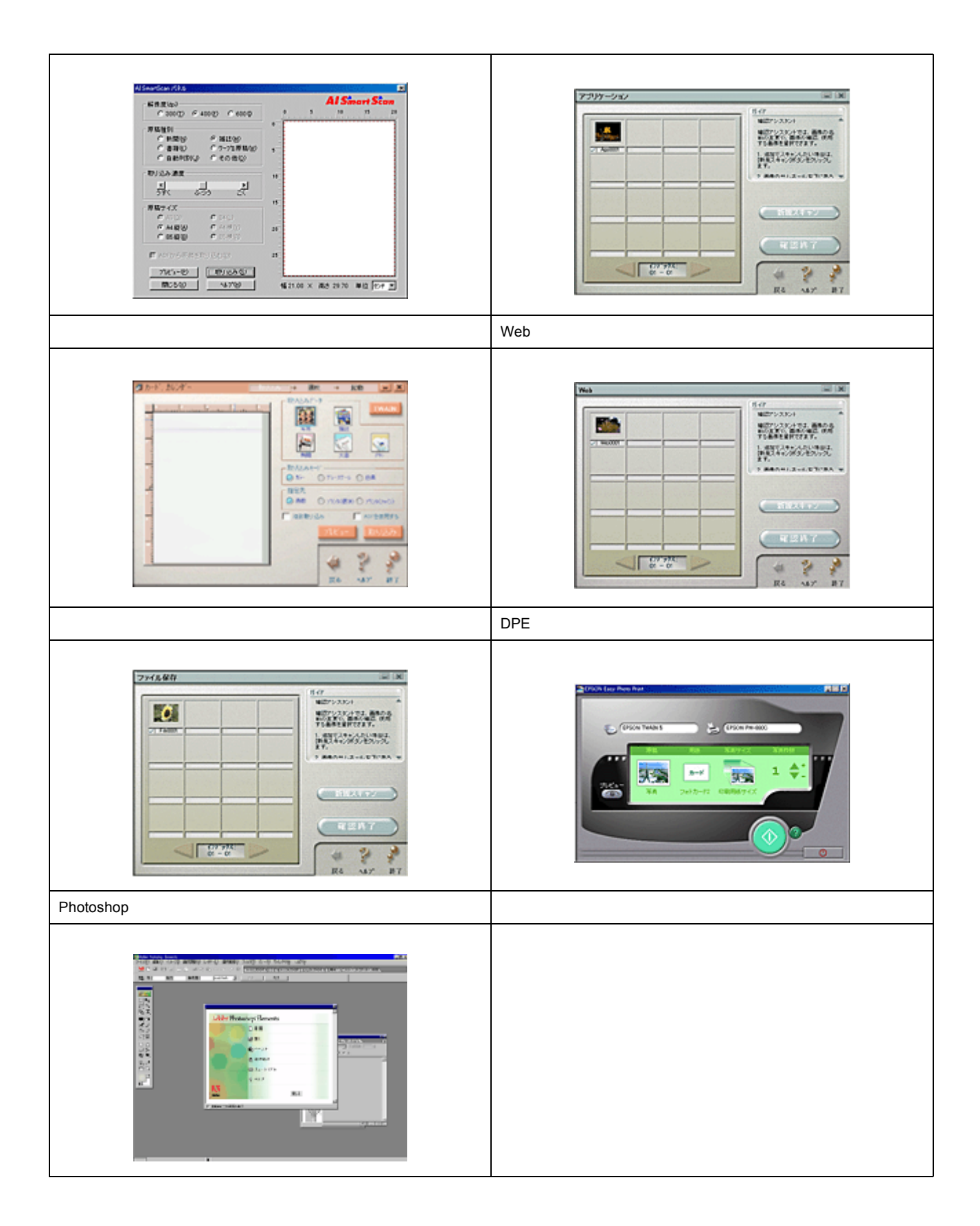

<span id="page-27-1"></span><span id="page-27-0"></span>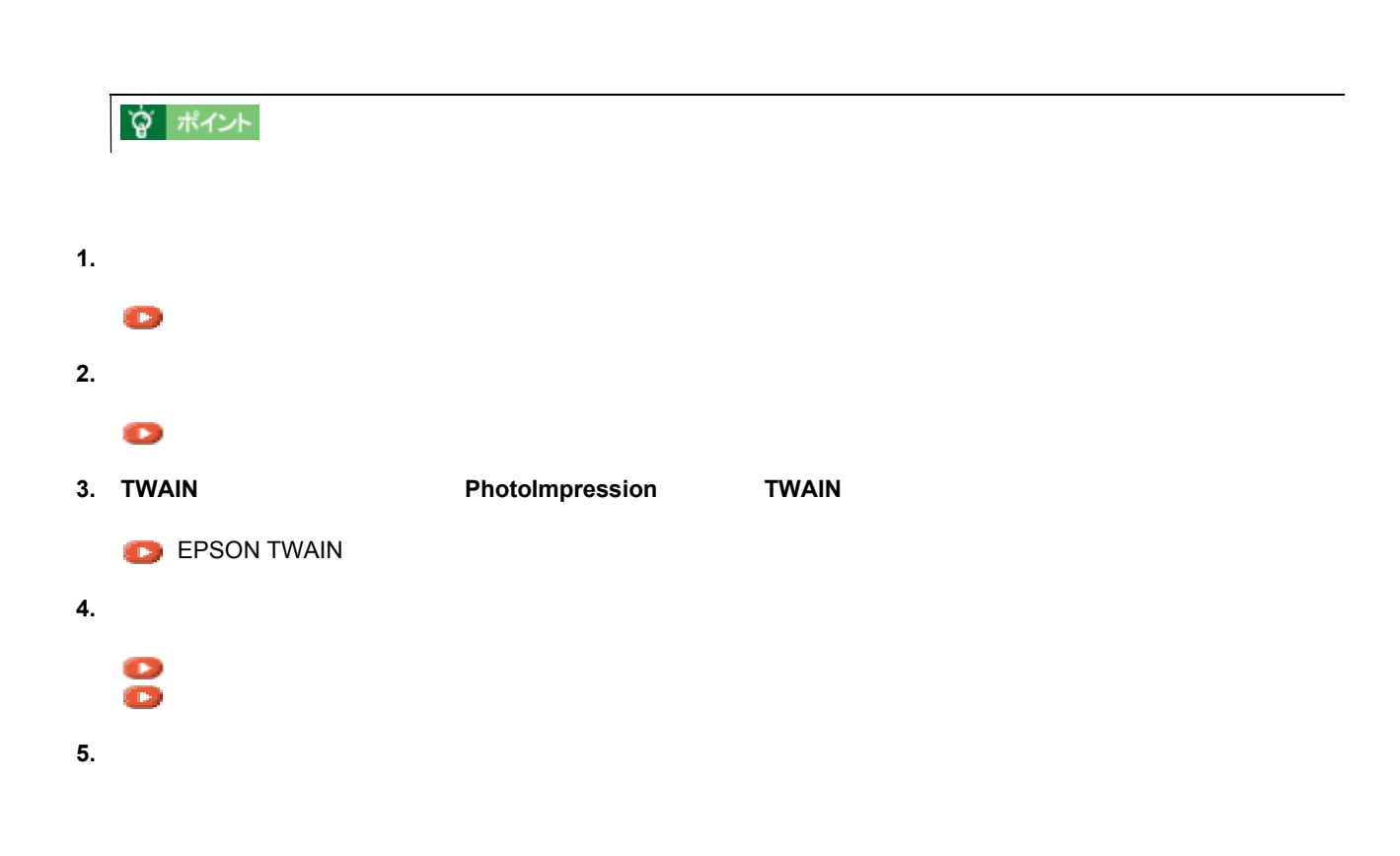

 $\cdot$  35mm

<u>について、プログラムの種類については、</u>

- $\cdot$  35mm
- $120 / 220$
- $4 \times 5$

<span id="page-28-1"></span><span id="page-28-0"></span>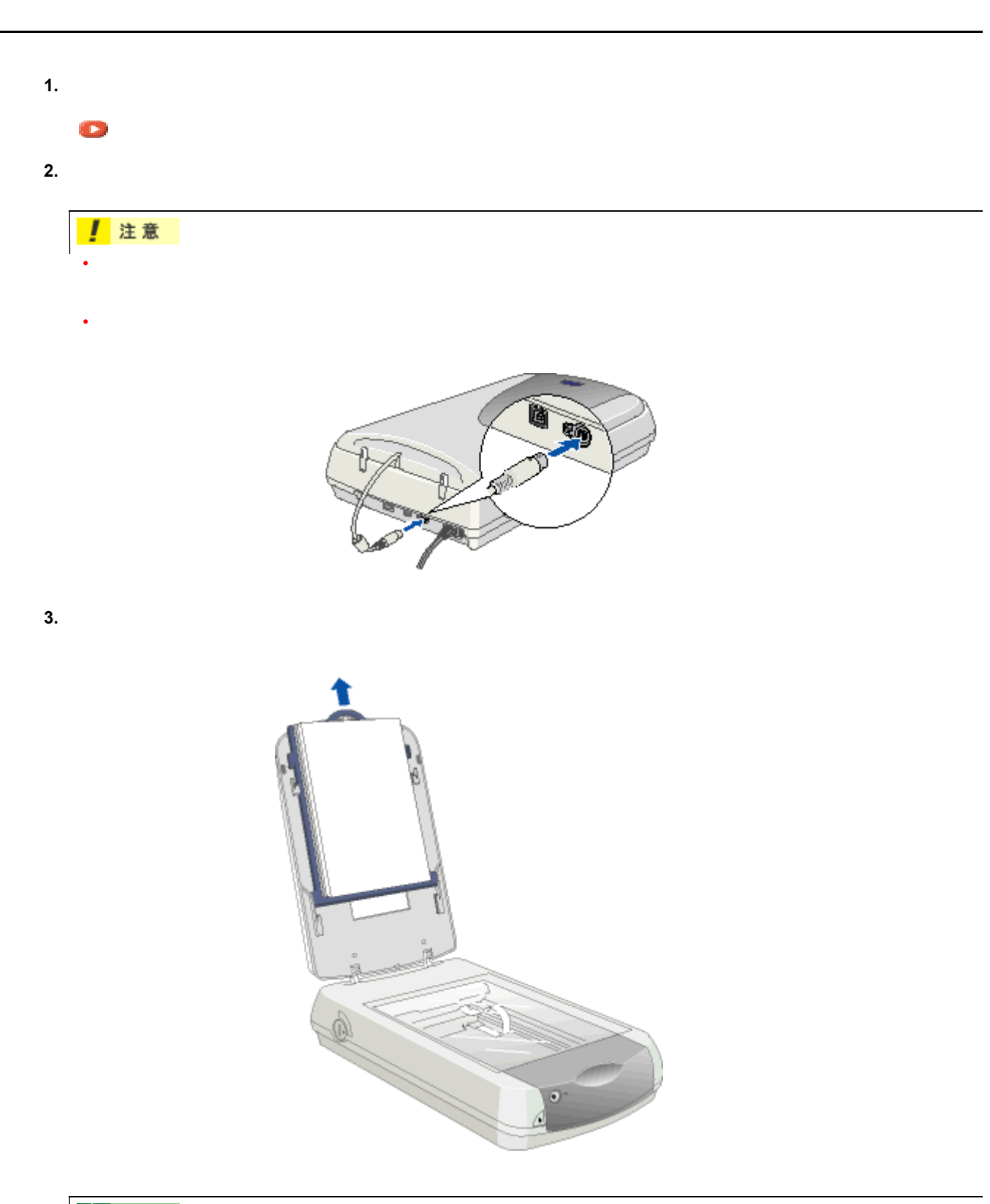

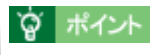

**4. OPERATE** 

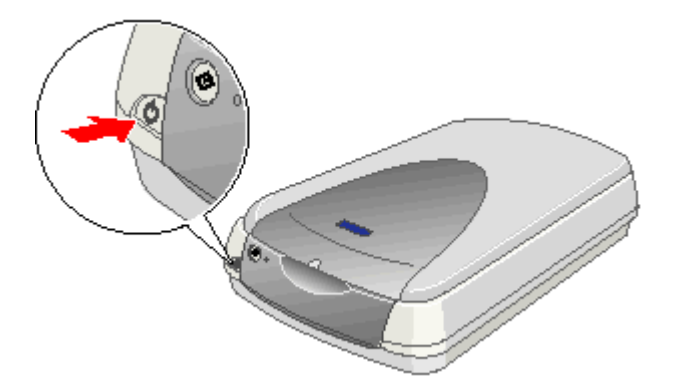

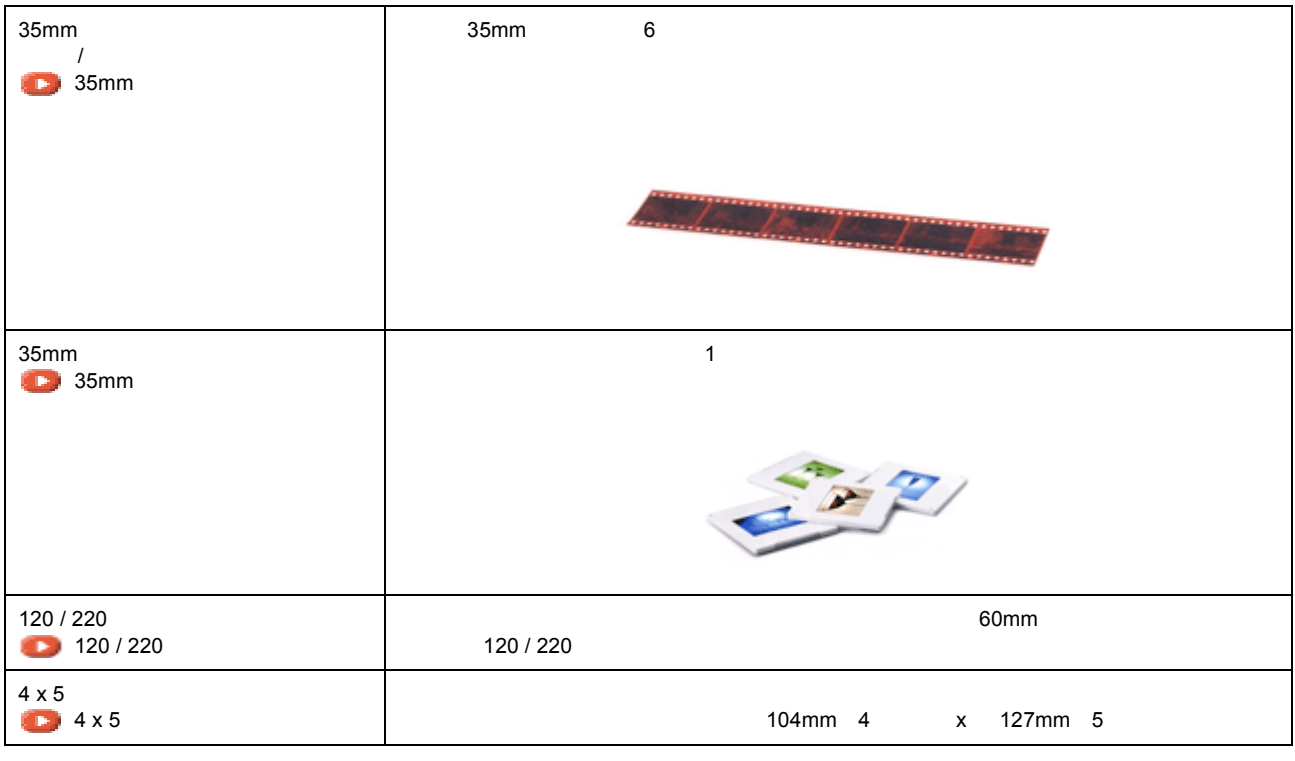

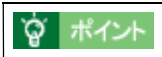

<span id="page-30-1"></span><span id="page-30-0"></span>使用できるフィルム 使用できるフィルム

# <span id="page-31-1"></span><span id="page-31-0"></span>**35mm**

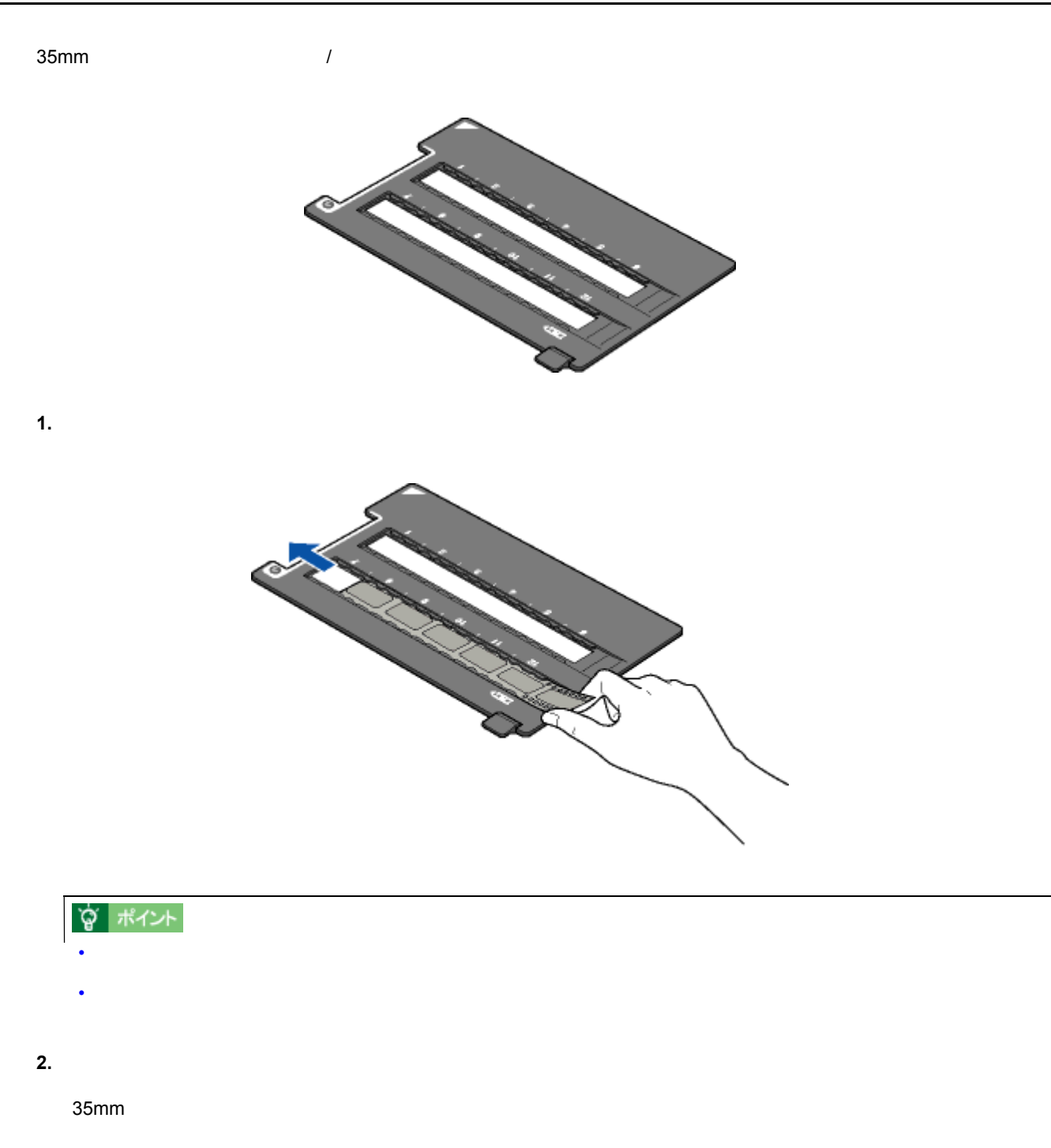

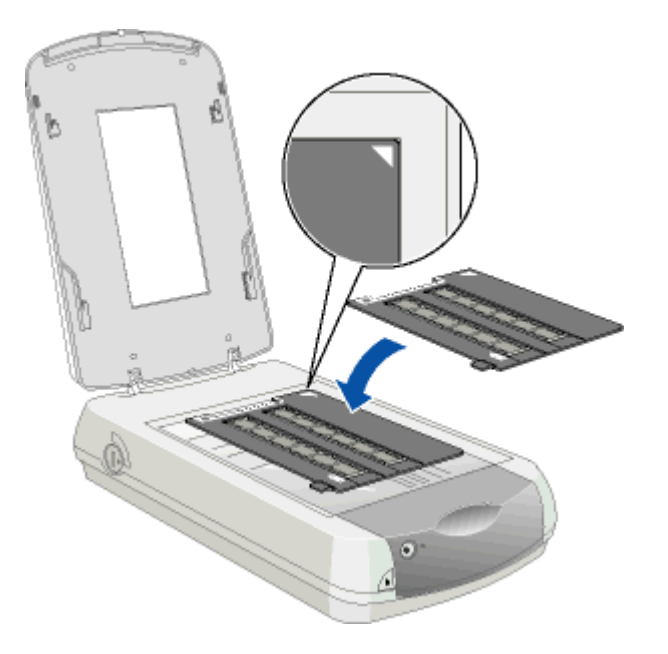

# **宫 ポイント**

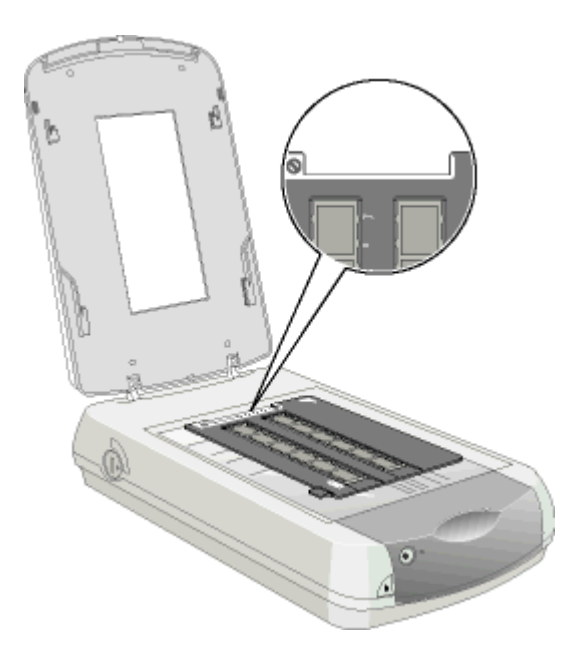

**3.** Recognized the problem of  $\mathbb{R}$  and  $\mathbb{R}$  and  $\mathbb{R}$  and  $\mathbb{R}$  and  $\mathbb{R}$  and  $\mathbb{R}$  and  $\mathbb{R}$  and  $\mathbb{R}$  and  $\mathbb{R}$  and  $\mathbb{R}$  and  $\mathbb{R}$  and  $\mathbb{R}$  and  $\mathbb{R}$  and  $\mathbb{R}$  and  $\mathbb{R}$ 

**[EPSON TWAIN](#page-39-1)** 

# <span id="page-33-1"></span><span id="page-33-0"></span>**35mm**

 $35\text{mm}$ 

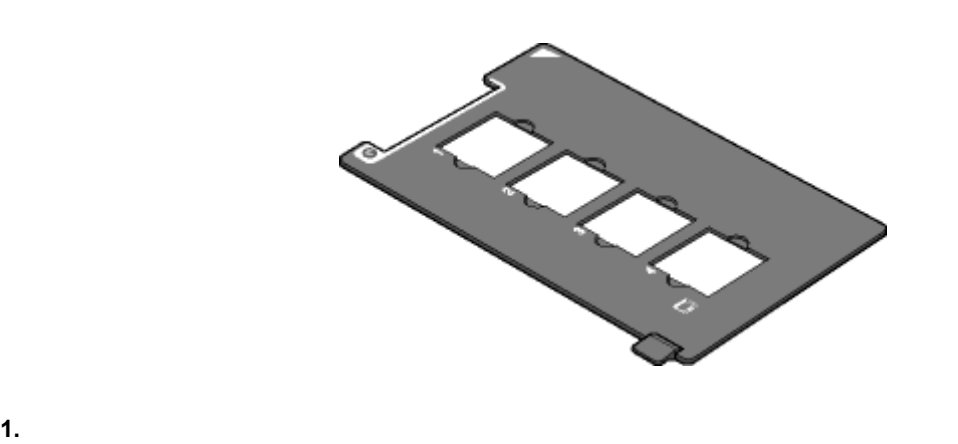

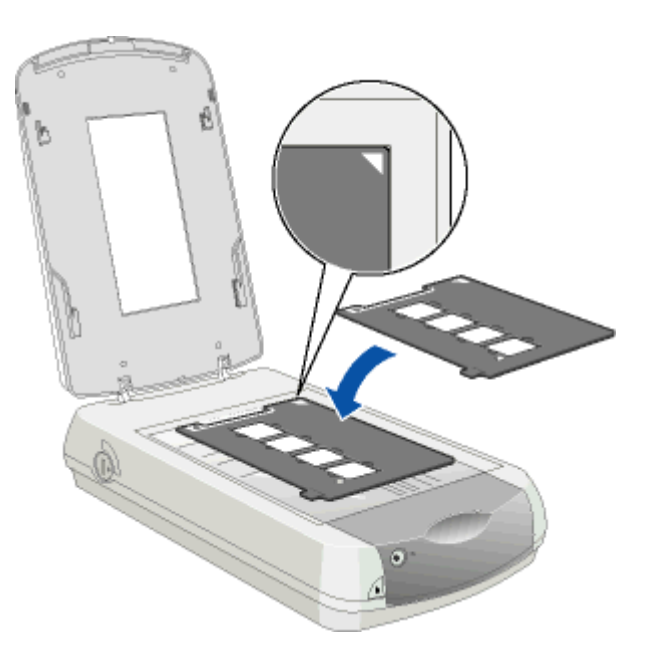

**2.** フィルムホルダに、フィルムのベース面(像が正しく見える面)を下に向けてセットします。

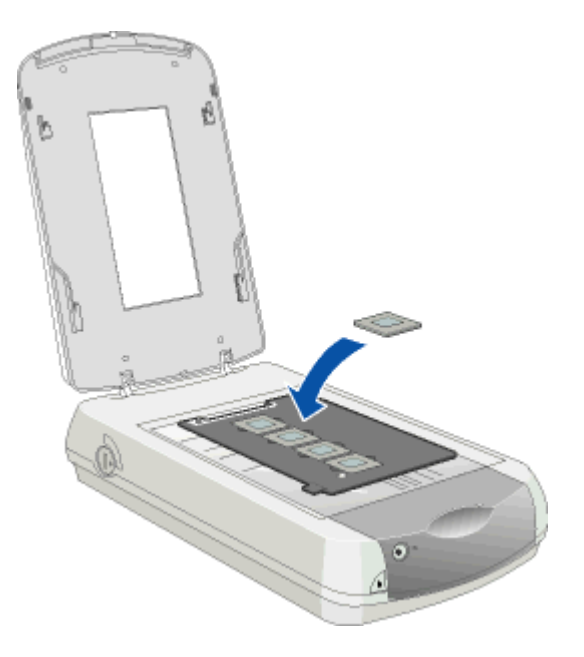

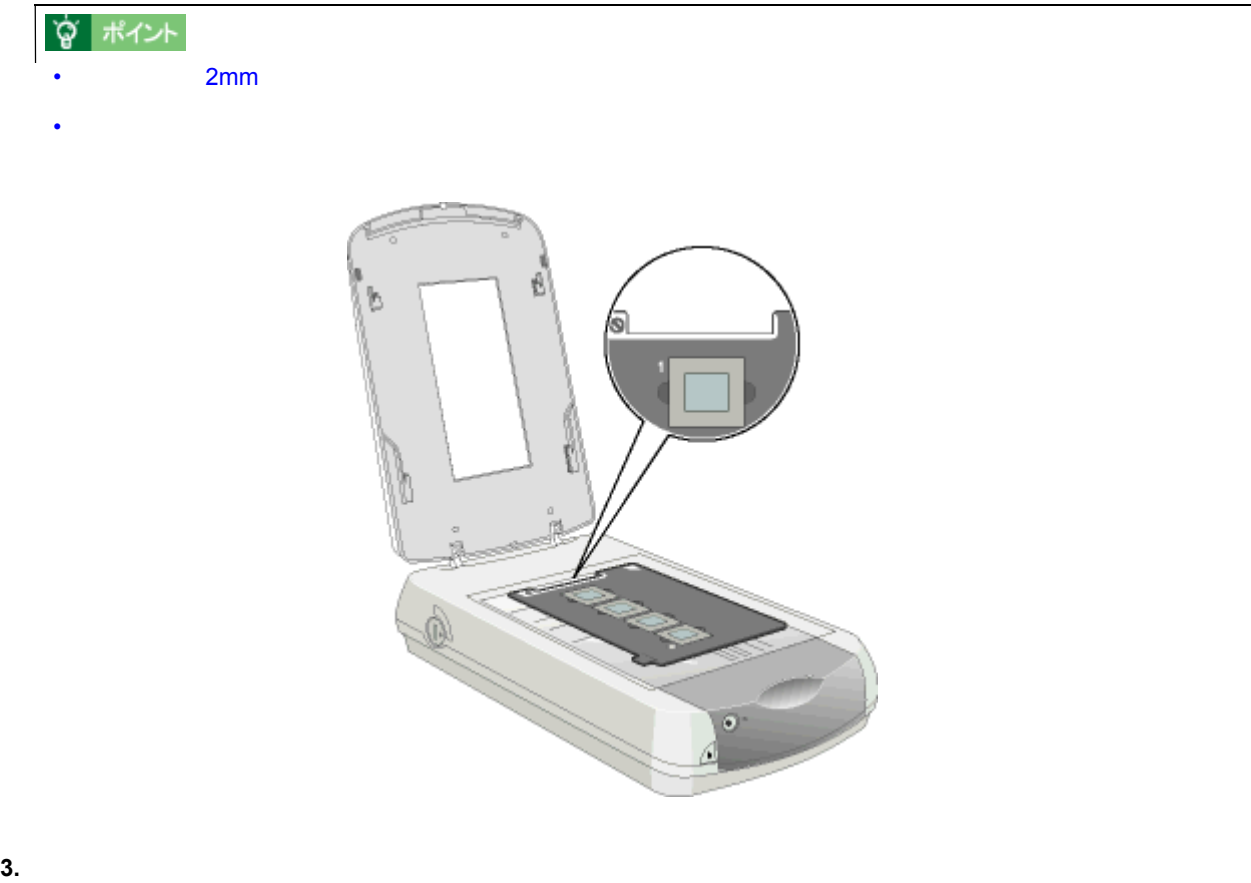

[EPSON TWAIN](#page-39-1)

# <span id="page-35-1"></span><span id="page-35-0"></span>120 / 220

120 / 220

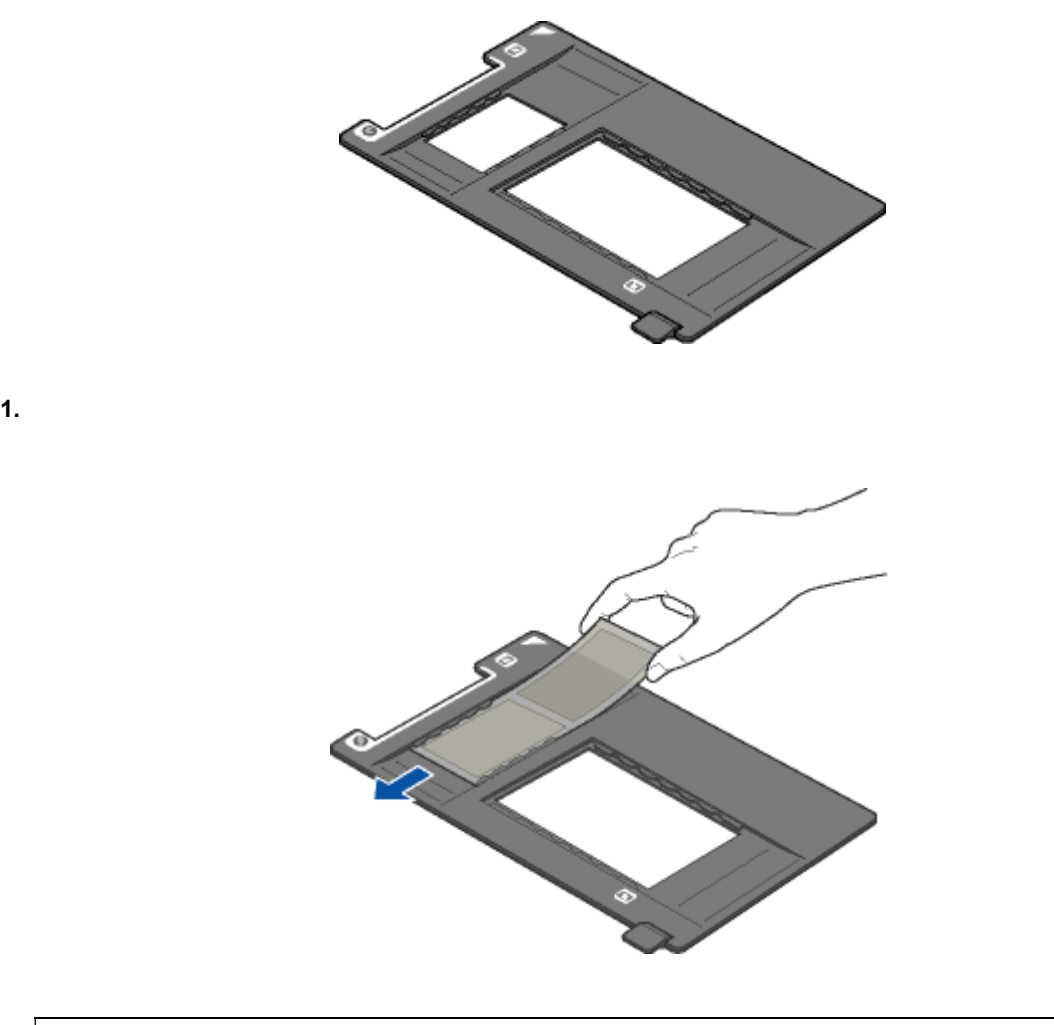

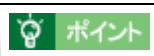

**2.** 原稿カバーを開け、フィルムホルダの角を、原稿台の右上にセットします。
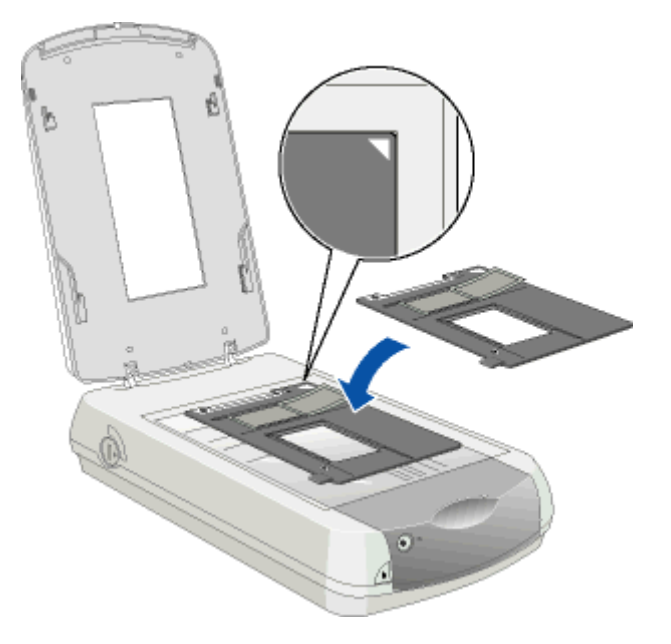

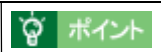

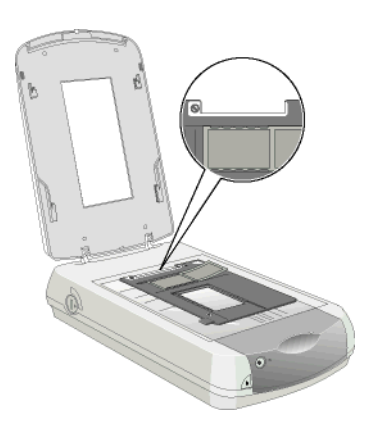

**3.** Recognized the problem of  $\mathbb{R}^n$ 

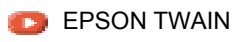

# <u>4 x 5</u>  $4 \times 5$ 1. フィルム ス<sub>ェル</sub>ム アメリカには<sub>こ</sub>ります。 フィルムのベース面(の)

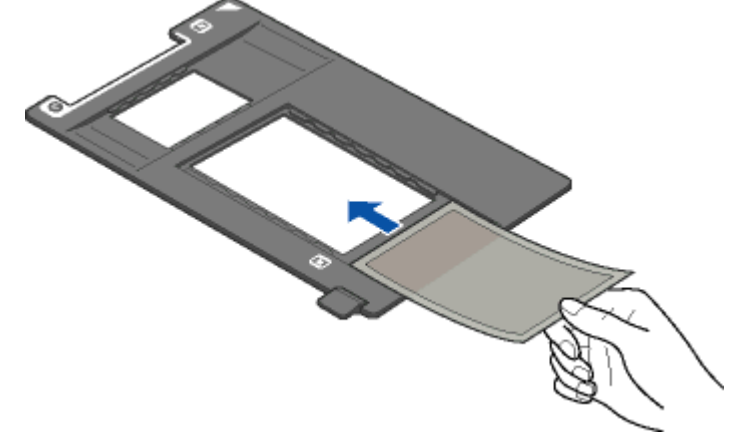

☆ポント

**2.** 原稿カバーを開け、フィルムホルダの角を、原稿台の右上にセットします。 原稿カバーを開け、フィルムホルダの角を、原稿台の右上にセットします。

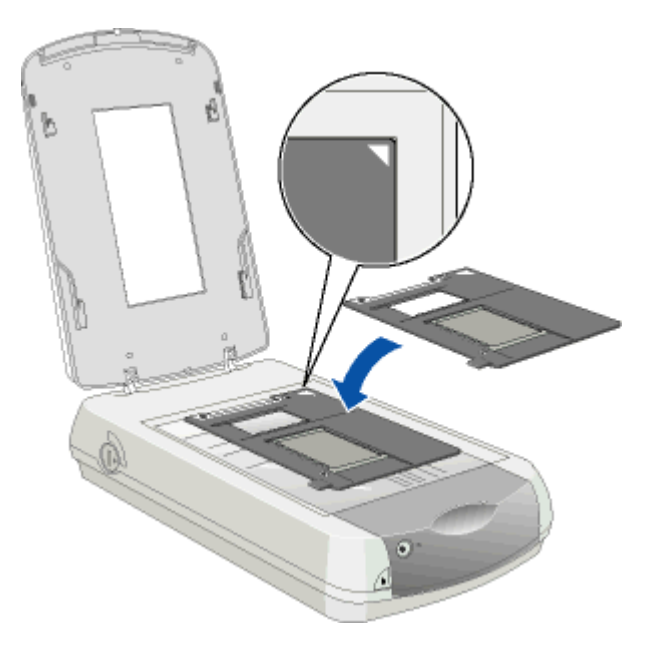

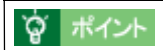

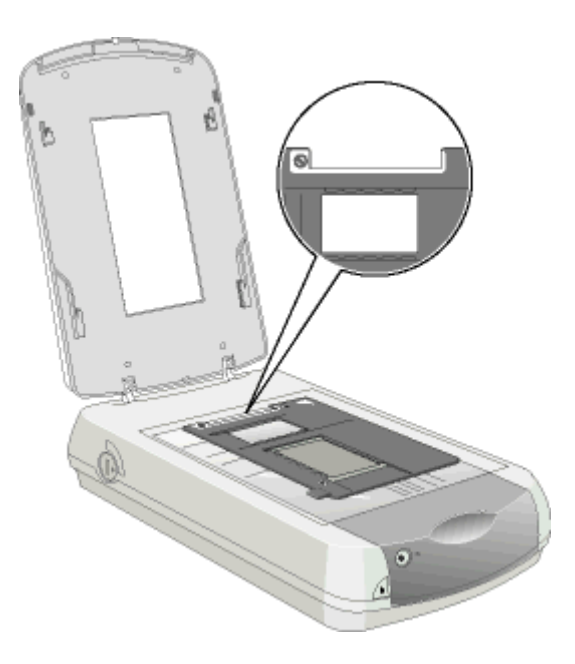

**3.** Recognized the problem of  $\mathbb{R}^n$ 

[EPSON TWAIN](#page-39-0)

## <span id="page-39-0"></span>**EPSON TWAIN**

TWAIN TWAIN PhotoImpression EPSON TWAIN

PhotoImpression **PhotoImpression PhotoImpression** 

**1. PhotoImpression** 

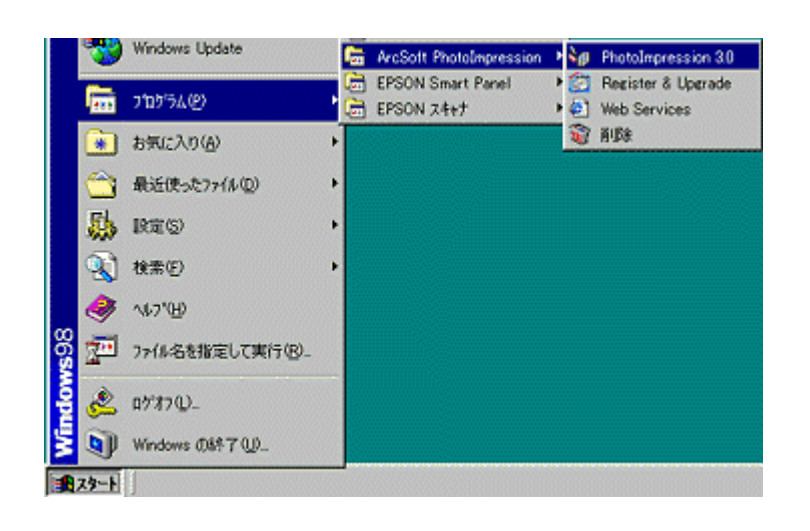

#### **2.** TWAIN

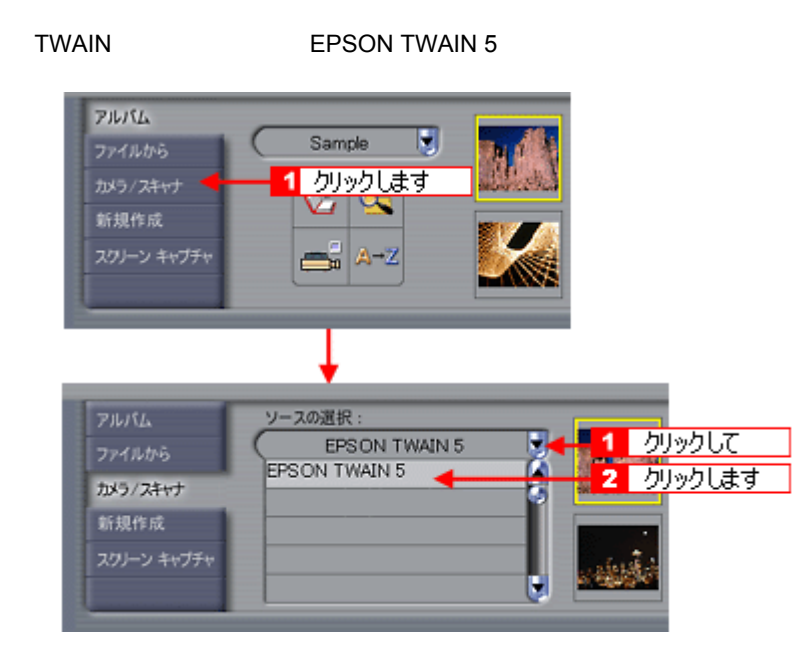

**3. EPSON TWAIN** 

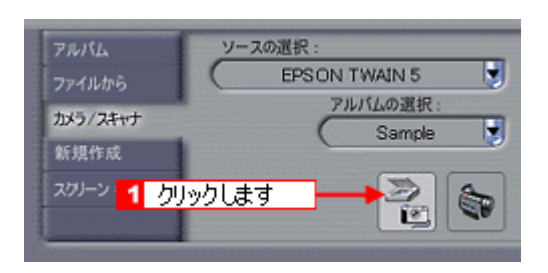

#### **4. EPSON TWAIN** EPSON TWAIN

EPSON TWAIN 2

全自動モード画面 モード切替画面 Ħ **EPSON EPSON** こと、こんから非常のインを 全身動で取り込む場合には、開拓性セットして、<br>取り込み少なスペンリックしてください。 # 1988 2003 2003 2010 1) 建物高温学数学数据系统 サニュアルモード版... ■ BSSみの | 39 キャンセル **MCSO** а глонтики в **REE EPSON TWAIN** EPSON  $\overline{\text{FSE}}$ o  $\frac{p}{10000} = \frac{1}{2000}$  $R$  $\overline{\phantom{a}}$  $\overline{z}$  $\frac{\sqrt{57}}{32}$   $\frac{67}{15}$   $38100$ <br> $\frac{322}{21}$   $\frac{15}{15}$   $8$  $\mathbb{Z}$  Mo $\mathbb{Z}$  $\blacksquare$  $9646$ 元·ビューの OG a pansa.  $0$  =  $max_{i=1}$ misso  $\leftarrow$  ener-ro.  $\bullet$   $\hspace{1.5mm}$  <br> map  $\hspace{1.5mm}$  $\mathbf{T} = -\Delta t \mathbf{0}$ ⊣

#### マニュアルモード画面

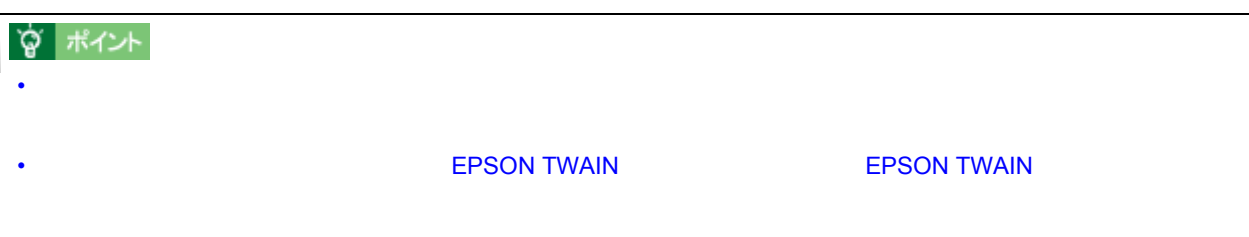

#### EPSON TWAIN  $\qquad \qquad \qquad$

 $\mathbb{R}^n$ 

#### EPSON SMART PANEL

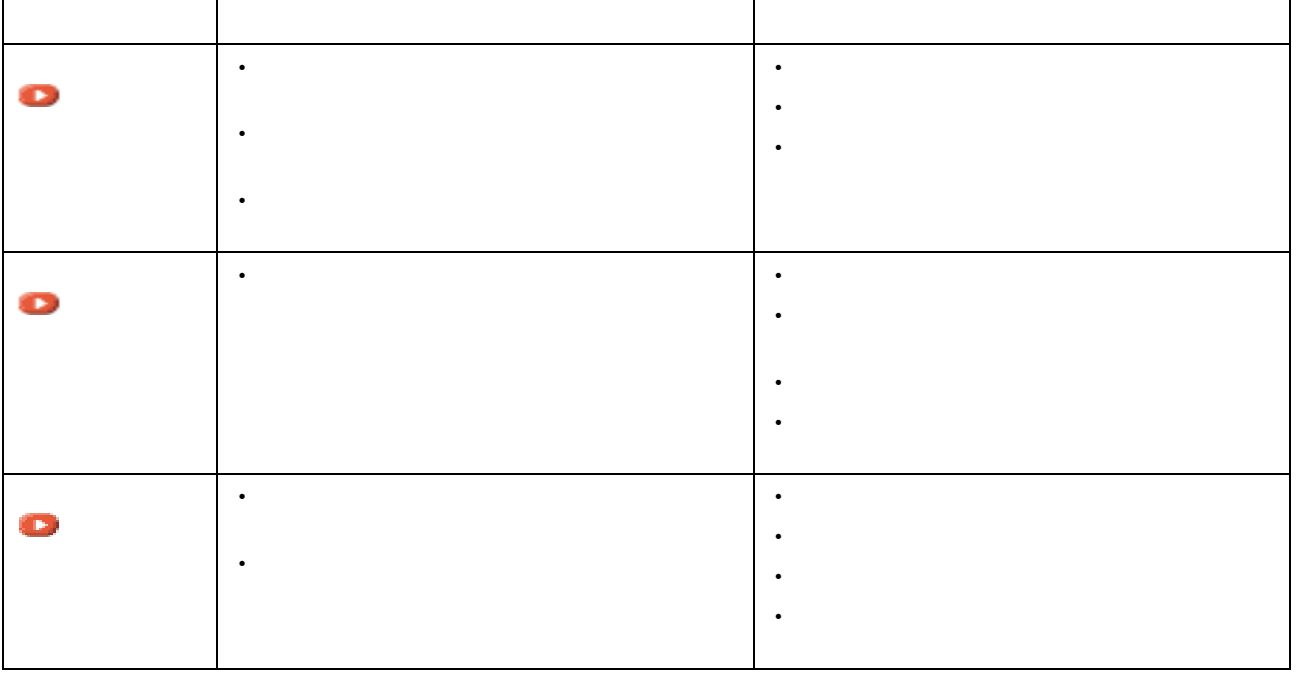

# **?** ポイント • スキャナでの画像取り込みにあまり慣れていない方は、全自動モードでお使いになることをお勧めします。細か

• ደምጽመዘግም የተመለከቱ የሚገኙበት የሚገኙበት የሚገኙበት እንዲከና የሚገኙበት እንዲከና የሚገኙበት የሚገኙበት የሚገኙበት የሚገኙበት የሚገኙበት የሚገኙበት የሚገኙበት የሚገኙበት የሚገኙበት የሚገኙበት የሚገኙበት የሚገኙበት የሚገኙበት የሚገኙበት የሚገኙበት የሚገኙበት የሚገኙበት የሚገኙበት የሚገኙበት የሚገኙበት የሚገኙበት የሚገኙበት የሚገኙበት የሚገኙ

<span id="page-42-0"></span>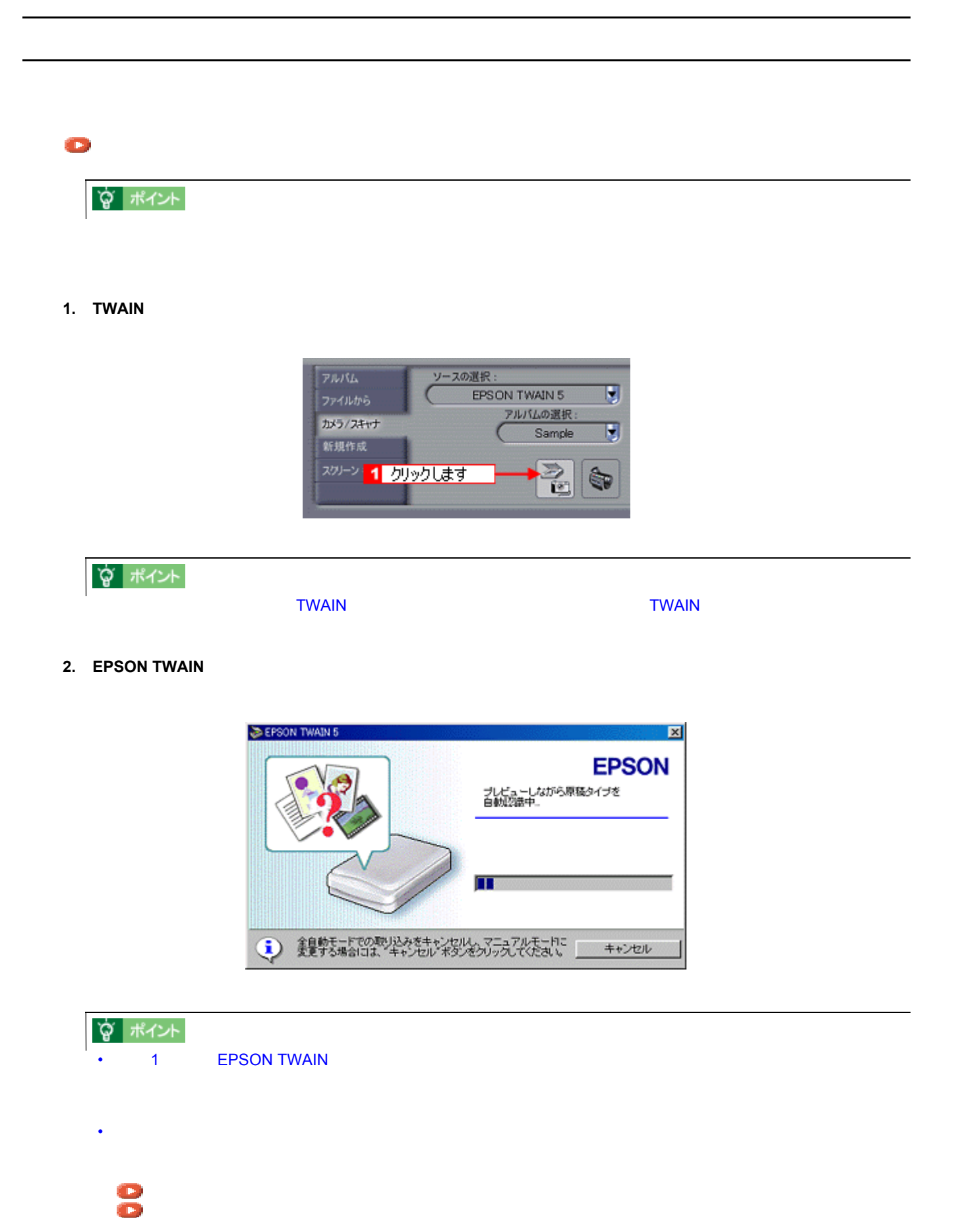

**3.** Recognize  $\mathbb{R}^n$ 

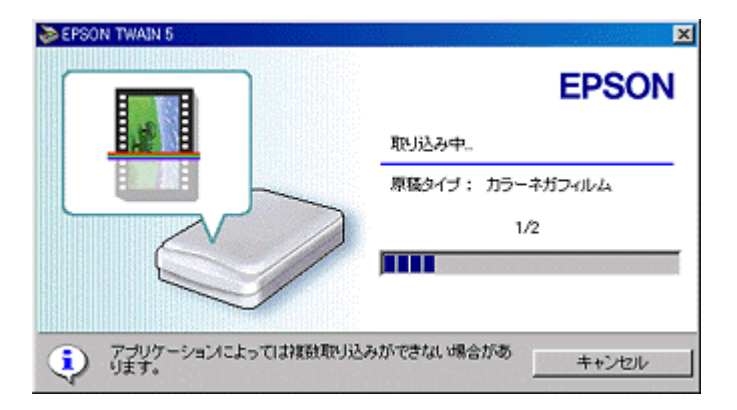

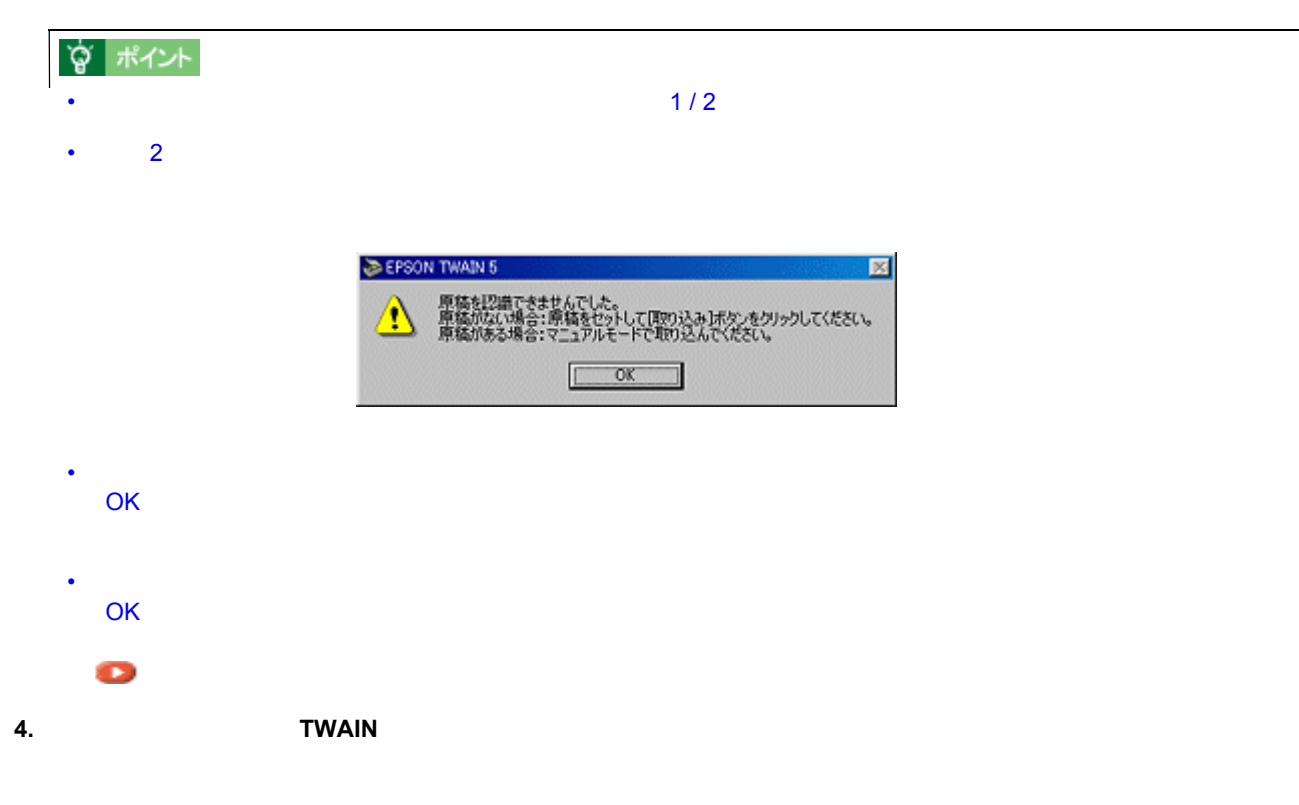

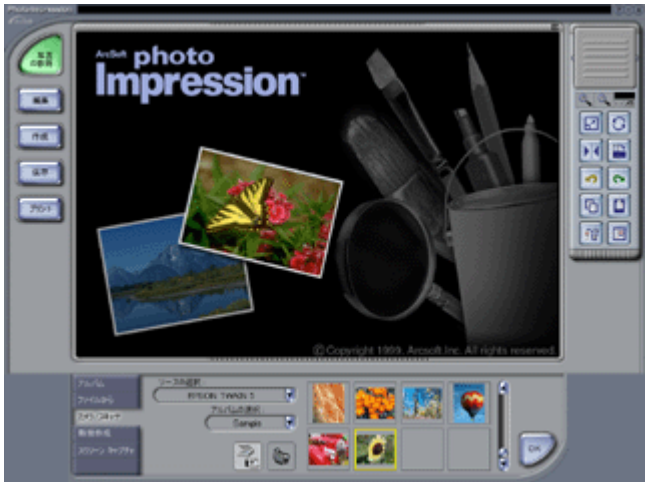

「取り込んだ」 「取り込んだ」 「

「マニュアルモード」での取り込み

enter and the state of the state of the state of the state of the state of the state of the state of the state

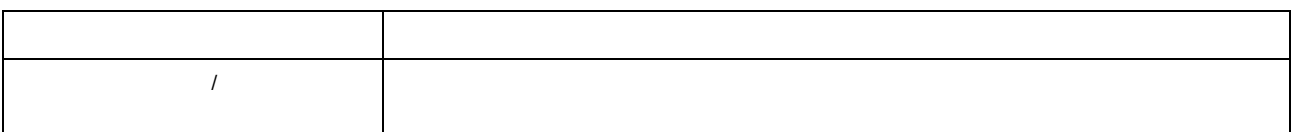

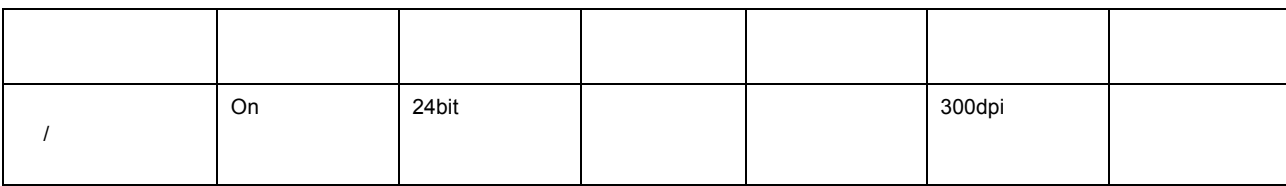

# ☆ポイント

• 全自動モードでの認識された取り込みモードでは、認識された取り込み範囲に対して、露出(明るさ)が自動的

 $\bullet$  -  $\bullet$  -  $\bullet$ 

#### アクセス しゅうしょう

#### 1. TWAIN

<span id="page-45-0"></span>マニュアルモードでの取り込み マニュアルモードでの取り込み

 $TWAIN$ 

 $\sim$  3  $\sim$   $\sim$  3

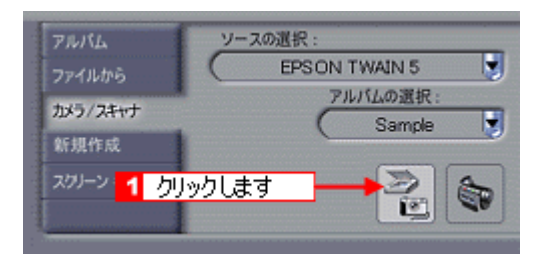

**2.** 全自動モードが起動したら、プレビューが終了する前に[キャンセルボタン]をクリックし、 全自動モードが起動したら、プレビューが終了する前に[キャンセルボタン]をクリックし、[マニュアルモード] [マニュアルモード]

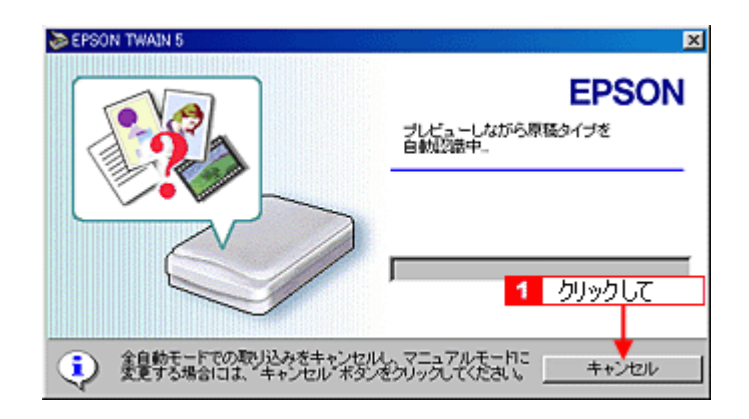

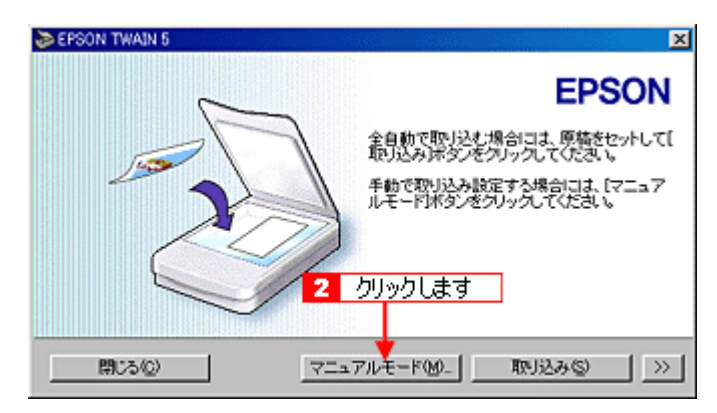

#### 3. EPSON TWAIN

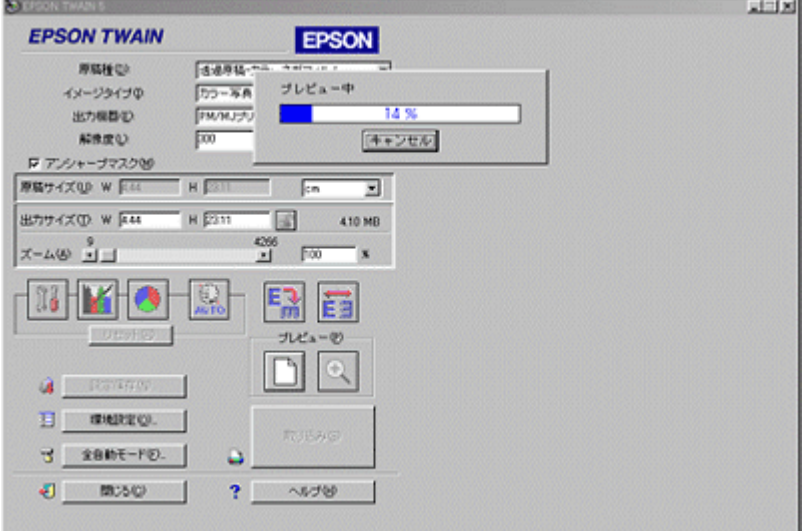

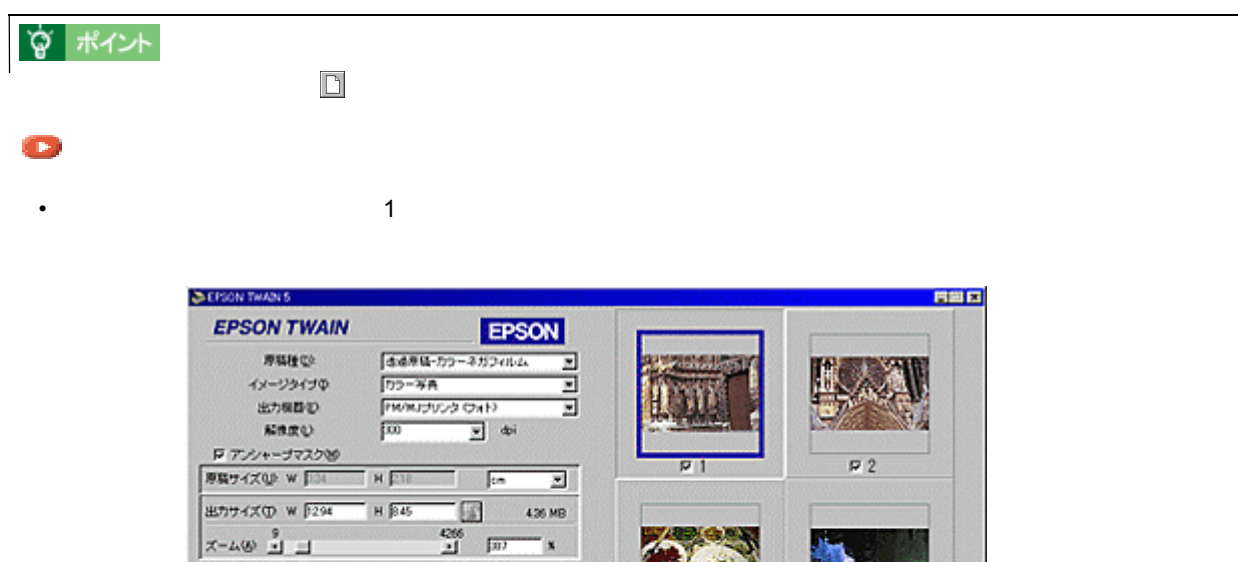

国国

 $JUa-\mathcal{O}$ 

 $DQ$ 

取込み

 $? \ \, \sim 100$ 

 $\overline{\Omega}$ 

۵

**BH**O

 $\hat{\mathbf{A}}$  . For ever, , ,  $\Box$  were .

 $\mathfrak{I} = \mathfrak{K} \mathfrak{B} \mathfrak{b} \mathfrak{h} + \mathfrak{b} \mathfrak{b}.$ 

 $0$  mpc

**VEINS** 

• [ズームプレビュー]ボタンをクリックすると選択されている画像が拡大表示され、アイコンが+(プラス)か

 $\left( \frac{1}{2} \right)$ 

 $\sqrt{3}$ 

 $~5$ 

IO.

 $\approx 4$ 

 $\overline{\nu}$ ó

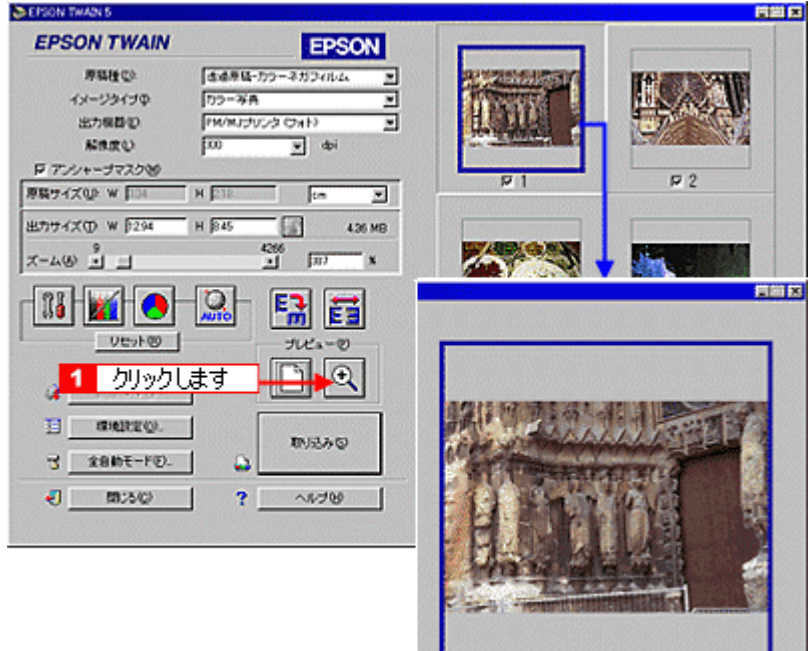

選択した画像が拡大表示されます

• 選択された画像は回転させることができます。

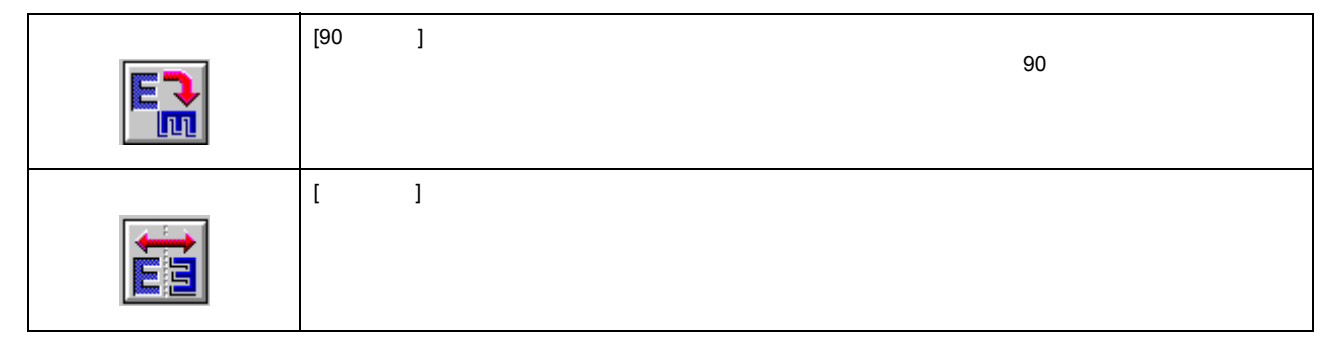

**NEW YORK 12** 

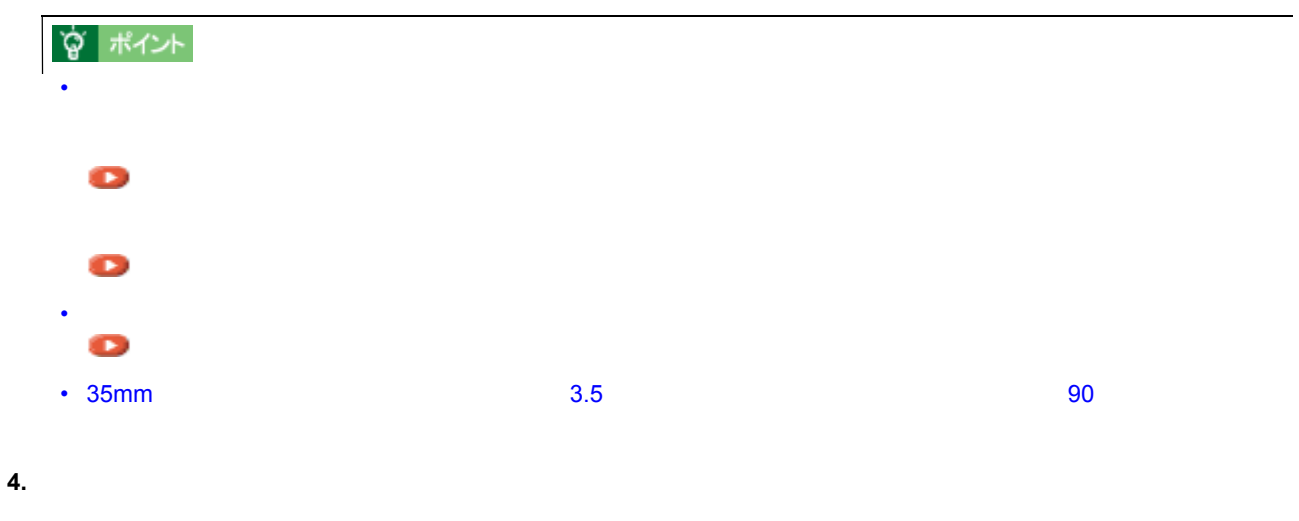

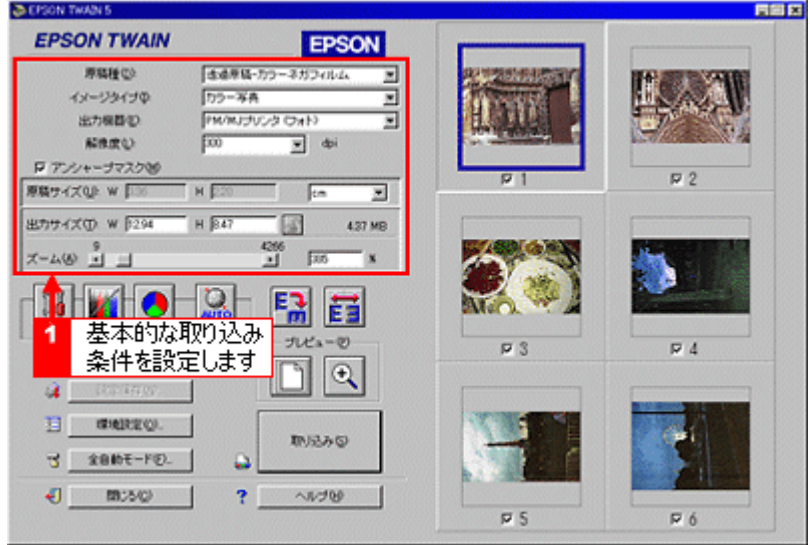

**5.** 必要に応じ、詳細な取り込み条件を設定し、 必要に応じ、詳細な取り込み条件を設定し、[取り込み]ボタンをクリックして画像を取り込みます。 [取り込み]ボタンをクリックして画像を取り込みます。

「写真をきれい」ということをきれい [「基本設定」](#page-91-0)

# **EPSON TWAIN**<br>■ EPSON TWAIN

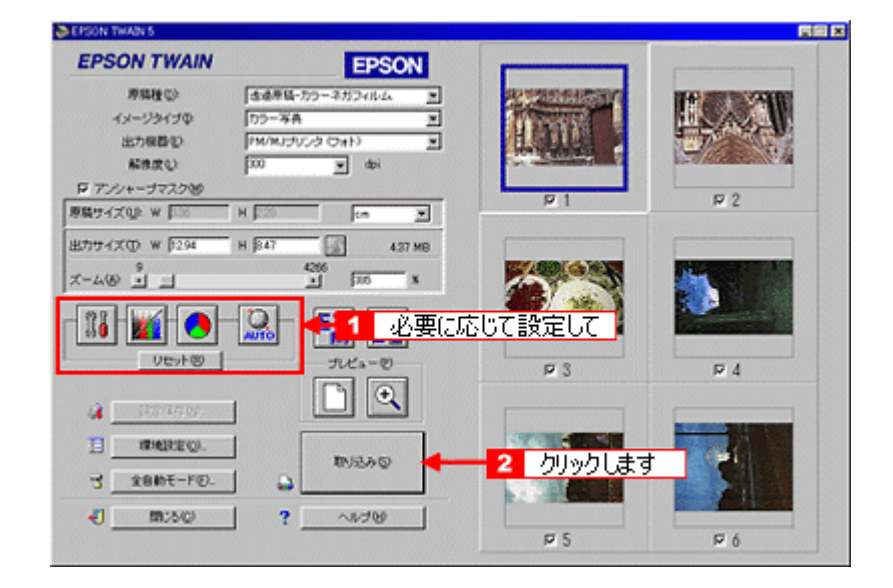

#### **6. EPSON TWAIN**

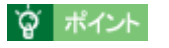

サムネイル表示された画像は、左上から右の順に 1 からの番号がつけられます。

<span id="page-49-0"></span>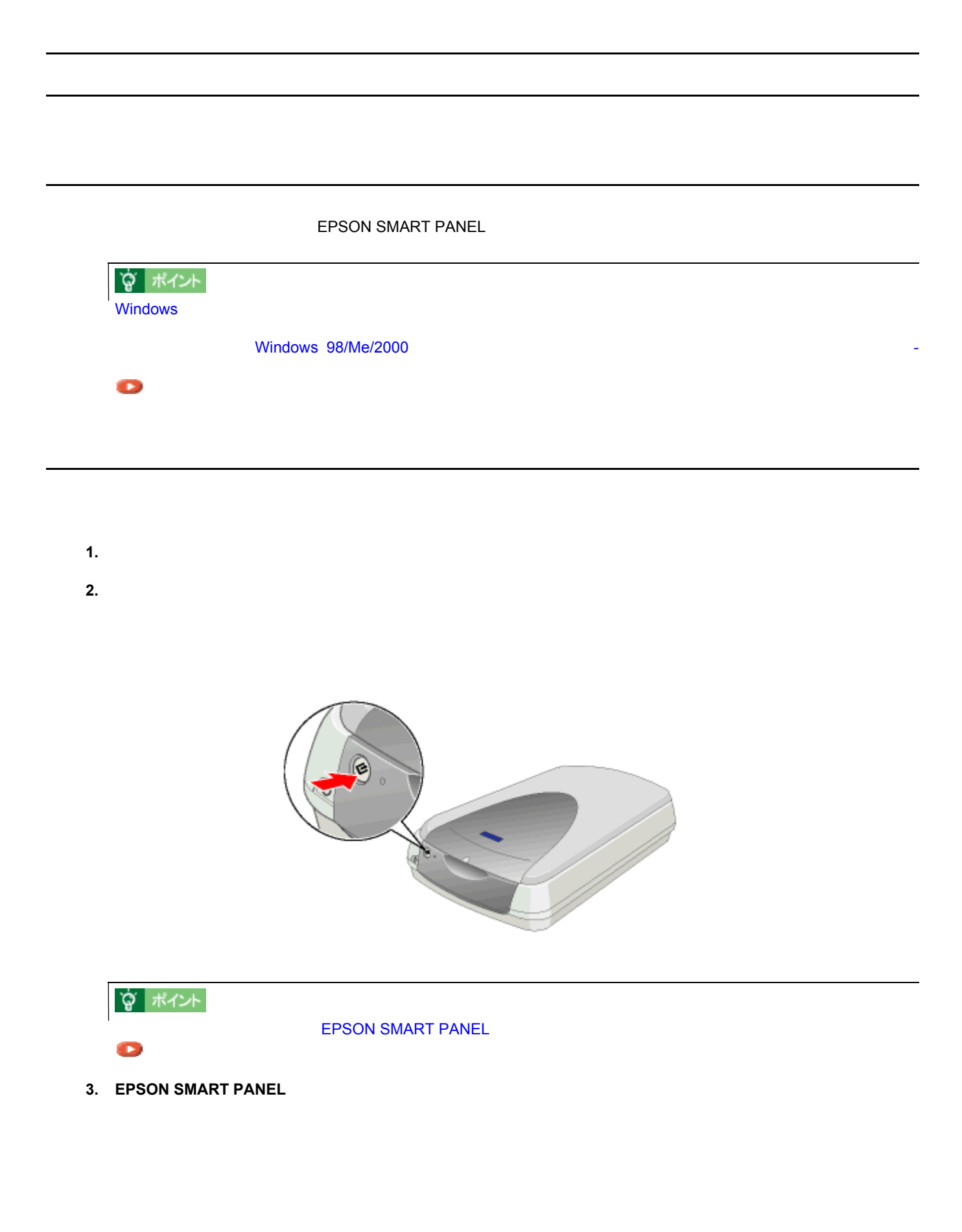

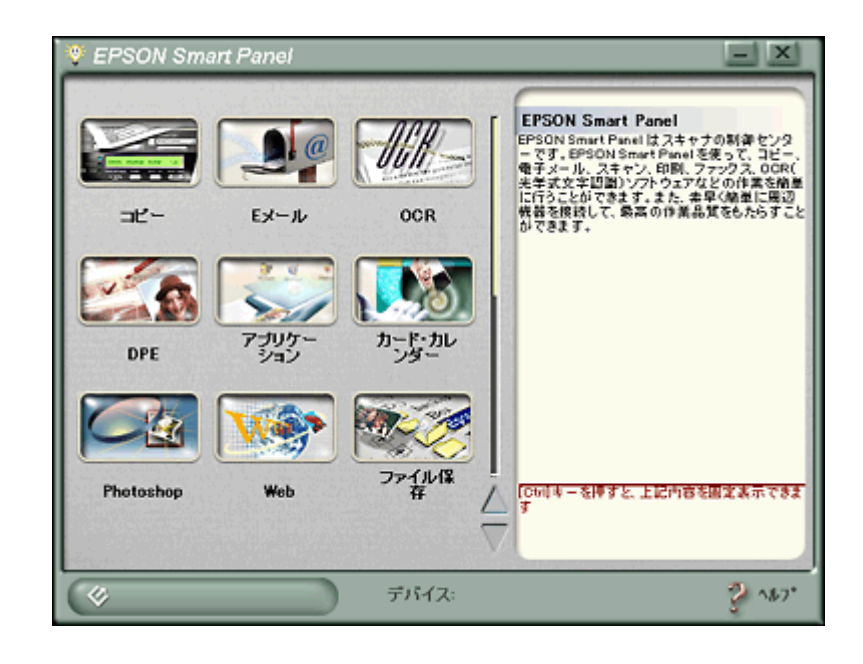

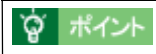

#### $\mathcal{L}$

- **4. EPSON SMART PANEL**
- **5. EPSON SMART PANEL**

EPSON SMART PANEL での詳しい取り込み方法については、EPSON SMART PANEL のヘルプを参照してください。

 $\mathbf{y} = \mathbf{y} - \mathbf{y}$ 

#### E DPE EX-A **FTR**  $\frac{10}{400}$ **BA 82** METATA PA MAGA C (Pick Texas)  $2.02$  $T = 0.007$ The Co THERESANDS .<br>880-1-2-4 07-00 - $\mathbf{h} \rightarrow \mathbf{f}$  $55<sub>2</sub>$ 头突 Ď **COLLARADO ENT**  $\sqrt{27 - 50}$ ۶  $\alpha$ Ŷ. アプリケーション選択時 カード、カレンダー選択時

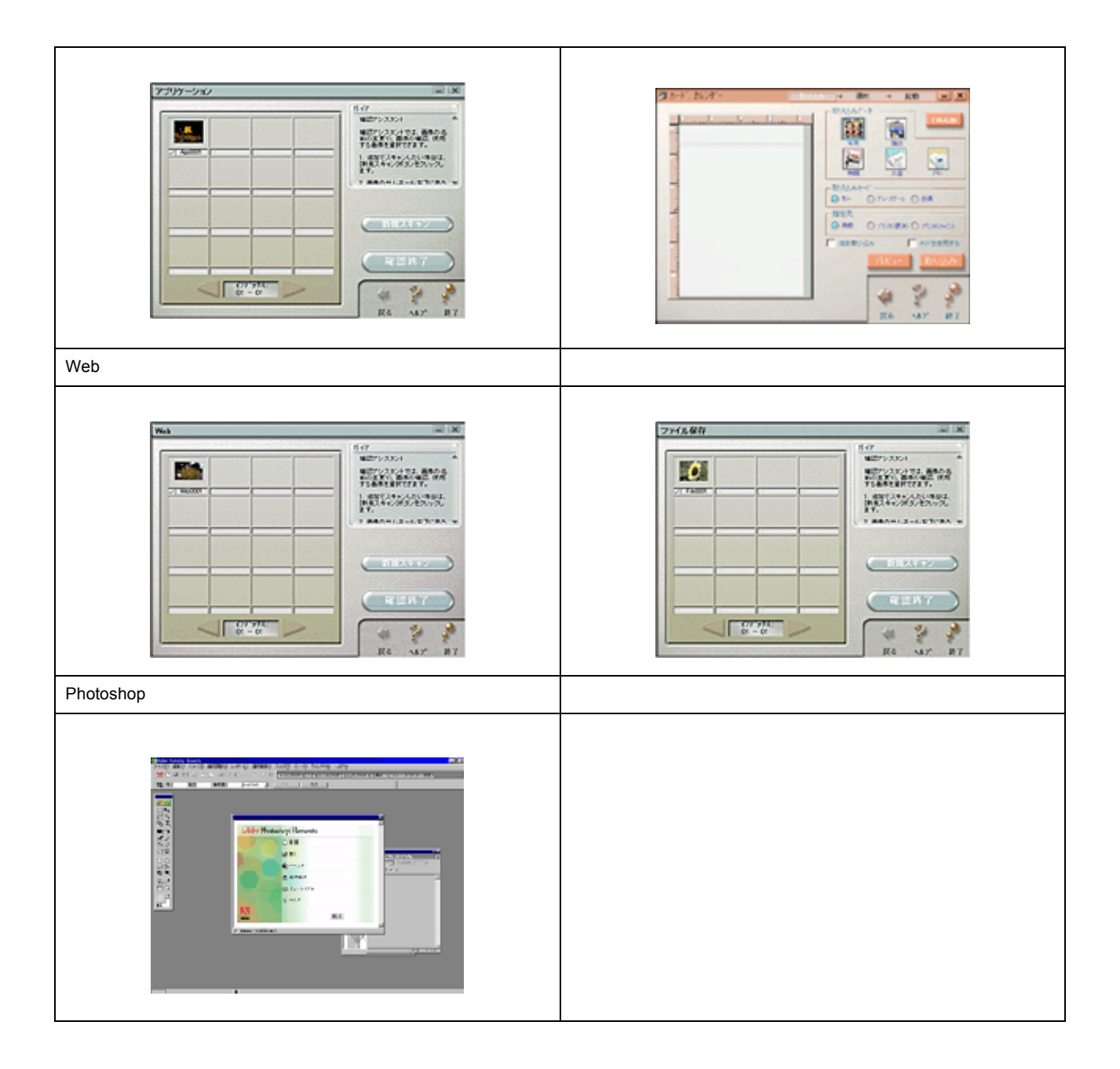

TWAIN  $\blacksquare$ 

<span id="page-52-0"></span>取り込んだ画像の保存 取り込んだ画像の保存

 $\Gamma$ WAIN  $\Gamma$ 

#### **1. TWAIN**

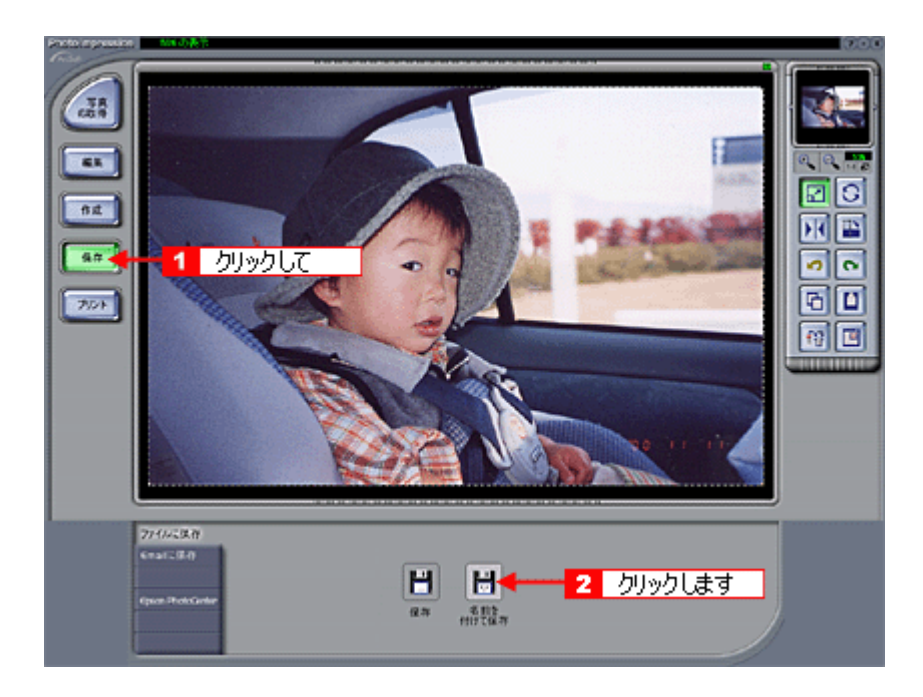

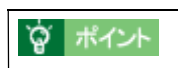

**TWAIN** 

**2.** Research  $\mathbb{R}^2$ 

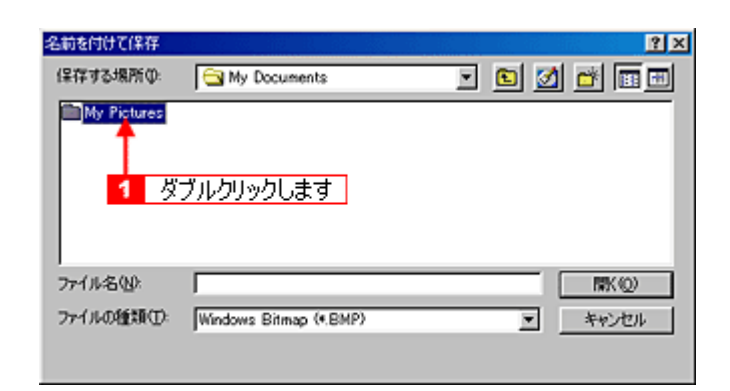

**3.**  $\overline{\phantom{a}}$ 

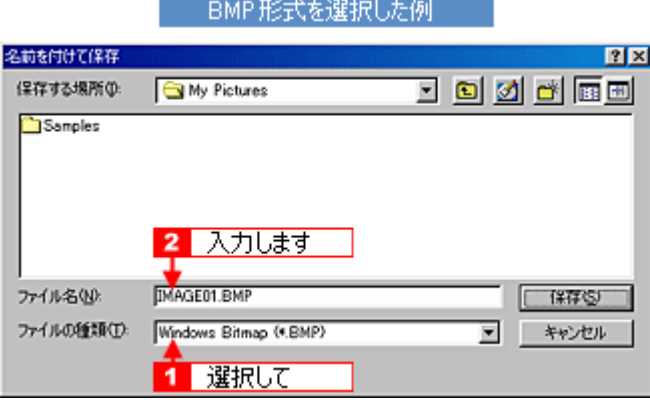

**4. OK** 

<u>ームのコードルスのコードルスのコードルスの</u>

Windows Windows BMP Macintosh PICT スポップを紹介しております。

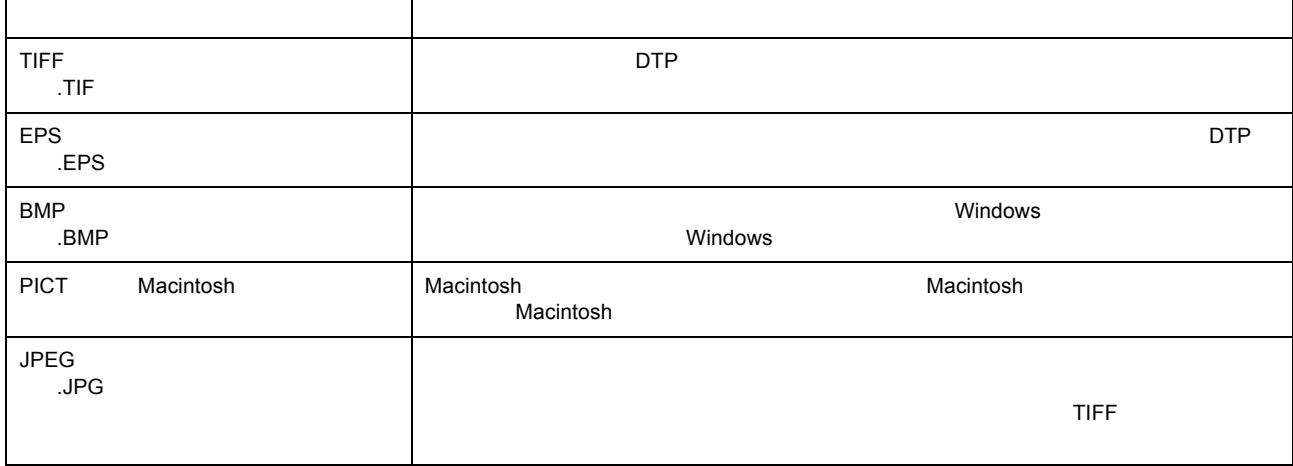

<span id="page-54-0"></span>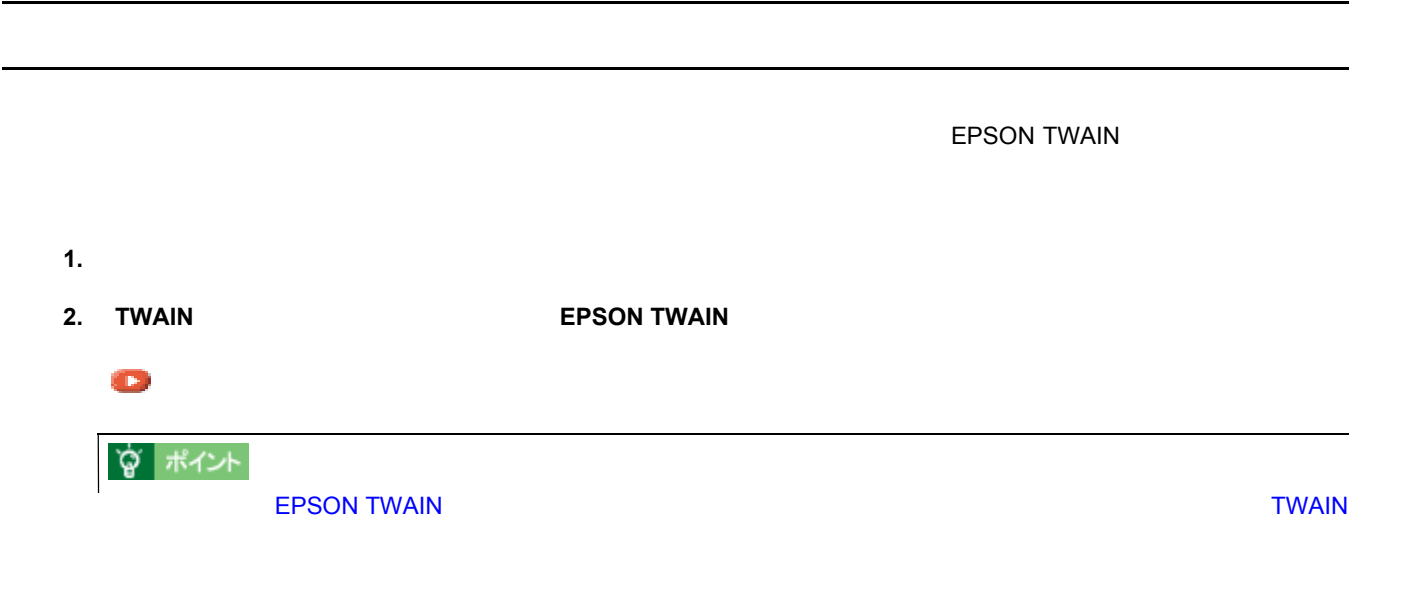

**3.**  $\overline{\phantom{a}}$ 

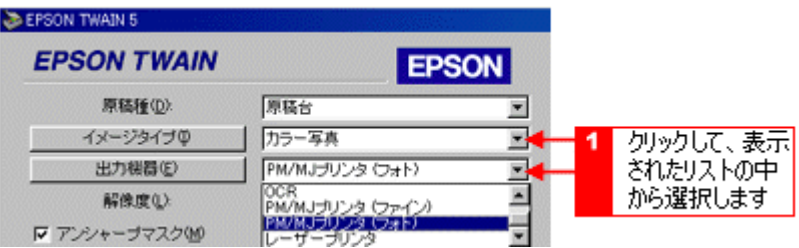

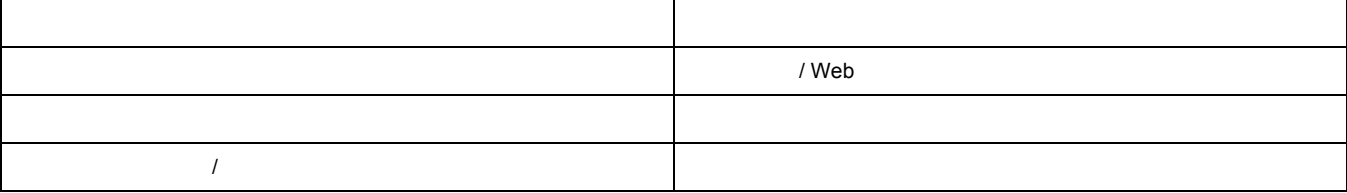

**4.** 原稿サイズの[単位]をピクセルに設定します。

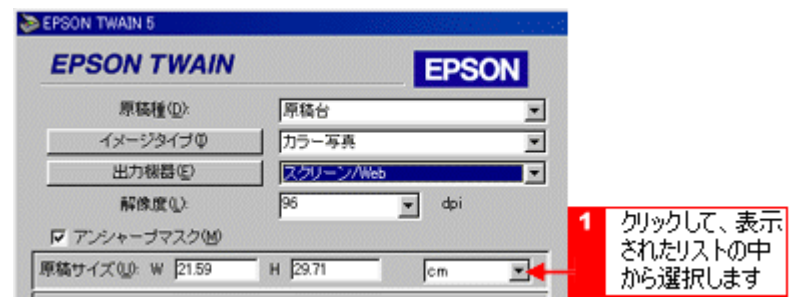

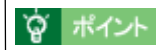

 $\mathsf{cm}$ 

 $5.$ 

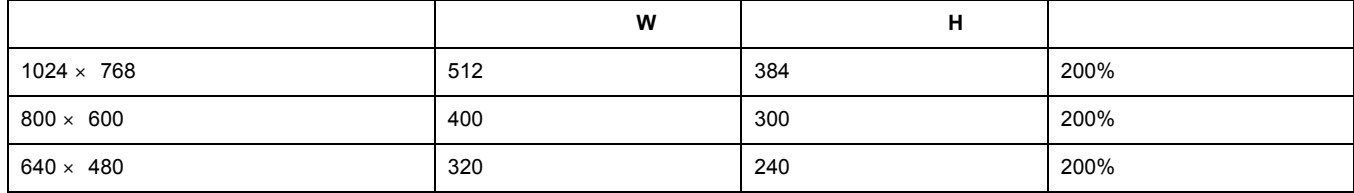

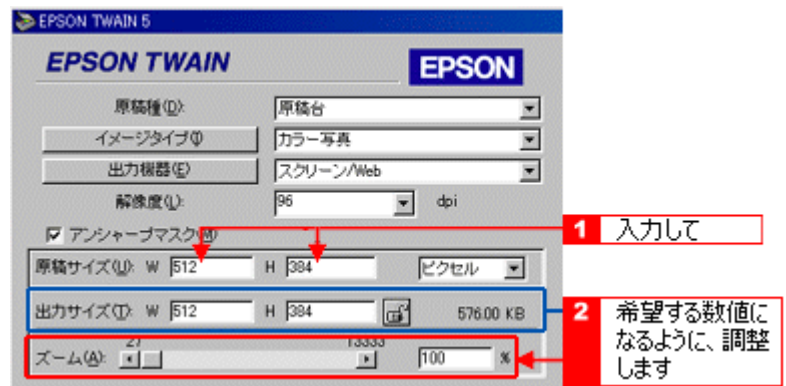

 $1024 \times 768$ 

**6.**  $\blacksquare$ 

 $1024 \times 768$ 

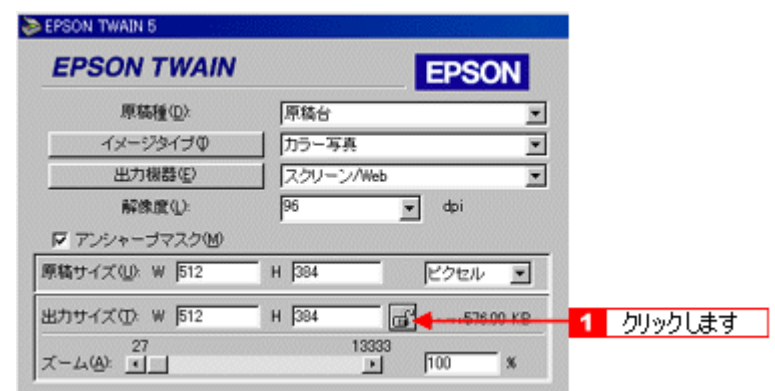

**7.** 取り込み範囲の枠をドラッグして範囲を拡大/縮小し、取り込む範囲を決めます。

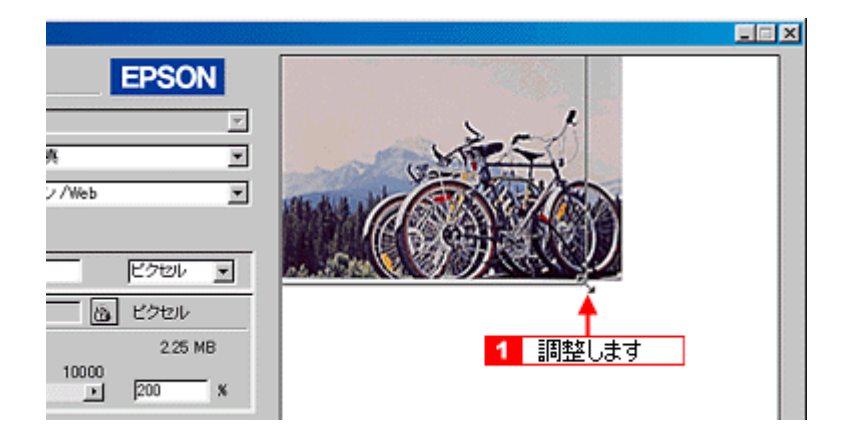

☆ ポイント

取り込む画像のサイズが決まっている場合は、取り込み範囲の幅 W と高さ H の数値で指定することもできます。

**8.** [ $\overline{\phantom{a}}$ ]

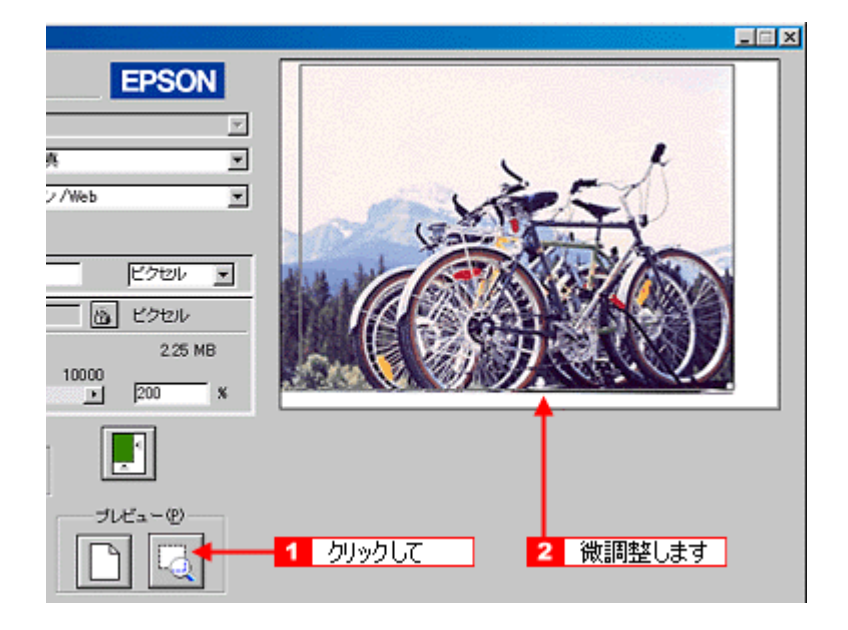

**9.** [

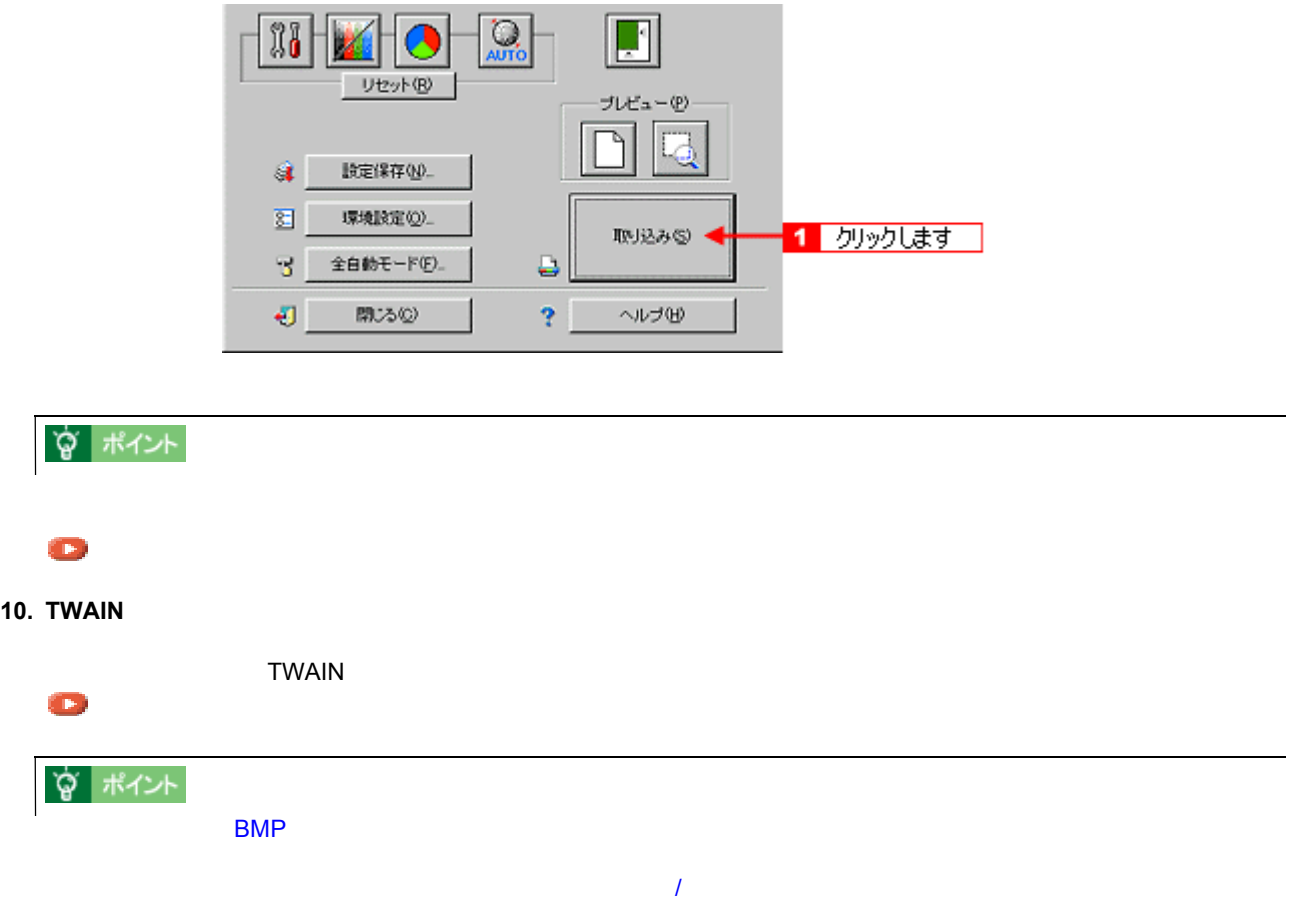

EPSON TWAIN

EPSON TWAIN

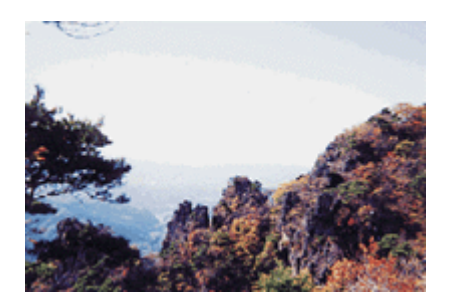

<span id="page-58-0"></span>写真をきれいに取り込もう 写真をきれいに取り込もう

明るさの調整とは

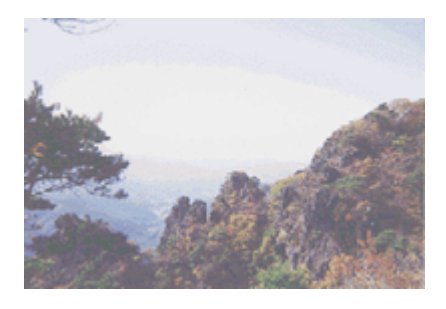

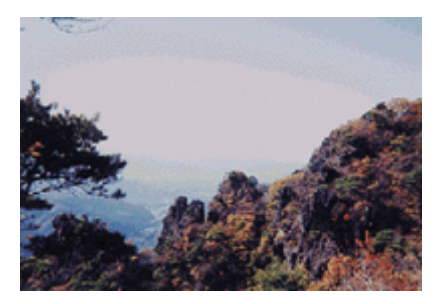

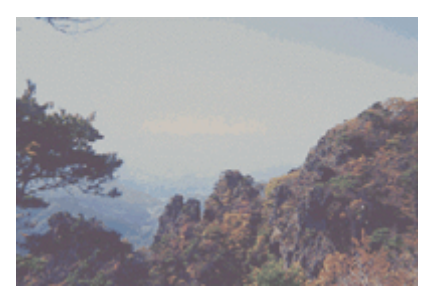

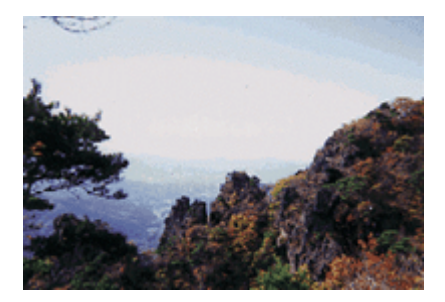

GT-9700F GT9700FUG 1.11

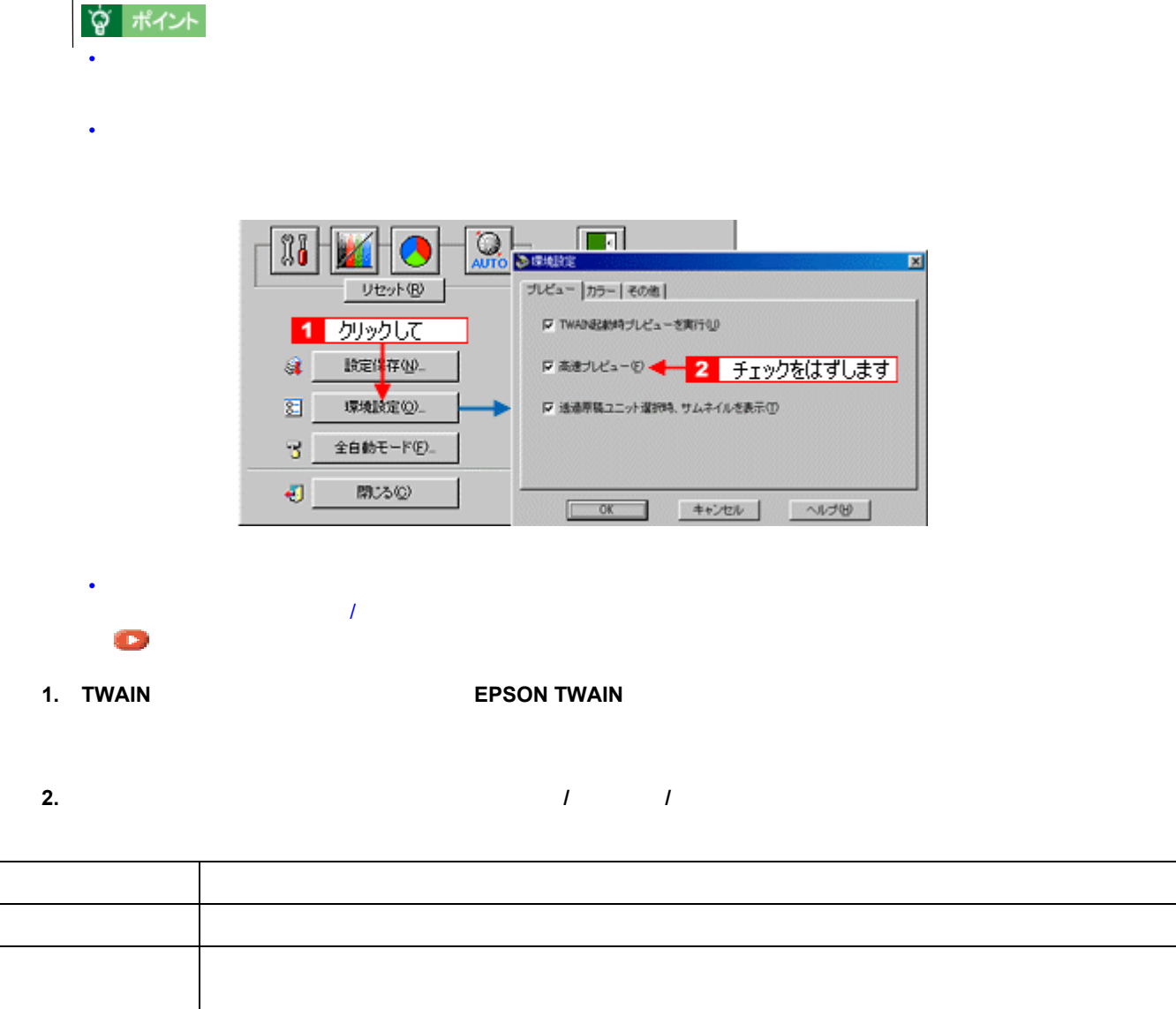

 $\mathcal{F}$ 「シャドウを調整している」  $\mathbf{P}$ 

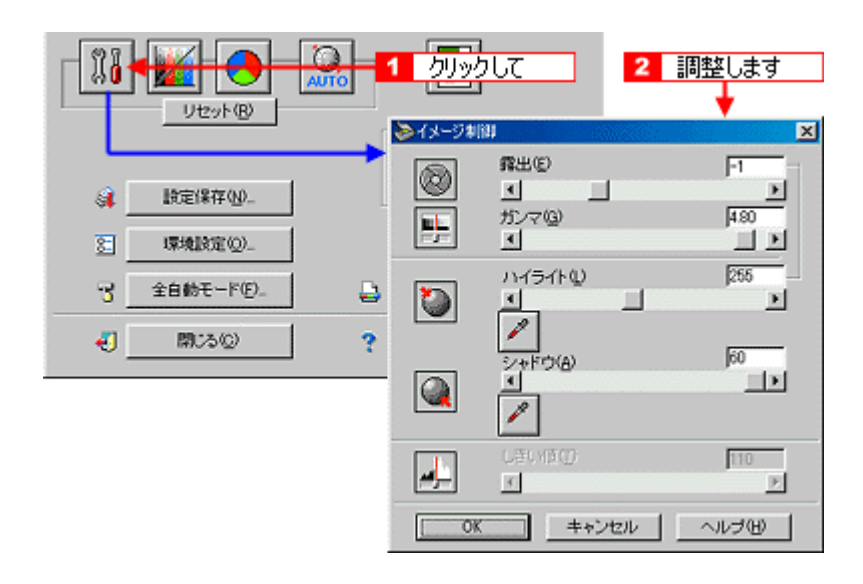

### ☆ ポイント

**3.** [カラー』ボタンをクリックし、グレーバランスを調整します。 [カラー』ボタンをクリックし、グレーバランスを調整します。 [カラー

 $\mathcal{P}$ 

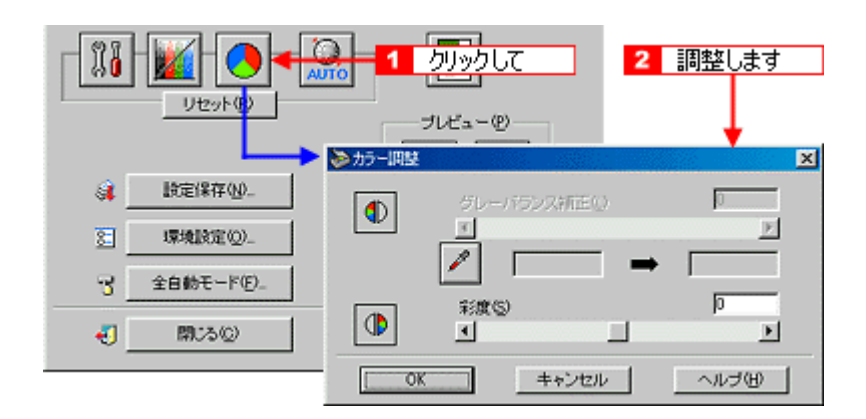

 $4.$ 

 $\mathcal{P}$ 

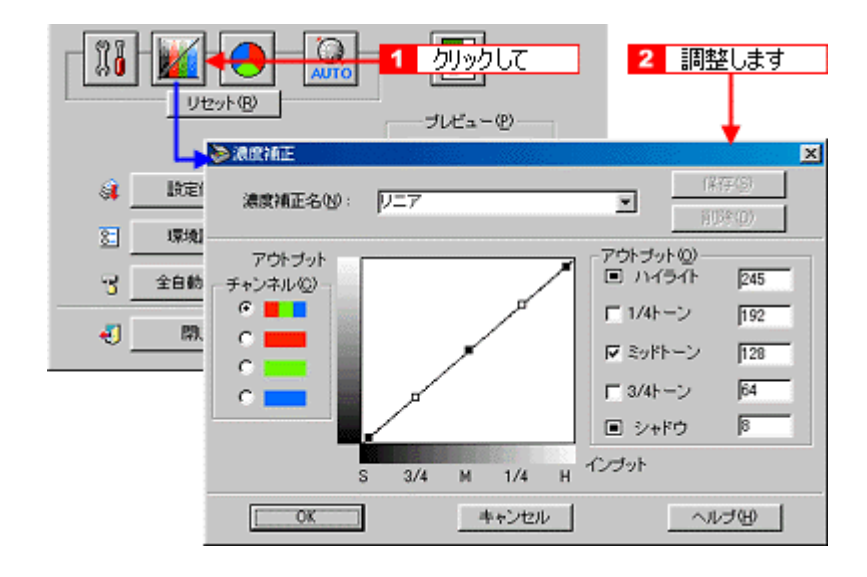

**1.**  $\overline{a}$ 

<span id="page-61-0"></span>ハイライトを調整しよう ハイライトを調整しよう

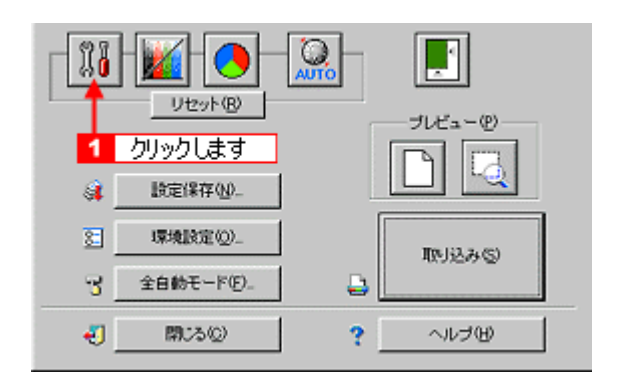

**2.** ハイライトの[スポイト]アイコンをクリックします。 ハイライトの[スポイト]アイコンをクリックします。

 $\overline{C}$ 

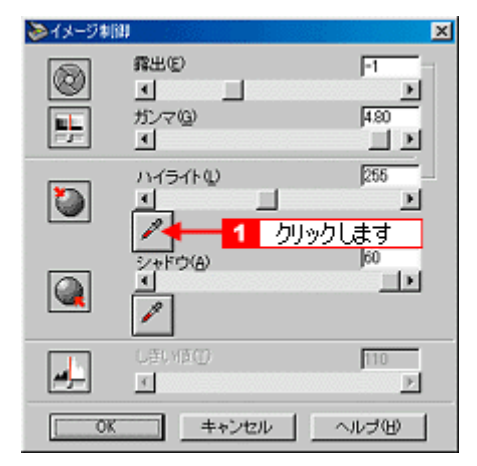

**3.**  $\blacksquare$ 

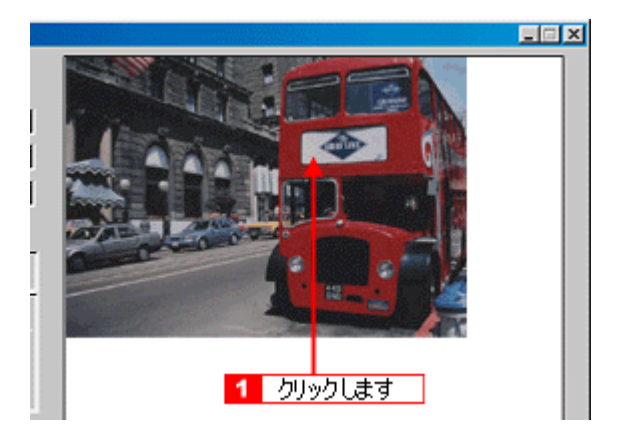

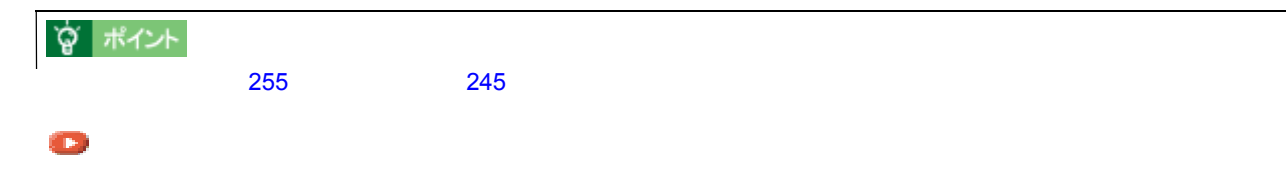

**4.** スライダーを左右に動かして、明るさを調整します。

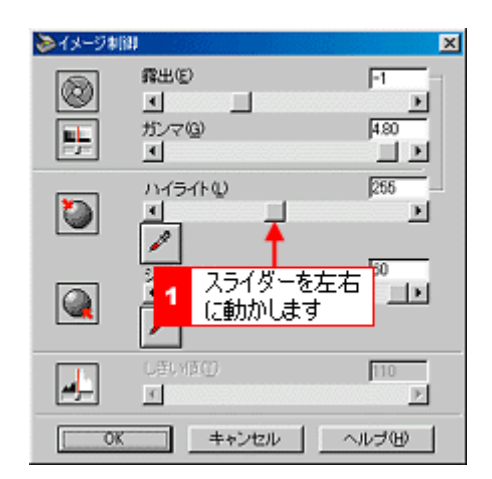

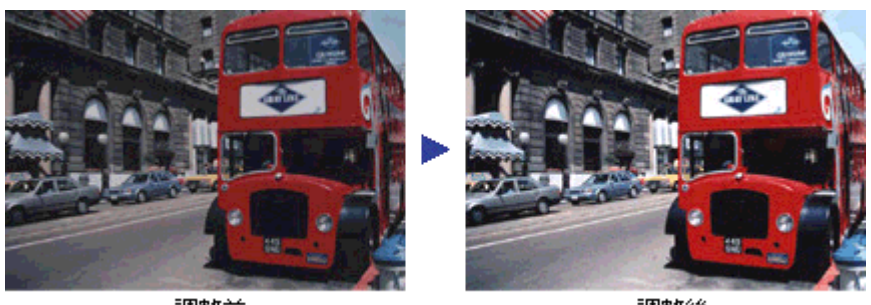

調整前

調整後

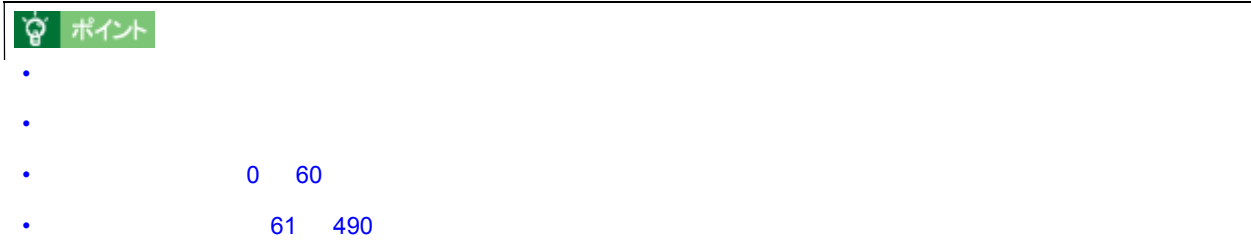

**1.**  $\overline{a}$ 

<span id="page-63-0"></span>シャドウを調整しよう シャドウを調整しよう

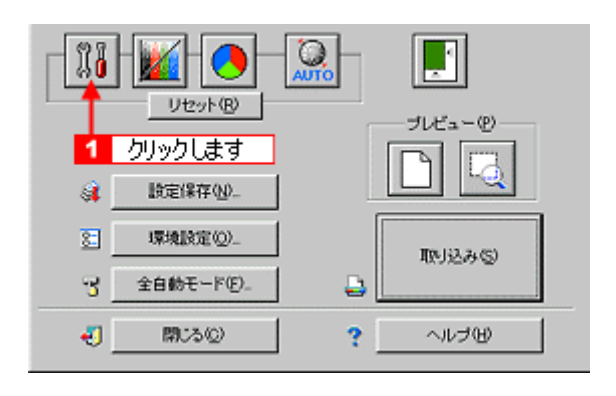

**2.**  $\overline{\phantom{a}}$ 

 $\overline{C}$ 

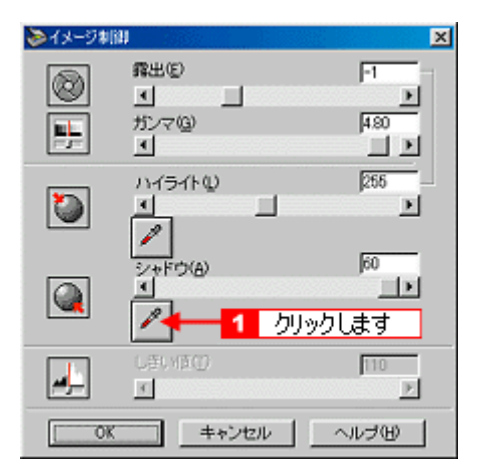

**3.** 画像の一番暗い部分をクリックします。 画像の一番暗い部分をクリックします。

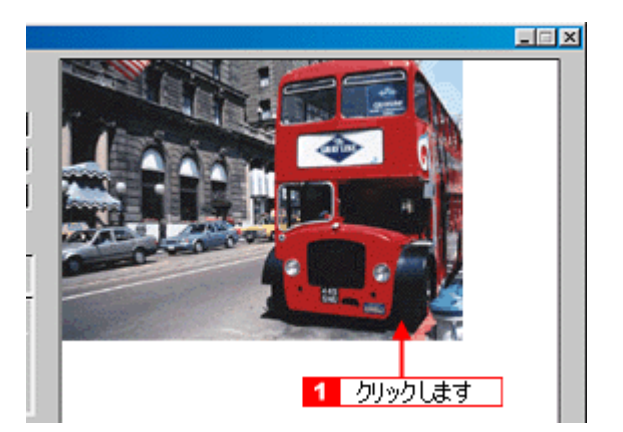

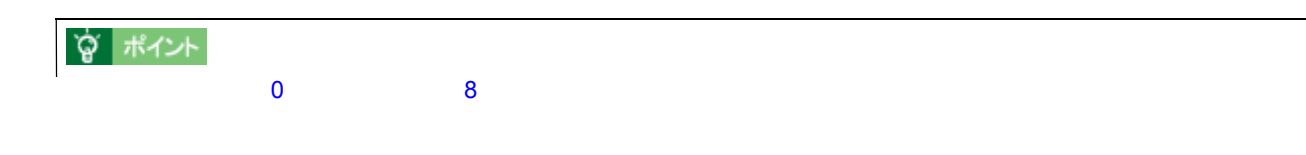

**4.** スライダーを左右に動かして、明るさを微調整します。

[「濃度補正」](#page-113-0)

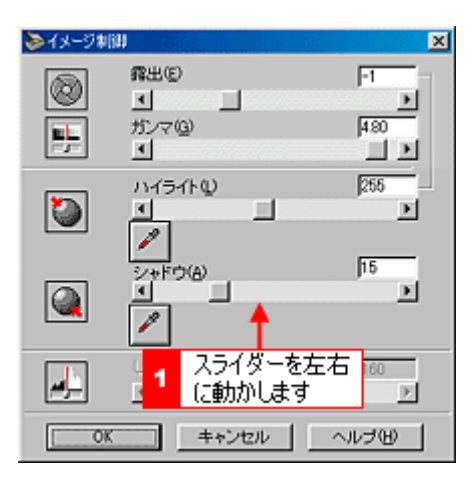

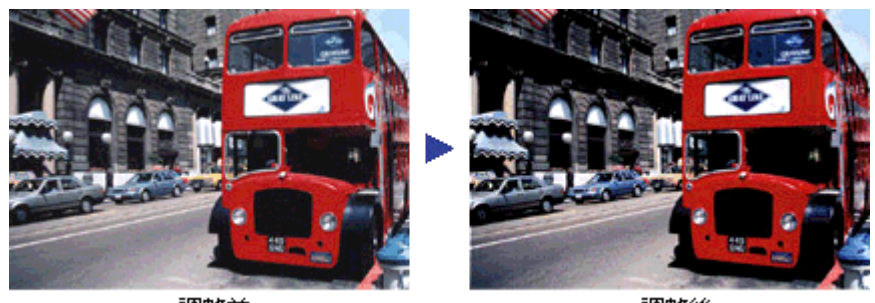

調整前

調整後

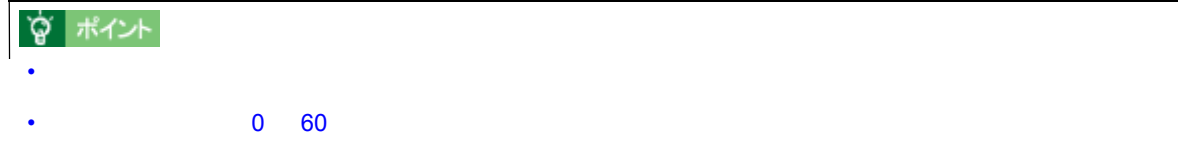

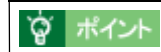

<span id="page-65-0"></span>中間部分(ミッドトーン)を調整しよう 中間部分(ミッドトーン)を調整しよう

**1.** [*t*  $\overline{A}$ ]  $\overline{A}$ 

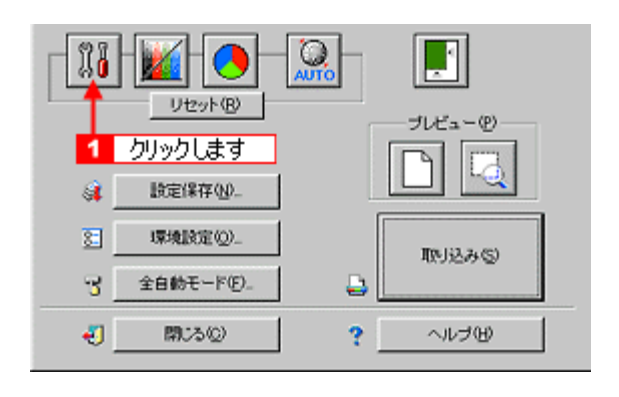

**2.** ガンマのスライドバーで中間部分(ミッドトーン)のレベルを調整します。

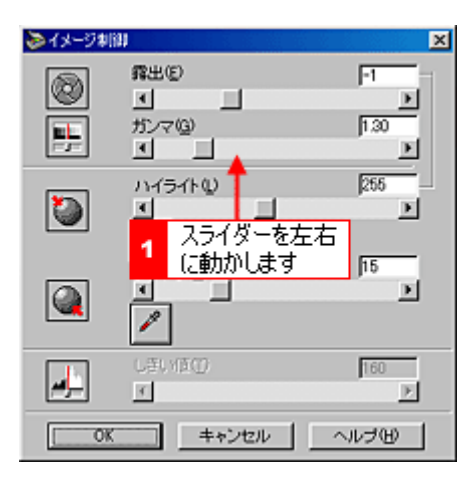

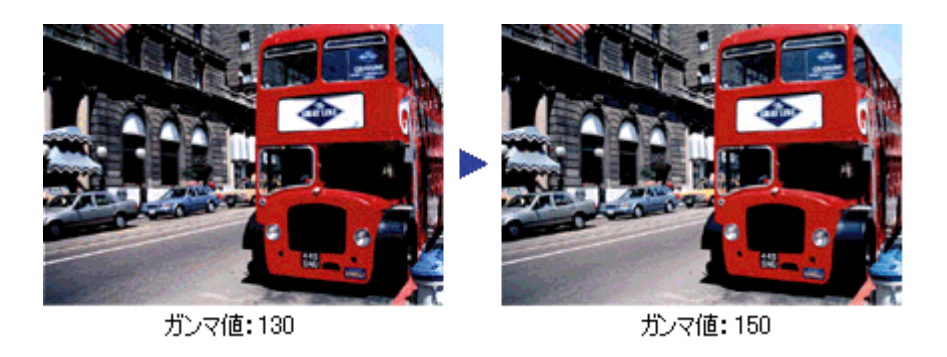

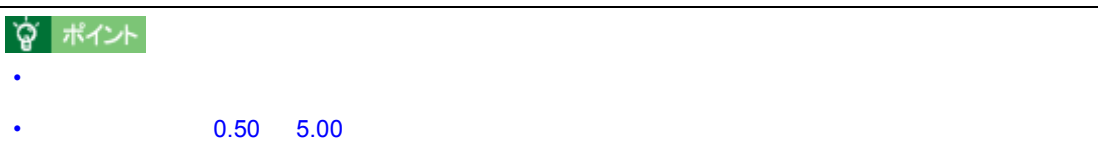

 $\overline{1}$ 

**1.** [カラー調整]ボタンをクリックします。 [カラー調整]ボタンをクリックします。

<span id="page-67-0"></span>グレーバランスを調整しよう グレーバランスを調整しよう

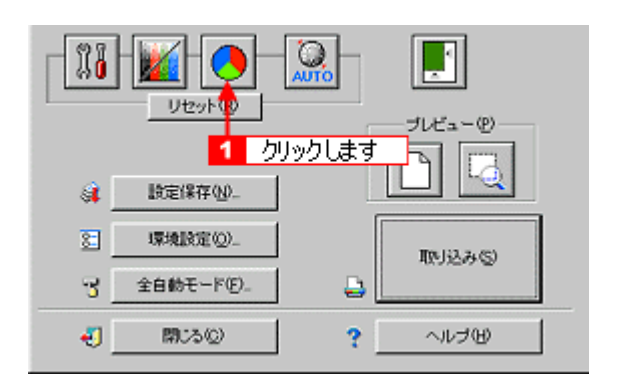

**2.** グレーバランス補正の[スポイト]アイコンをクリックします。

 $\overline{C}$ 

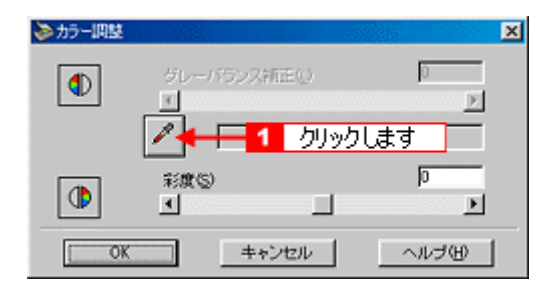

**3.**  $\blacksquare$ 

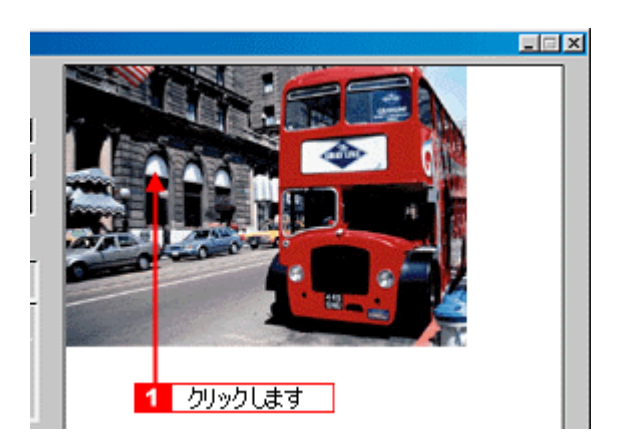

**4.** スライダーを右に動かして、グレーバランスを調整します。

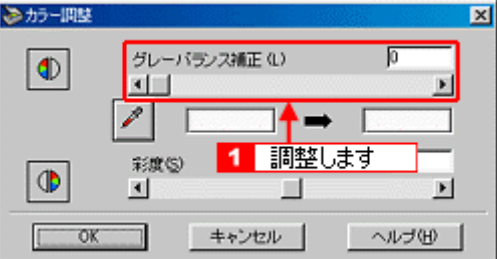

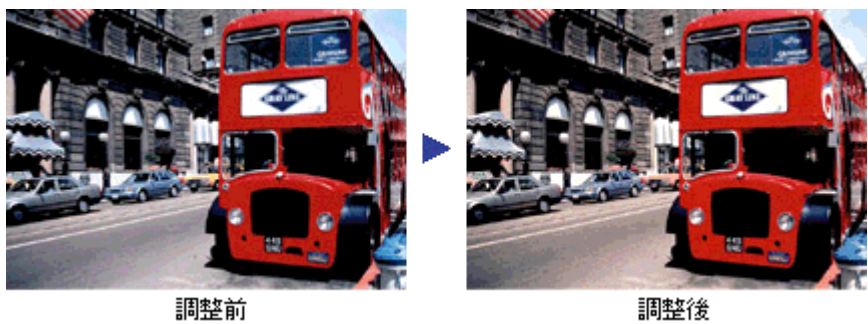

 $\overline{0}$ 

# ? ポイント • 左側のボックスには、スポイトで選択した色が表示されます。右側のボックスには、調整された色が表示されます。 • Francisco Americano Americano Americano Americano Americano Americano Americano Americano Americano Americano<br>Estado Americano Americano Americano Americano Americano Americano Americano Americano Americano Americano Ame

 $0 - 100$  $\sim$  100  $\sim$  100  $\sim$  100 constants  $\sim$  100 constants  $\sim$ 

**1.** [濃度調整]ボタンをクリックします。 [濃度調整]ボタンをクリックします。

<span id="page-69-0"></span>濃度を調整しよう 濃度を調整しよう

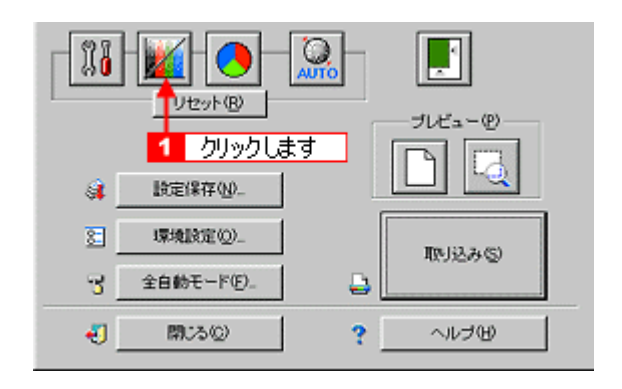

**2.** トーン曲線で追加補正したい部分を補正します。

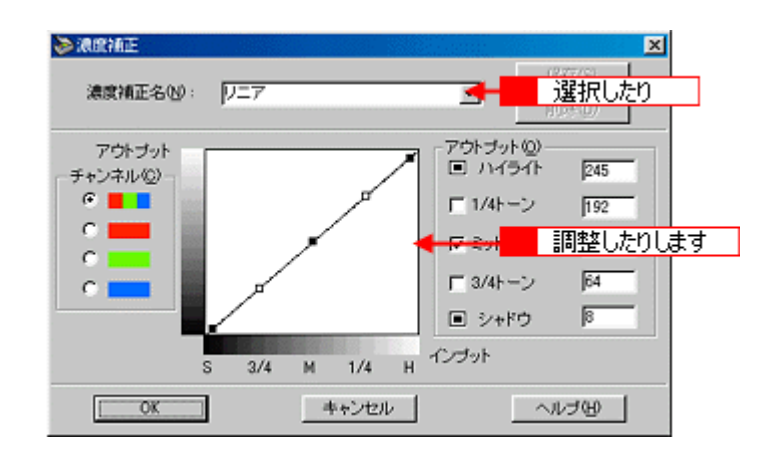

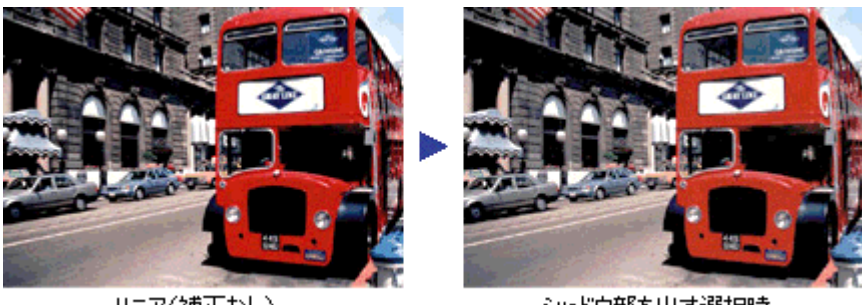

リニア(補正なし)

• https://www.facebook.com/web/acebook.com/web/acebook.com/web/acebook.com/web/acebook.com/web/acebook.com/web/acebook.com/web/acebook.com/web/acebook.com/web/acebook.com/web/acebook.com/web/acebook.com/web/acebook.com/web

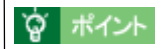

シャドウ部を出す選択時

• 露出オーバーの補正など、代表的なトーン曲線がメニューに用意されていますので、メニューから選択した後、

 $\sim$  3]

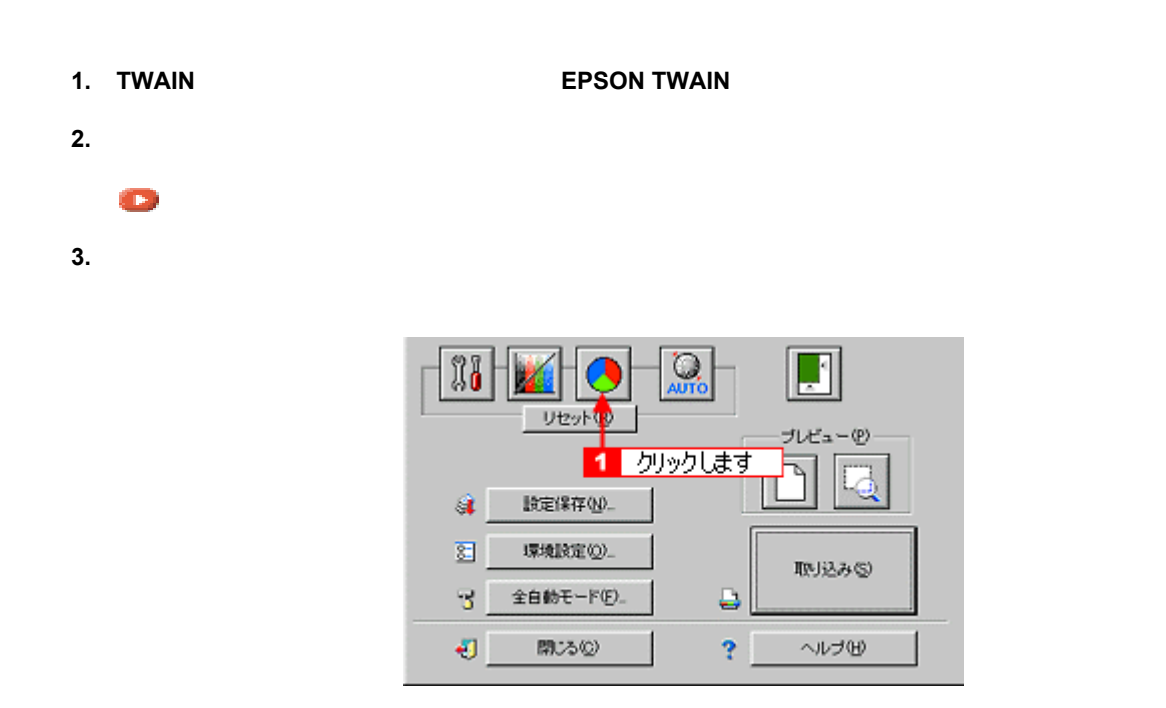

**4.** 彩度のスライダーを **+**(プラス)へ移動します。

色を鮮やかにして取り込もう 色を鮮やかにして取り込もう

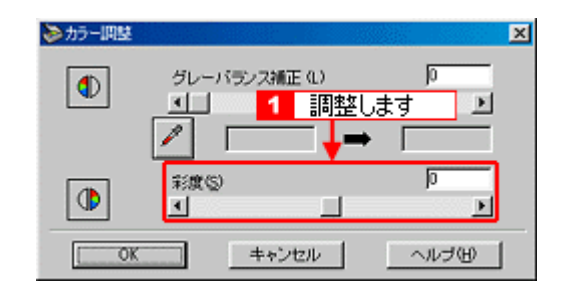

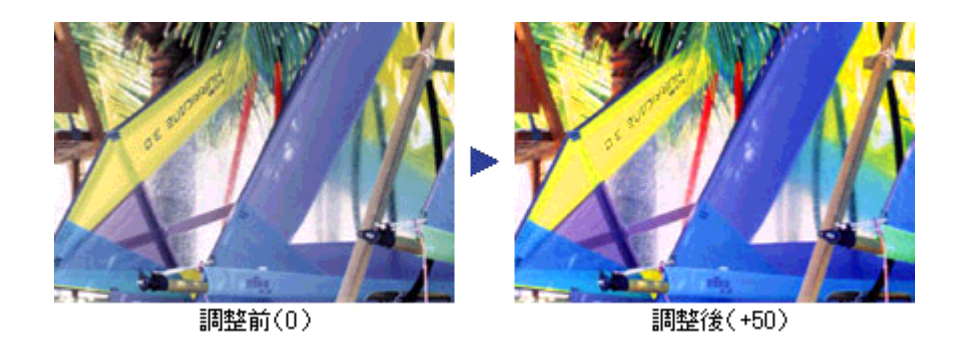

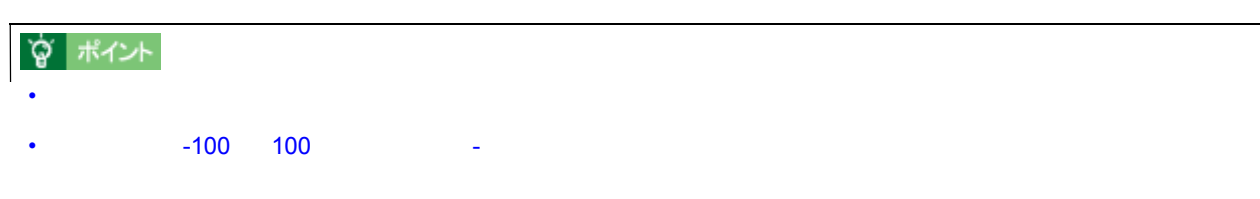
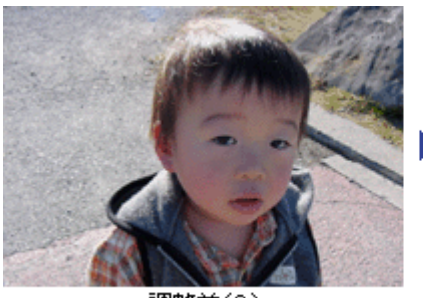

調整前(0)

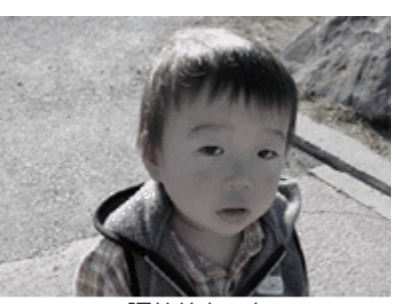

調整後(-80)

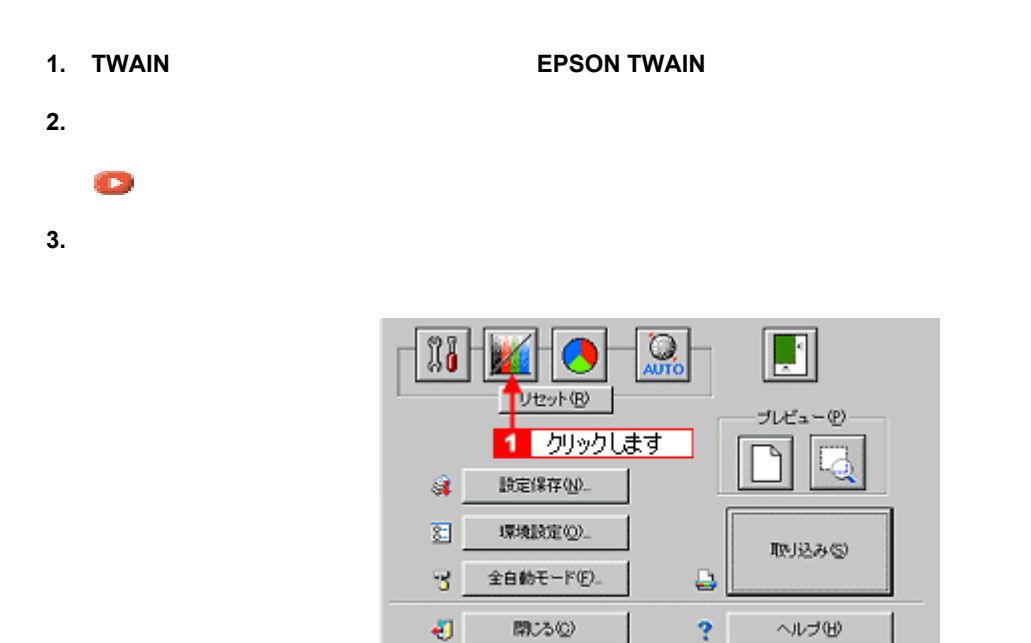

特定の色の濃度を補正して取り込もう 特定の色の濃度を補正して取り込もう

**4.** 補正したい色(チャンネル)を選択し、トーン曲線を補正します。

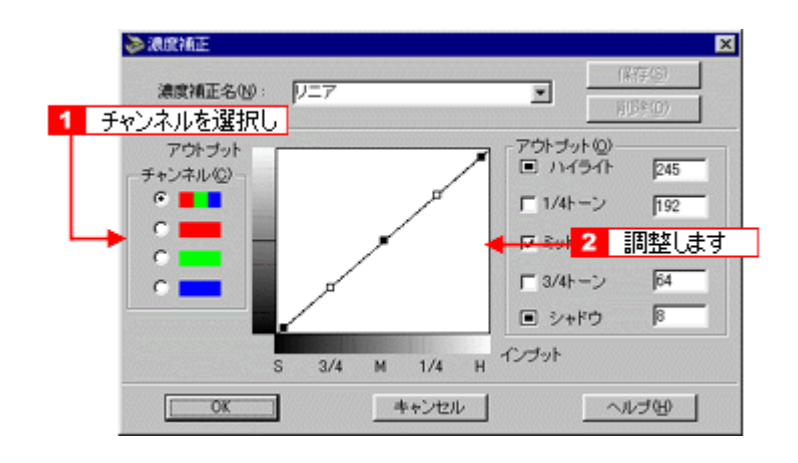

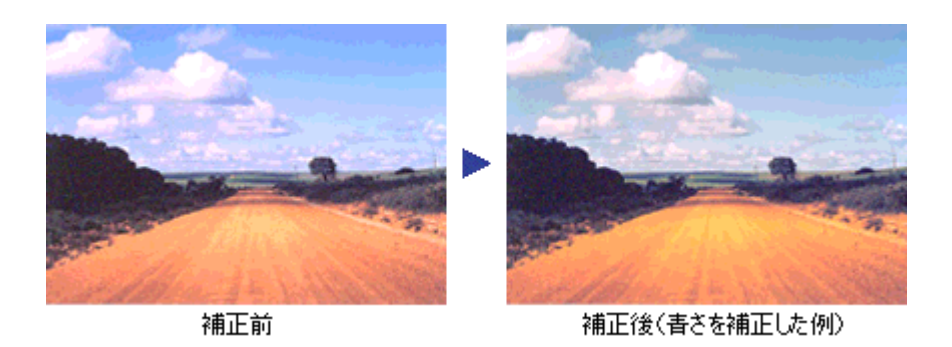

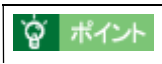

画像の彩度を下げた後、R(赤)のアウトプット値を上げ、G(緑)と B(青)のアウトプット値を下げると、セピ

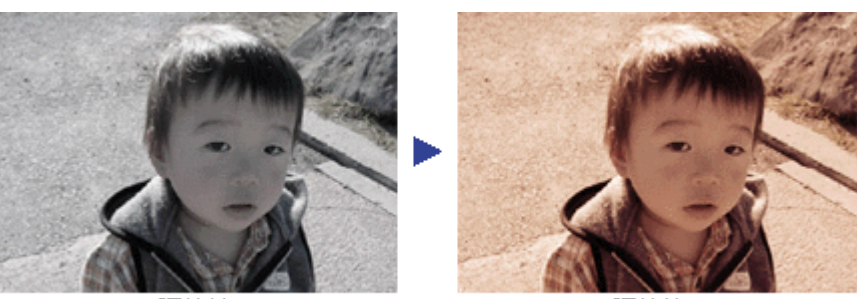

調整前

調整後

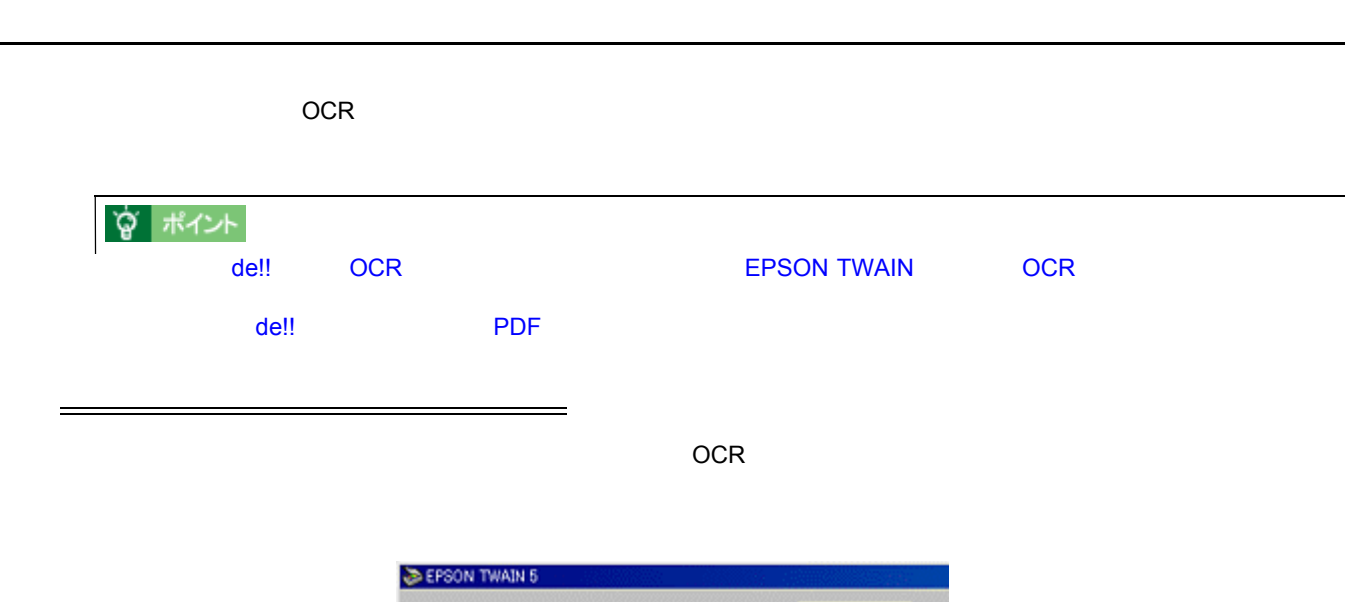

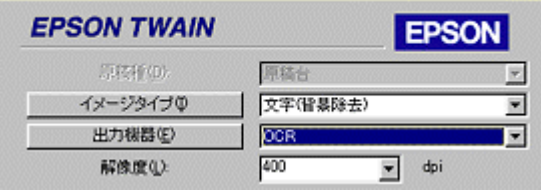

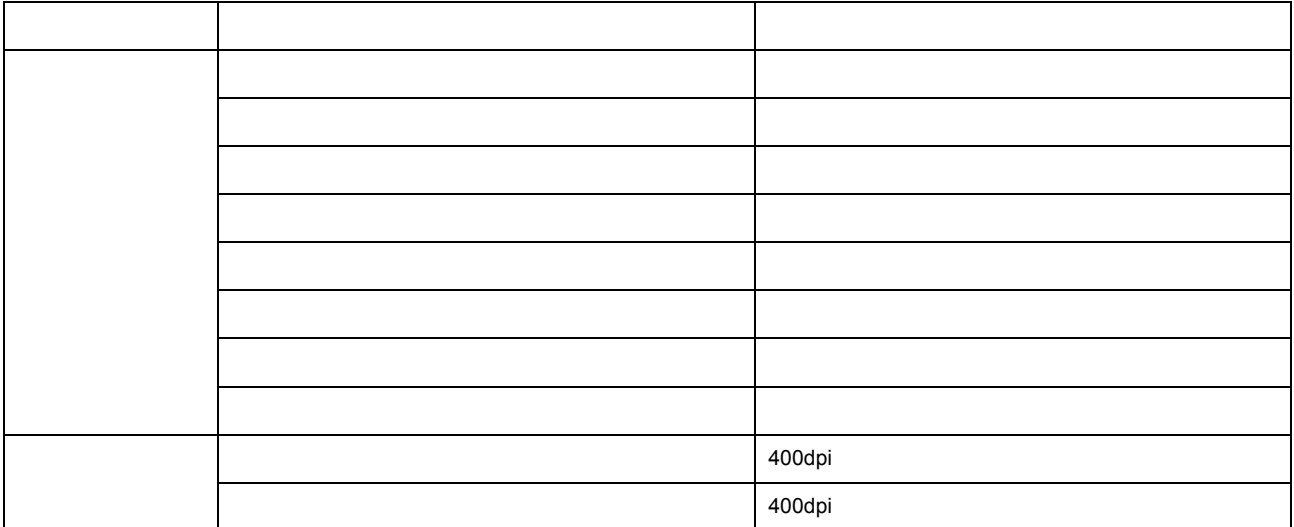

**1.** イメージタイプを上記の設定にし、 イメージタイプを上記の設定にし、[イメージタイプ]ボタンをクリックします。 [イメージタイプ]ボタンをクリックします。

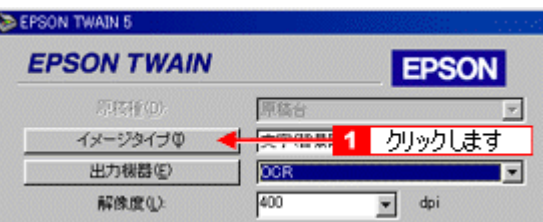

 $2.$ 

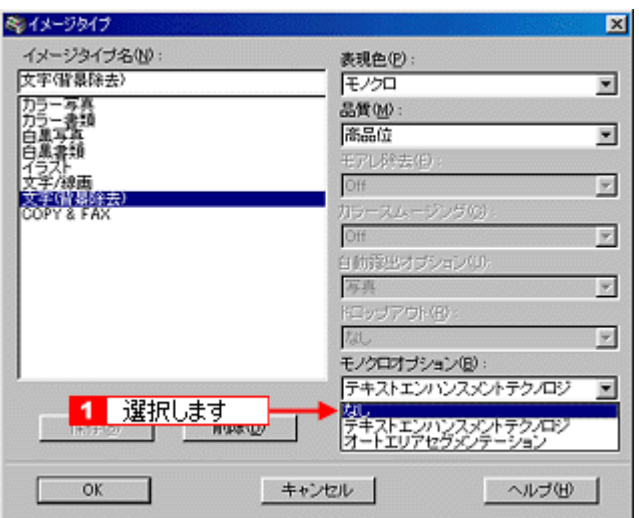

**3.** イメージタイプ名に何らかの名称を入力しています。 [保存]ボタンを入力しています。 [保存]

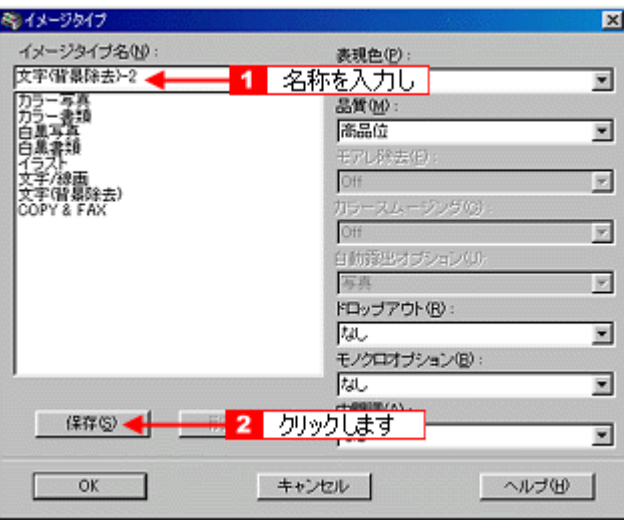

### **4. OK**]ボタンをクリックします。

 $5.$ 

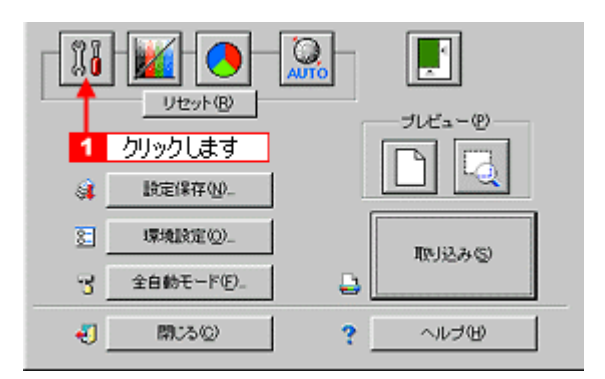

**6.** プレビュー画像で効果を確認しながら、 プレビュー画像で効果を確認しながら、[しきい値]を調整します。 [しきい値]を調整します。

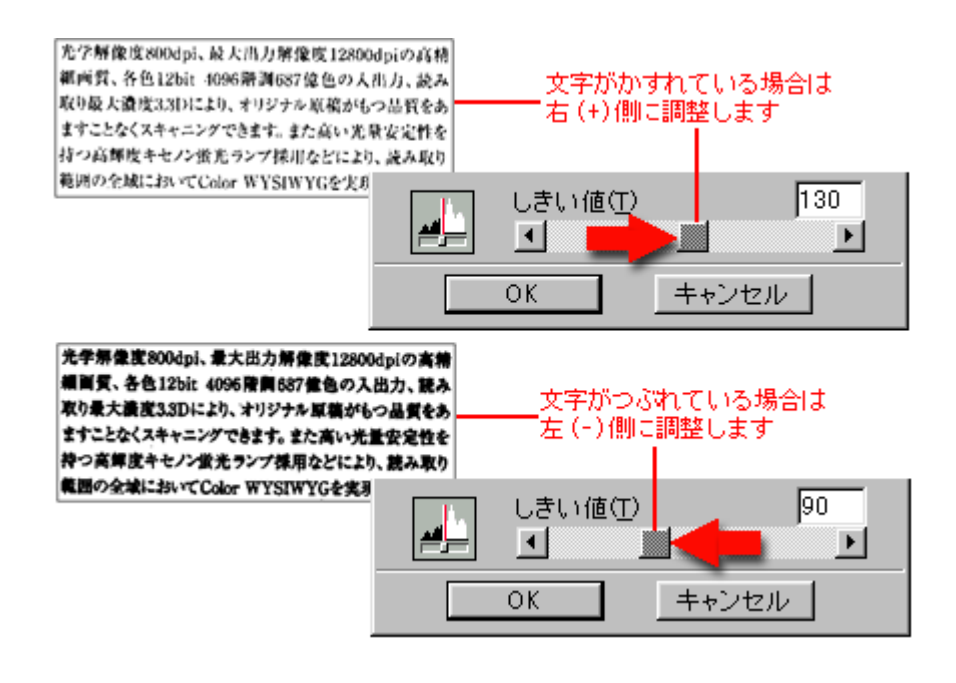

# **`Q`** ポイント

それでも認識率が向上しないときは

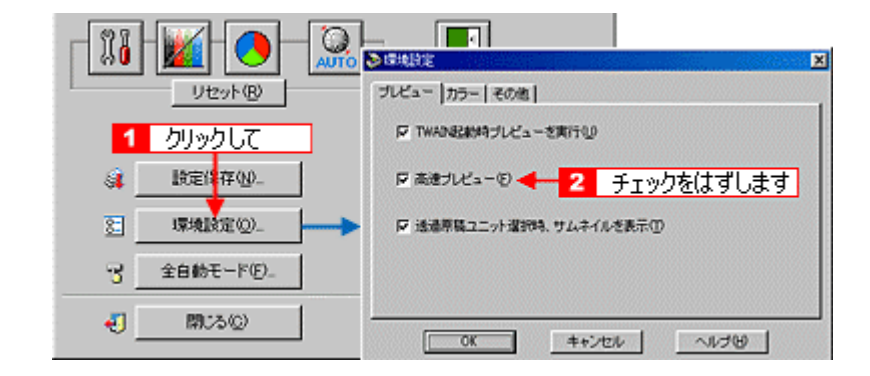

 $\mathsf{OCR}$ 

 $\bullet$ 

GT-9700F GT9700FUG 1.11

**1.** 原稿をプレビューし、取り込み枠の設定・イメージタイプや出力機器の設定・画質調整などを行います。

 $\mathbb{R}^n$ 

 $\overline{\phantom{a}}$ 

 $2.$ 

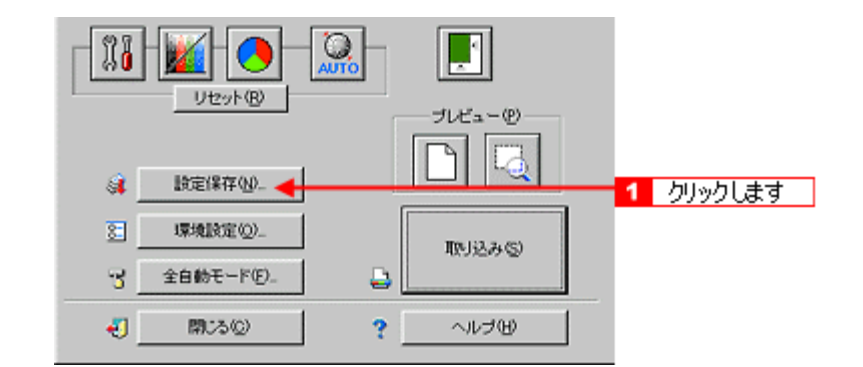

**3.**  $\blacksquare$ 

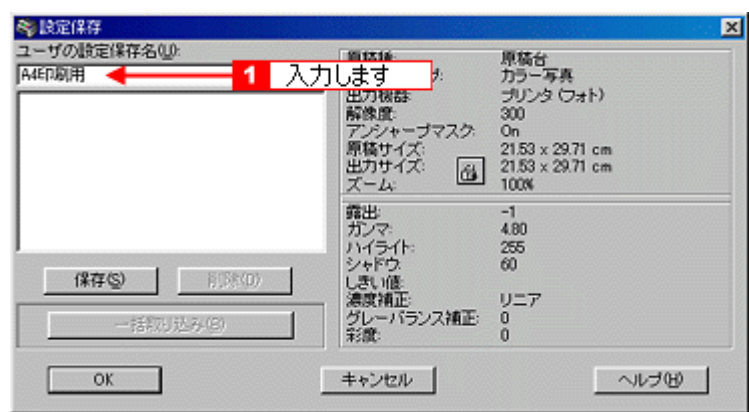

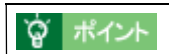

 $\overline{32}$  and  $\overline{16}$ 

**4.** [保存]ボタンをクリックし、取り込み設定を保存して[ [保存]ボタンをクリックし、取り込み設定を保存して[**OK**]ボタンをクリックします。

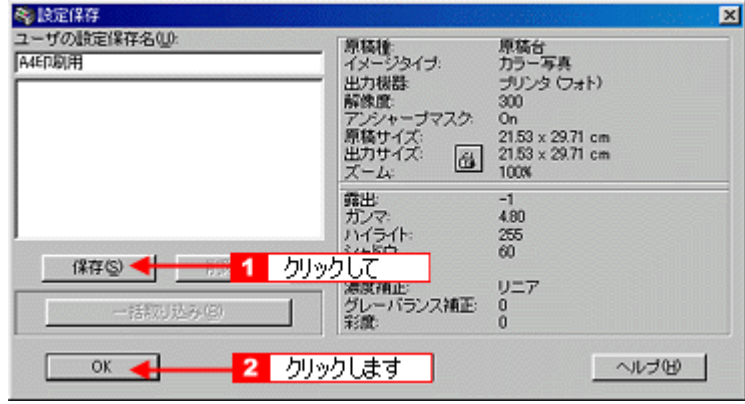

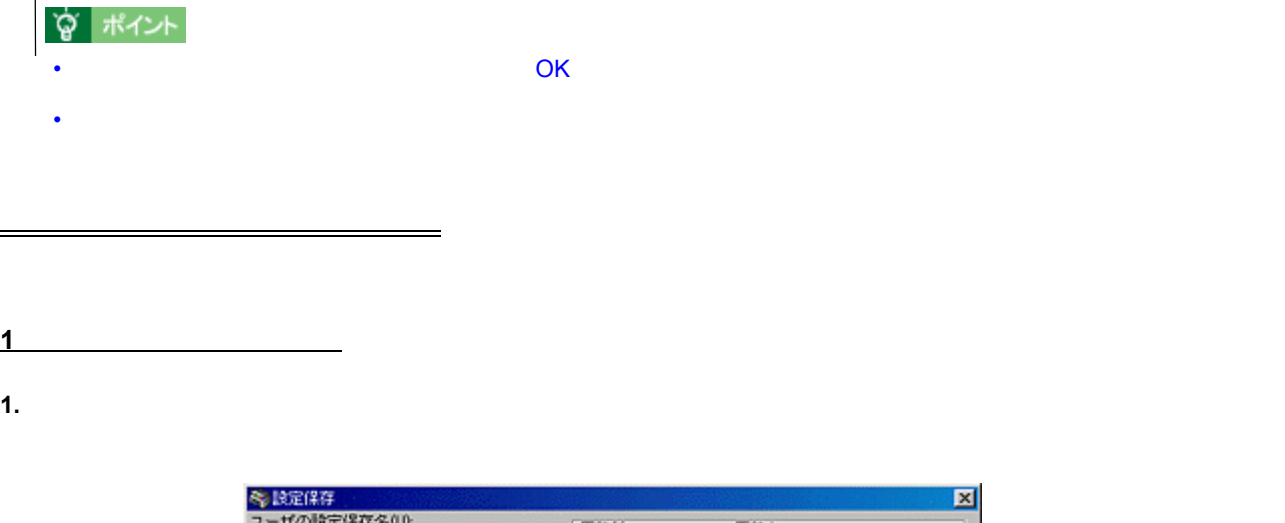

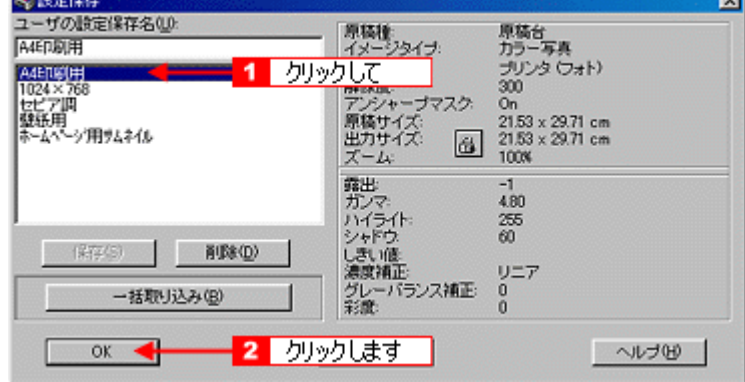

 $2.$ 

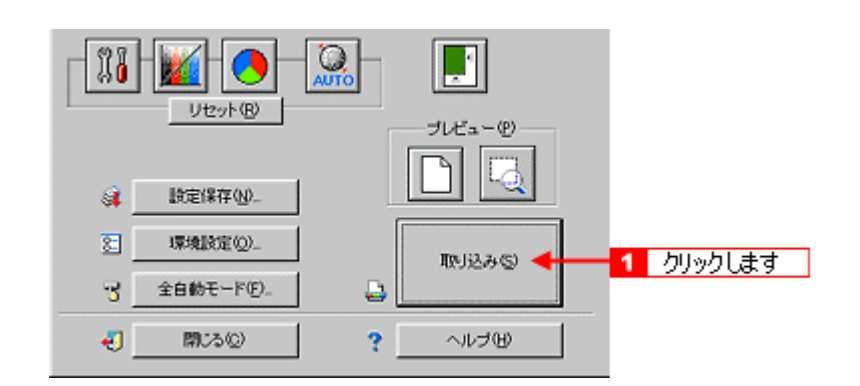

**1.** Shift

**は、この設定の設定を取り込み手順の** 

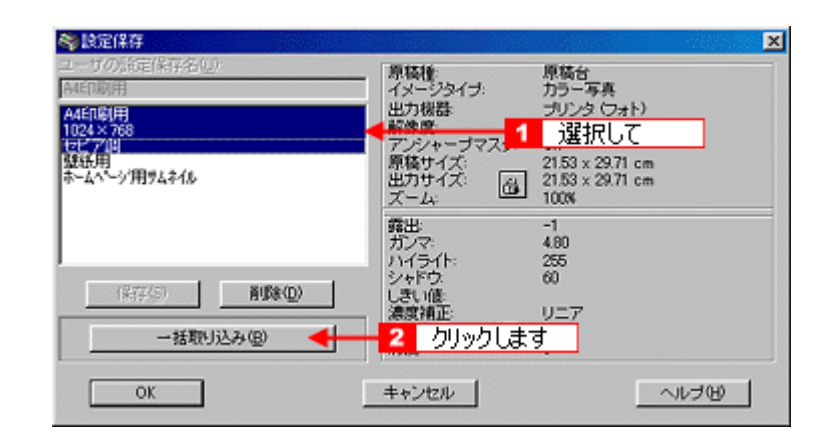

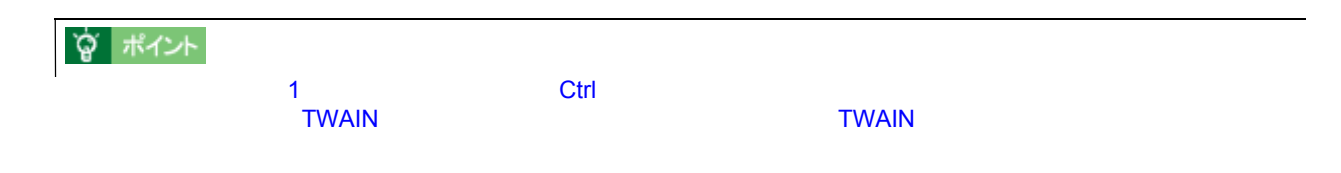

**1.** 削除したい設定保存名をリストから選択し、 削除したい設定保存名をリストから選択し、[削除]ボタンをクリックします。 [削除]ボタンをクリックします。

 $\overline{\phantom{a}}$ 

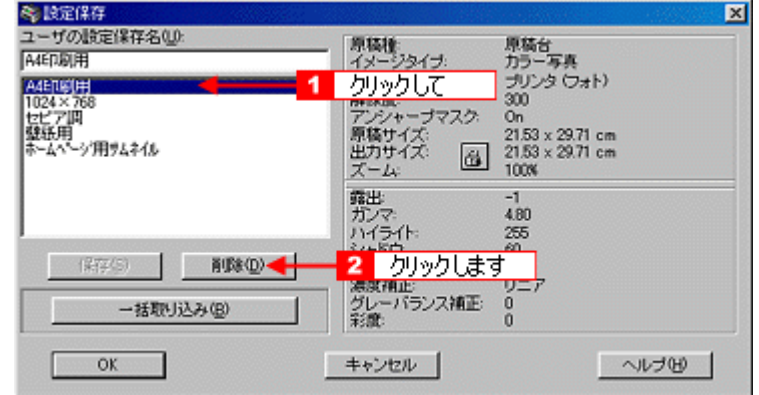

**2.** メッセージを確認します。 メッセージを確認します。

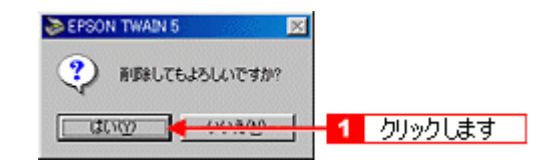

**3. OK** 

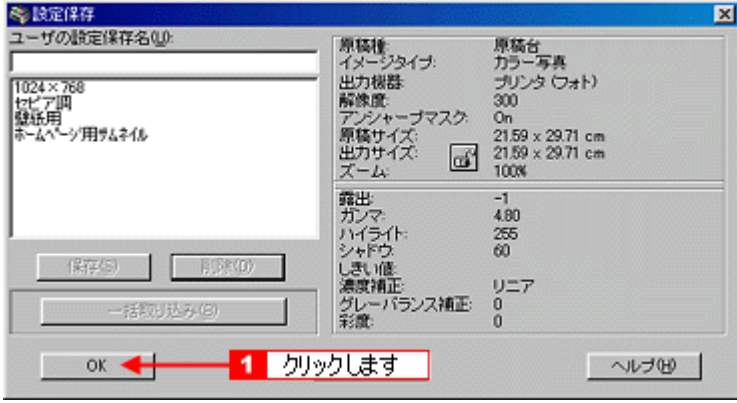

**☆ ポイント** 

#### $\sim$ 1. TWAIN **1. TWAIN 2.** プレビューされた画像の一覧から、 プレビューされた画像の一覧から、取り込まないフィルムのチェックボックスをクリックして、 取り込まないフィルムのチェックボックスをクリックして、取り込まないフィルムのチェックボックスをクリックして、 取り込まないフィルムのチェックボックスをクリックして、チェックを外します。 チェックを外します。チェックを外します。 ☆ ポイント  $\bullet$  +  $\bullet$  +  $\bullet$ • 複数取り込みに対応していない TWAIN 対応アプリケーションをお使いの場合、1コマずつチェックを付けて取り **DIEPSON THAN 5 EPSON TWAIN EPSON** 「出送年版·カラーネガフィルム 原稿種で  $\overline{z}$ PWNJVOS CHP 目目 イメージタイプ中 出力模型  $\overline{2}$  doi **ARRU**  $\sqrt{100}$ P アメリャープマスクモ <sub>※ (※</sub> 1 クリックします)  $D<sub>0</sub>$ **FRYKYA WIE** .<br>H | 1247 出力サイズ(D) W [294] **图 437 MB**  $x = 500$  $x-\mu\omega$   $\frac{9}{24}$   $\mu$  $\frac{1}{2}$  $\frac{1}{2}$ 開日 Desk@ **Juta-D**  $F4$  $FS$  $\boxed{0}$  $\mathcal{Q} = -12.7488$  $\Box$  marg. 取込み  $\mathfrak{R} = \mathfrak{R} \mathfrak{B} \mathfrak{B} + \mathfrak{F} \mathfrak{D}.$ ۵  $-$  mps  $\circ$  $?$   $\sim 00$

 $~5$ 

 $\nabla$  6

**3.** [ **]** 

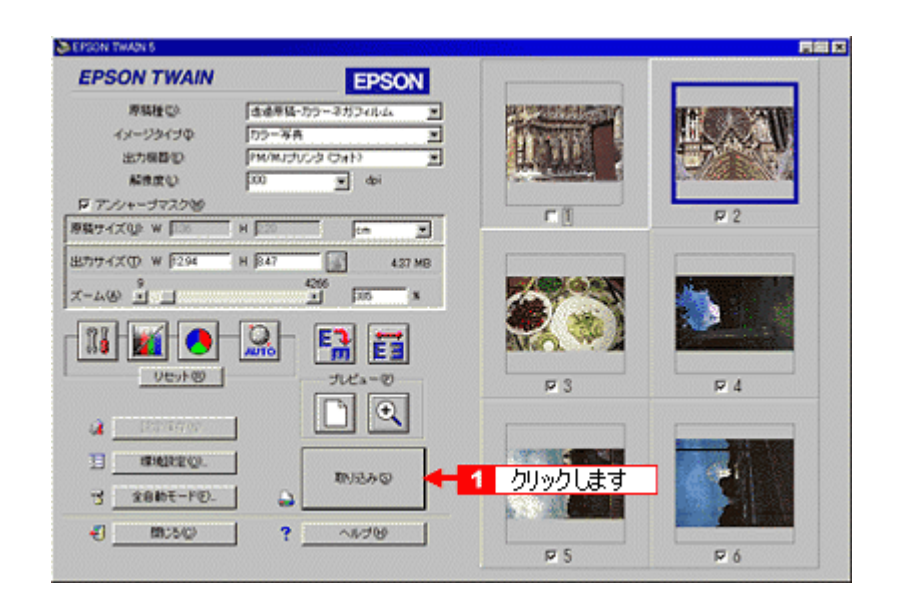

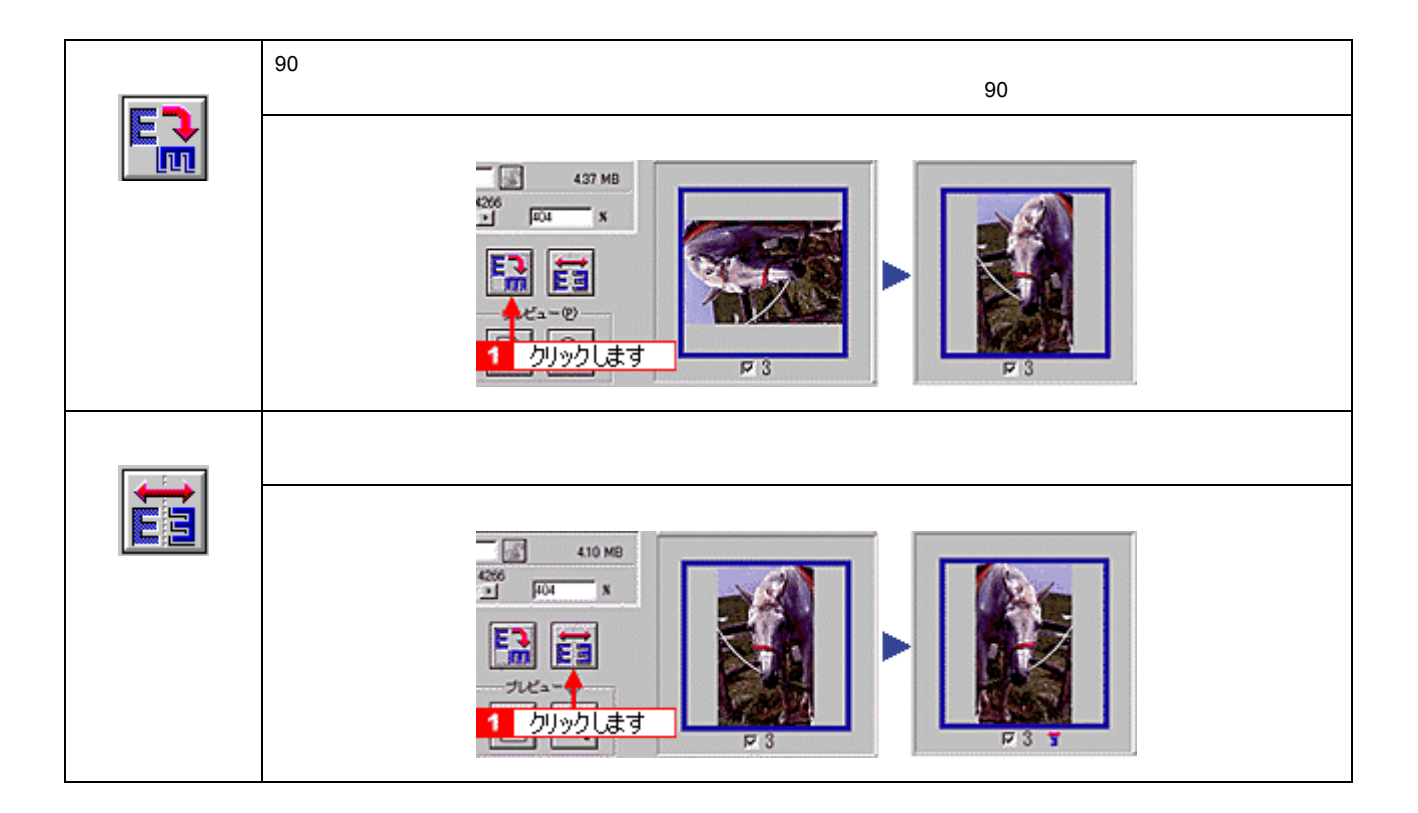

<span id="page-84-0"></span>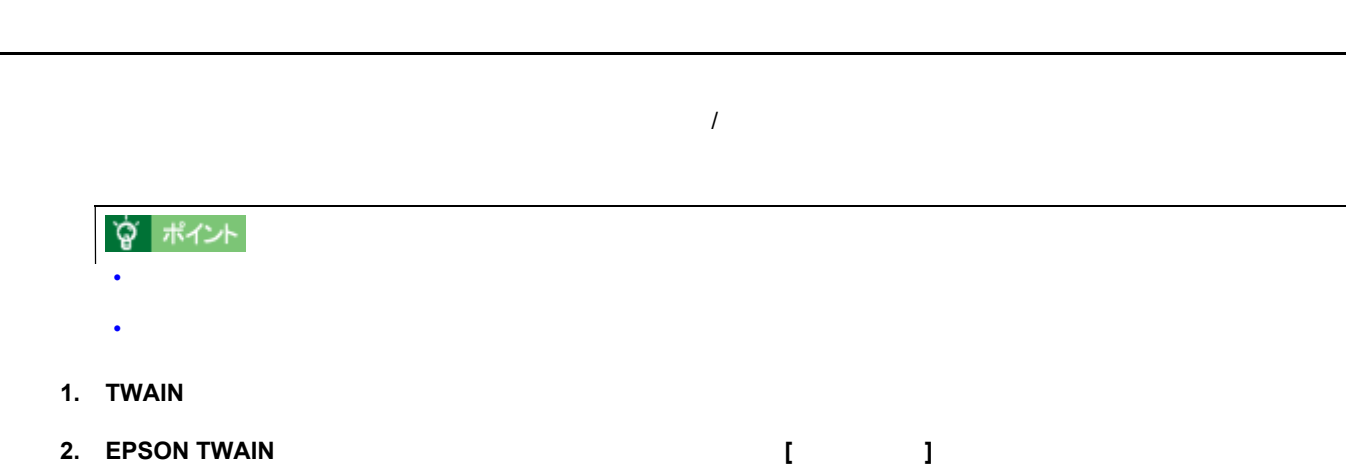

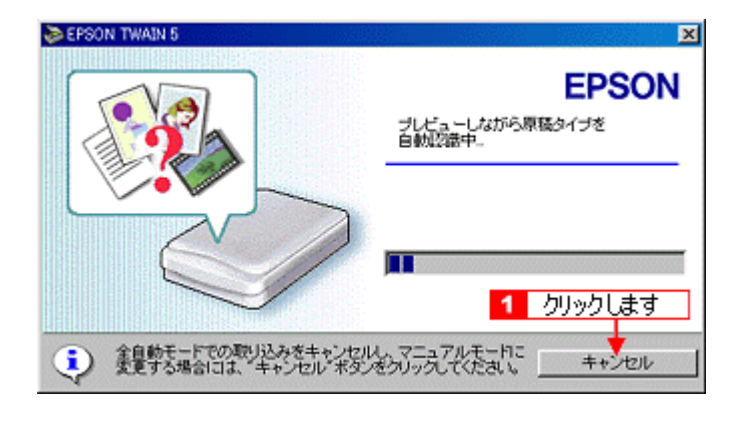

**3. Windows Macintosh** 

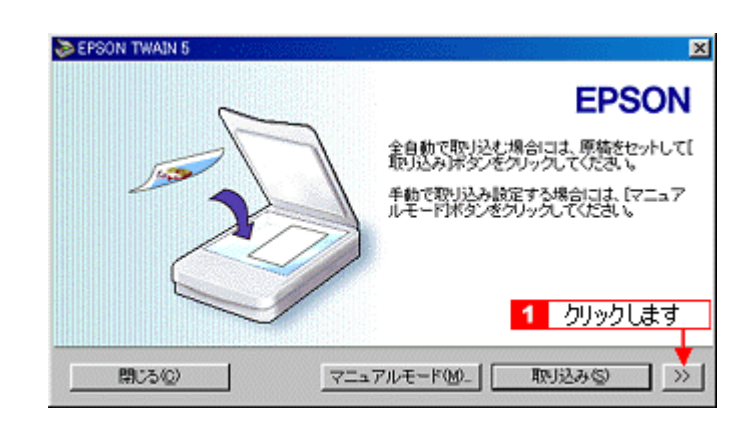

**4.** 全自動モードの設定を変更し、 **[** 閉じる **]** ボタンをクリックします。

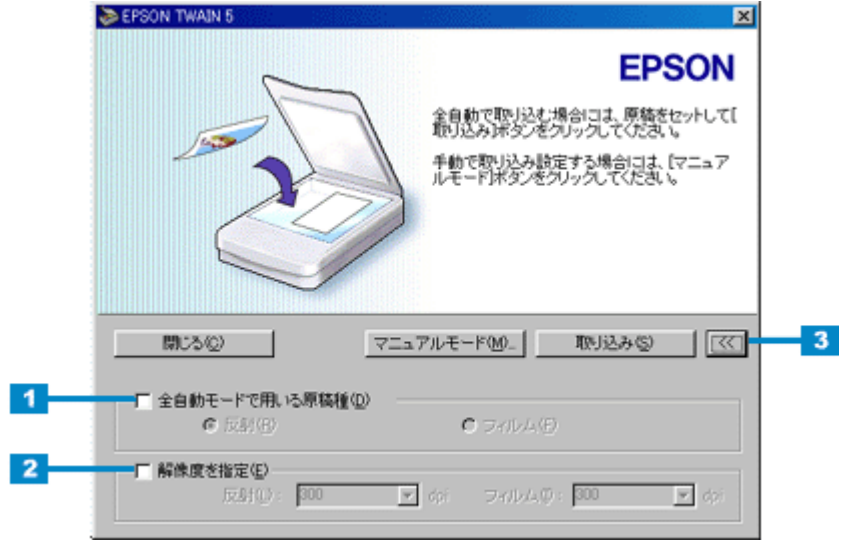

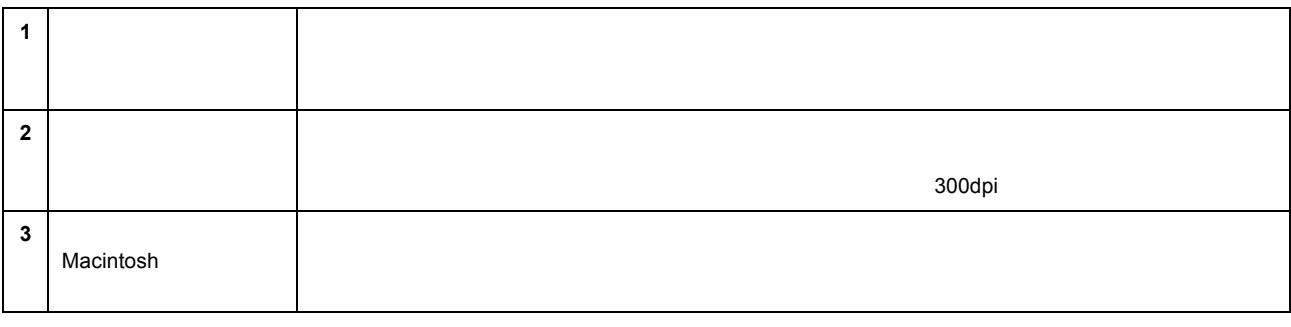

• 「全自動モードで用いる原稿種」の設定は、透過原稿ユニットが接続されているときのみ、変更することができま

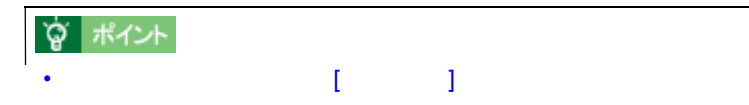

全自動モードの設定を変更しよう 86

# ☆ ポイント

 $\mathbb{R}^n$ 

<u>で、このような意味をマウスでは、そのような意味を</u>

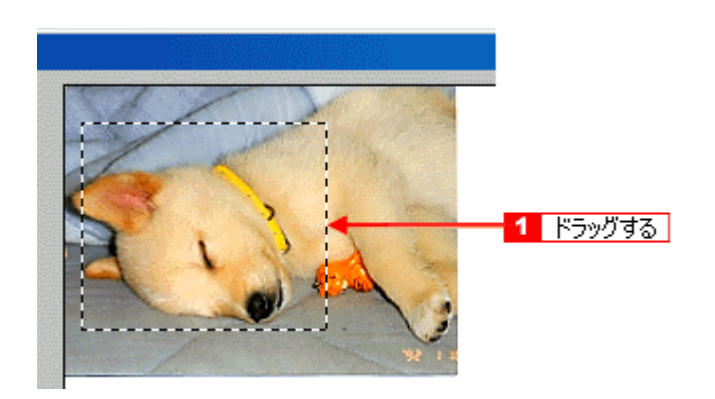

# **宫 ポイント**

 $\mathcal{A}=\{x_1,\ldots,x_n\}$  $\overline{\phantom{a}}$  and  $\overline{\phantom{a}}$  and  $\overline{\phantom{a}}$  and  $\overline{\phantom{a}}$  and  $\overline{\phantom{a}}$  and  $\overline{\phantom{a}}$  and  $\overline{\phantom{a}}$  $W$ とめた場合は、取り込み番組を組み合わせている場合は、取り込み番組を組み合わせている場合は、取り込み

**1.** 取り込み範囲サイズの表示単位を選択します。

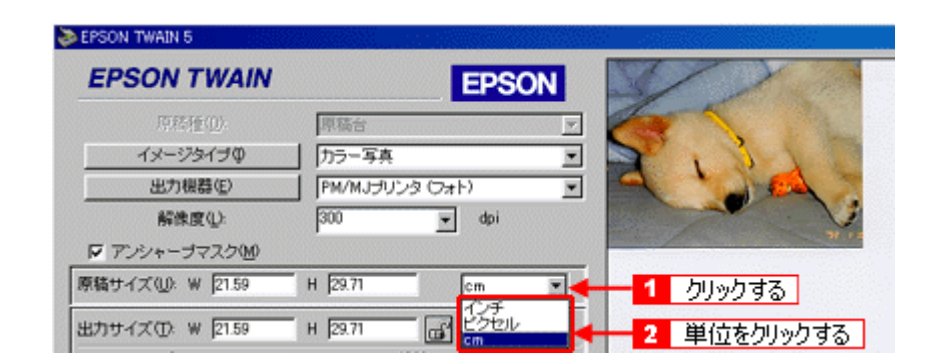

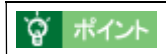

 $\mathsf{cm}$  and  $\mathsf{cm}$  and  $\mathsf{cm}$  and

**2.**  $\blacksquare$ 

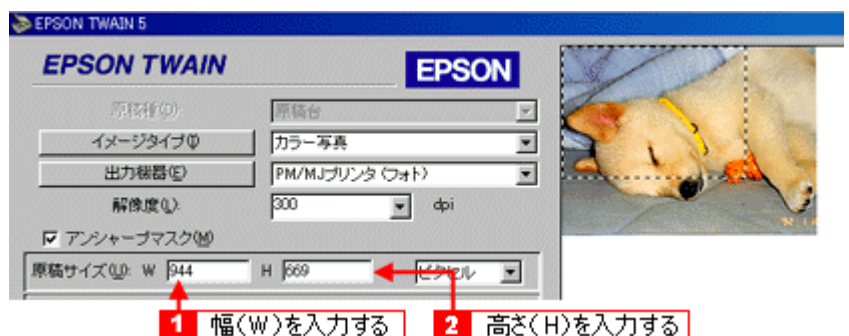

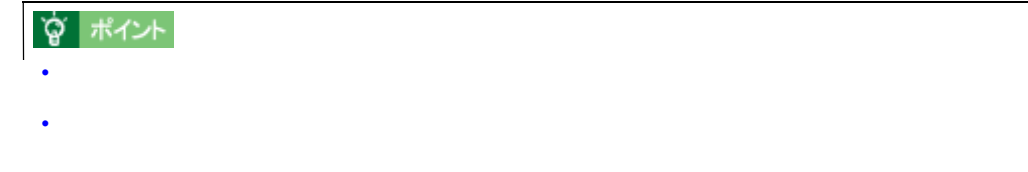

取り込み範囲を自動的に原稿に合わせる(自動範囲選択)

# **宫 ポイント**

**1.** 原稿よりも大きな範囲を指定して、自動範囲選択を行います。

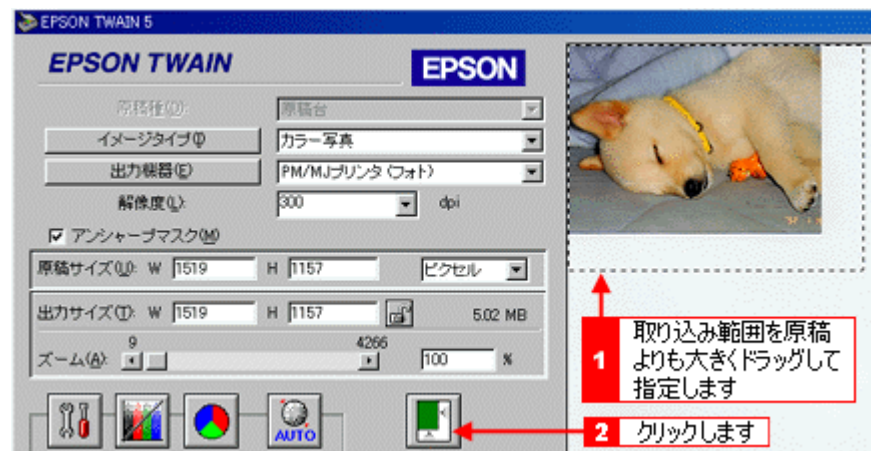

**1.** 広げたい、または狭めたい方向の線上に、ポインタを合わせてドラッグします。

 $\overline{\phantom{a}}$ 

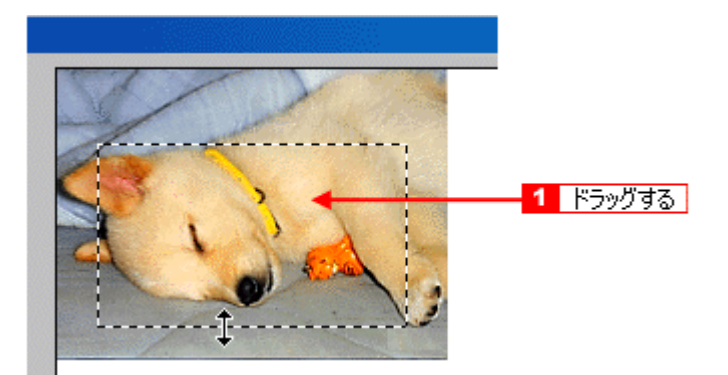

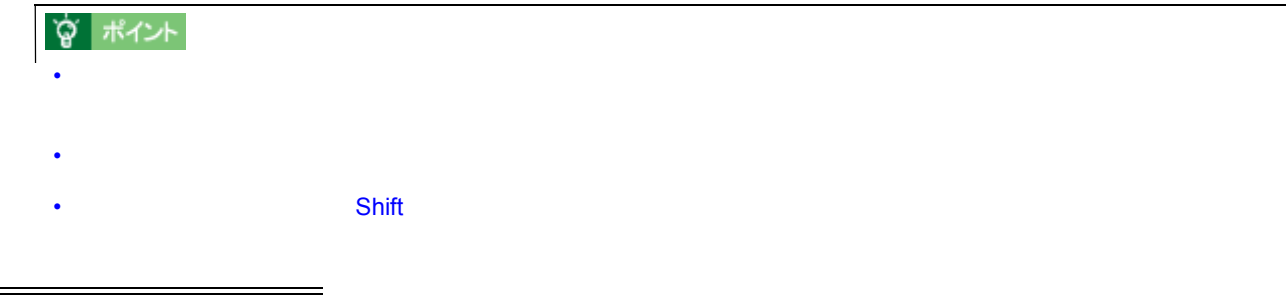

**1.** 取り込み範囲の中に、ポインタを合わせてドラッグします。

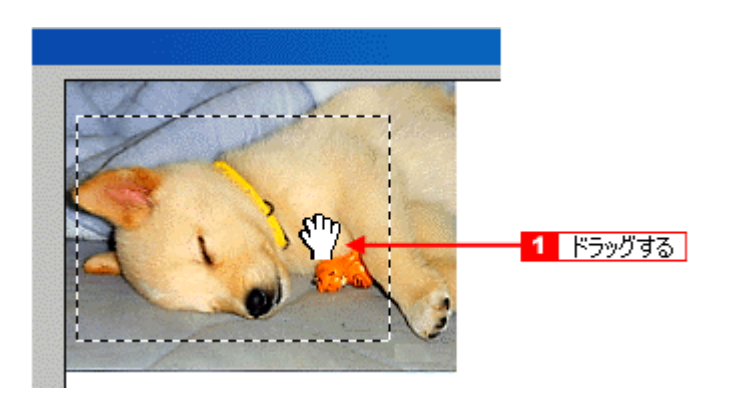

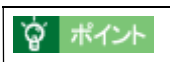

### EPSON TWAIN

# **Windows**

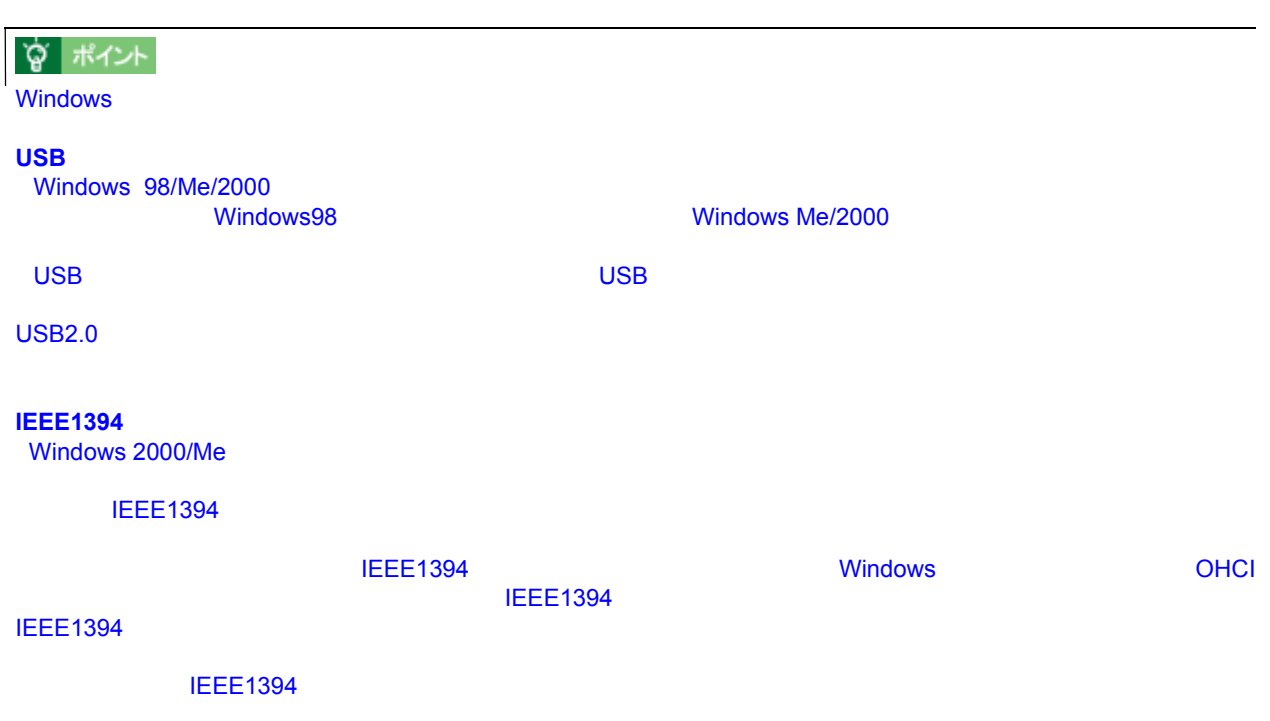

# **Windows 98**

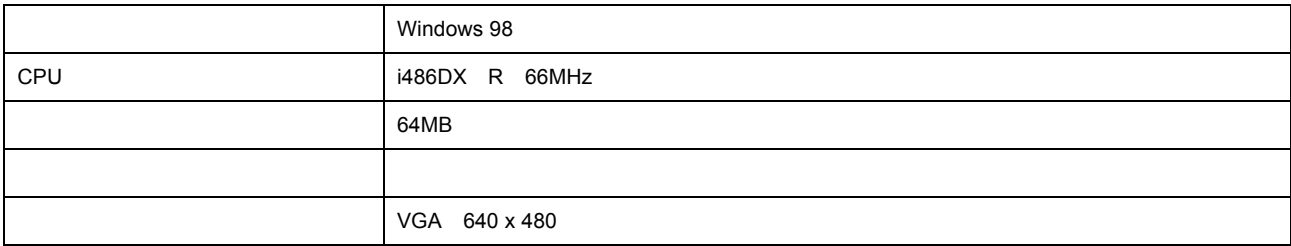

# **Windows Me**

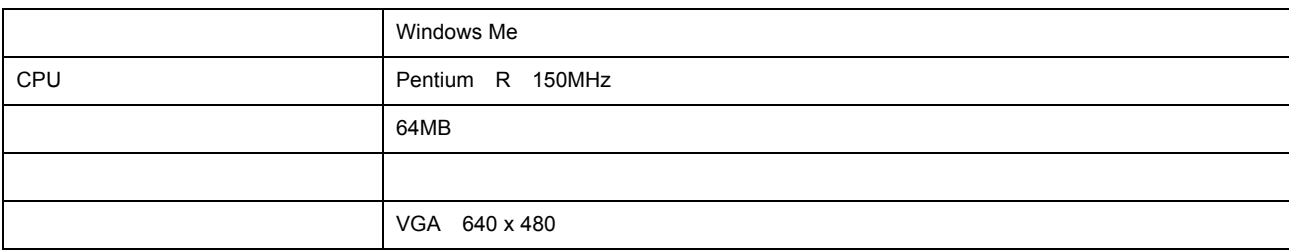

### **Windows 2000**

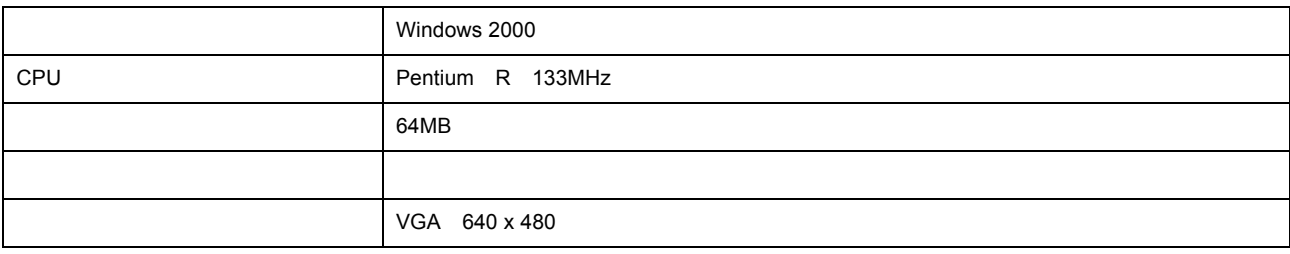

# **Macintosh**

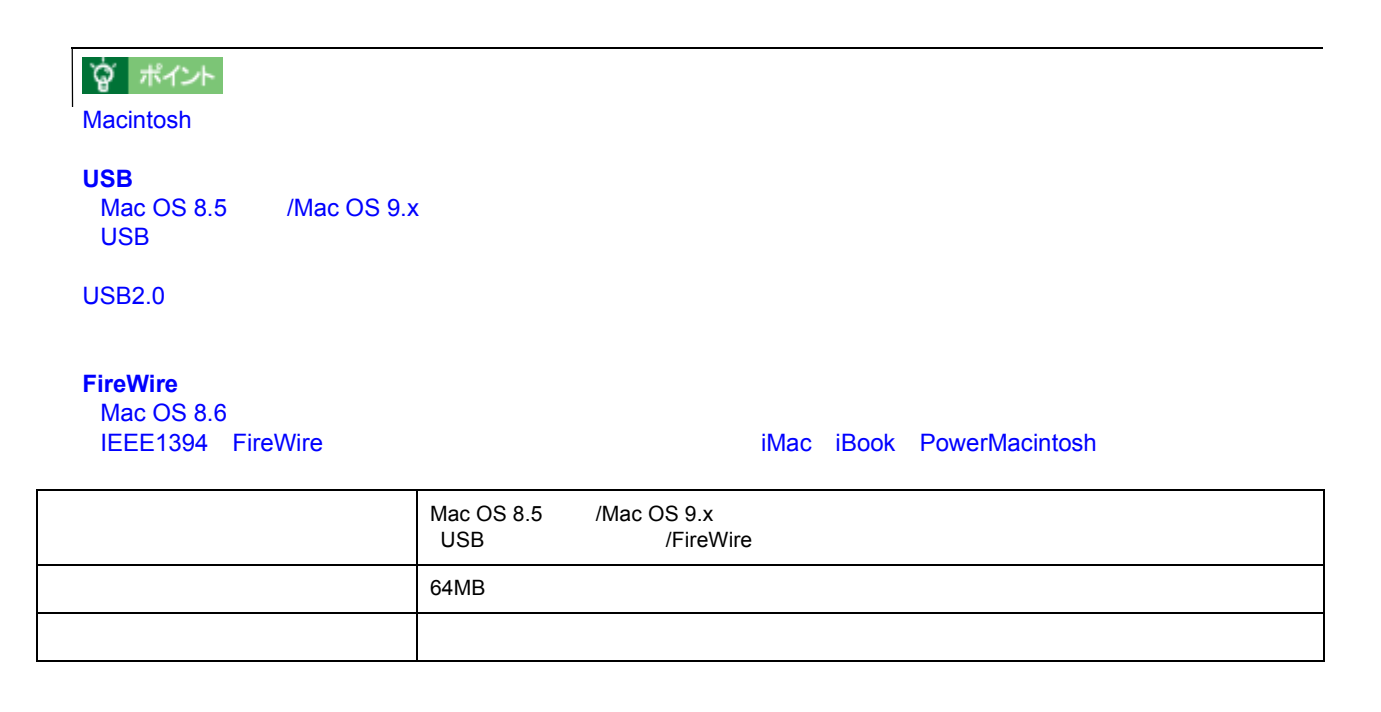

EPSON TWAIN

<span id="page-91-0"></span>基本設定

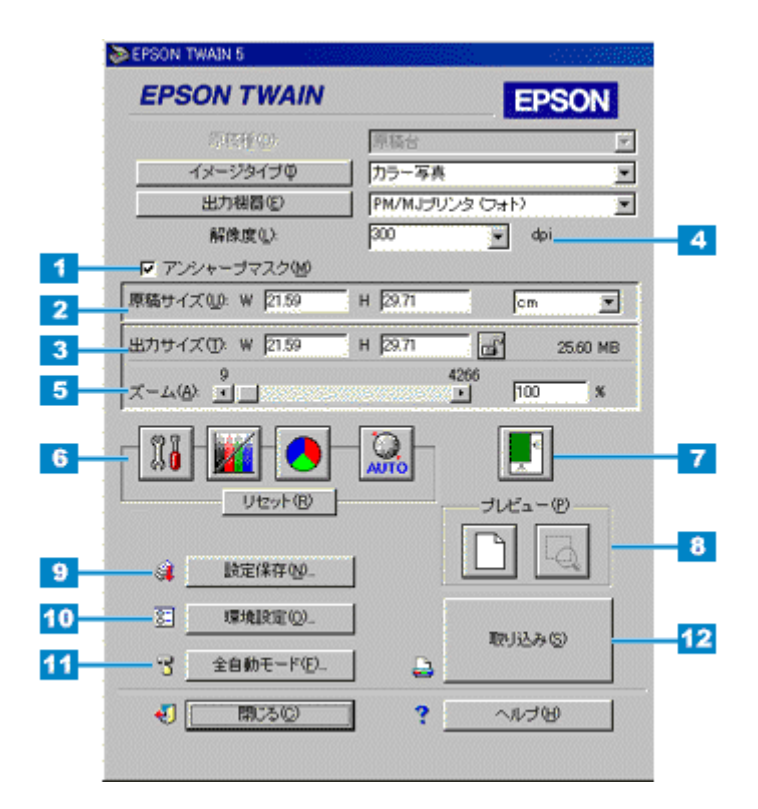

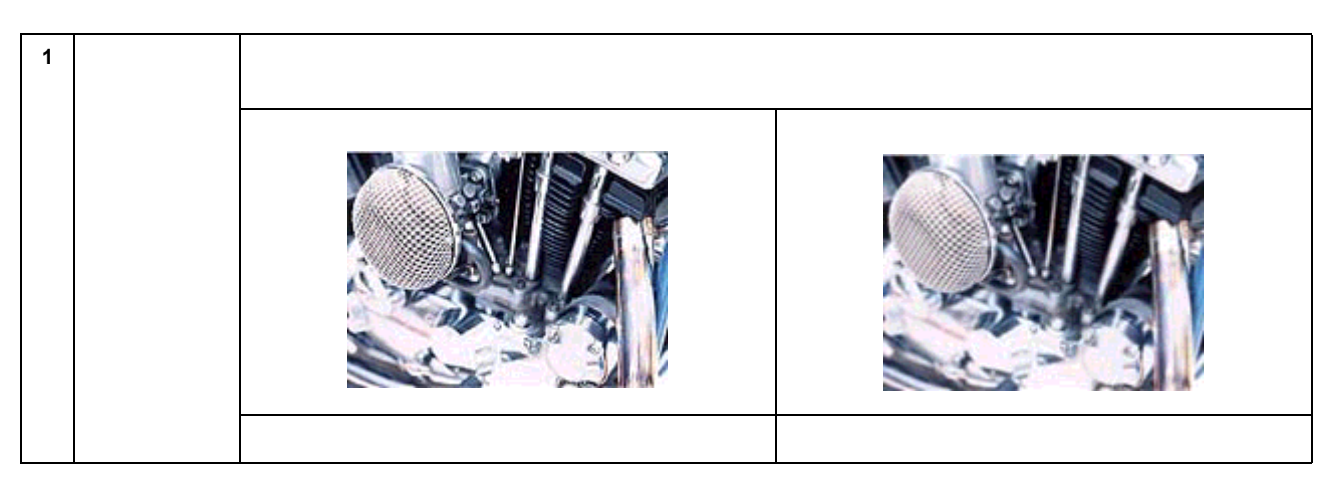

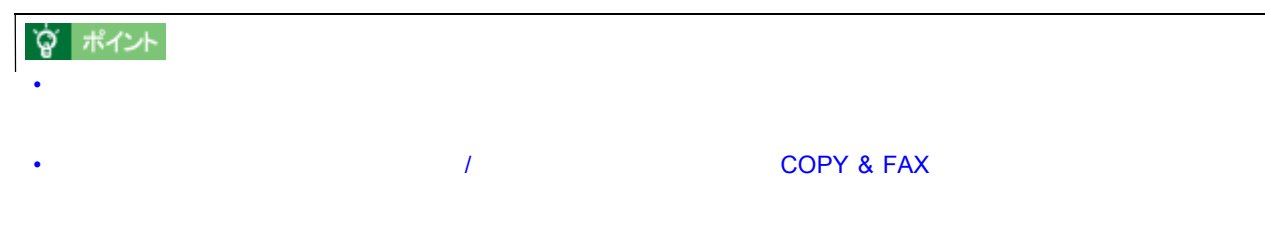

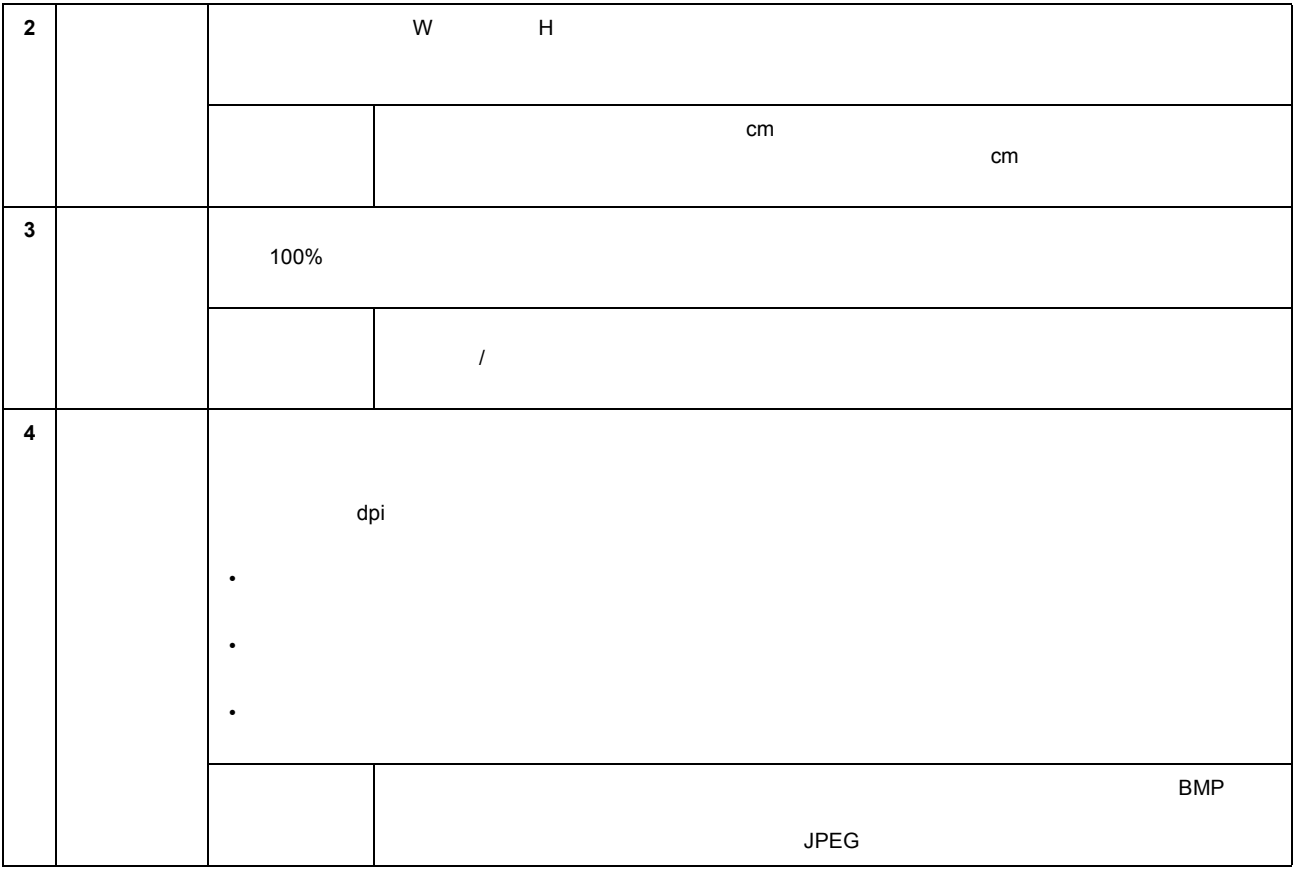

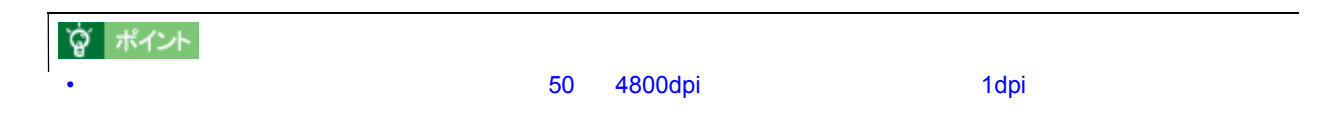

### • THE SEPSON TWAIN

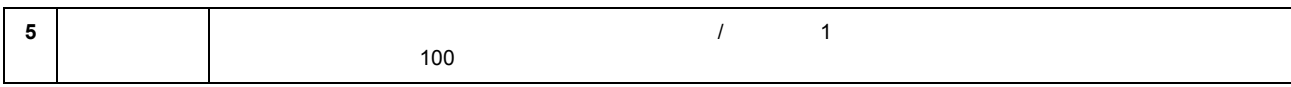

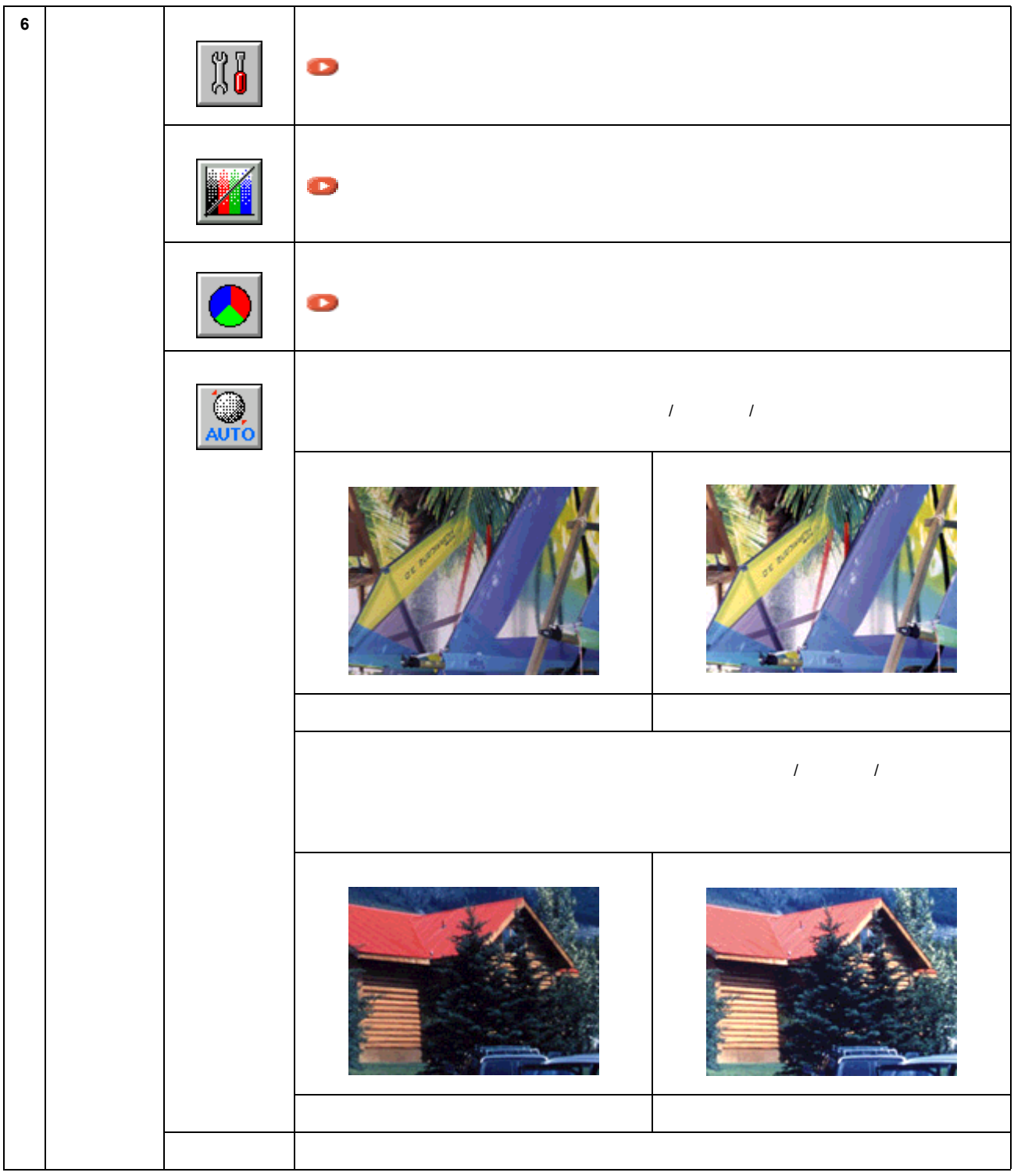

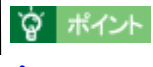

• 初期設定では、全面およびズームプレビュー後に自動露出調整が行われますので、基本的に、[自動露出]ボタン

- [イメージ制御]ダイアログなどで画質を調整したあと、[リセット]ボタンにより調整前の状態に戻した場合。
- 
- ズームプレビューしない場合。この場合は画像全面での露出調整になりますので、取り込み範囲内での露出は必
- プレビュー後に自動露出調整を行うかどうかは、[環境設定]ダイアログで設定できますが、通常は設定を変えな
- $\lambda$

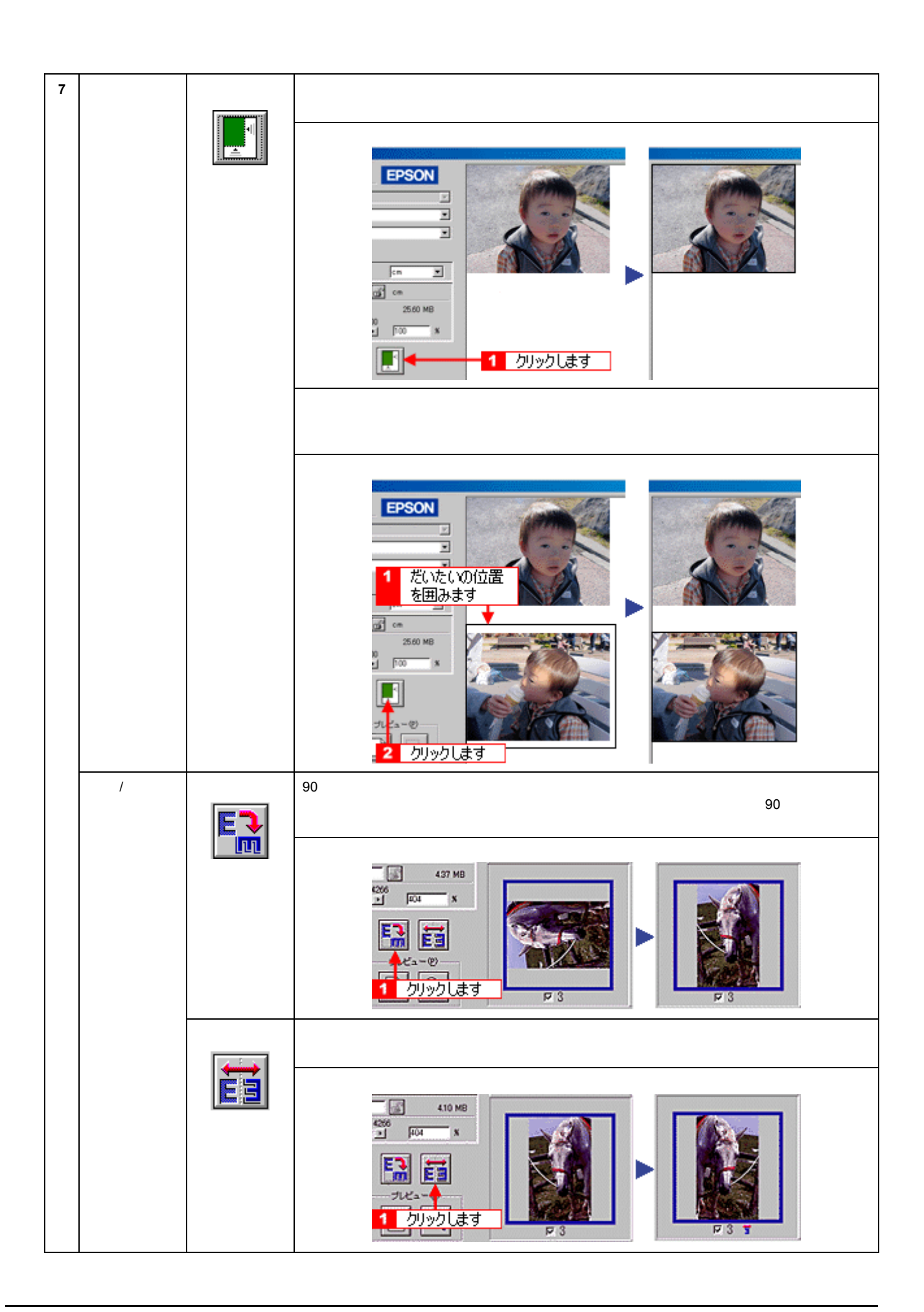

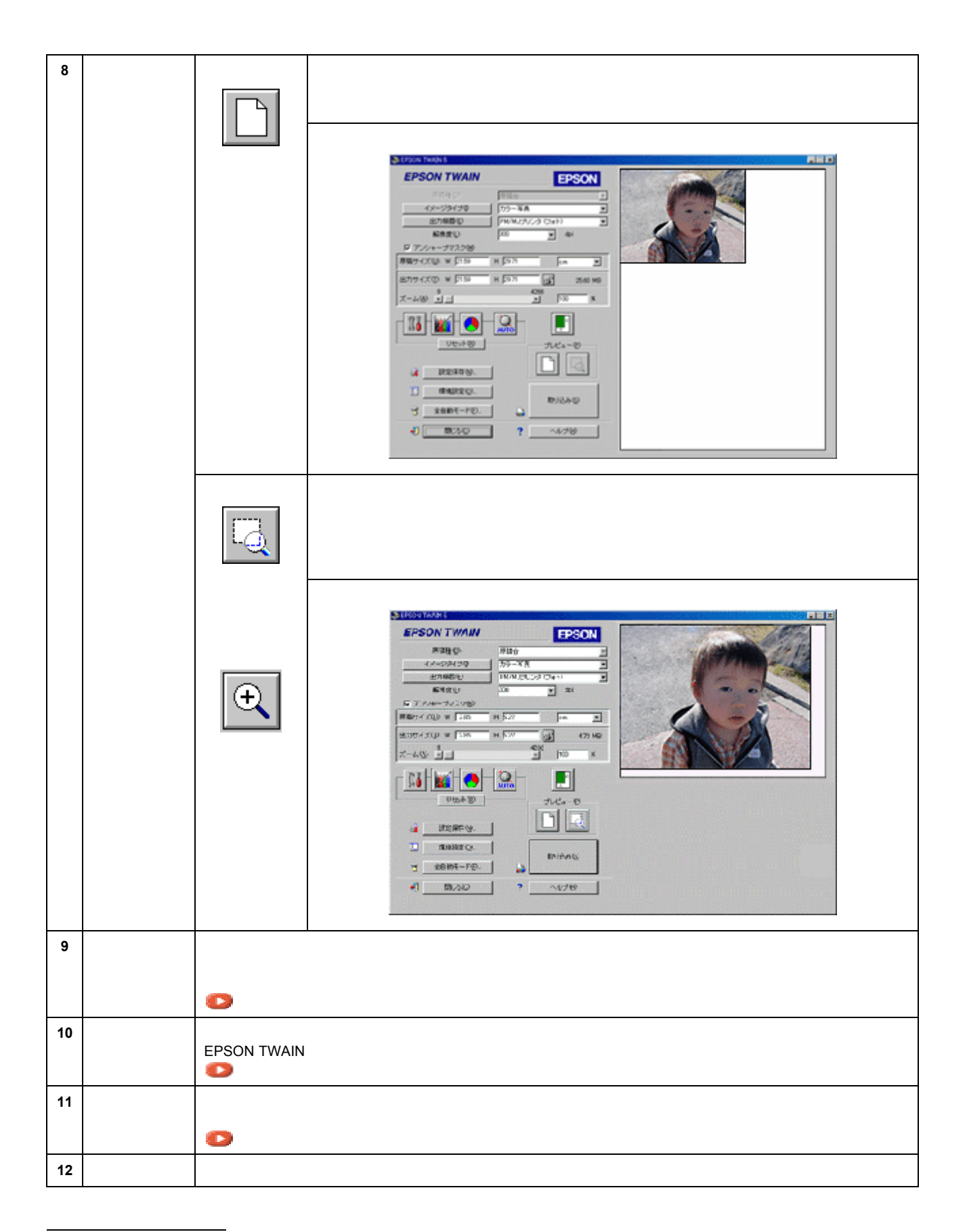

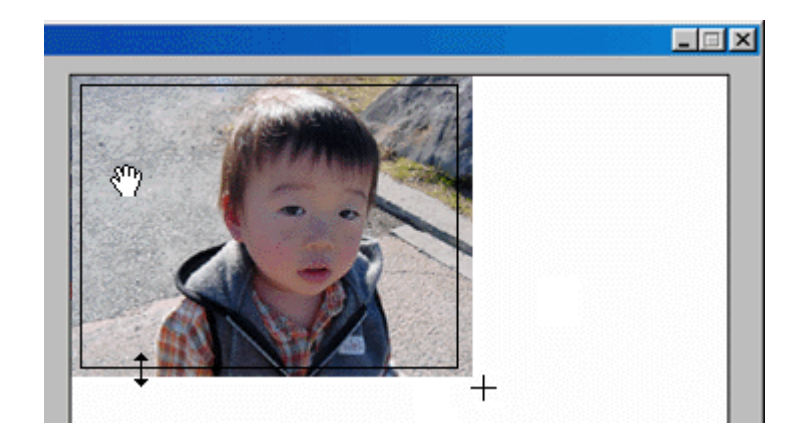

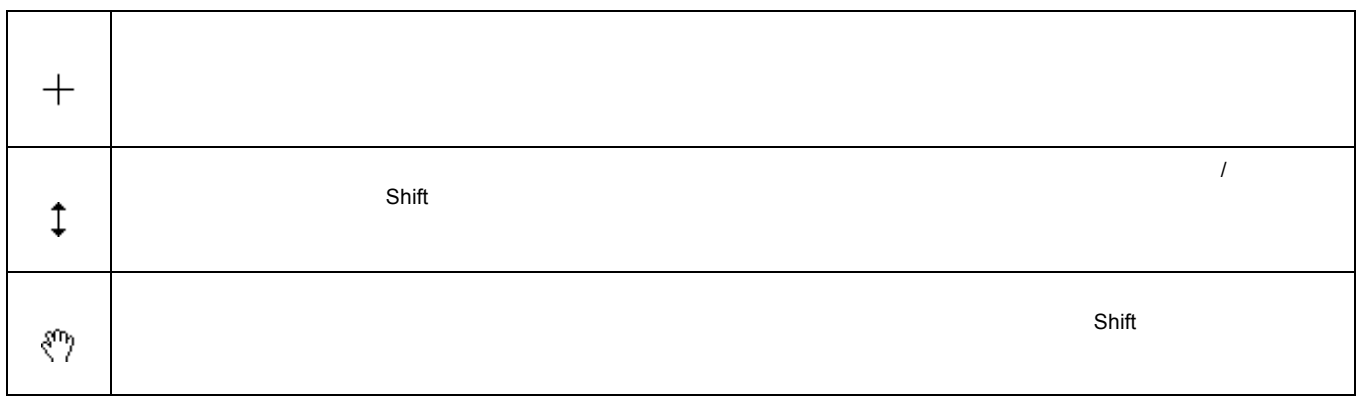

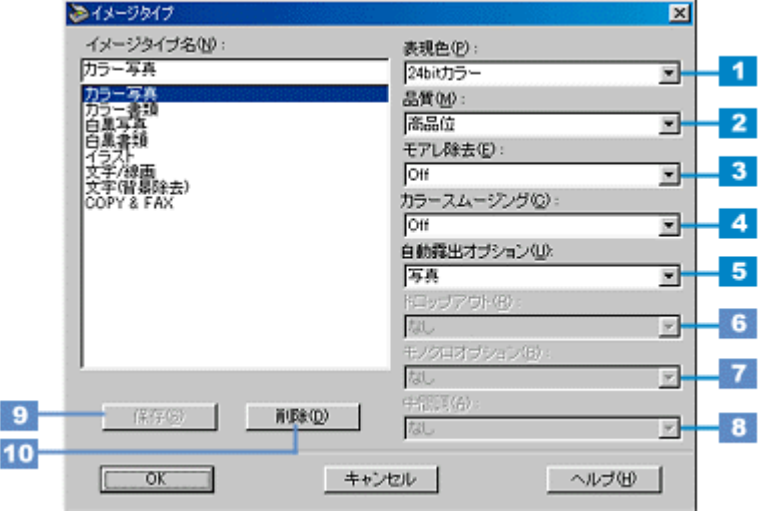

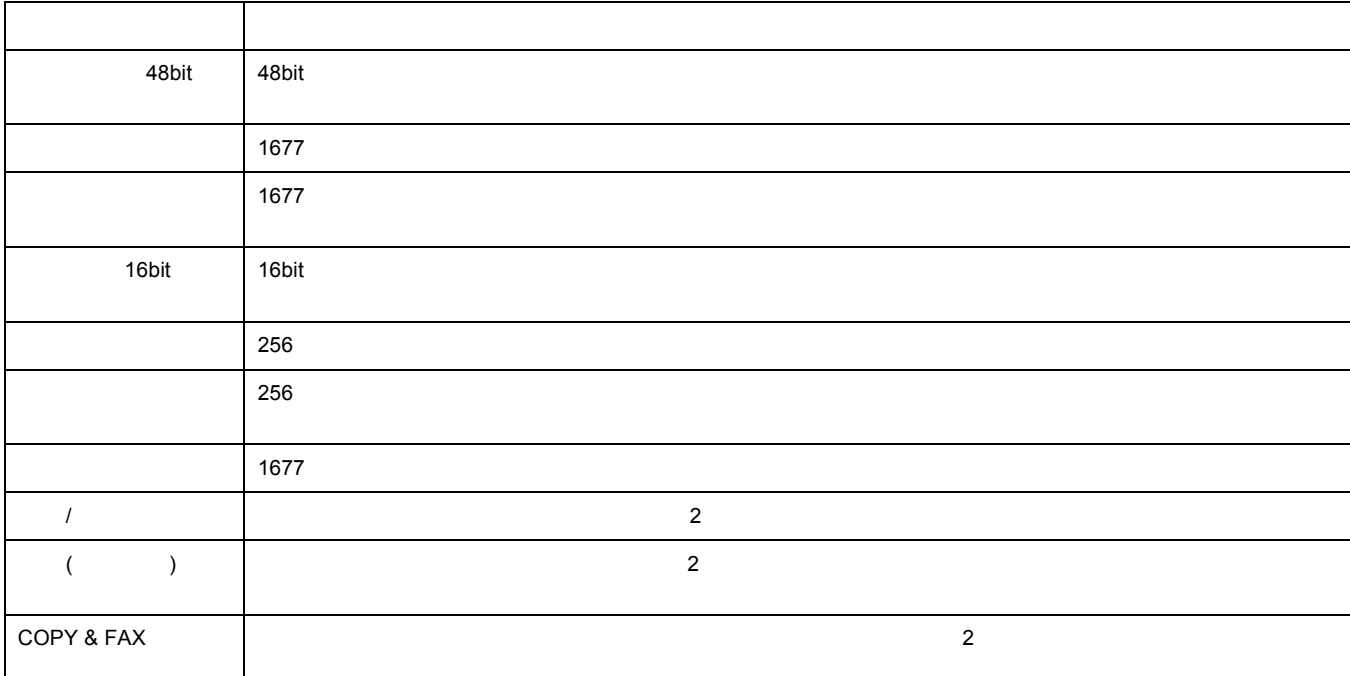

定義済みのイメージタイプ

 $\overline{\phantom{a}}$ 

イメージタイプ イメージタイプ

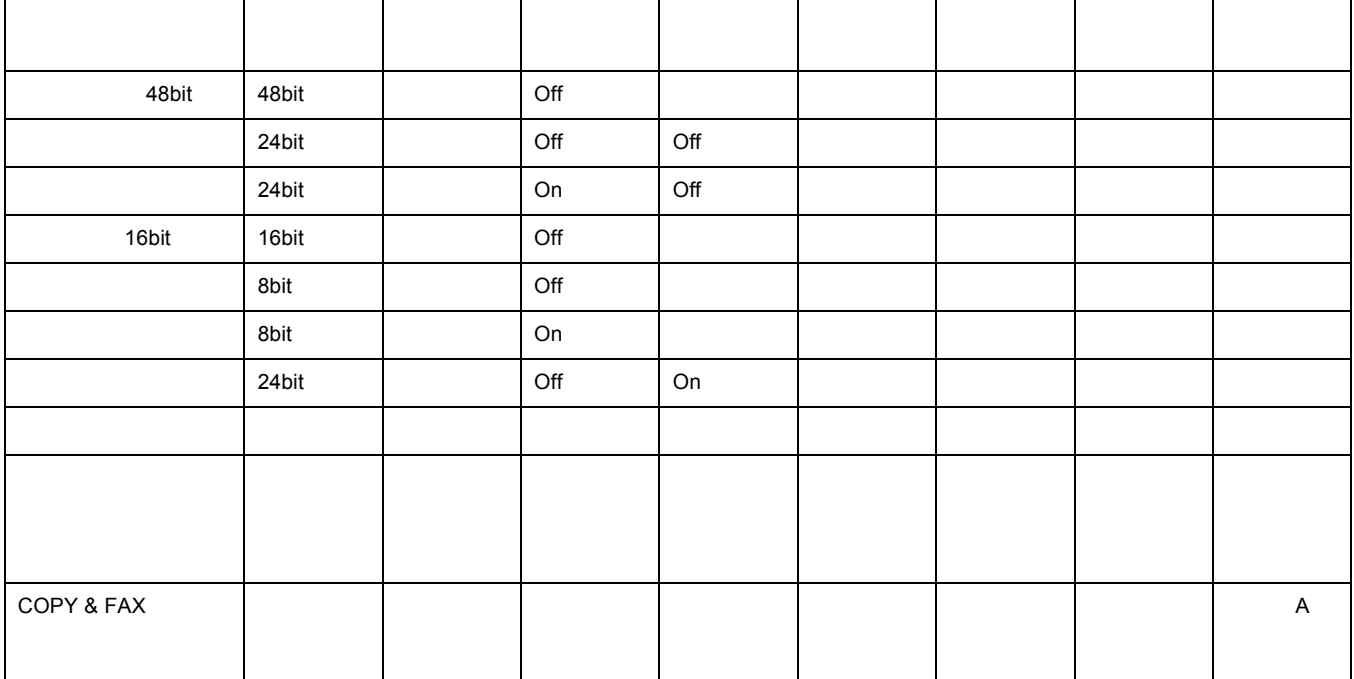

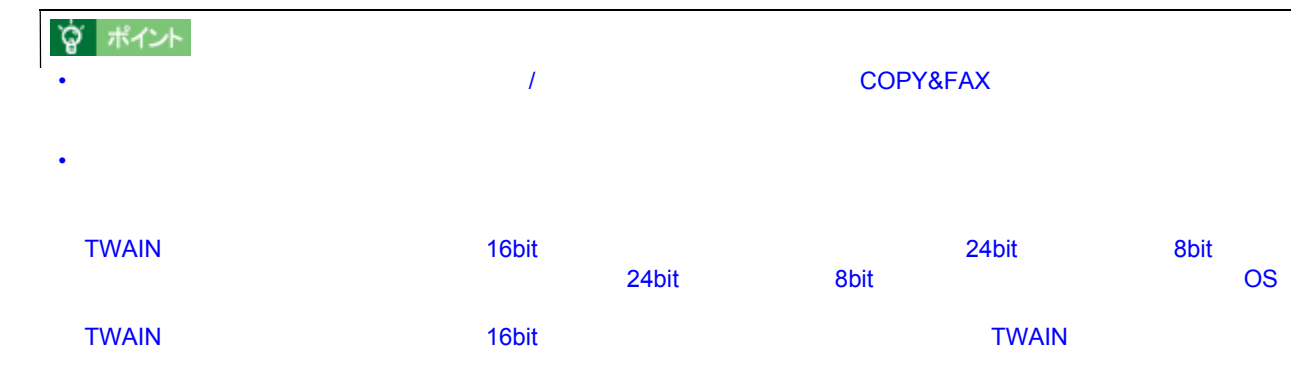

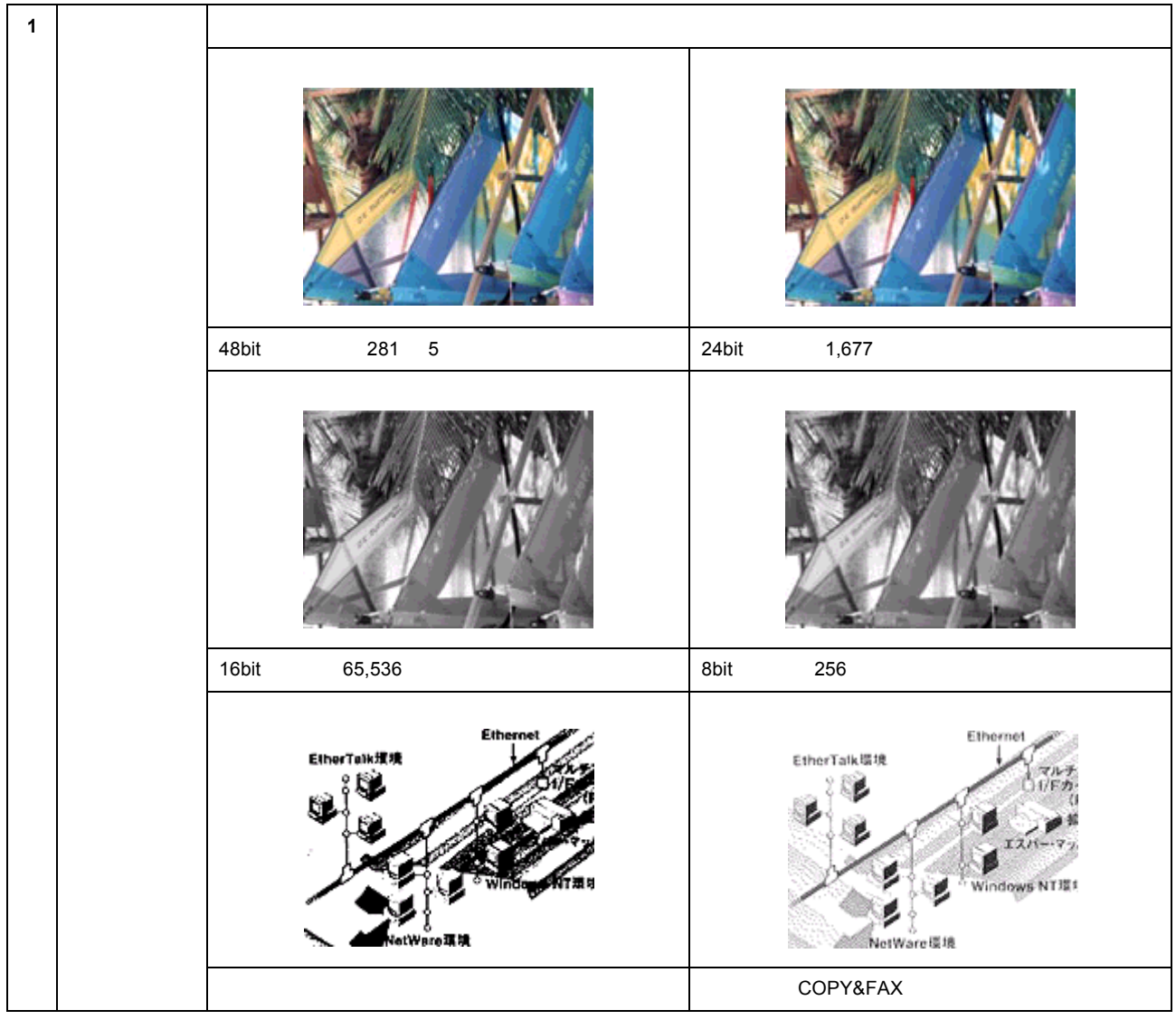

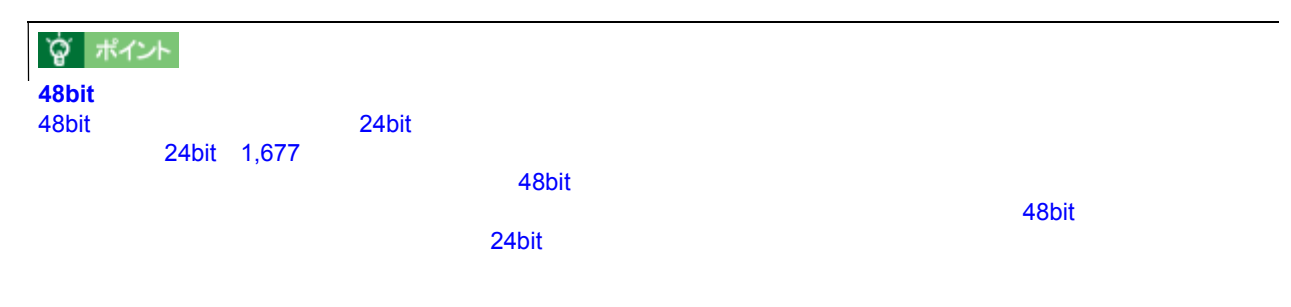

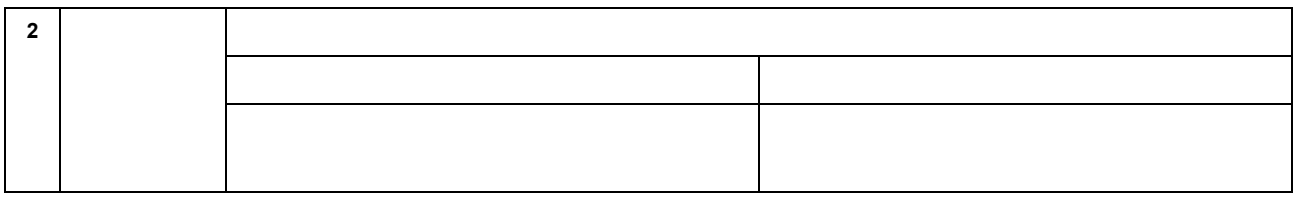

**宫** ポイント

各項目の説明

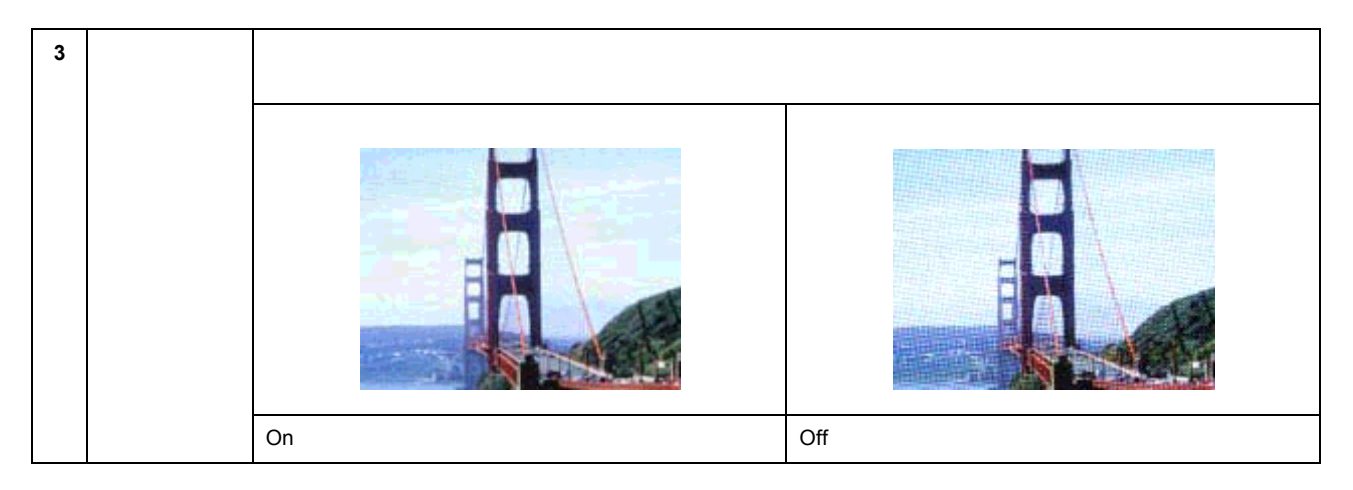

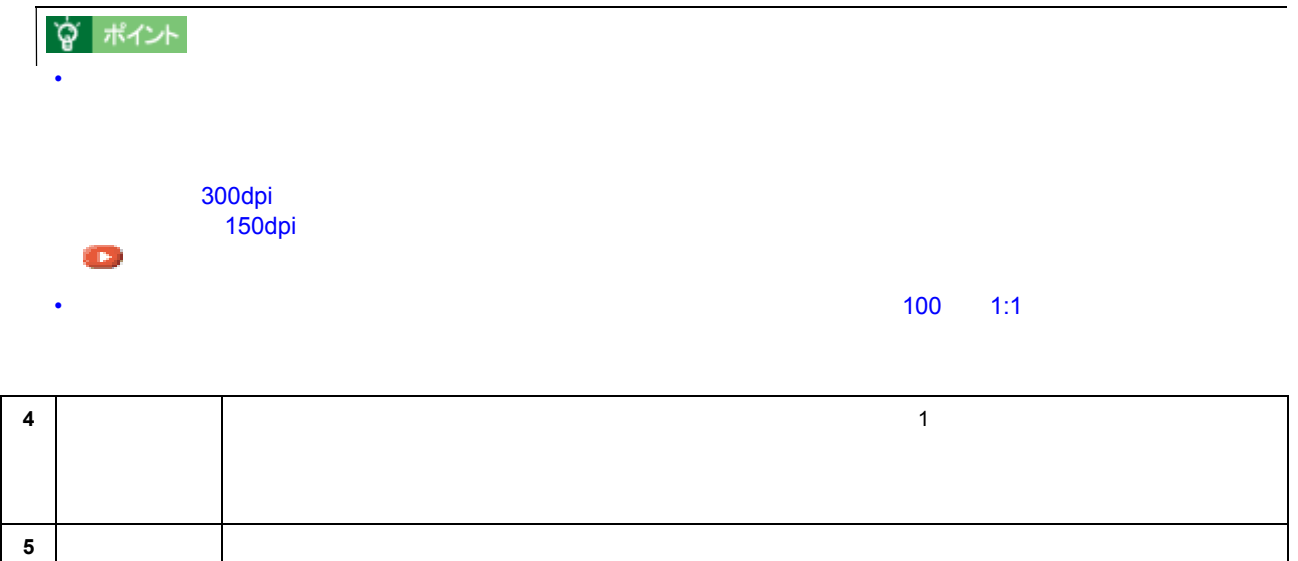

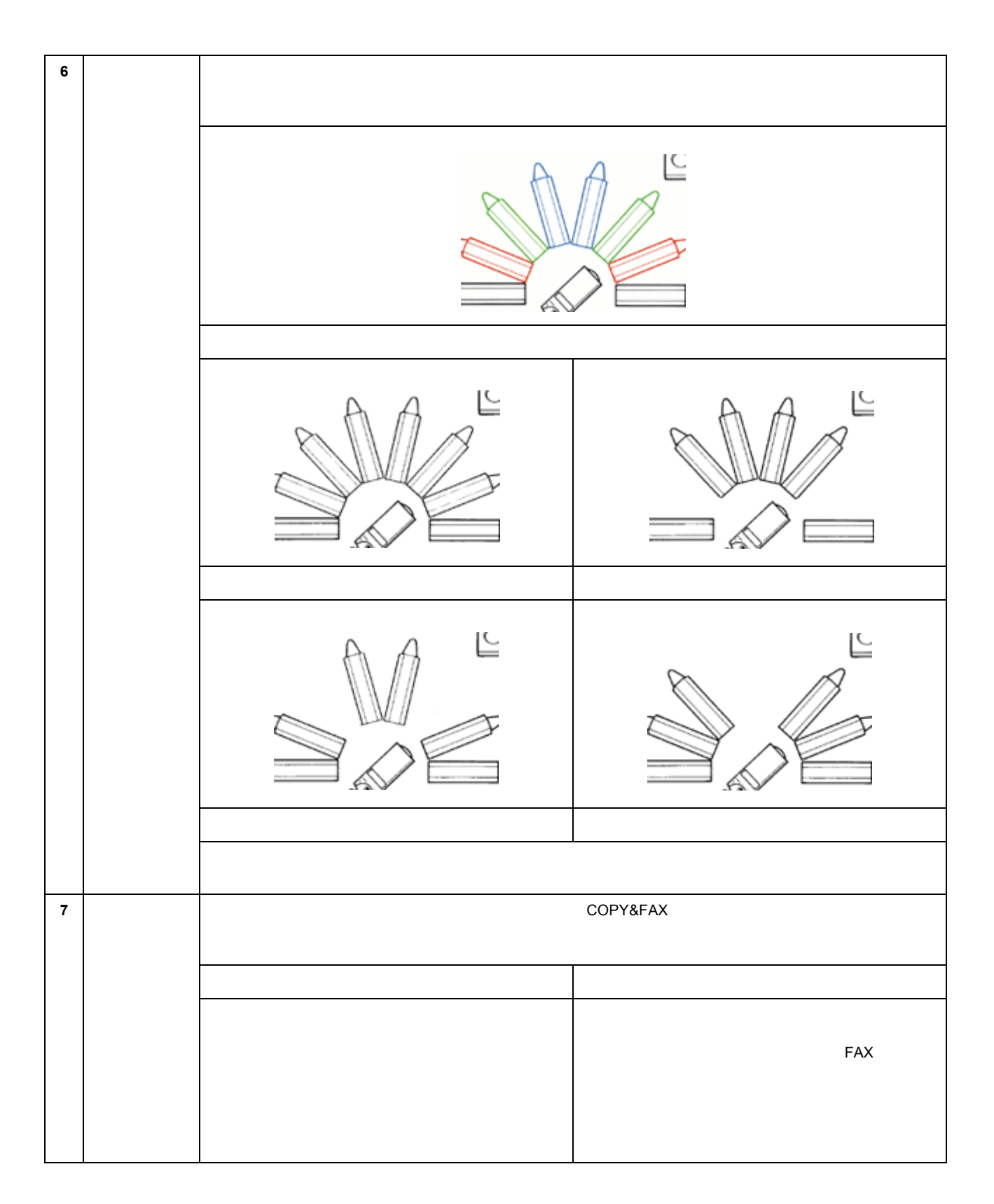

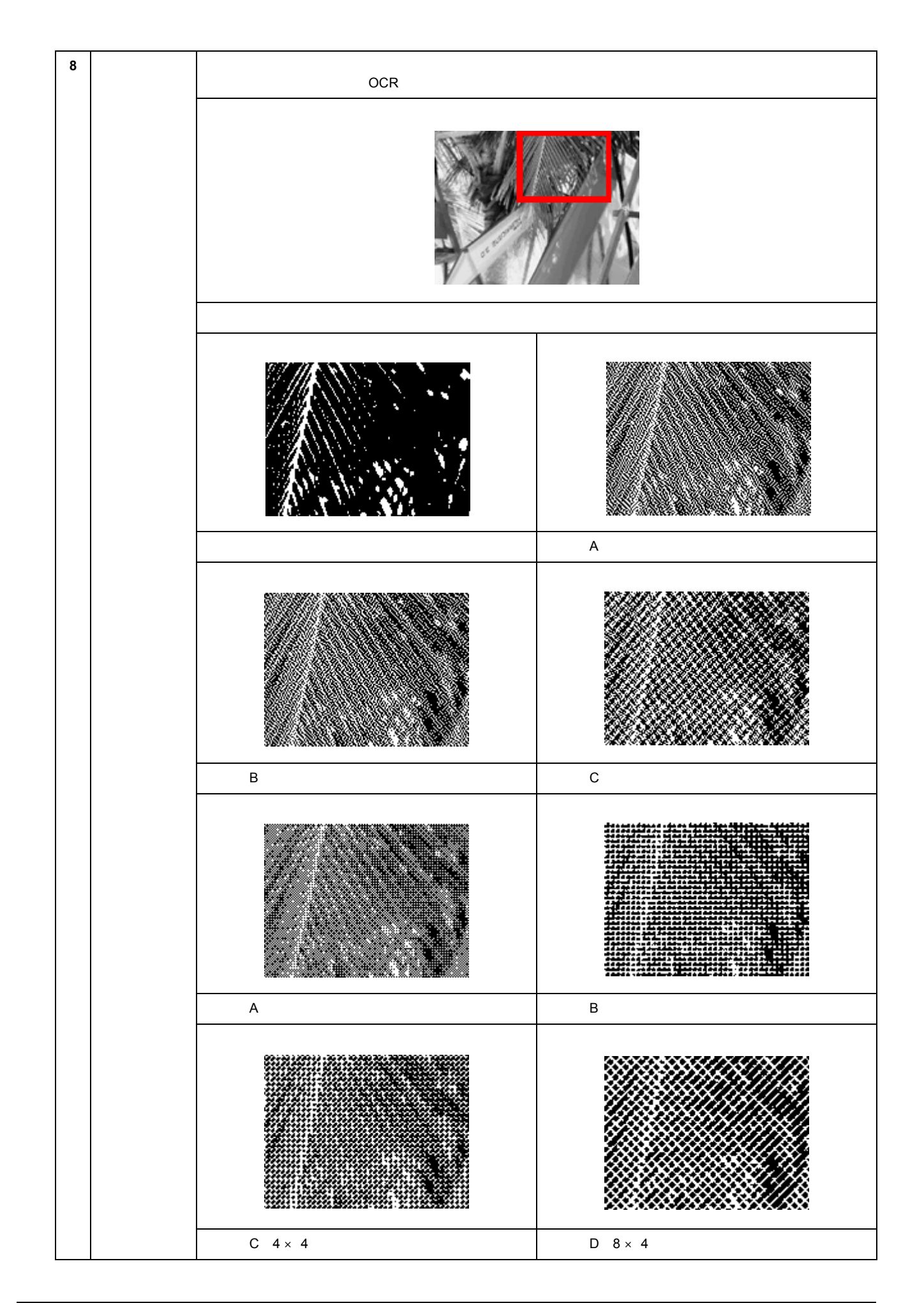

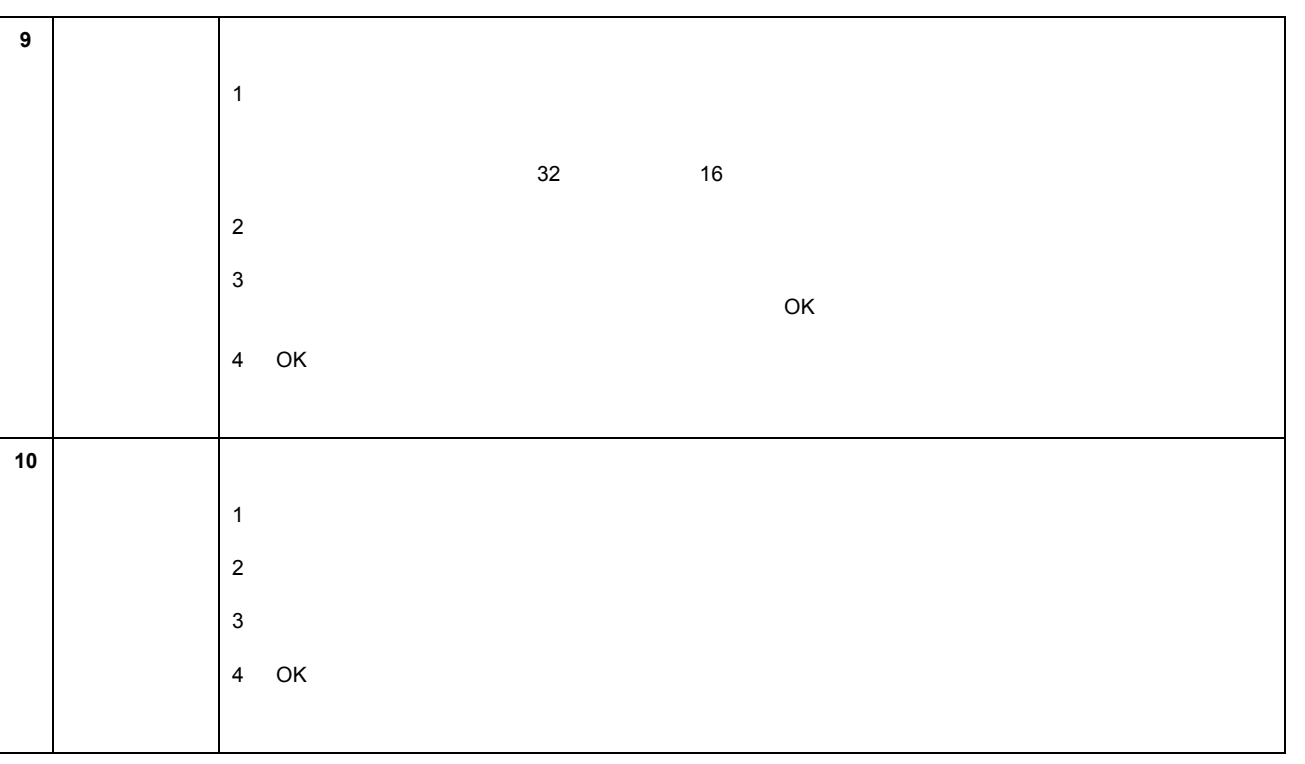

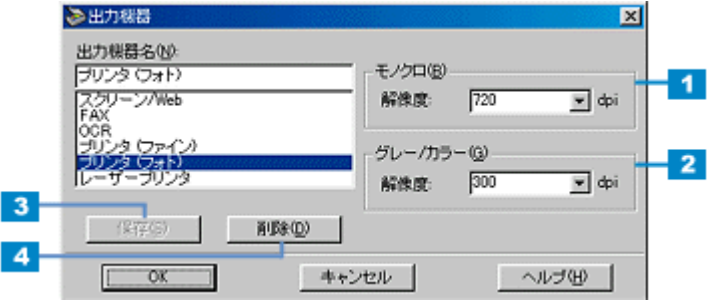

出力機器

定義済みの出力機器

各項目の説明

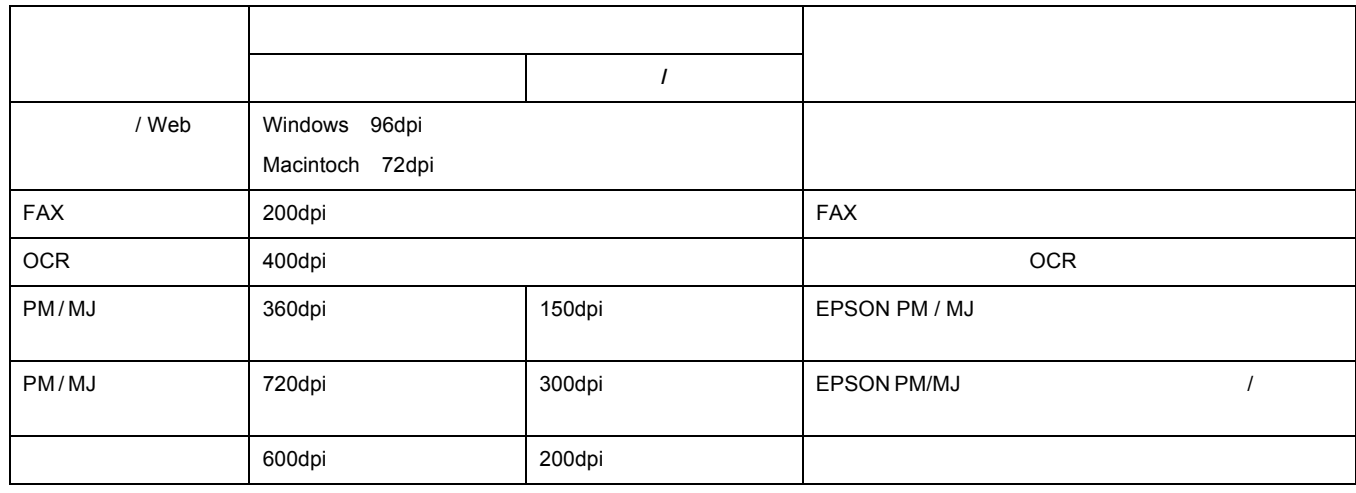

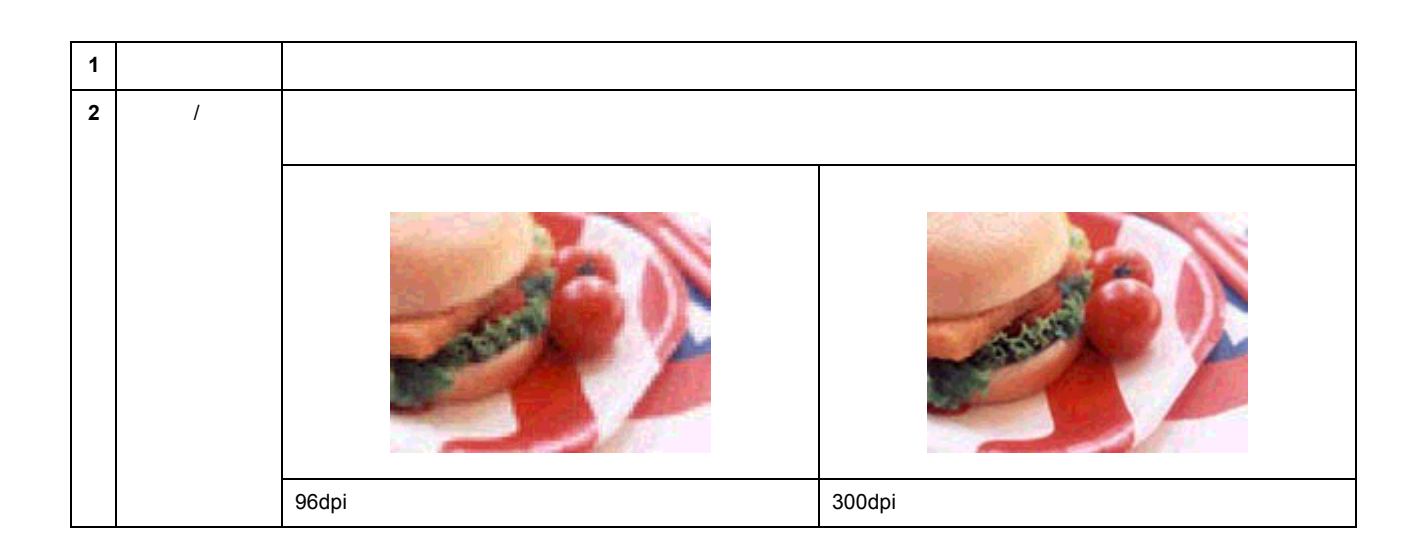

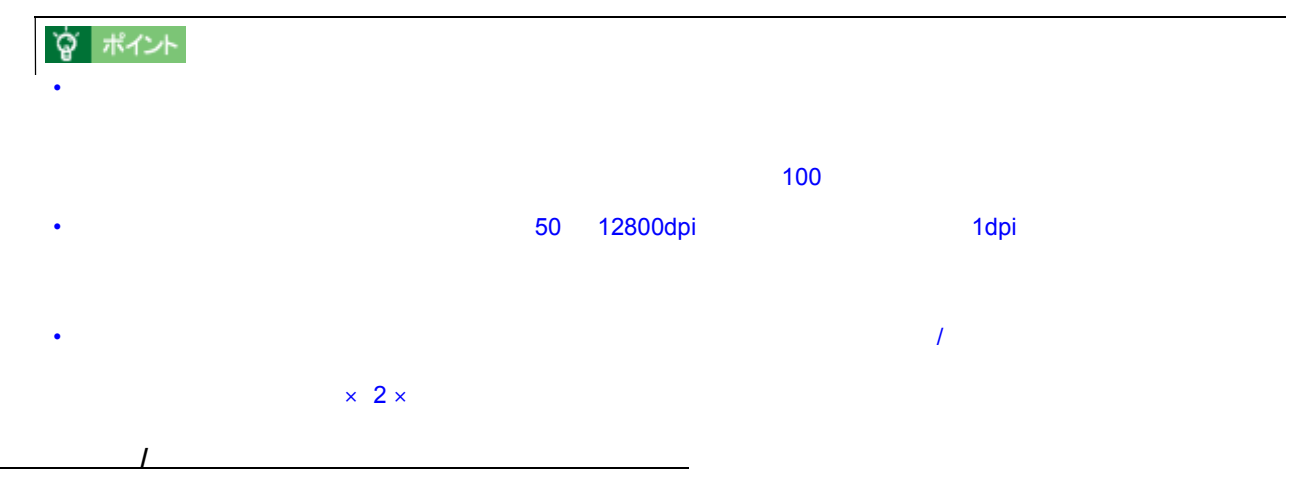

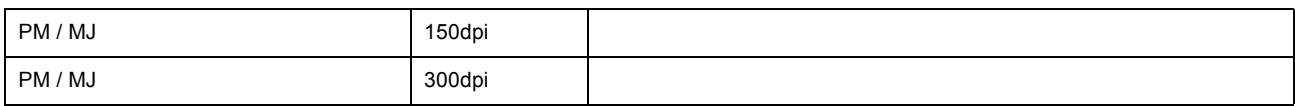

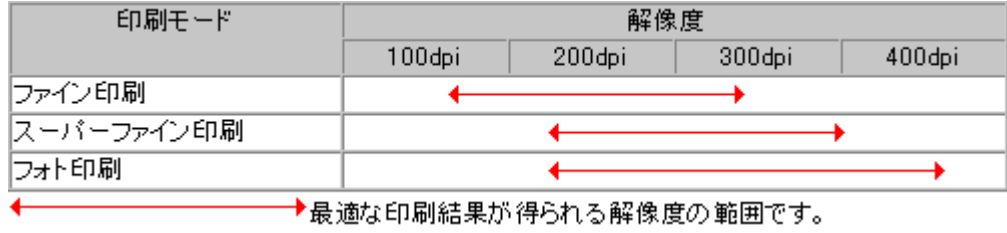

白黒の線画をプリンタで印刷する場合の解像度

1 1 360dpi 240dpi

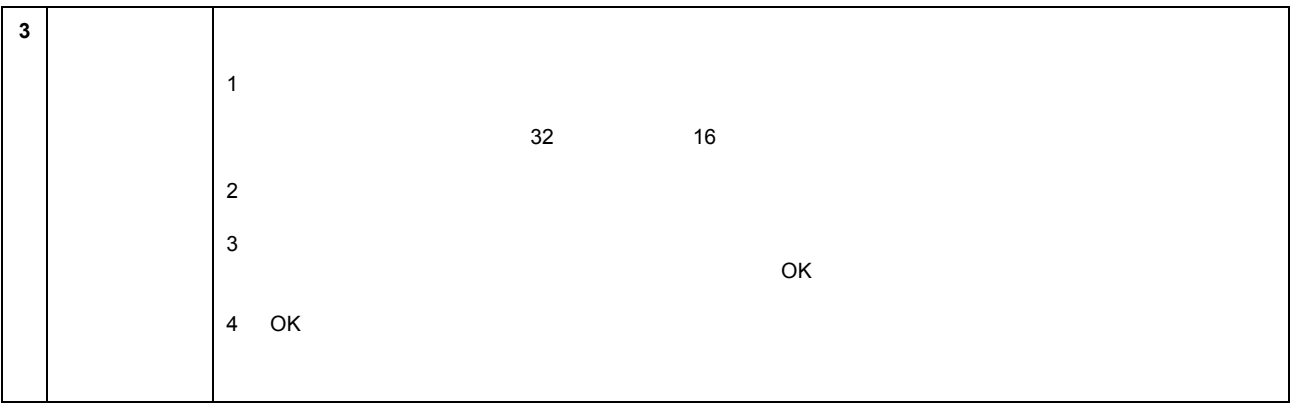

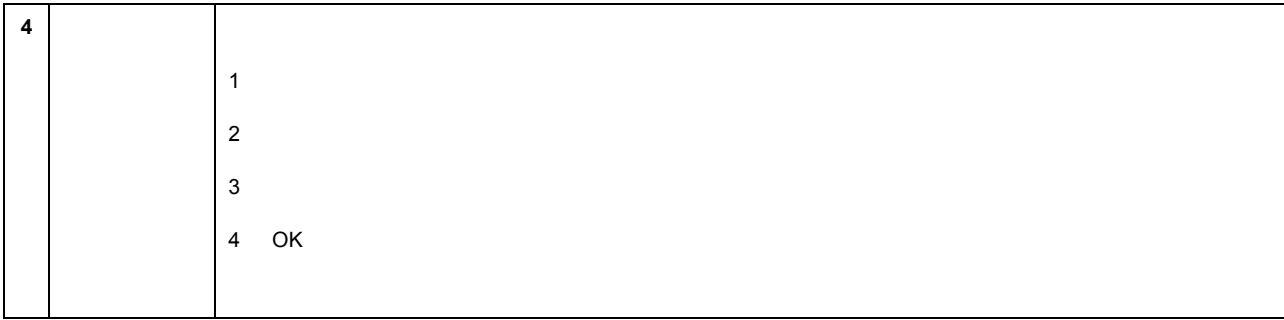
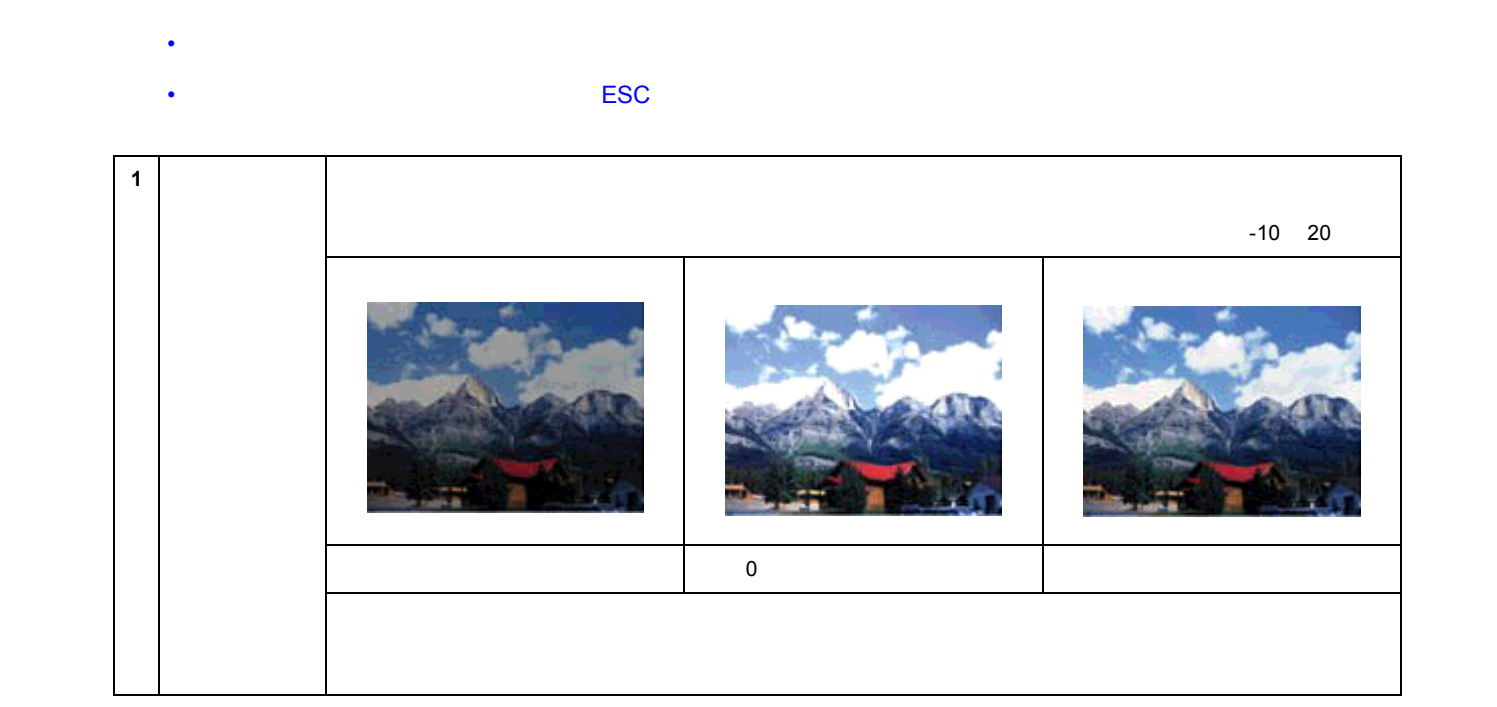

• 初期設定では、全面およびズームプレビュー後に自動露出調整が行われます。イメージ制御は、自動露出調整に

◇イメージ制御  $\overline{\mathbf{x}}$  $\mathbb{I}$ コ<br>第54章<br>第56章  $\overline{F1}$  $\blacktriangleleft$ 8<br>E 븨  $\sqrt{480}$  $\overline{2}$  $\blacksquare$  $\sqrt{265}$  $3\overline{3}$  $\bullet$  $\Box$ 피  $\begin{array}{c} \boxed{60} \\ \boxed{11} \end{array}$  $\overline{4}$ シャドウ(A)  $\bigcirc$ Þ  $-5$  $\begin{array}{|c|} \hline \text{110} & \text{p} \\ \hline \end{array}$ NBC)  $\overline{\mathbb{A}}$ 可可 □ | キャンセル | ヘルプ団 |  $\Box$  OK

 $\mathcal{L}$ 

イメージ制御

☆ ポイント

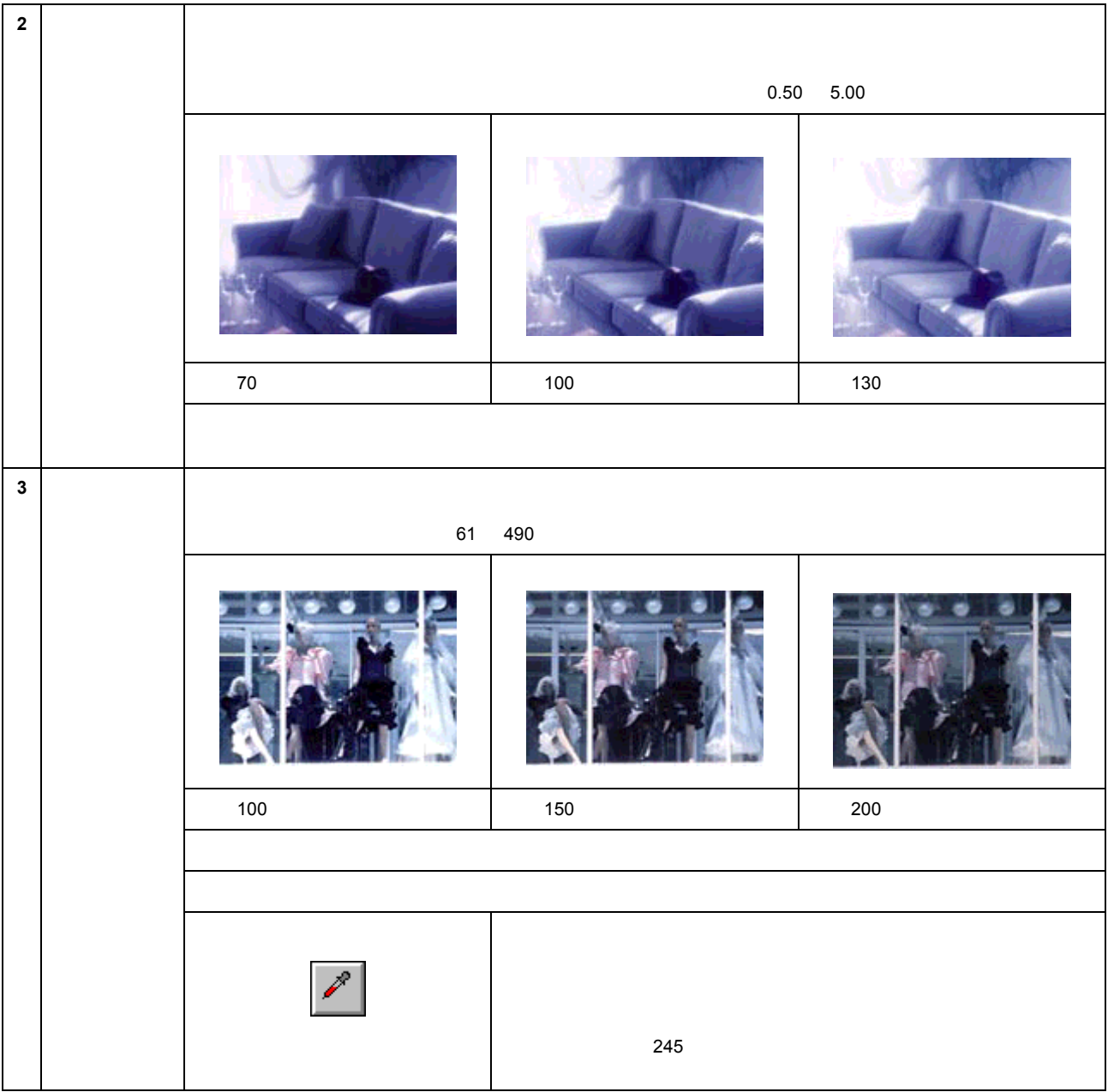

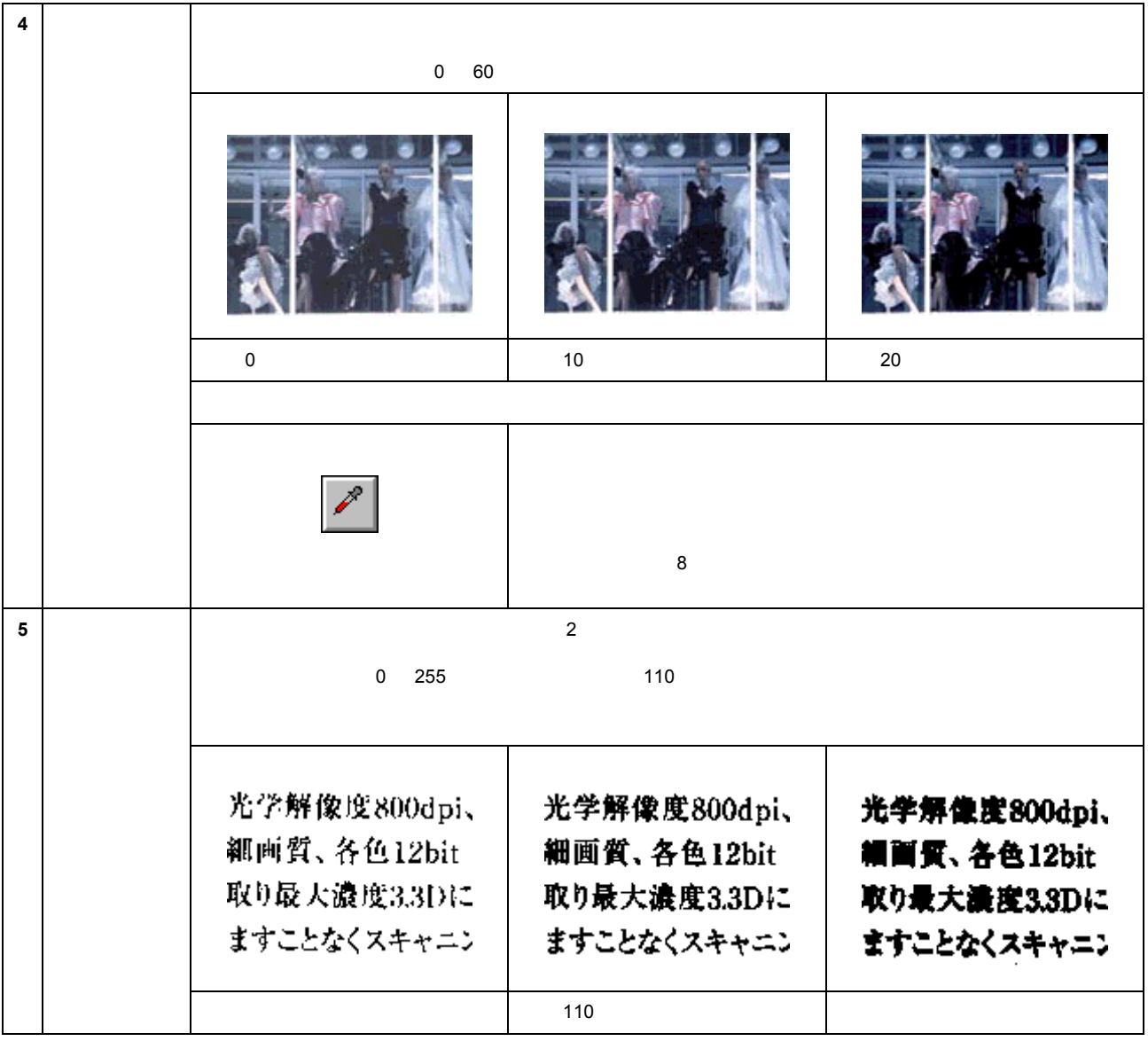

 $\blacksquare$ 

 $\mathcal{L}_{\mathcal{L}_{\mathcal{L}}}$  (  $\mathcal{L}_{\mathcal{L}_{\mathcal{L}}}$  ) and the set of the set of the set of the set of the set of the set of the set of the set of the set of the set of the set of the set of the set of the set of the set of the se

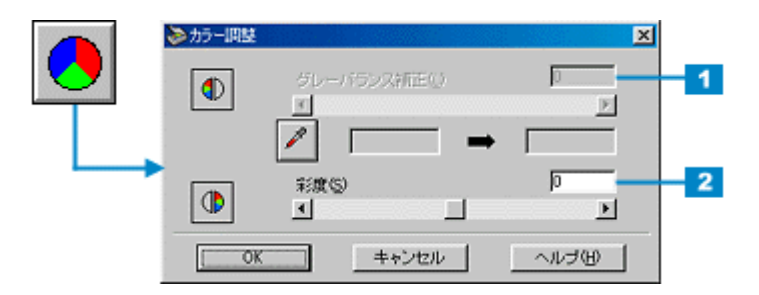

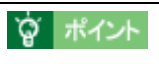

- グレーバランスは、自動露出調整によって意図した結果が得られない場合の、追加調整としてご利用ください。
- [イメージタイプ]の設定が[カラー写真][カラー書類][イラスト]以外の場合、[カラー調整]ボタンはグレー

カラー調整

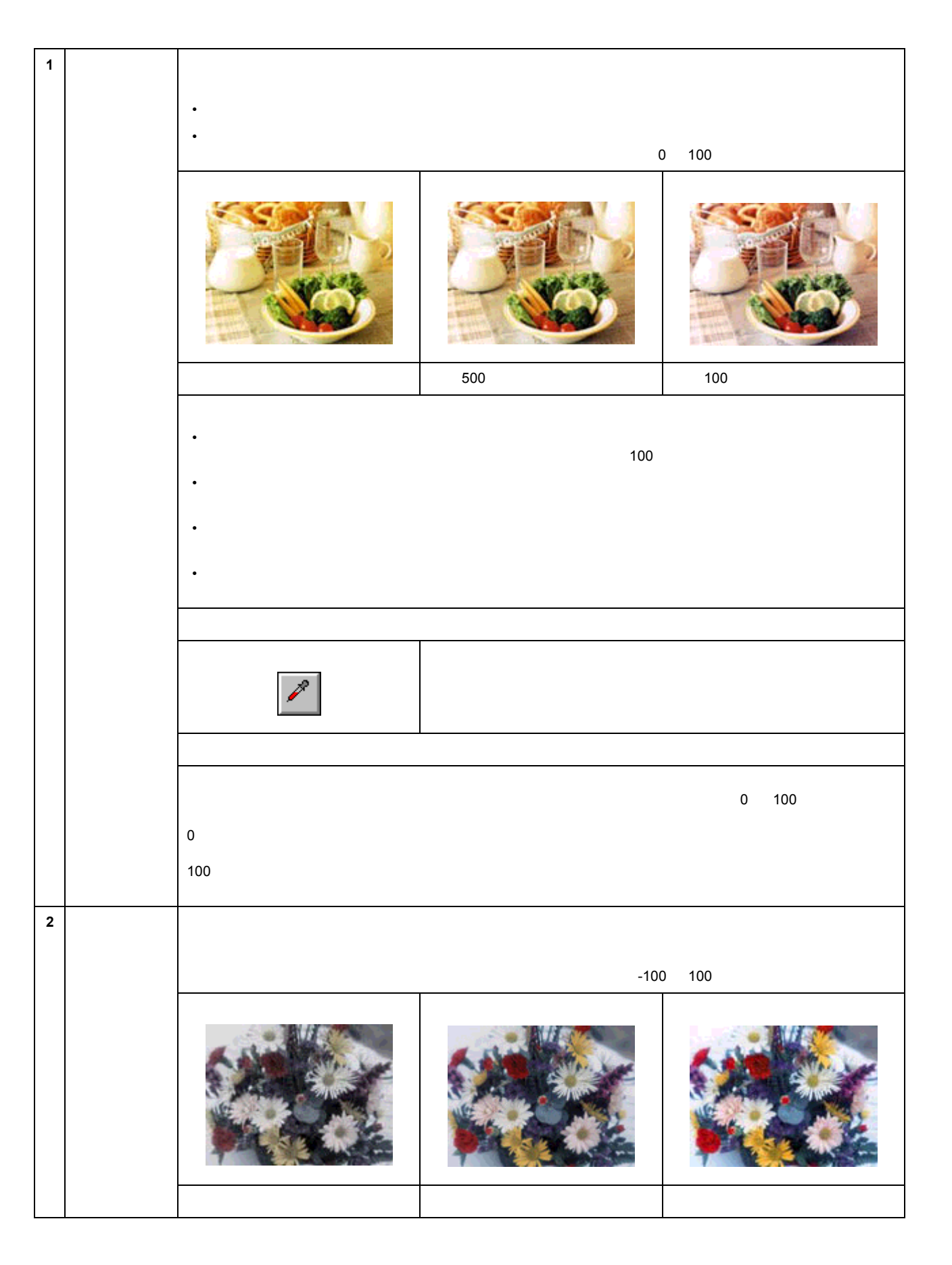

113

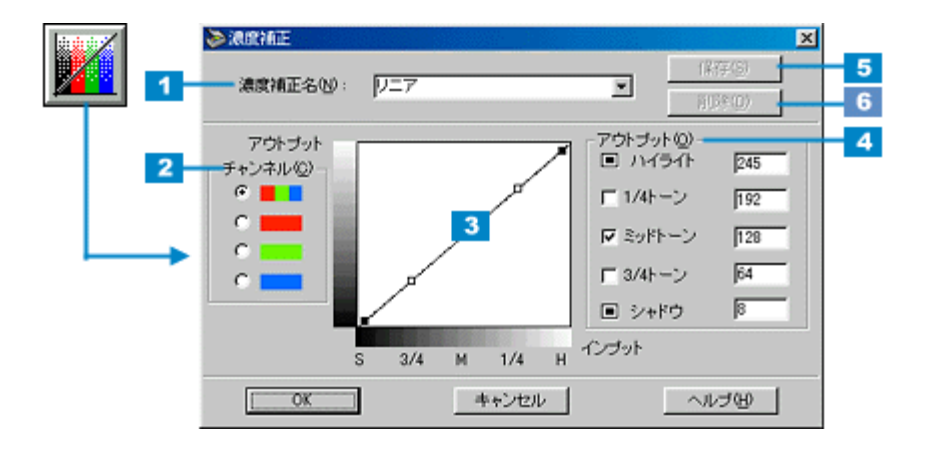

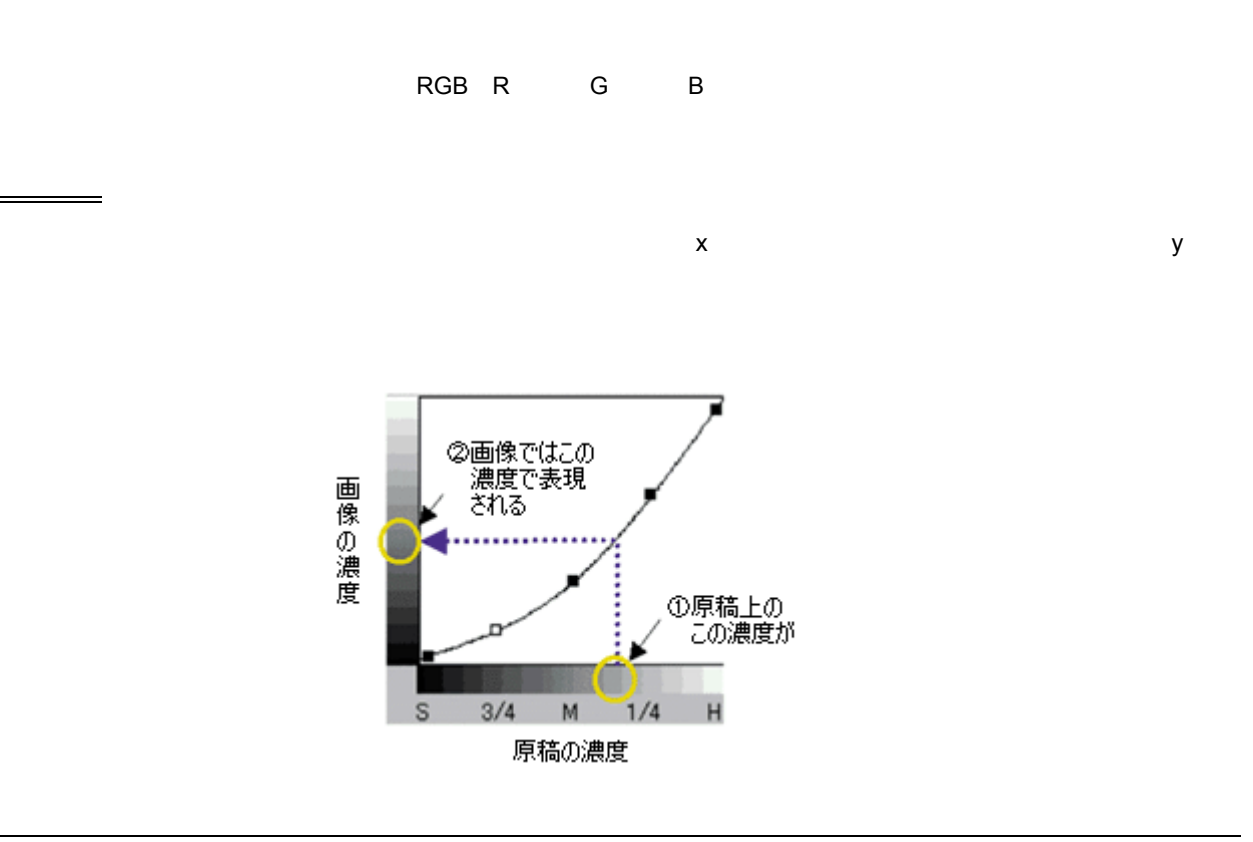

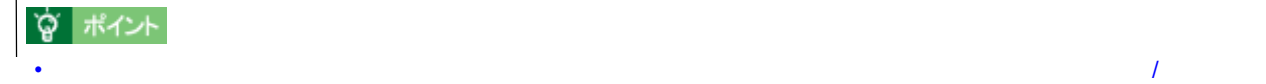

トーン曲線

濃度補正

• イメージタイプを[文字/線画][文字(背景除去)]に設定している場合、このボタンはグレー表示され、補正

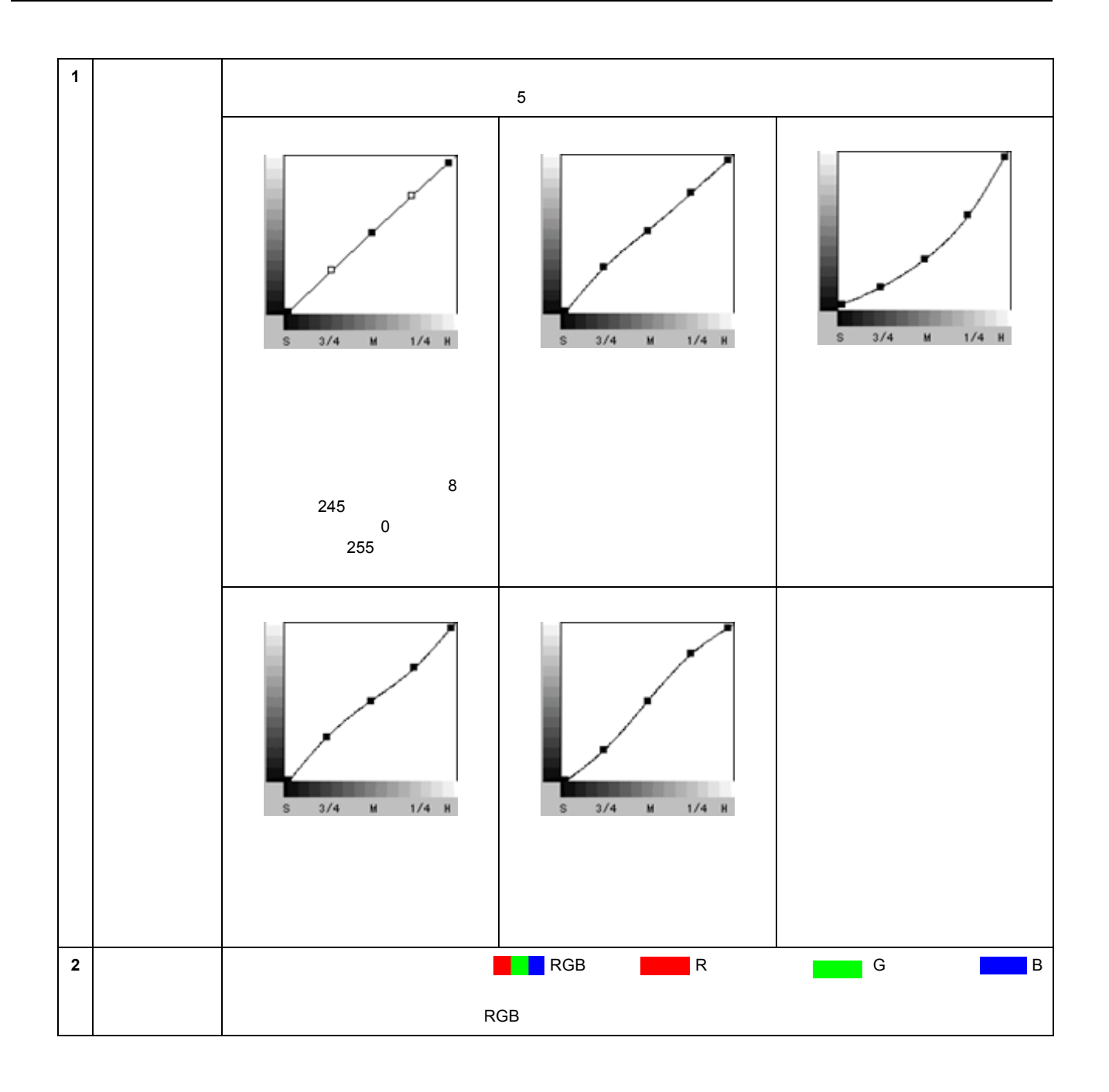

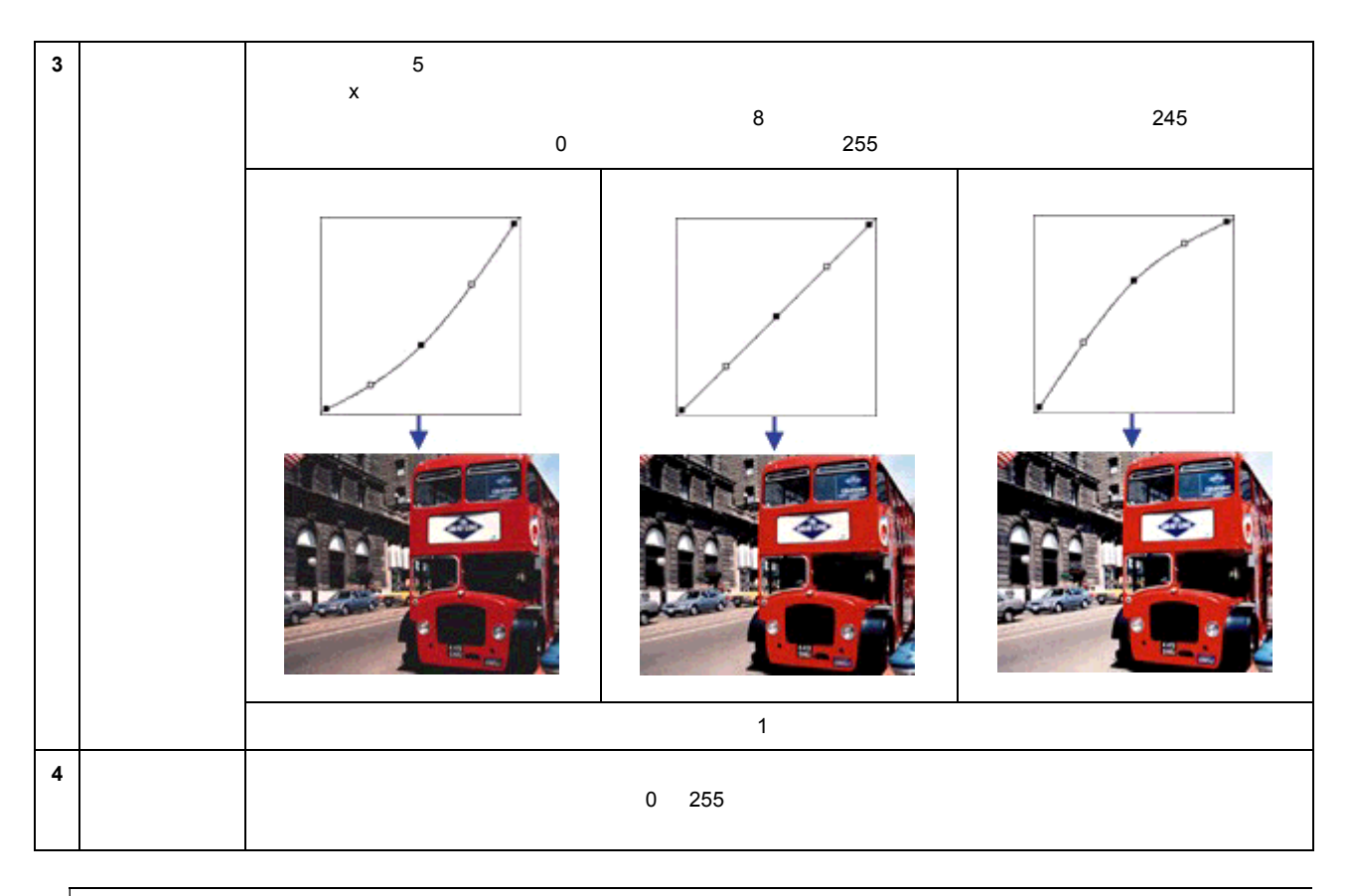

☆ ポイント

 $1/4$   $3/4$ 

#### $3/4$   $1/4$

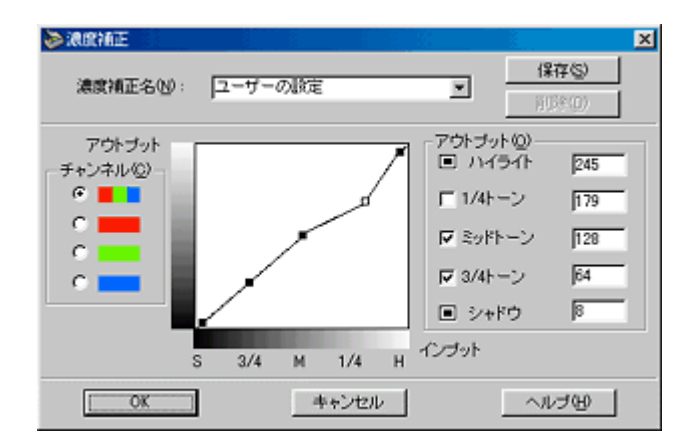

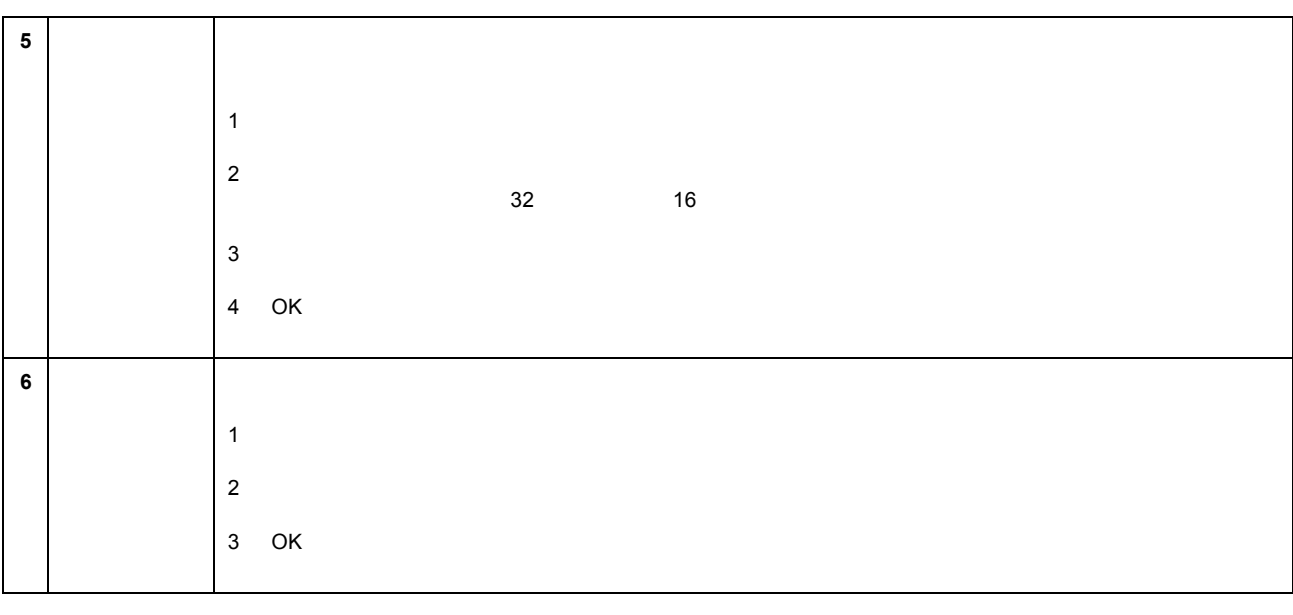

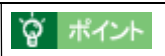

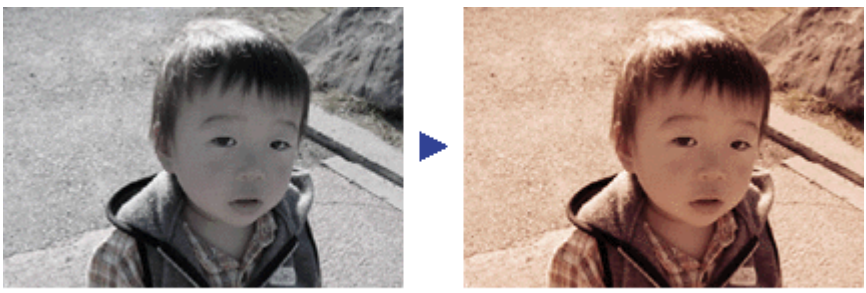

調整前

調整後

 $E$ PSON TWAIN

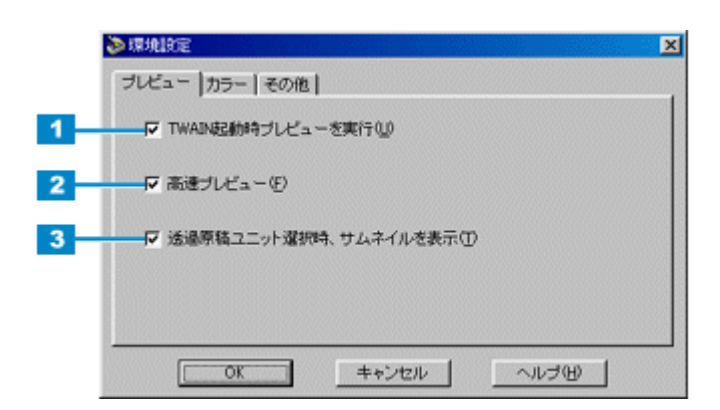

環境設定

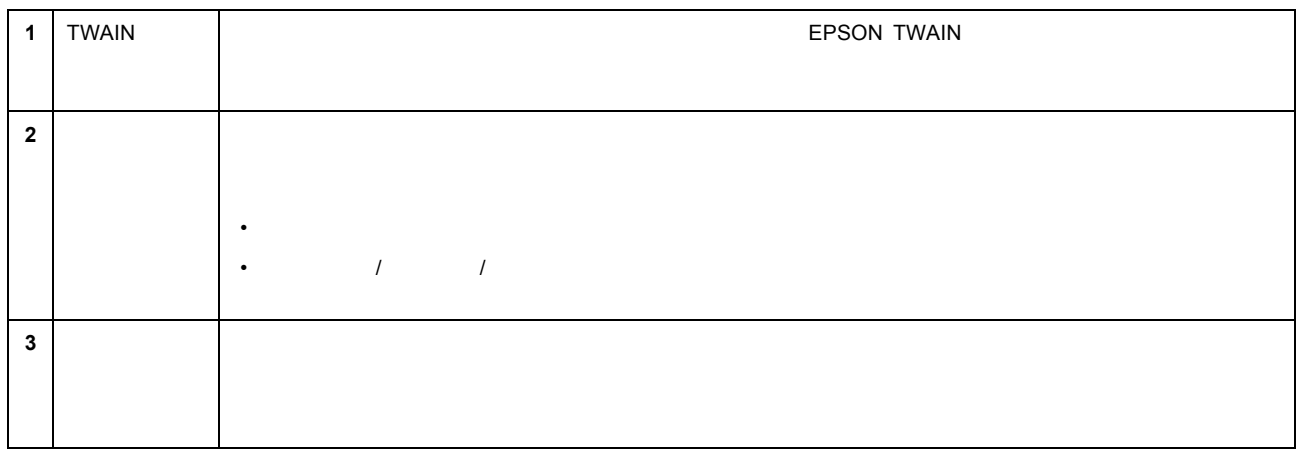

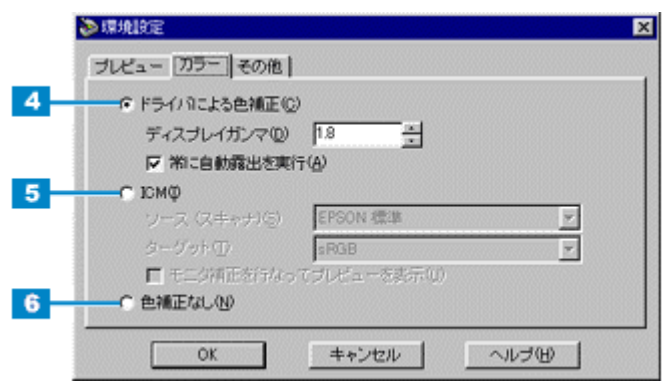

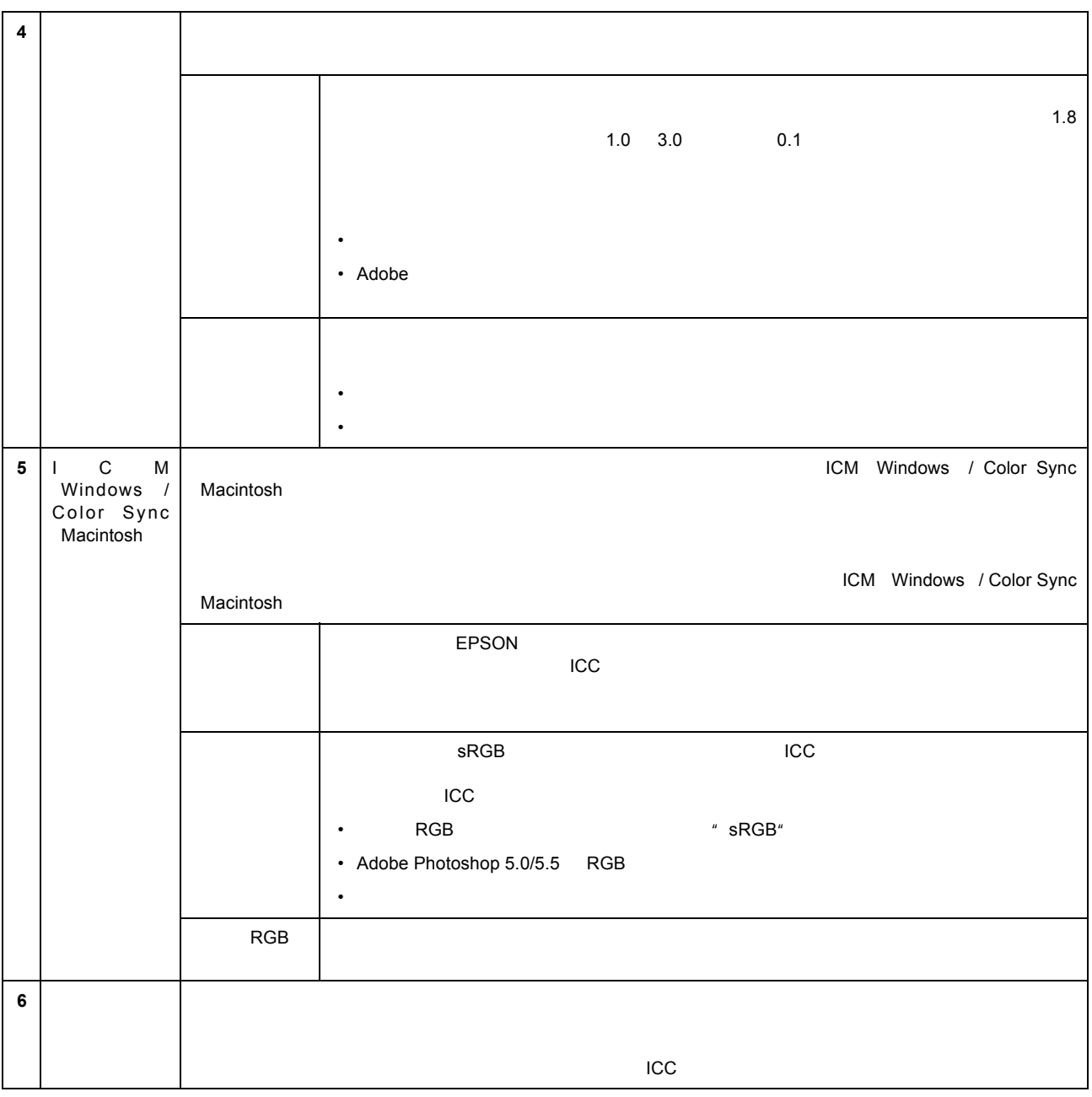

カラーイメージングシステムについて

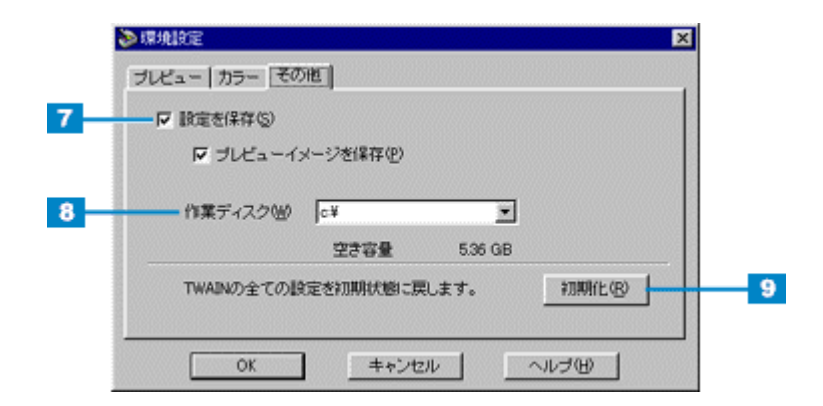

その他

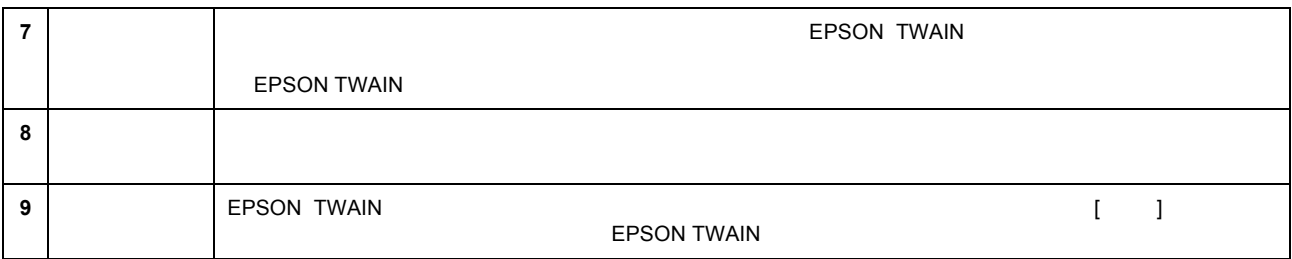

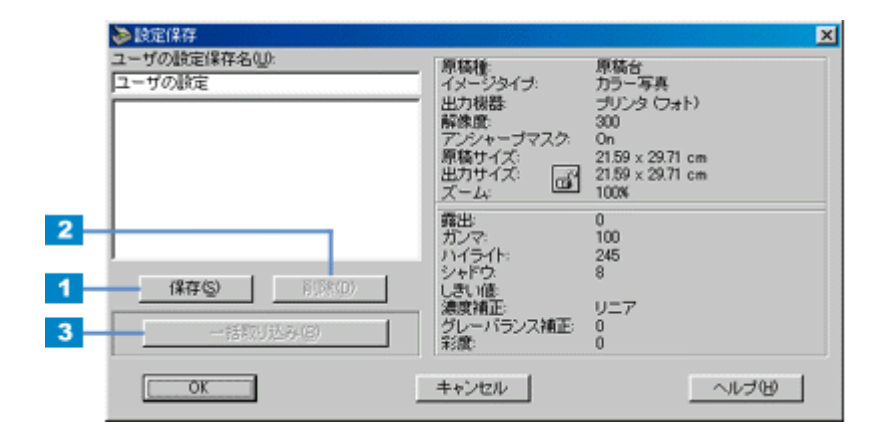

設定保存

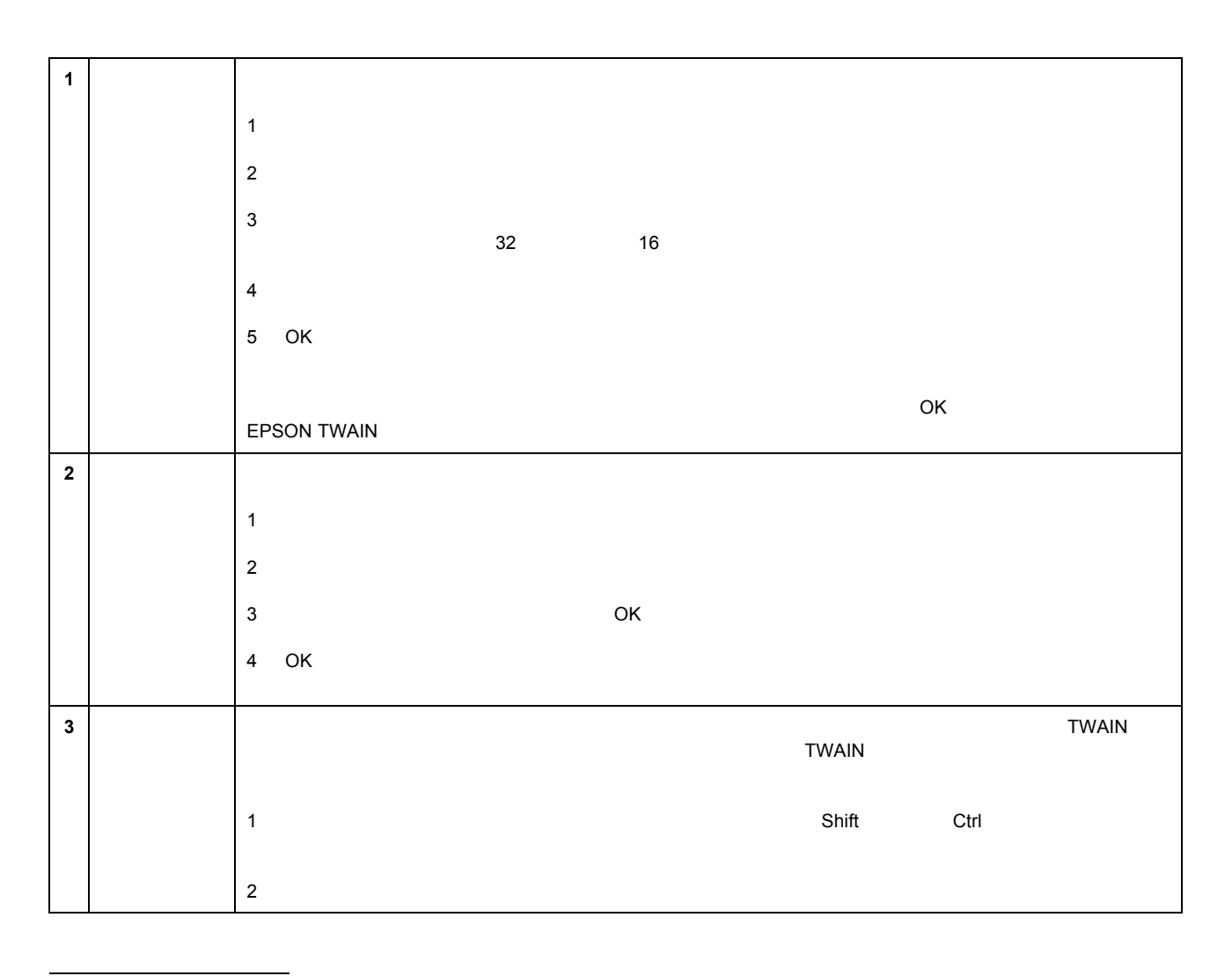

• 例えば写真を 2 倍に拡大して 300dpi で取り込む設定(イメージタイプ・出力機器・ズームの設定および取り込み範

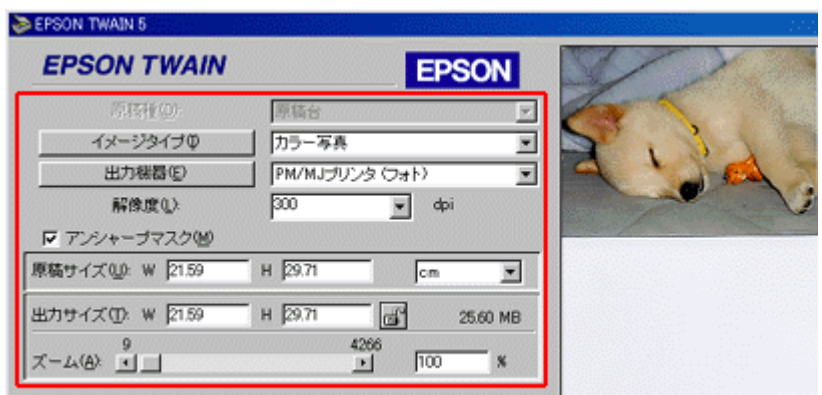

例えば、写真を2倍に拡大して300dpiで取り込む設定を保存できます。

• 同じ原稿を、画質調整の設定を変えて、一回の操作でまとめて取り込むことが可能です。

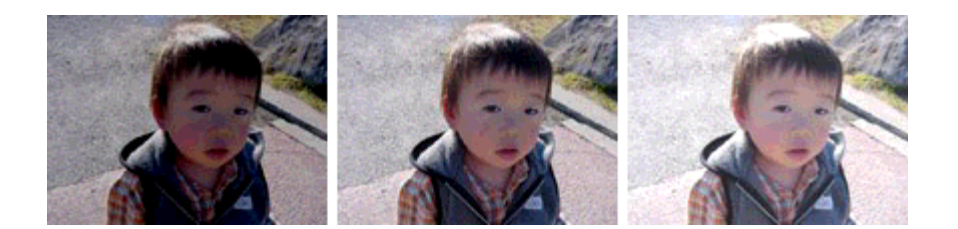

# **TWAIN**

**EPSON TWAIN** 

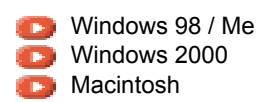

## <span id="page-122-0"></span>Windows 98 / Me

- 1. USB **IEEE1394**
- **2.** [スタート]ボタンをクリックし、 [スタート]ボタンをクリックし、 [スタート]ボタンをクリックし、[設定]にカーソルを合わせ、 [設定]にカーソルを合わせ、[設定]にカーソルを合わせ、[コントロールパネル]をクリックします。 [コントロールパネル]をクリックします。[コントロールパネル]をクリックします。

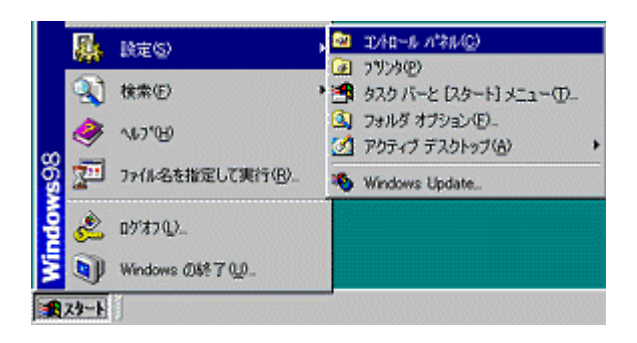

**3.** [アプリケーションの追加と削除]アイコンをダブルクリックします。 

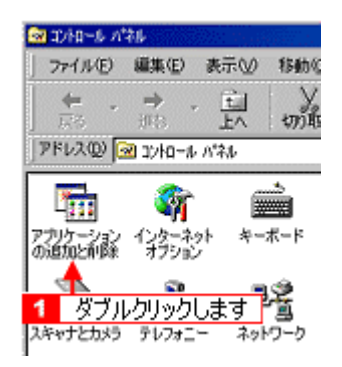

**4. EPSON TWAIN 5** 

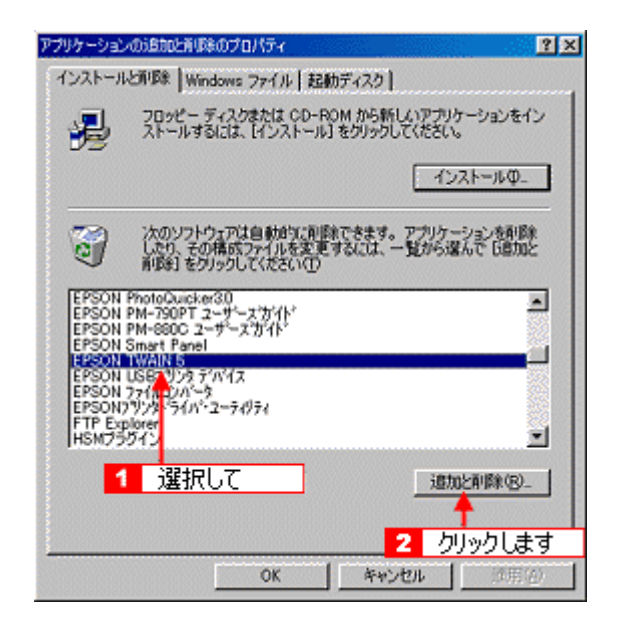

**5.** [はい]ボタンをクリックします。 ボタンをクリックします。

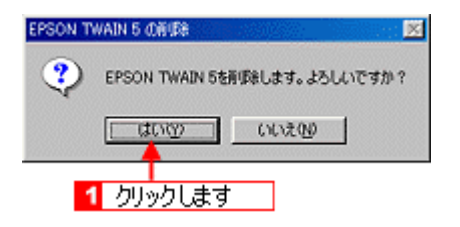

**6.**  $\overline{\phantom{a}}$ 

**EPSON TWAIN** 

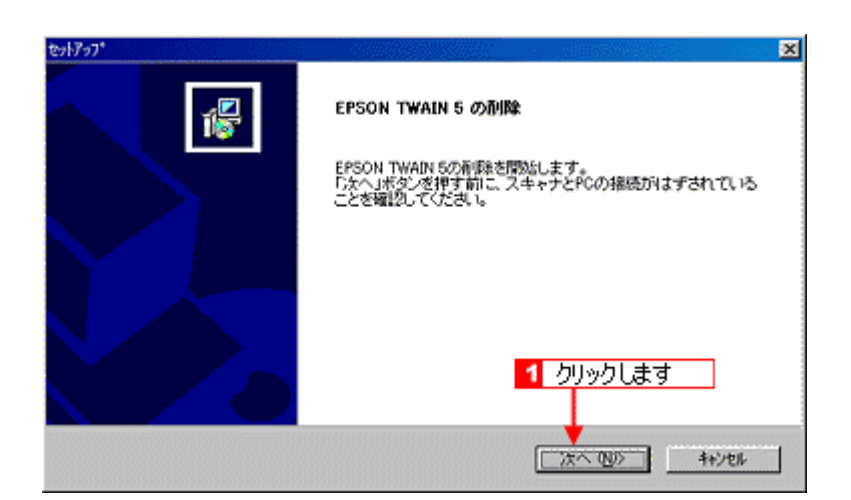

**7.** [完了]ボタンをクリックします。 ボタンをクリックします。

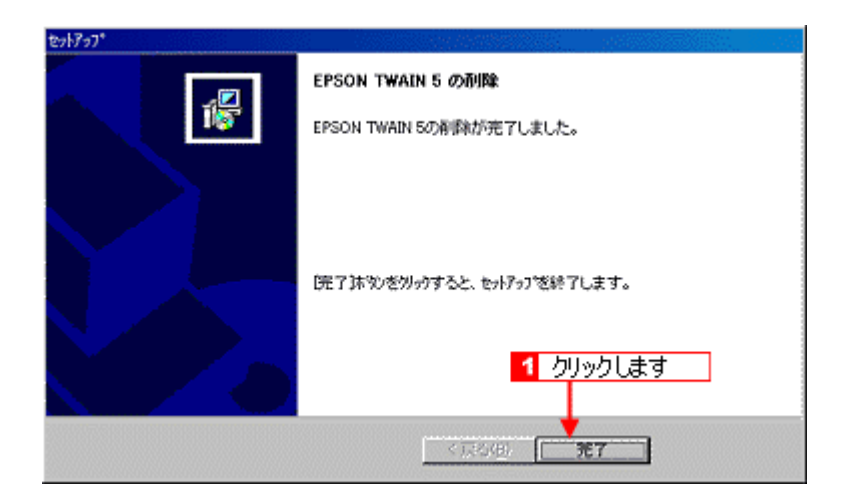

Windows

## <span id="page-124-0"></span>**Windows 2000**

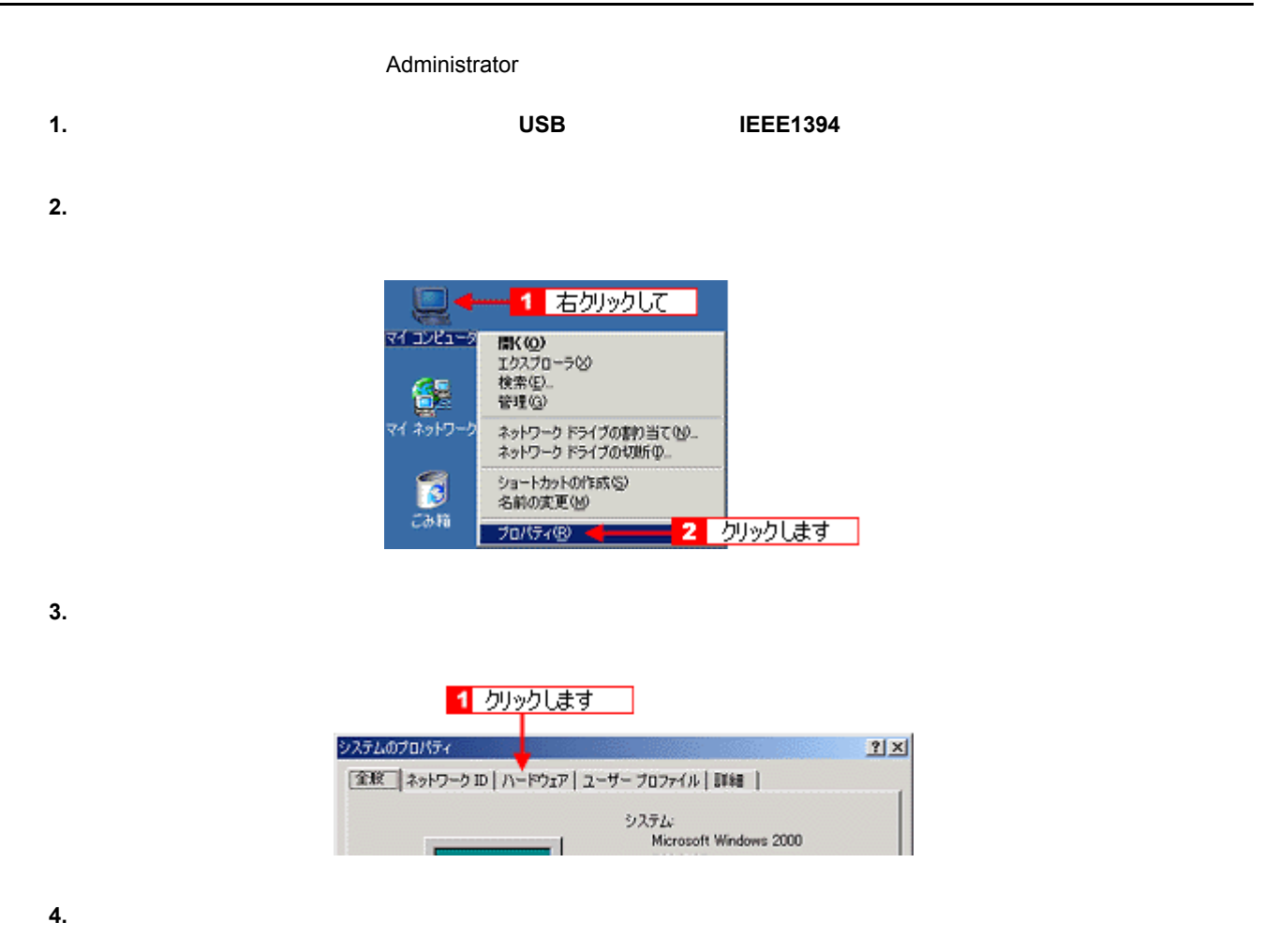

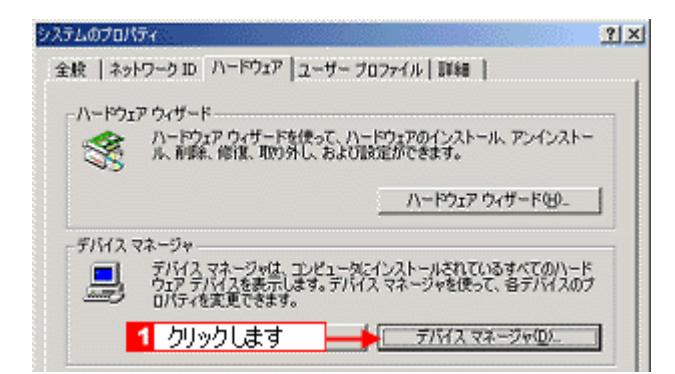

**5.** 「イメージングデバイス」に表示されている、 「イメージングデバイス」に表示されている、 **GT- 9700**」を右クリックし、 」を右クリックし、「削除」メニューをクリックします。 「削除」メニューをクリックします。 「削除」メニューをクリックします。

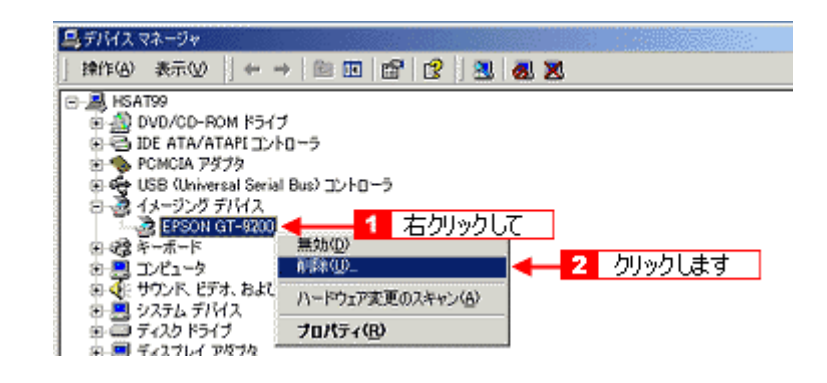

**6. OK** 

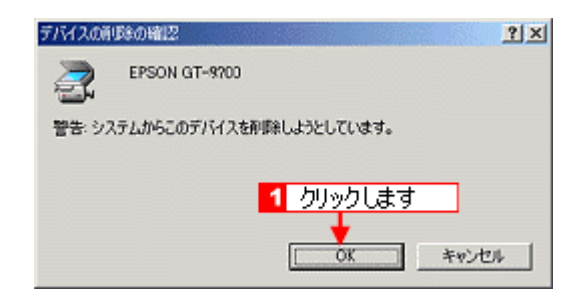

**7. USB IEEE1394** 

**8.** [スタート]ボタンをクリックし、 [スタート]ボタンをクリックし、[スタート]ボタンをクリックし、 [スタート]ボタンをクリックし、[設定]にカーソルを合わせ、 [設定]にカーソルを合わせ、[設定]にカーソルを合わせ、[コントロールパネル]をクリックします。 [コントロールパネル]をクリックします。[コントロールパネル]をクリックします。 [コントロールパネル]をクリックします。

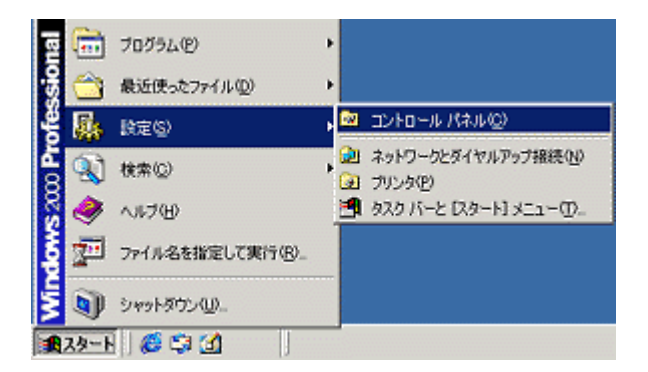

**9.** [アプリケーションの追加と削除]アイコンをダブルクリックします。 

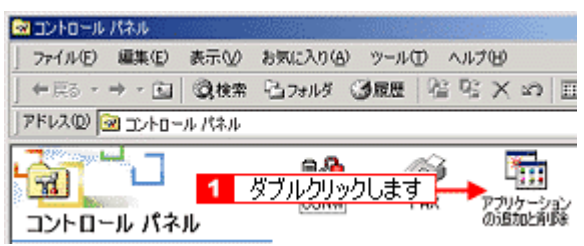

#### 10. **EPSON TWAIN 5**

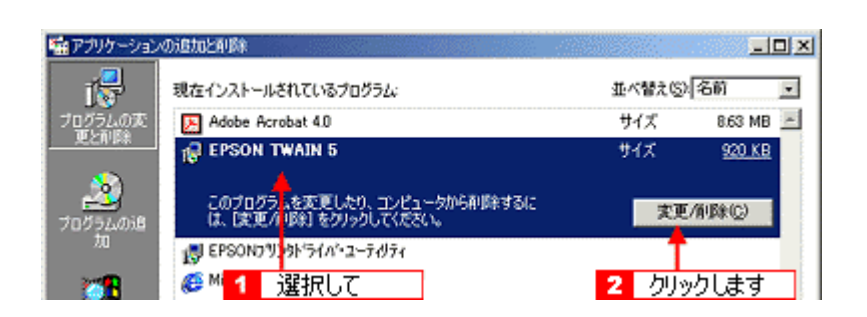

**11.** [はい]ボタンをクリックします。 ボタンをクリックします。

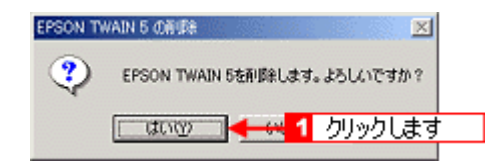

**12.** [次へ]ボタンをクリックします。 ボタンをクリックします。

EPSON TWAIN  $\degree$ 

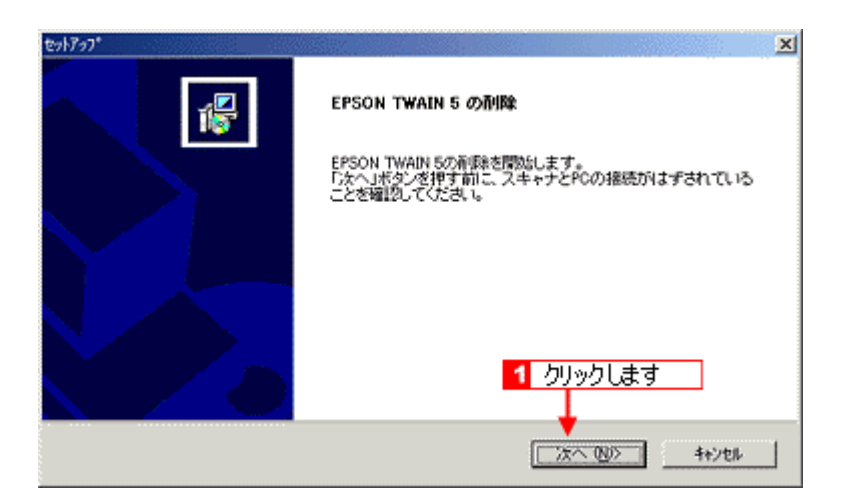

**13.**  $\blacksquare$ 

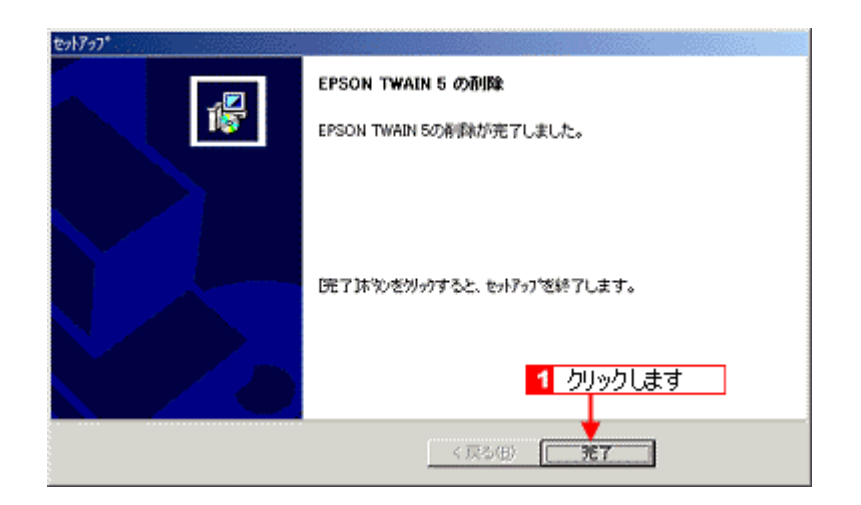

**14.** Windows

## <span id="page-127-0"></span>**Macintosh**

- 1. USB FireWire
- 2. CD-ROM
- **3. EPSON TWAIN**

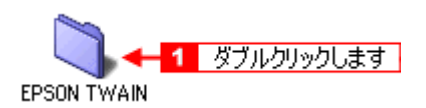

**4. Disk 1** 

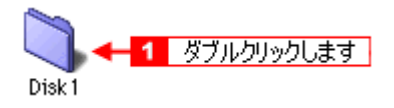

**5. EPSON TWAIN 5** 

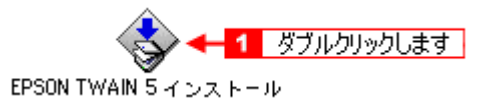

**6.** 使用許諾契約の内容を確認し、 使用許諾契約の内容を確認し、[同意]ボタンをクリックします。 [同意]ボタンをクリックします。

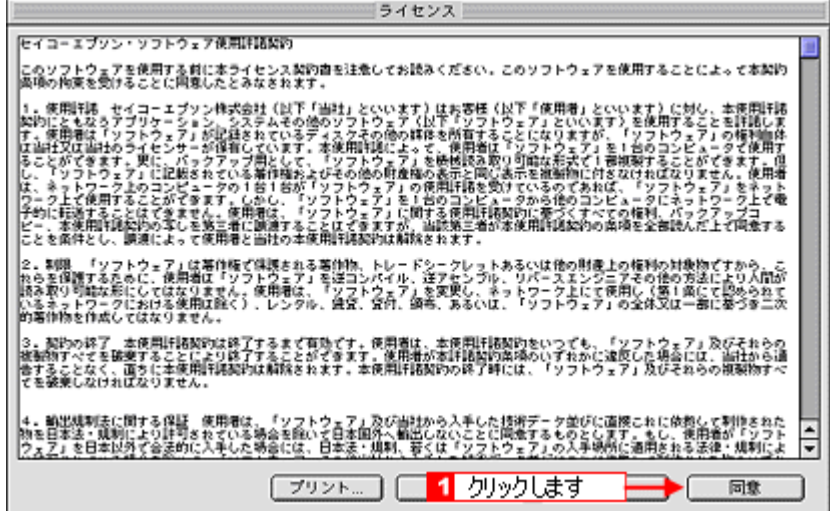

**7.** ポップアップメニューから[アンインストール]を選択して、 ポップアップメニューから[アンインストール]を選択して、[アンインストール]ボタンをクリックします。 [アンインストール]ボタンをクリックします。

EPSON TWAIN

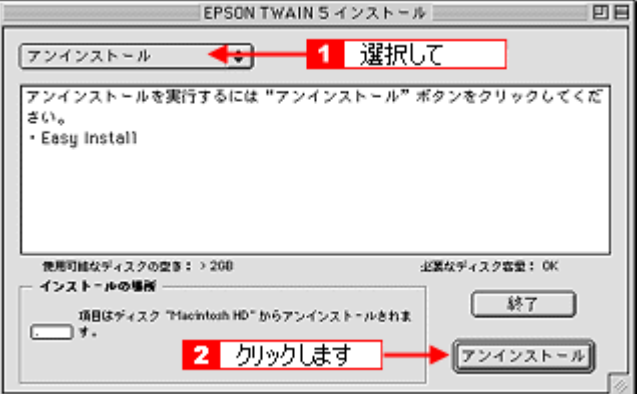

**8. OK**]ボタンをクリックします。 

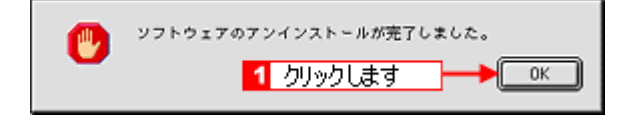

**9.** [終了]ボタンをクリックします。 [終了]ボタンをクリックします。

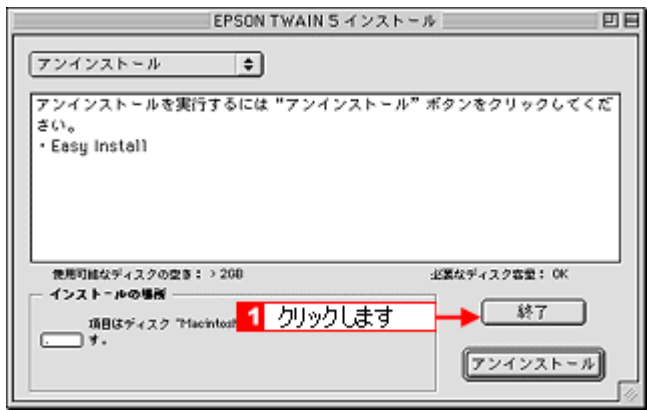

Macintosh

# **EPSON TWAIN**

### EPSON TWAINをバージョンアップする際は、エプソン販売のホームページ、およびCD-ROMによる提供を行う予定です。

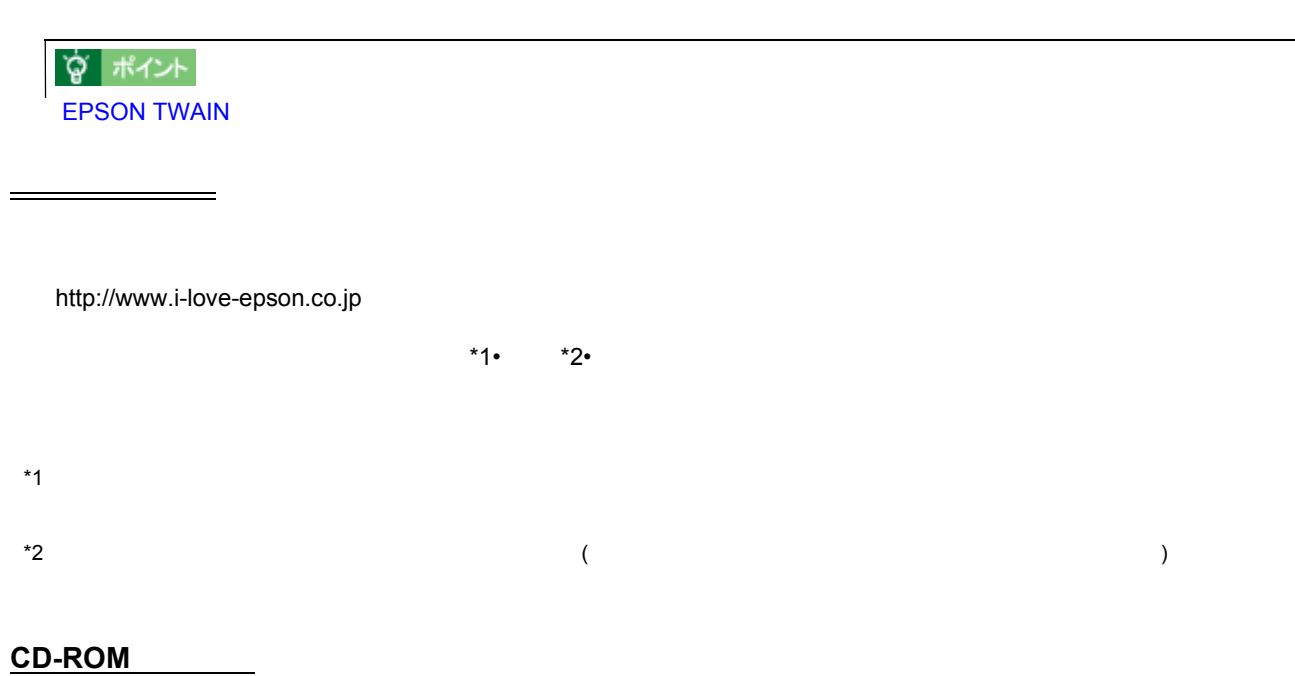

ームフォメーションについては、FAX インフォメーションについては『スターマンフォメーションについては『スターマンコンコンコンコンコンコンコンコンコンコンコンコン

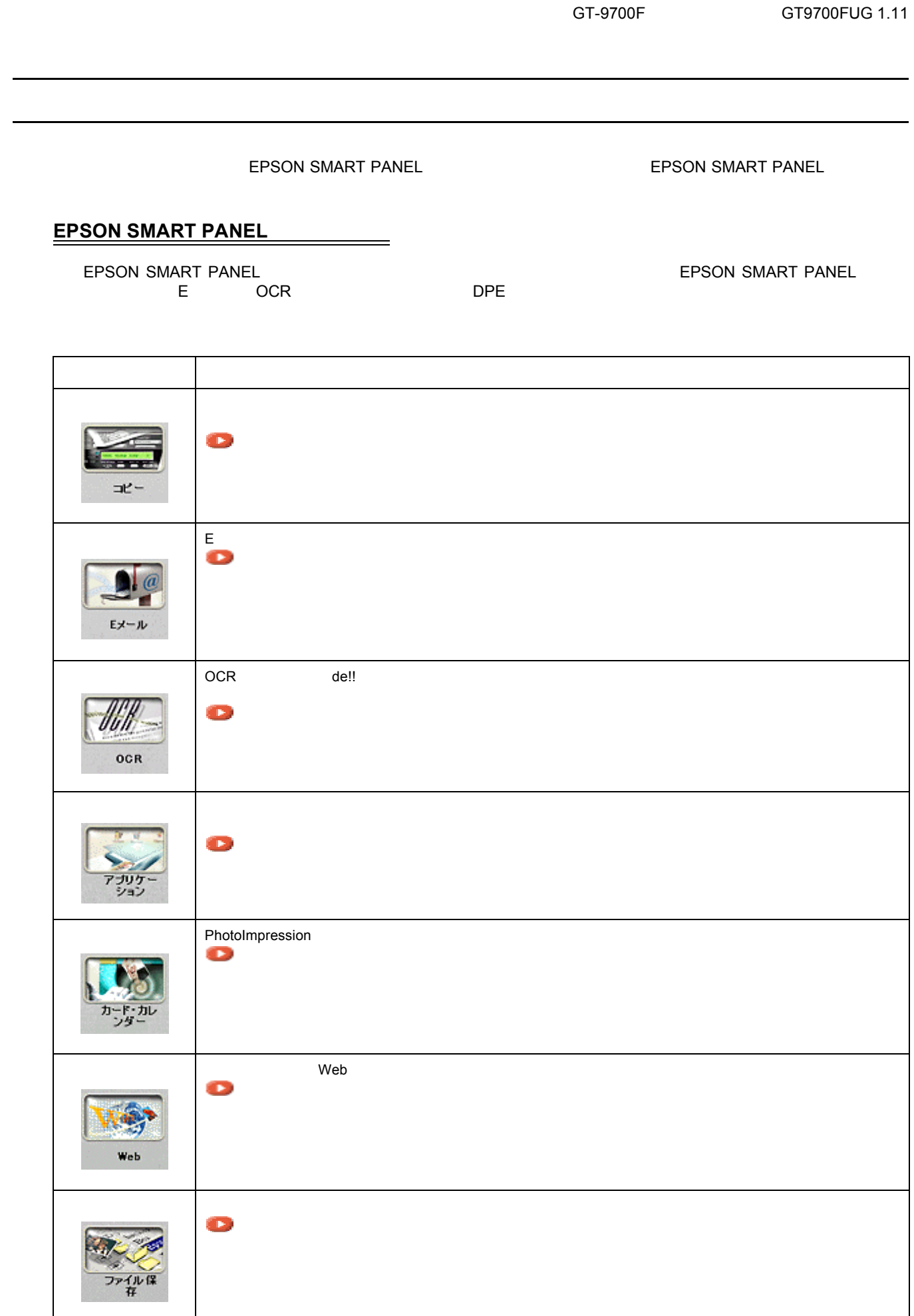

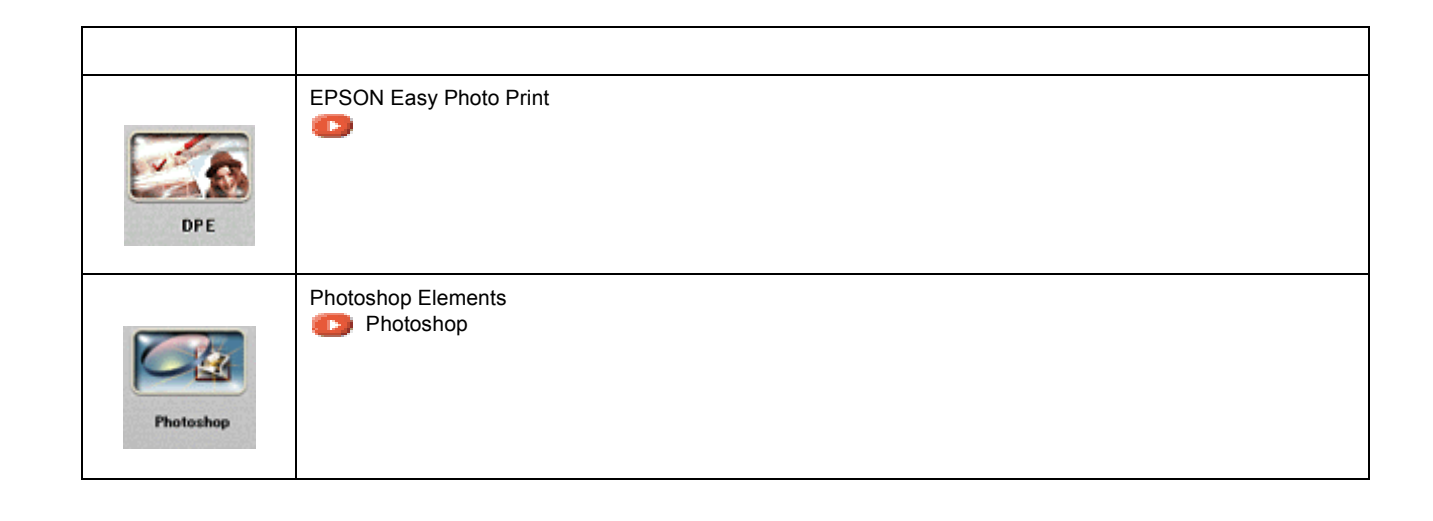

**1.** スキャナビボタンを押した時に起動するアプリケーションを設定します。

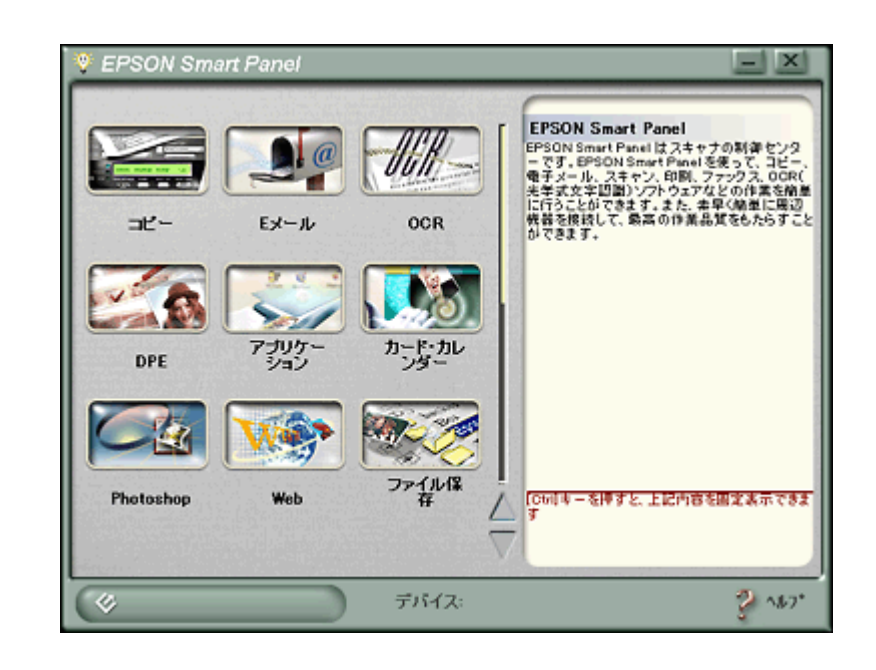

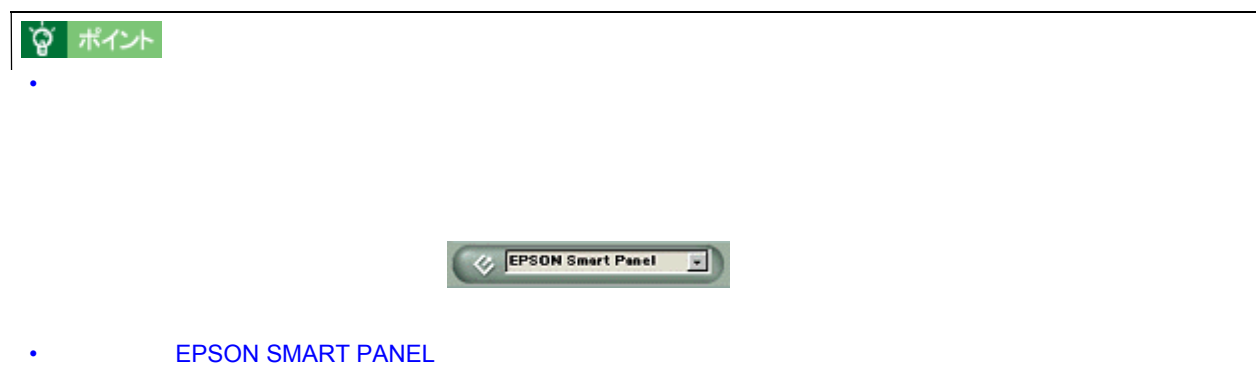

 $\Box$  intervalse  $\Box$  intervalse  $\Box$ 

<span id="page-133-0"></span>コピー

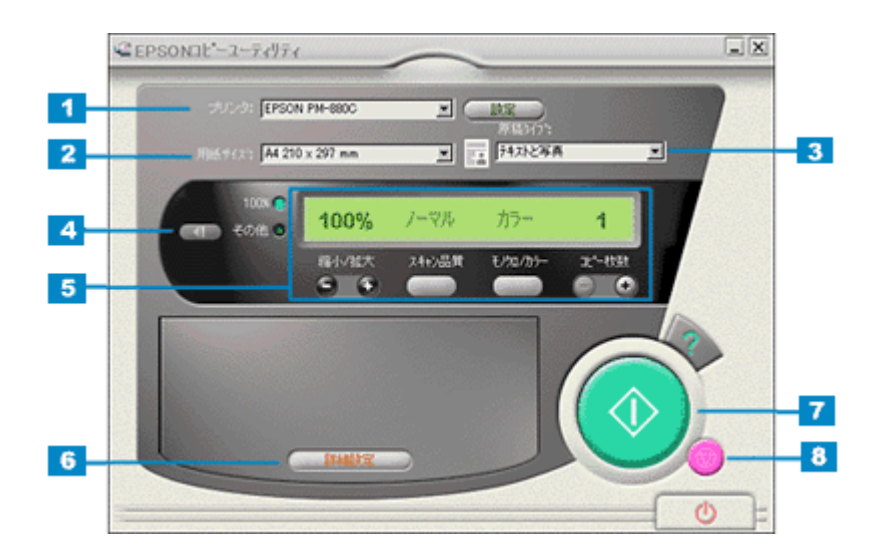

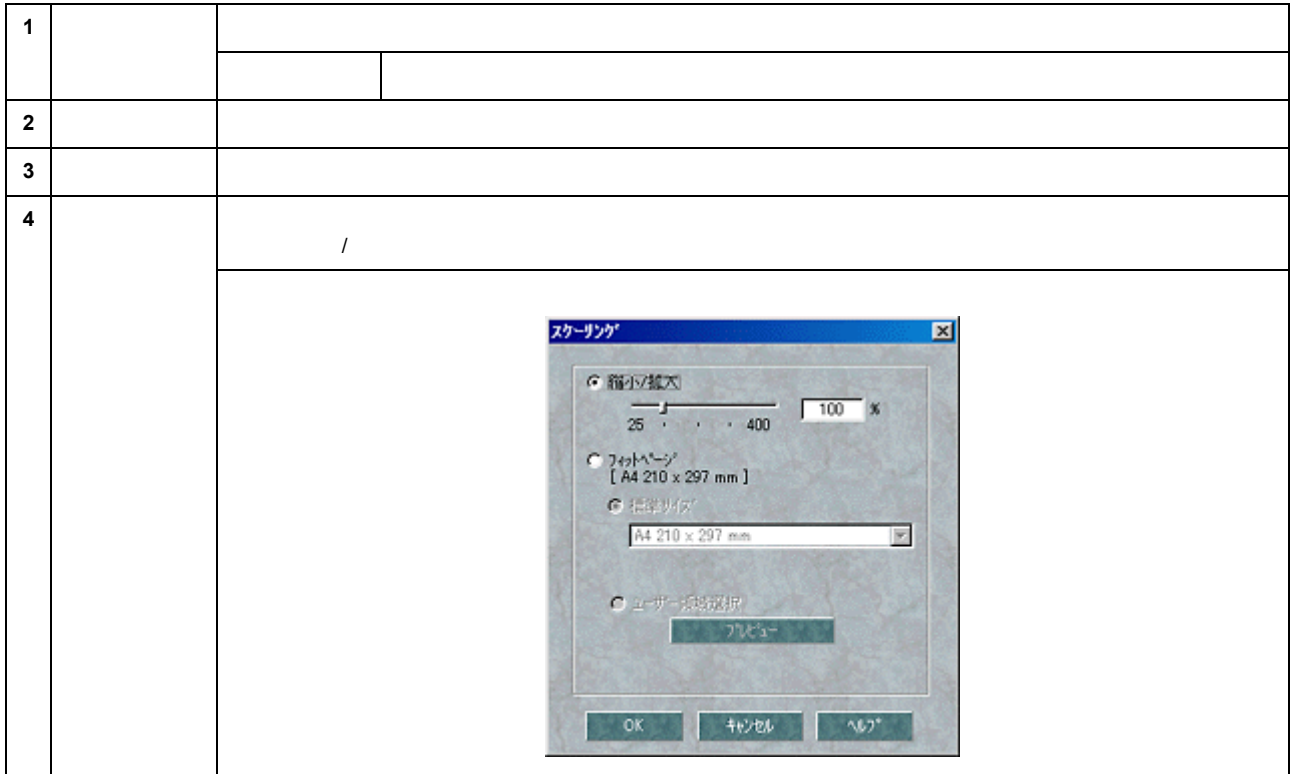

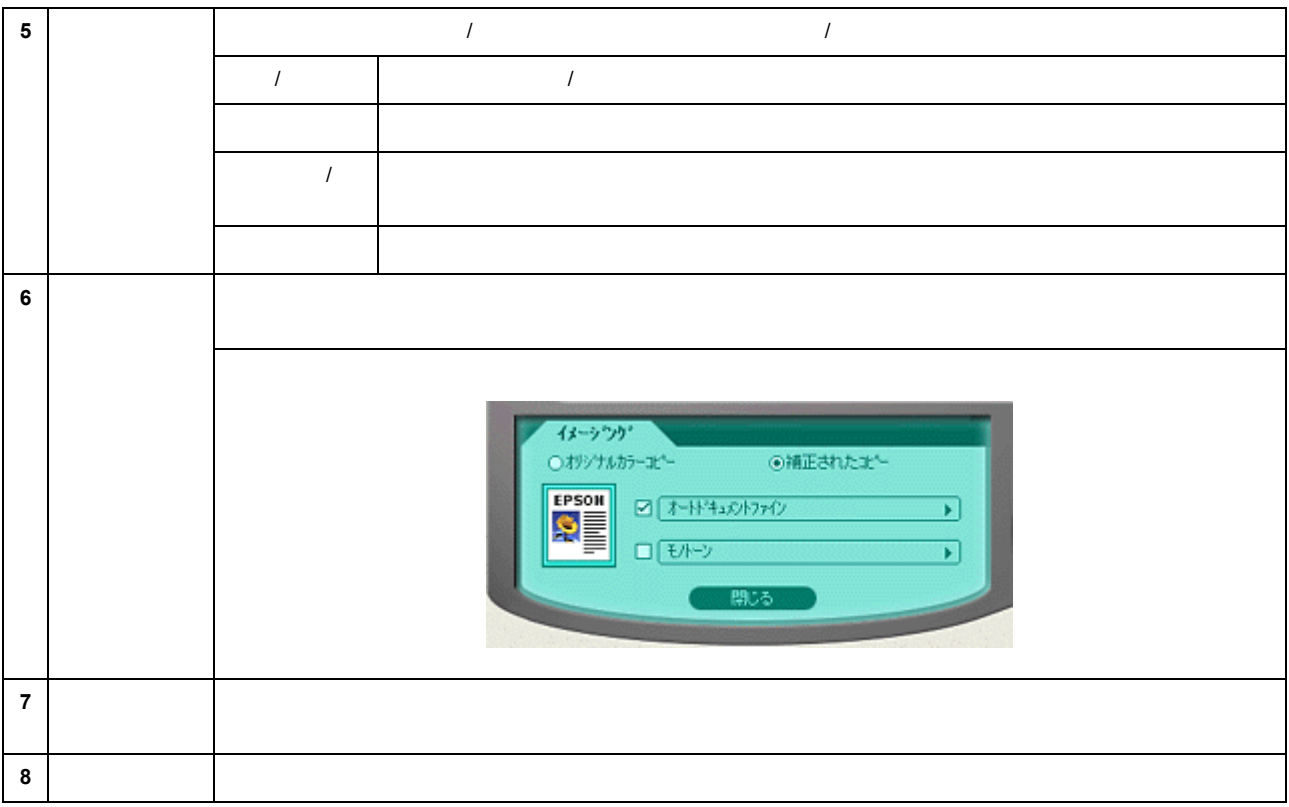

E  $\sim$ E SPSON SMART PANEL THE HTML THE REPSON SMART PANEL

<span id="page-135-0"></span>E メール

イメージ設定

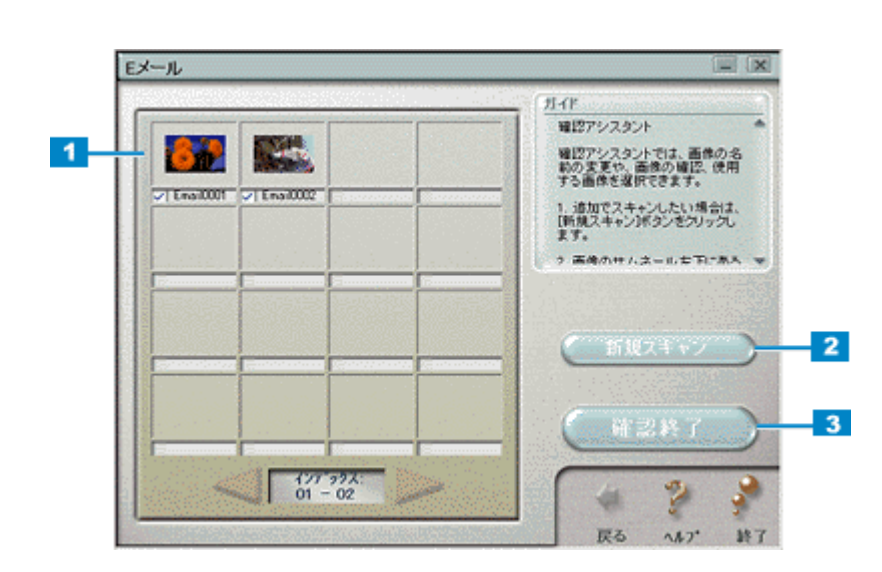

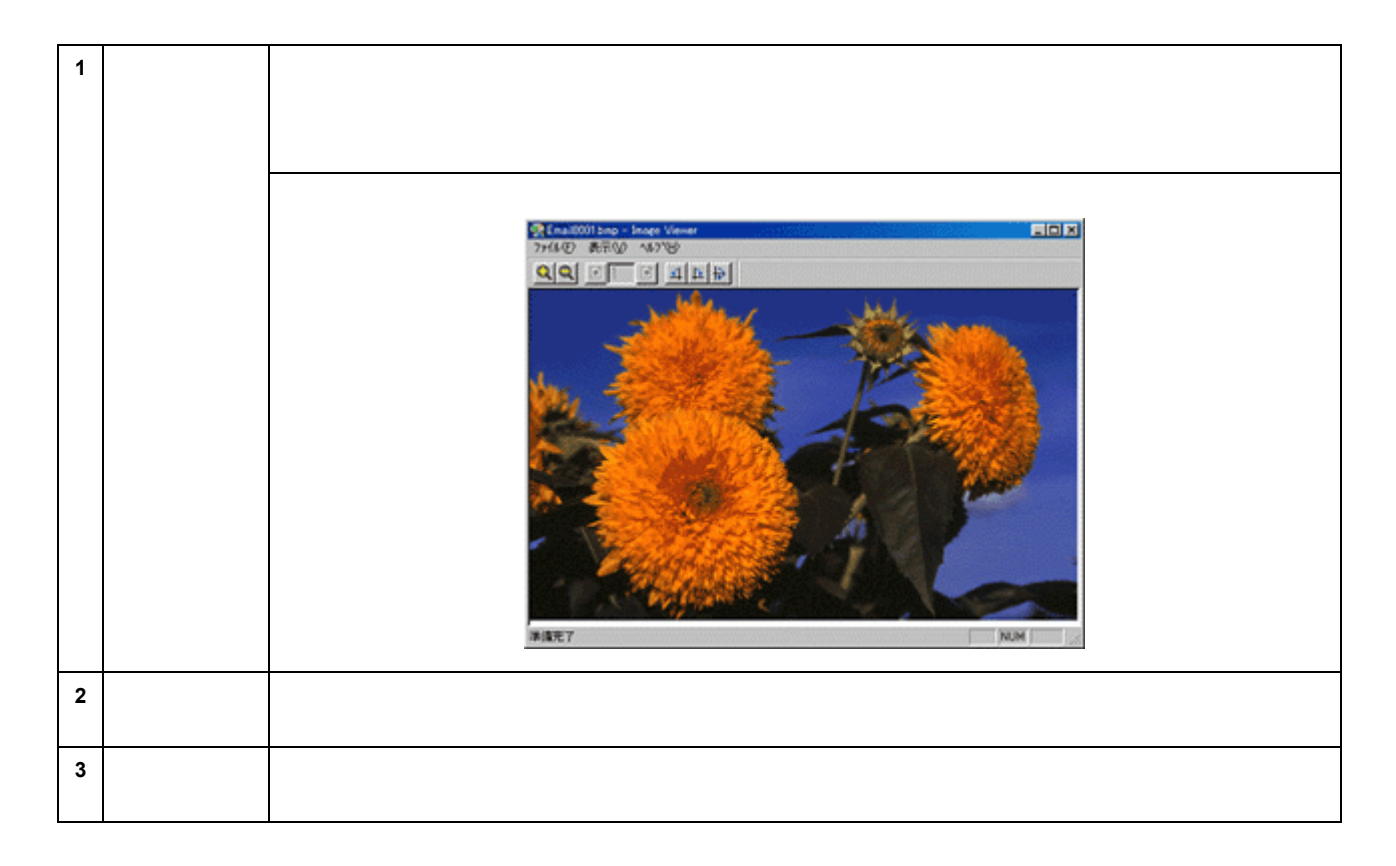

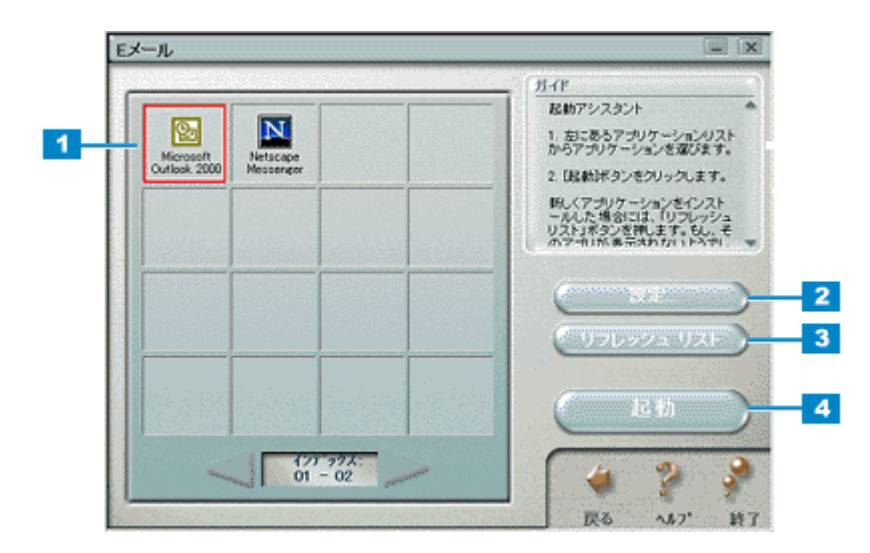

 $\frac{1}{\sqrt{2\pi}}$ 

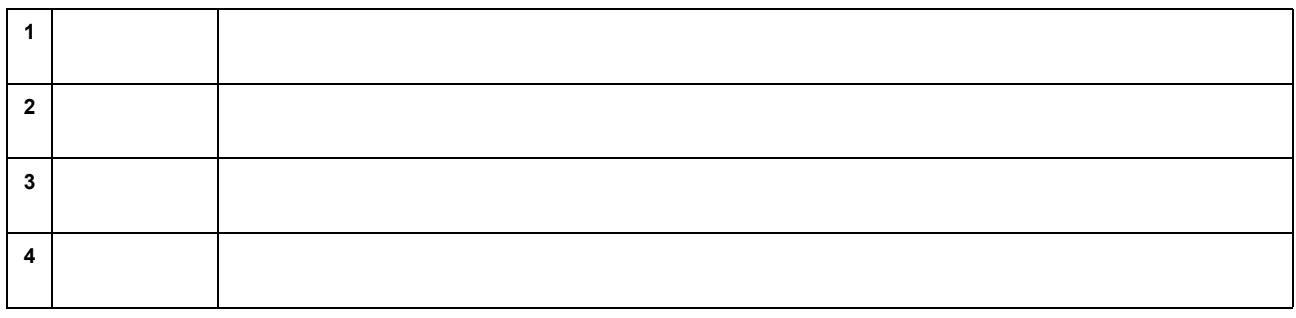

<span id="page-137-0"></span><u>oc</u>h (1999)<br>Oceanic (1999) OCR and de!! ココがところにはなく、このようにはなく、このようにはなく、このようにはなく、このようにはなく、このようにはなく、このようにはなく、このようにはなく、 読ん de!! ココの詳細は、読ん de!! ココの取扱説明書(PDF)またはヘルプを参照してください。  $\mathsf{del}! \hspace{1cm} \mathsf{PDF}$ **1.** 文字認識させる部分を選択します。 | 県 読んdelliココ パーソナル - 画像データ  $L = 1$ 77fME) 編集(E) 結果(K) 検索(S) 表示(M) 認識(B) 打ちょう(M) りのドウ(M) へんつて(H)  $E_{\rm M}$  $\Rightarrow$ ₿ K. У 白鹤明行 485510H スキャン **12.60** ٠ 選択はす 職面像データ とらえた美しさをそのままプリントできる 新技術〈PRINT Image Matching〉搭載。 エブソンの提唱する〈PRINT Image Matching〉はデジタル カメラとプリンタを結びつける新テクノロジー。デジタルカメラ の画像ファイルにプリントコマンドを記録。プリンタはその 命令に従い、デジタルカメラの意図する「色」「明るさ」等を 読んdel!ココ パーソナル 枠数 1 アクティブ枠 なし | 水平 400dpi | 垂直 400dpi

#### **2.** [認識]メニューをクリックし、 [認識]メニューをクリックし、 [認識]メニューをクリックし、[認識実行]をクリックします。 [認識実行]をクリックします。

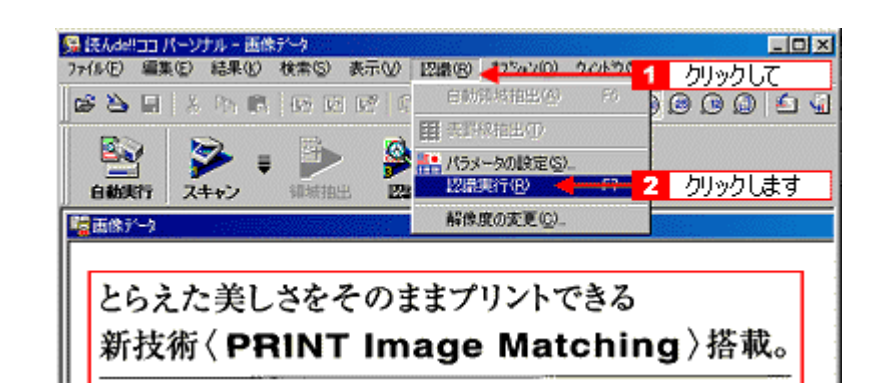

**3.** 認識結果の微調整をします。必要に応じて保存します。

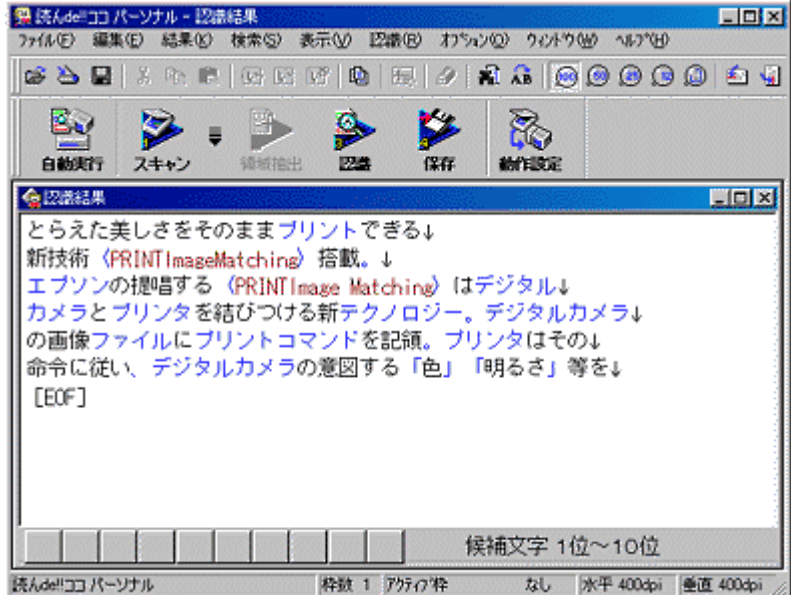

 $\mathbf{I} = \mathbf{I}$ 

<span id="page-139-0"></span>アプリケーション アプリケーション

 $\qquad \qquad \overbrace{\qquad \qquad }^{}$ 

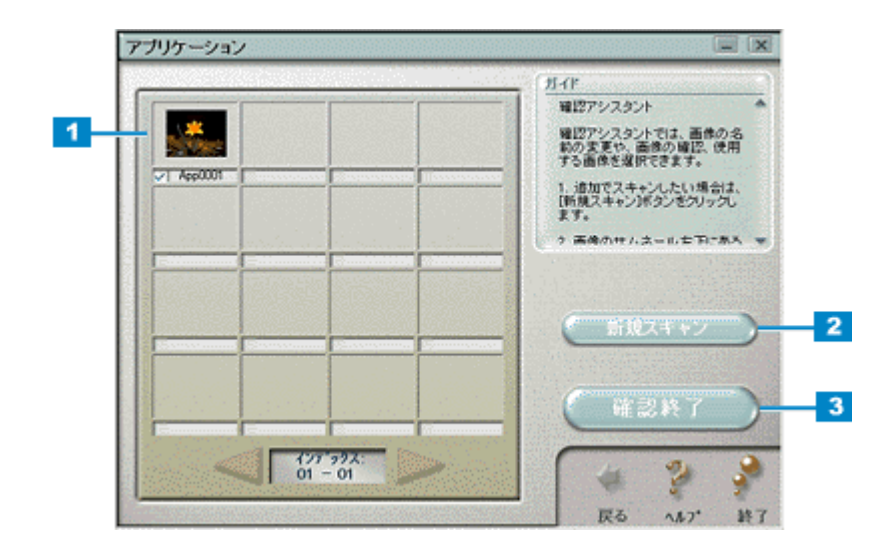

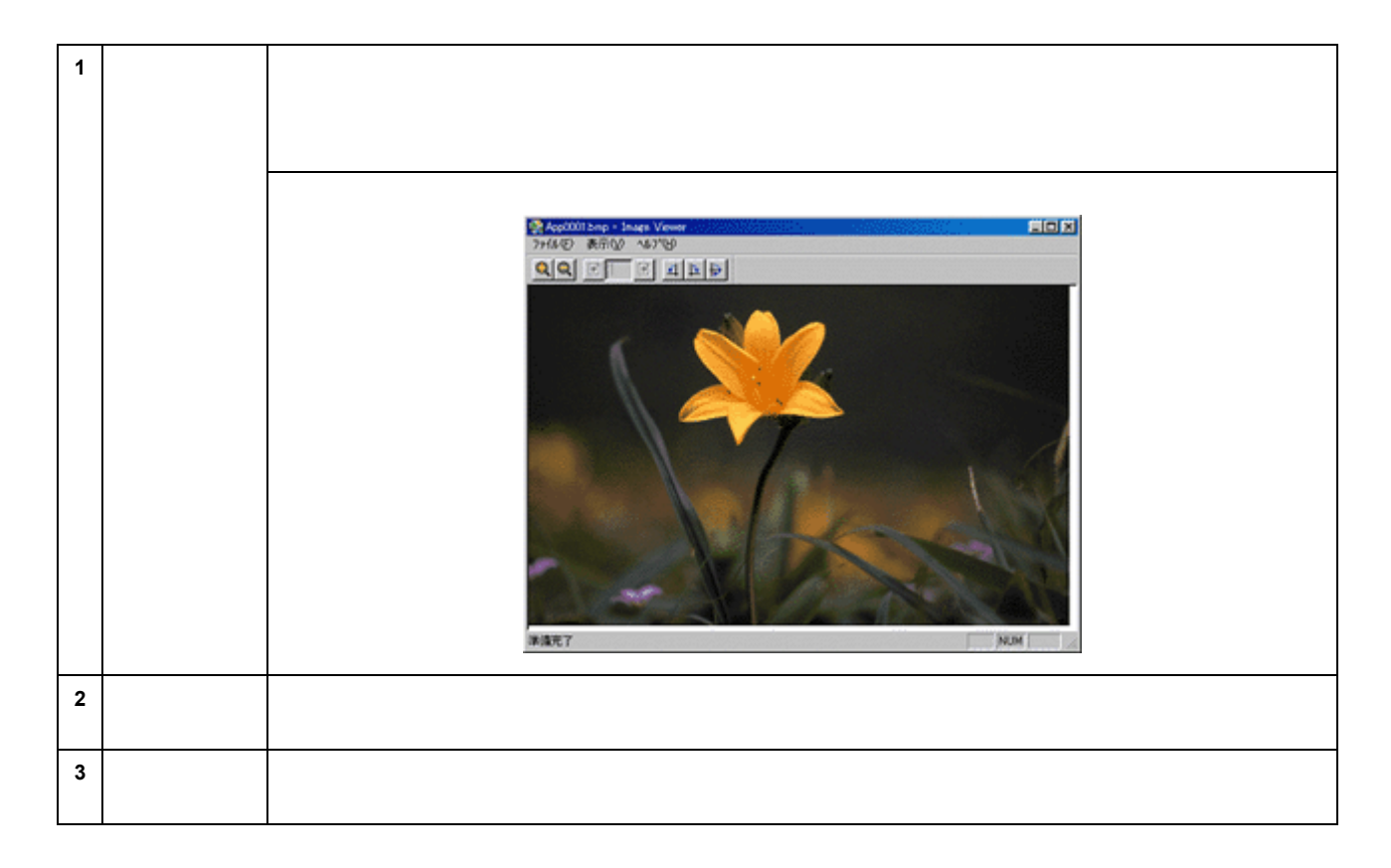

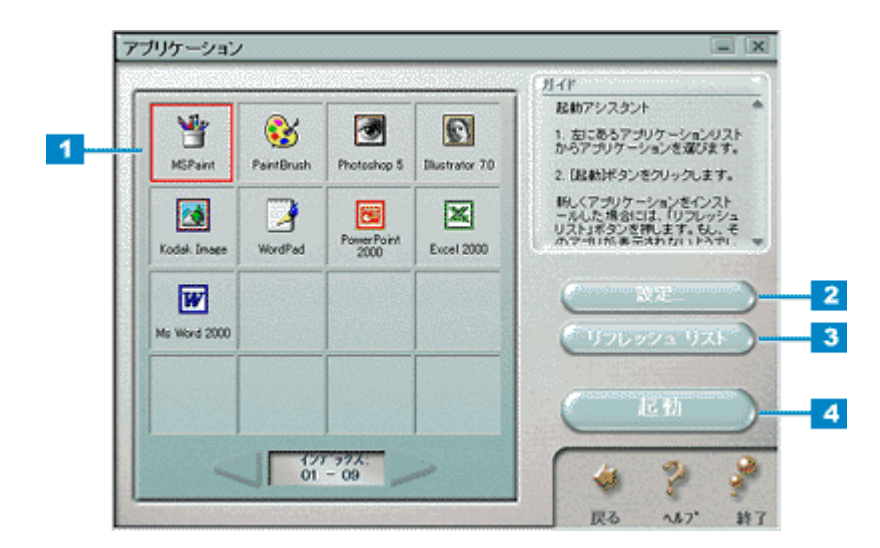

アプリケーション起動

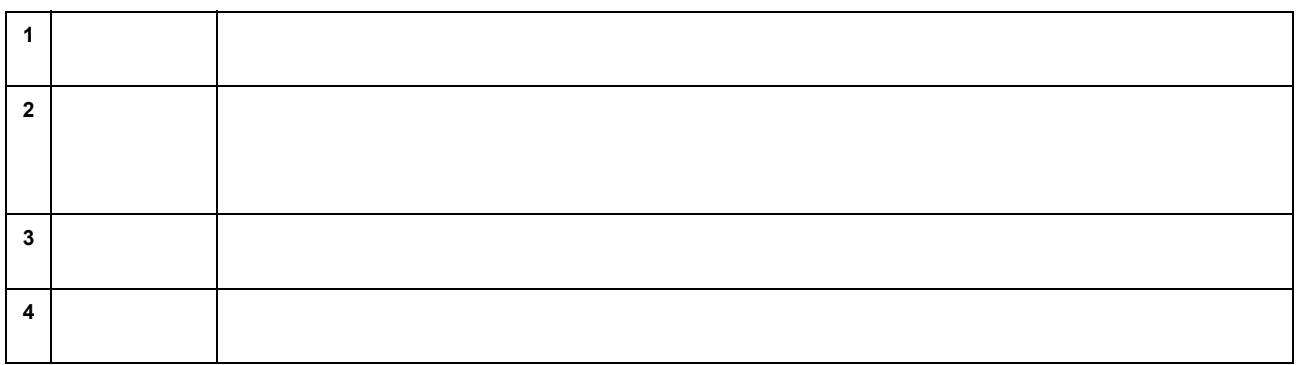

<span id="page-141-0"></span>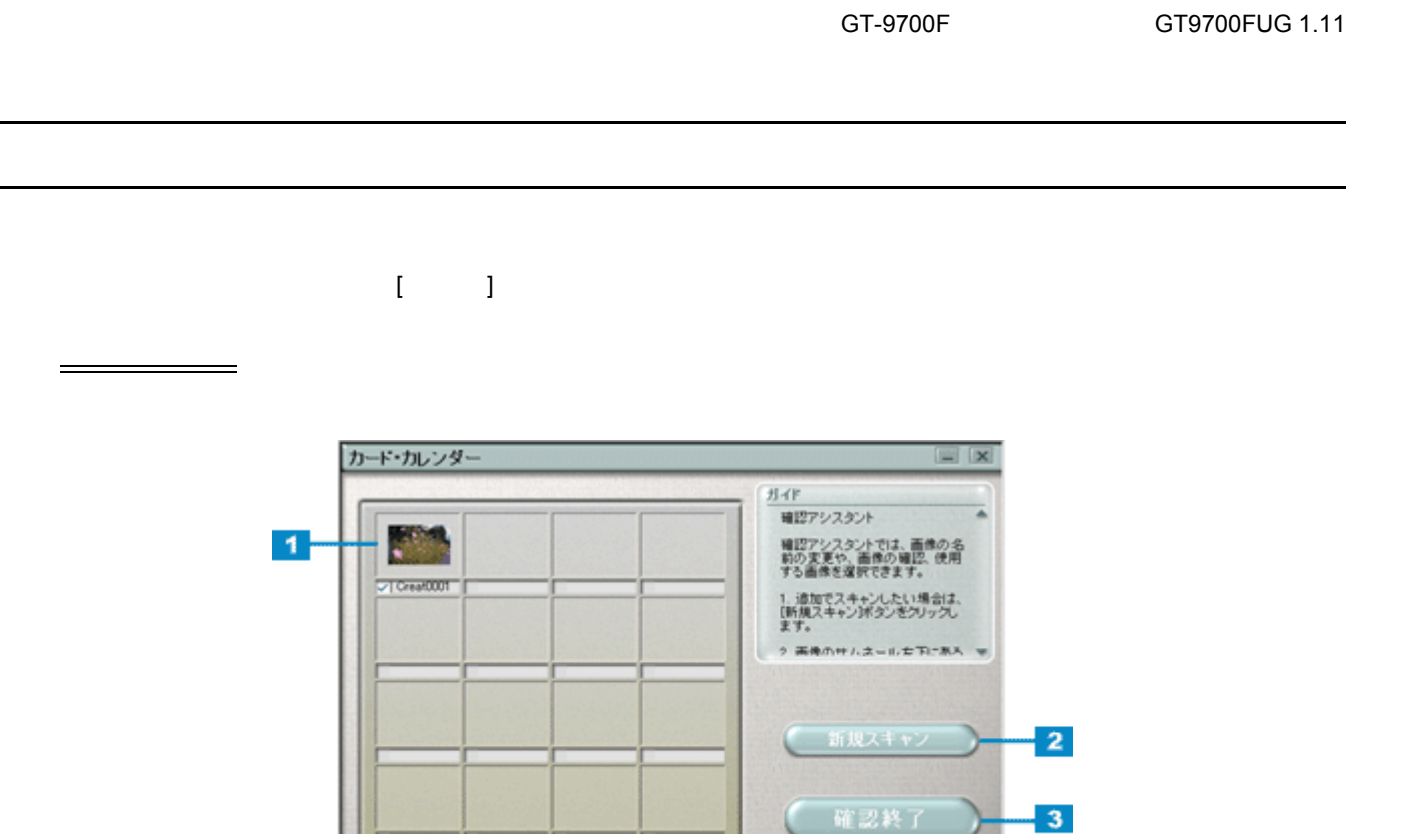

Ŷ.

 $\Lambda b$ 

礁 戻る ۶

終了

 $^{427}$ <br> $^{297}$ <br> $^{204}$ 

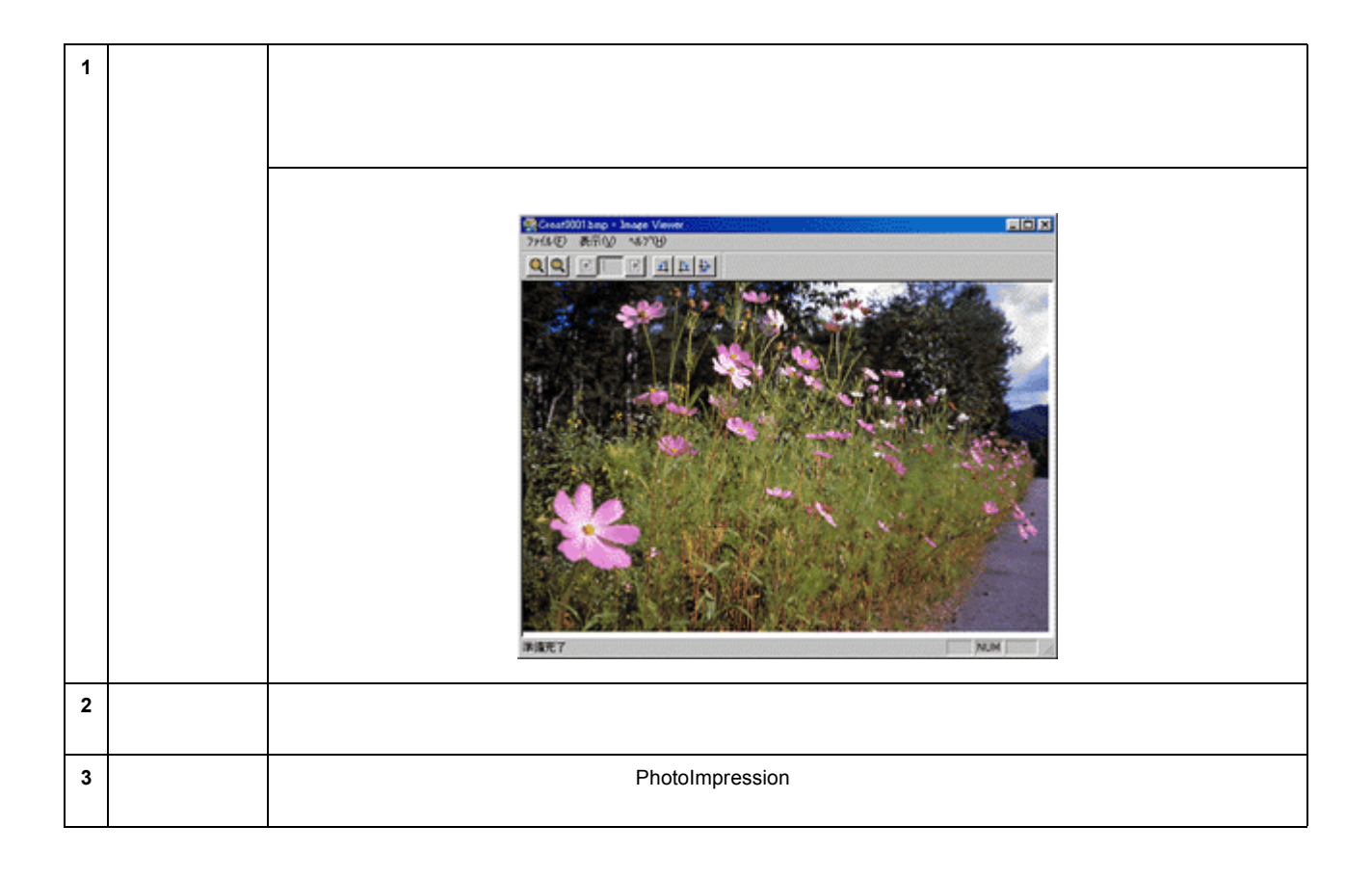

## **PhotoImpression**

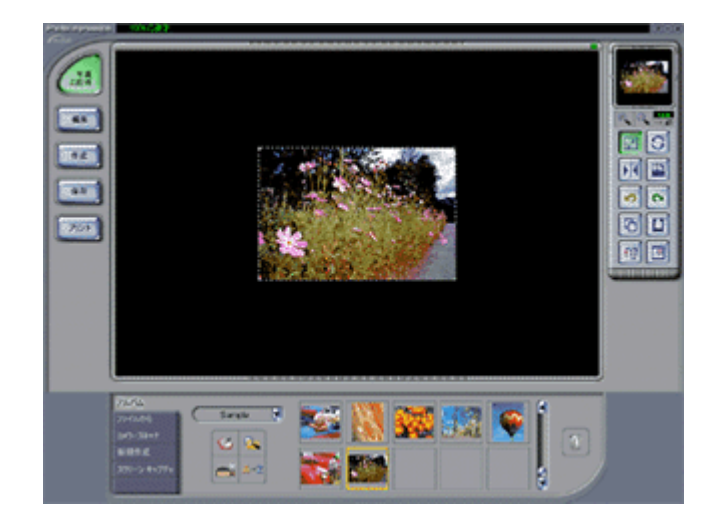

<span id="page-143-0"></span>GT-9700F GT9700FUG 1.11 Web Web Web EPSON SMART PANEL NTML  $HTML$ 確認 Web  $\blacksquare$ 开作 確認アシスタント  $\blacktriangleleft$ **RAN** 確認アシスタントでは、画像の名<br>約の実更や、画像の確認、使用<br>する画像を提択できます。  $\sqrt{ }$  webcom 1. 追加でスキャンしたい場合は、<br>【断規スキャンボタンをクリック】<br>ます。 ナムネールセアビある ÷  $\overline{\mathbf{2}}$ 新規スキャン ー 確認終了  $\cdot$  3  $^{(27-92)}_{01-01}$ P G 戻る  $\Lambda\hbar T$ 終了 **1** 画像インデッ ● me0001 bmp - Inser Veir EEE  $Q[Q] \boxtimes \boxed{\boxtimes} \boxed{\boxtimes} \boxed{A[{\bf h}]{\bf b}]}$ 洋漢モア NJM **2** 新規スキャン **3** Scan to Web
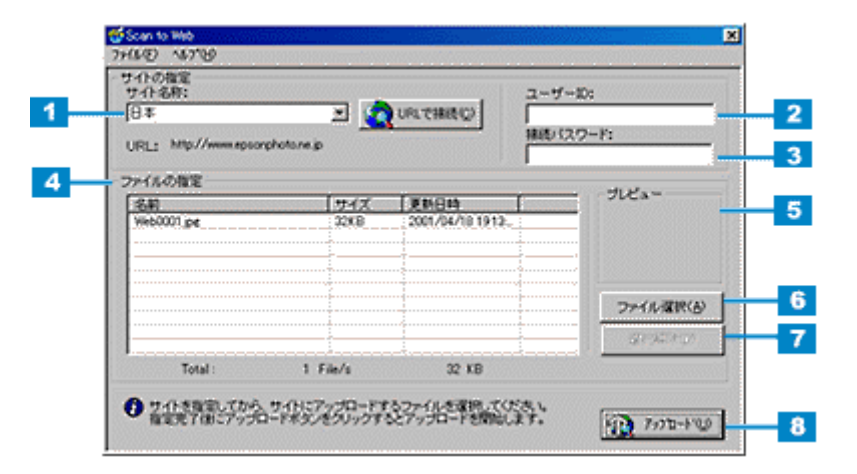

アップロード

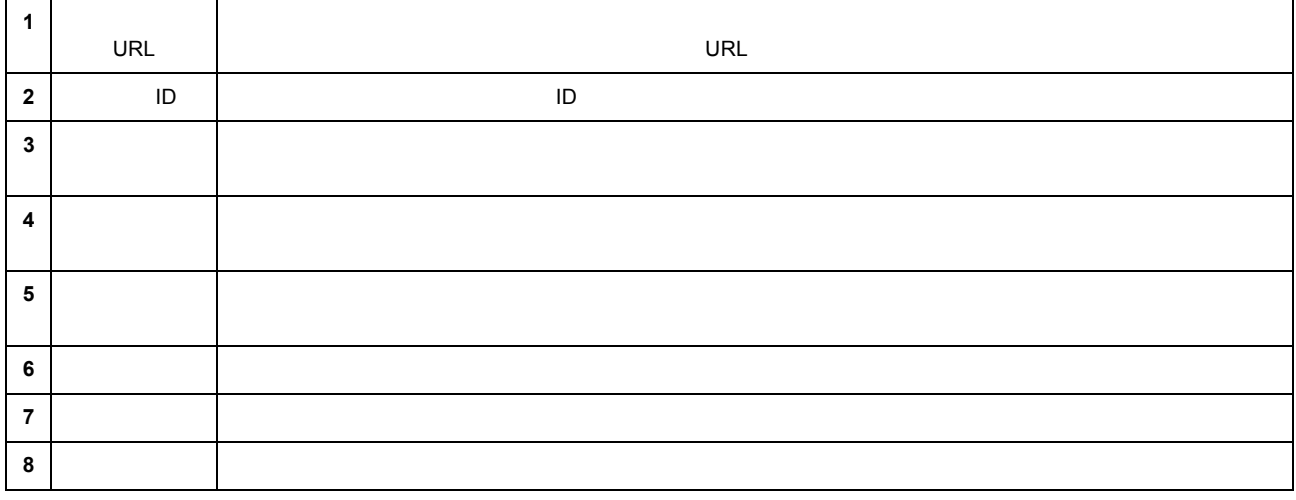

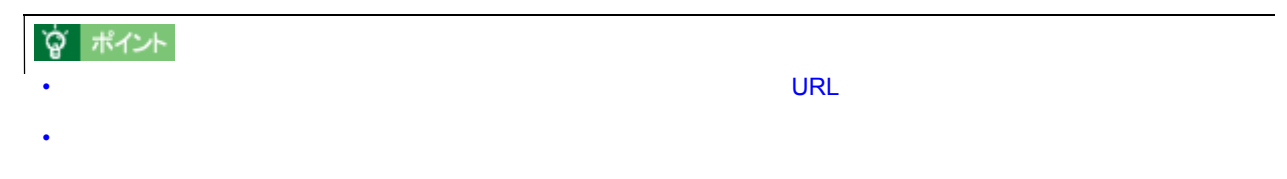

[Scan to File]

 $\qquad \qquad \overbrace{\qquad \qquad }^{}$ 

ファイル保存

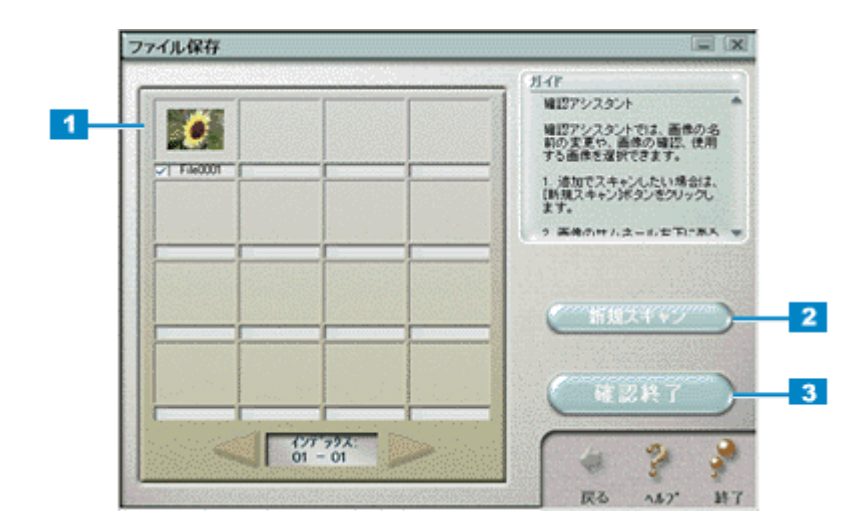

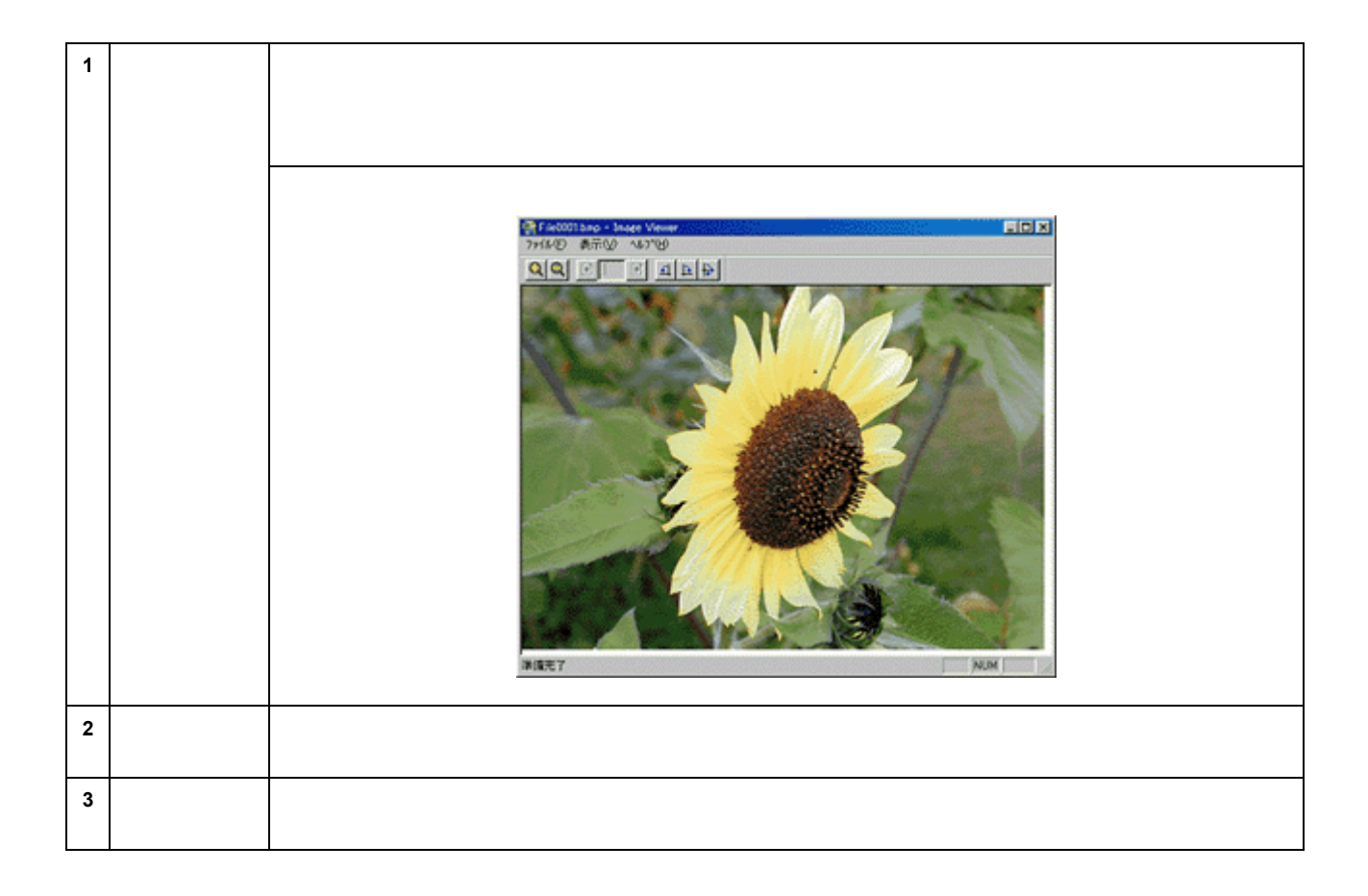

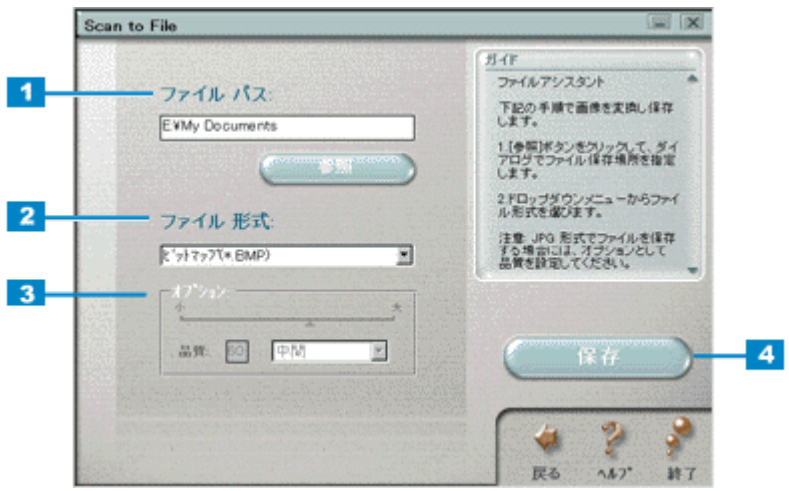

ファイルの保存

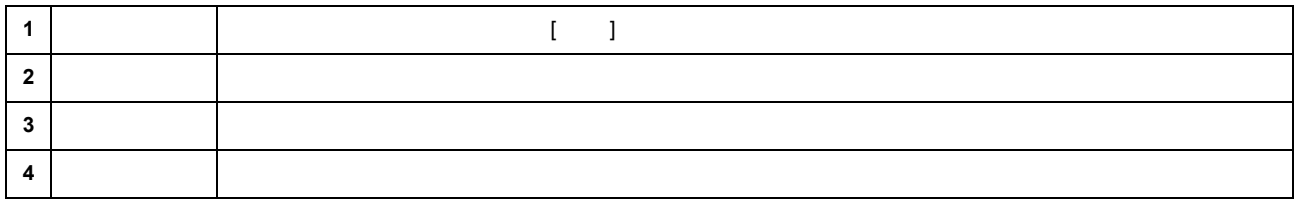

#### $\mathsf{DPE}$ DPE [ ] ボタンをつけてください。ここでは機能の制度をご覧いています。ここでは機能の解説によっています。ここでは機能の解説によっています。ここでは機能の解説によっています。ここでは機能の解説によ

DPE

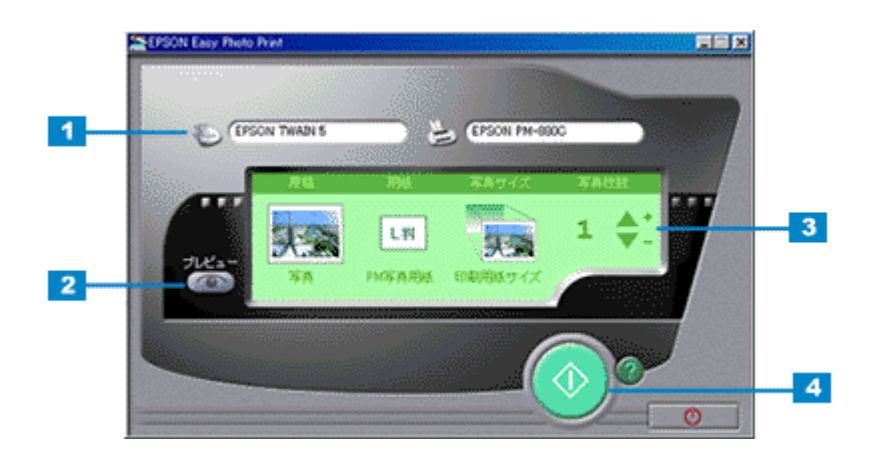

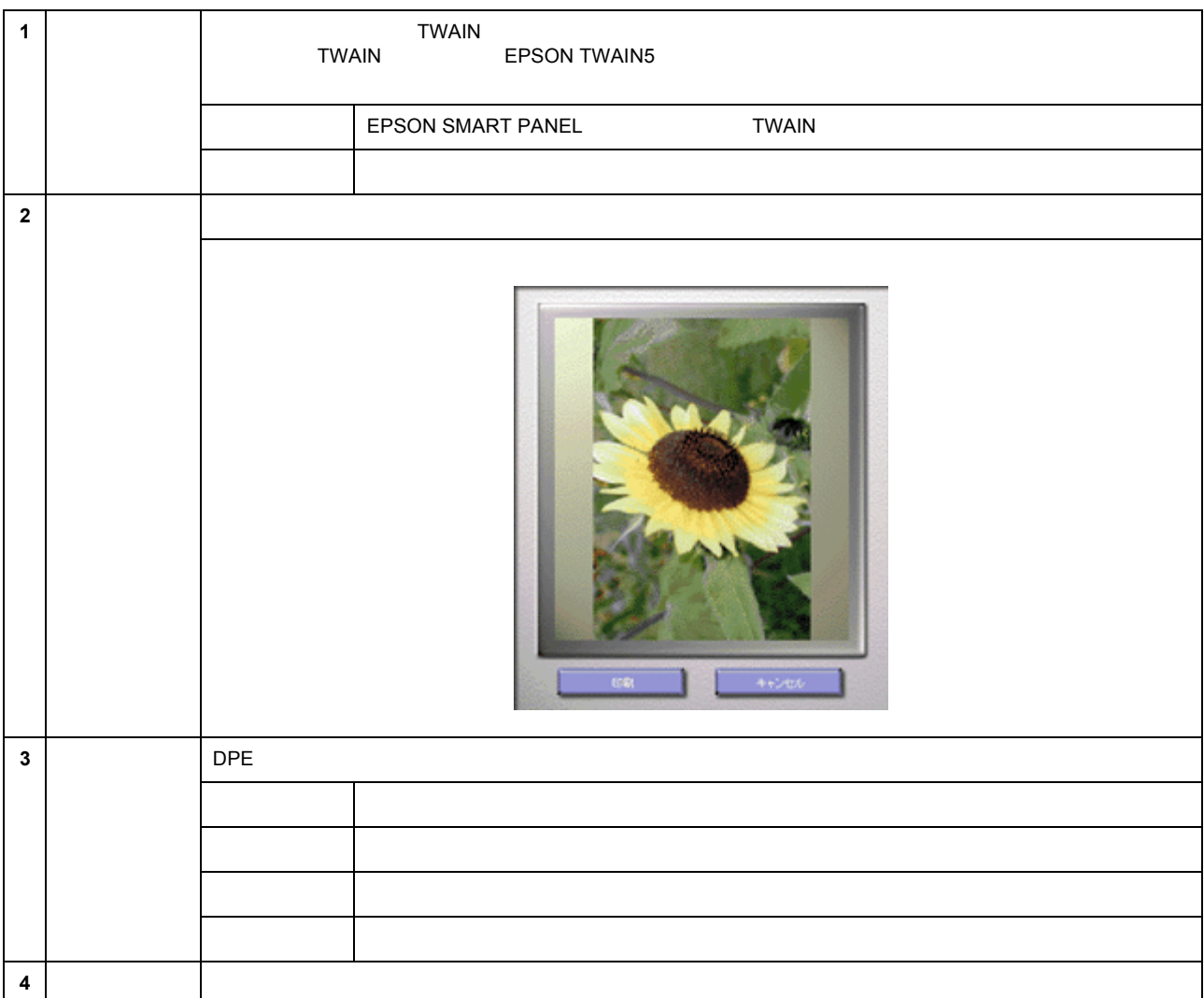

# **Photoshop**

画像取り込みの流れ 画像取り込みの流れ

[Photoshop] Madobe Photoshop Elements<br>Adobe Photoshop Elements<br>Adobe Photoshop Elements Adobe Photoshop Elements<br>
(Photoshop Adobe Photoshop Elements<br>
Referents Adobe Photoshop Elements

Adobe Photoshop Elements **Adobe Photoshop Elements Adobe Photoshop Elements** 

**1.**  $\overline{\phantom{a}}$ 

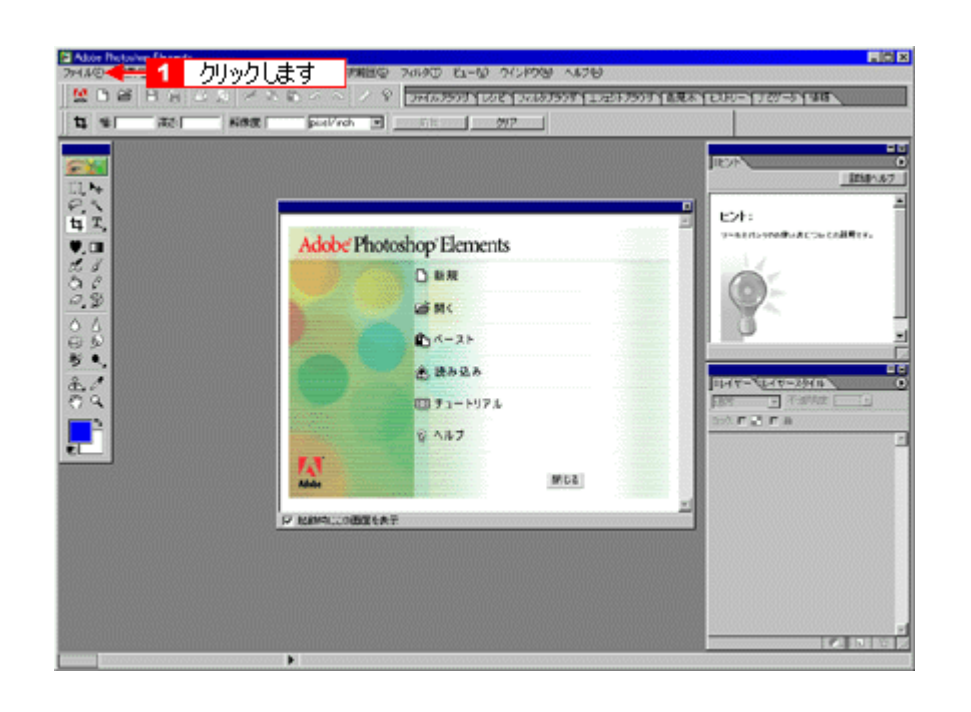

**2. EPSON TWAIN5** 

EPSON TWAIN が起動し、画像が取り込まれます。次に「Adobe Photoshop Elements」上で、画像を編集します。

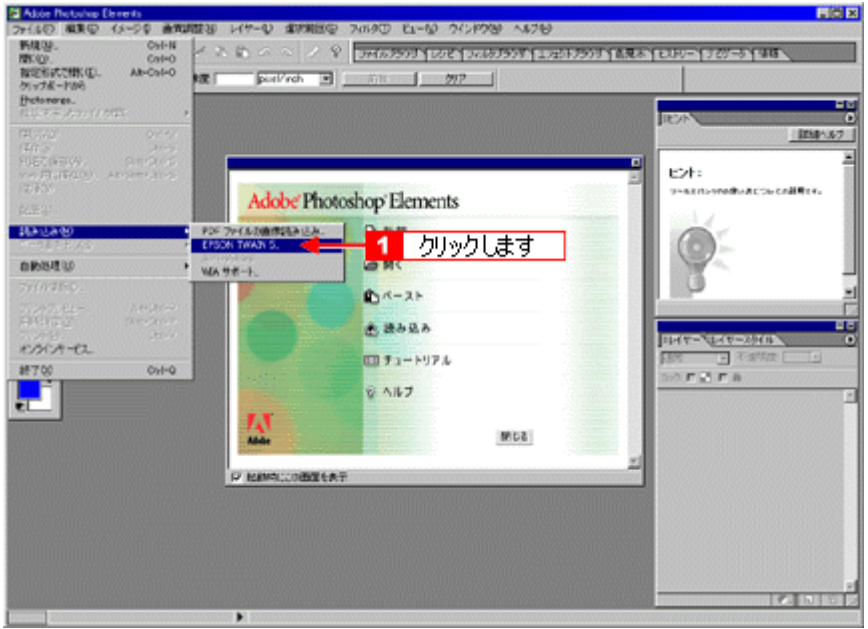

Adobe Photoshop Elements

# **EPSON SMART PANEL**

EPSON SMART PANEL

#### **Windows**

- **EPSON Smart Panel**
- **1. I.** *I.* **<b>EPSON Smart Panel**

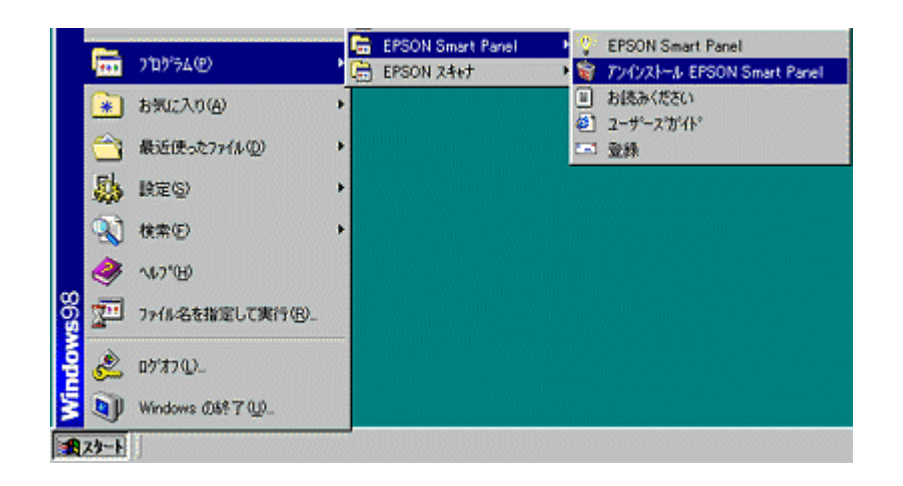

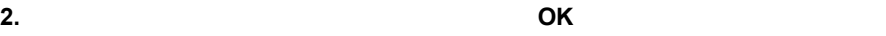

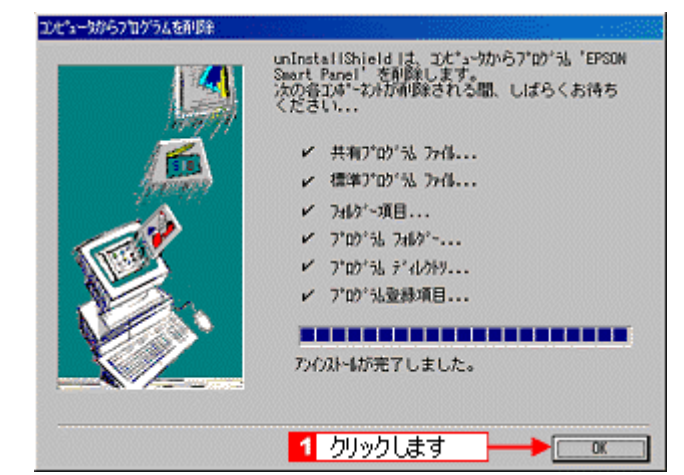

**EPSON SMART PANEL** 

#### **Macintosh**

- **1.** ソフトウェア **CD-ROM** をセットします。 をセットします。
	-

2. **2. According to the EPSON Smart Panel** 

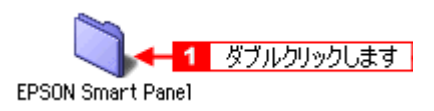

3. **Japanese** 

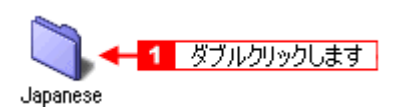

**4.** Smart Panel Installer

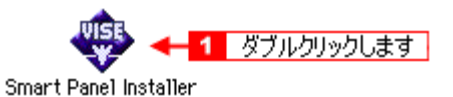

#### **5.** ポップアップメニューから[アンインストール]を選択して、 ポップアップメニューから[アンインストール]を選択して、[アンインストール]ボタンをクリックします。 [アンインストール]ボタンをクリックします。

EPSON SMART PANEL

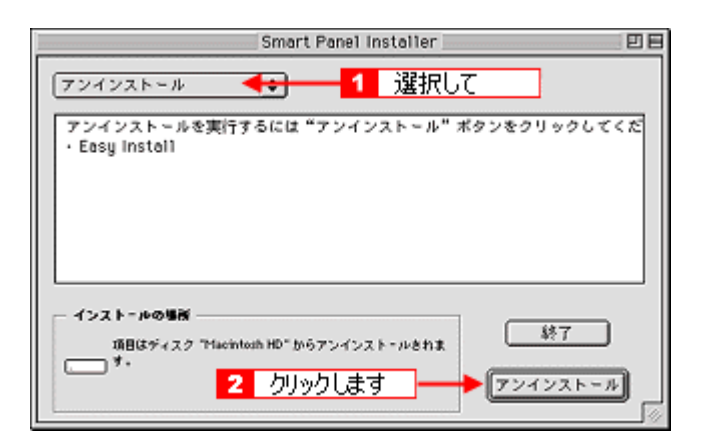

**6.** [終了]ボタンをクリックします。 [終了]ボタンをクリックします。

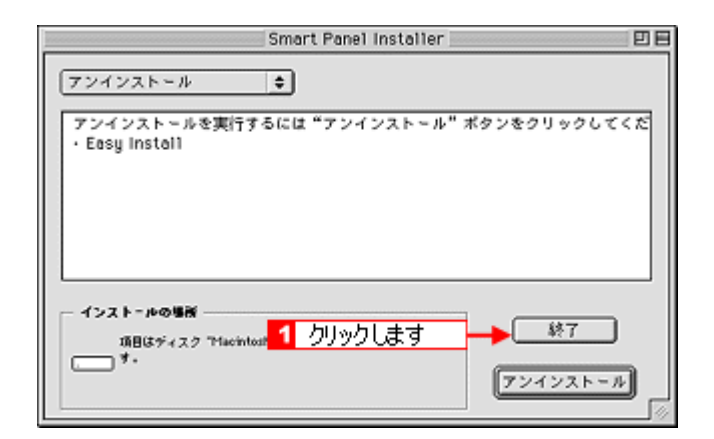

EPSON SMART PANEL

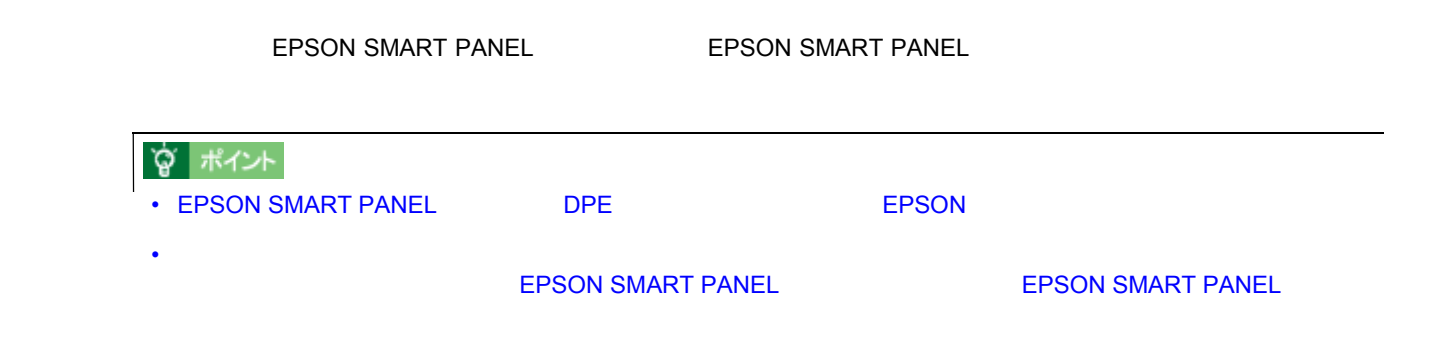

### **EPSON SMART PANEL**

Windows 98 / Me / 2000 EPSON SMART PANEL

ボタンを使ってできること ボタンを使ってできること

 $1.$   $1.$ 

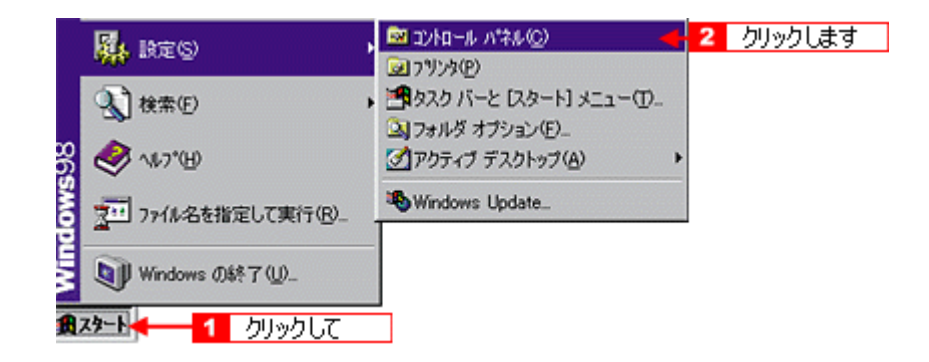

**2.** [スキャナとカメラ]アイコンをダブルクリックします。 [スキャナとカメラ]アイコンをダブルクリックします。

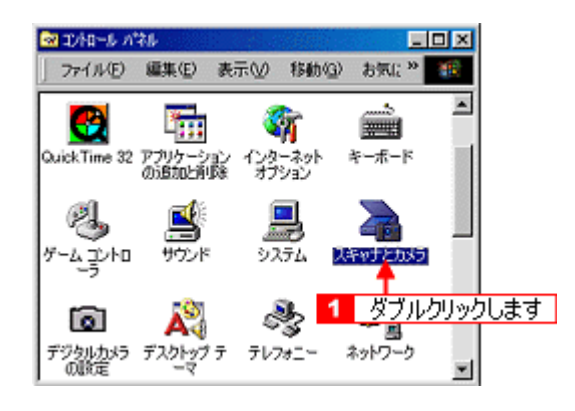

#### 3. EPSON GT-9700

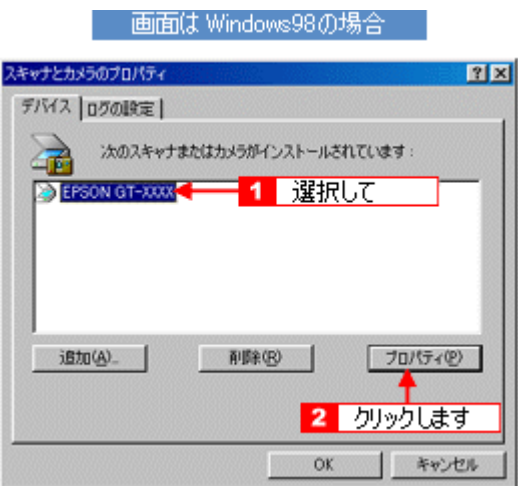

**4.** [ $\overline{A}$ 

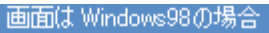

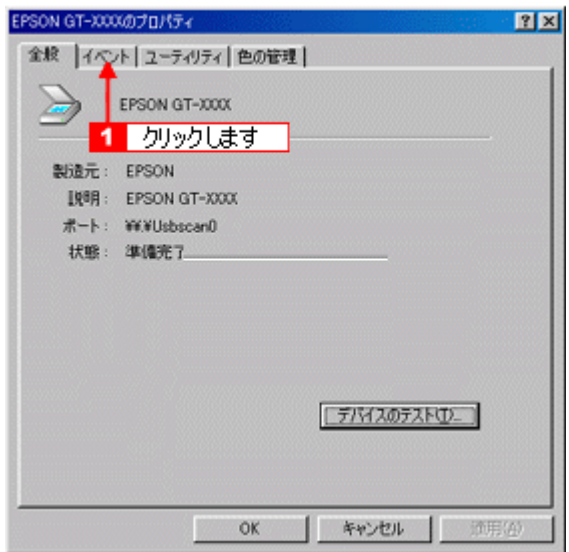

**5. EPSON SMART PANEL** 

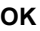

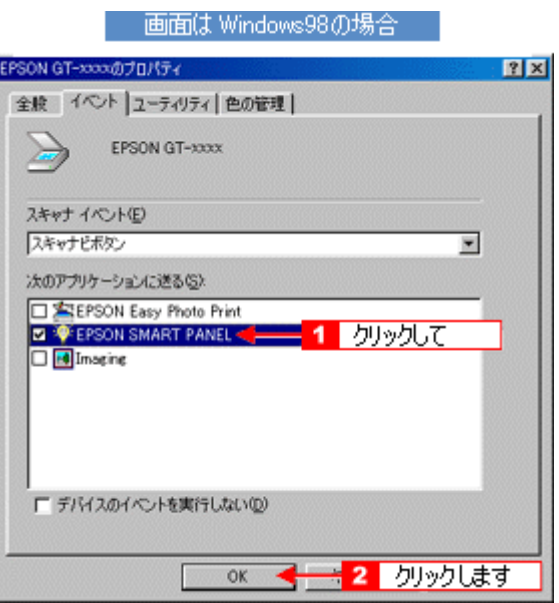

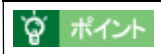

Windows のコントロールパネルに登録される[スキャナとカメラ]について説明します。[スキャナとカメラ]では、接

スキャナとカメラについて スキャナとカメラについて

- **1.** [スタートボタン]をクリックします。 [スタートボタン]をクリックします。 [スタートボタン]をクリックします。[設定]にカーソルを合わせ、 [設定]にカーソルを合わせ、[設定]にカーソルを合わせ、[コントロールパネル]をクリックします。 [コントロールパネル]をクリックします。[コントロールパネル]をクリックします。
- **2.** [スキャナとカメラ]アイコンをダブルクリックします。 [スキャナとカメラ]アイコンをダブルクリックします。

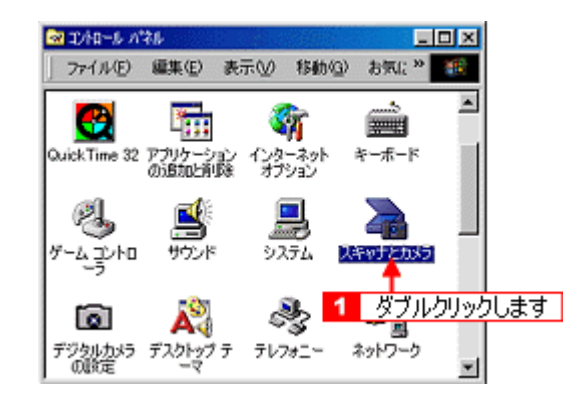

3. **EPSON GT-9700** 

EPSON GT-9700

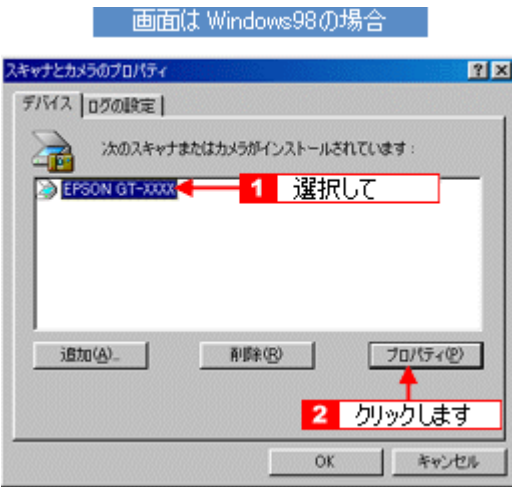

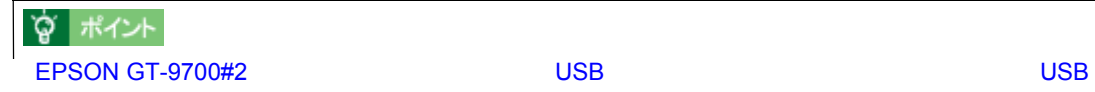

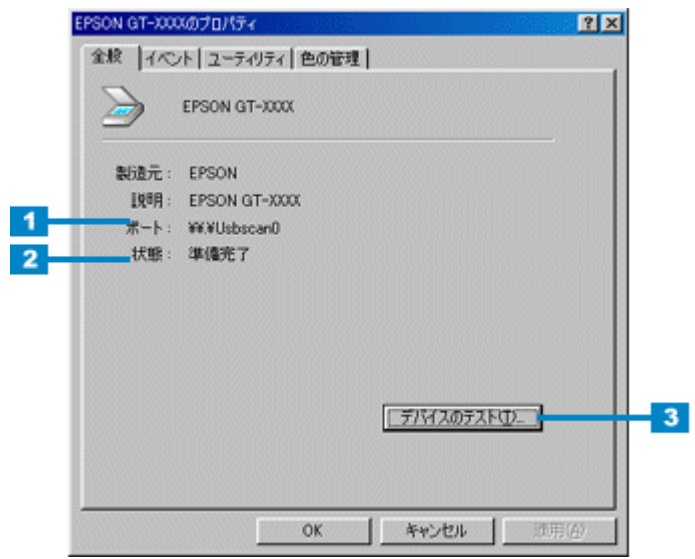

 $\sim$ 

[イベント]画面 [イベント]画面

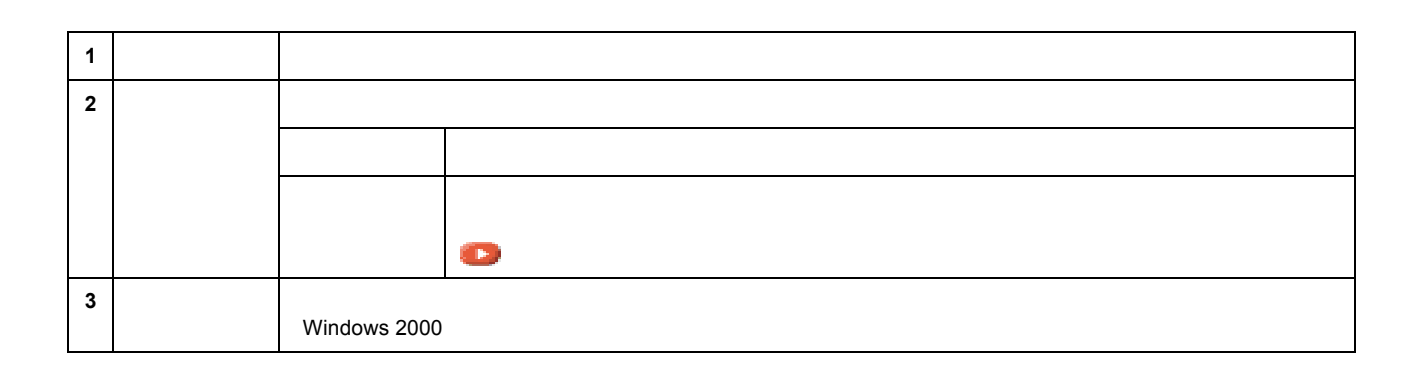

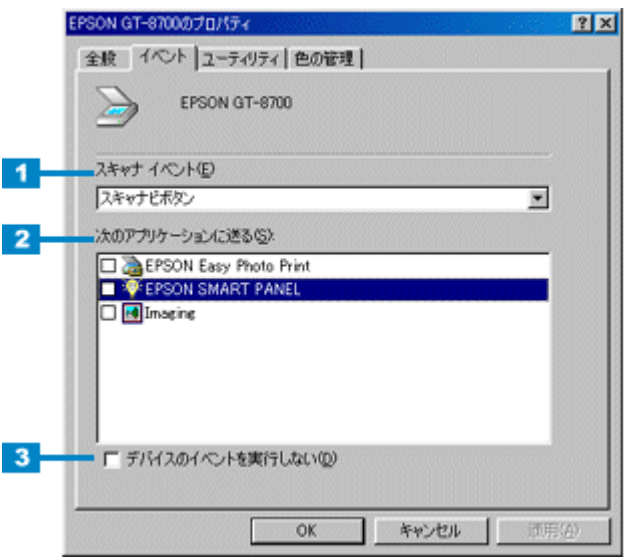

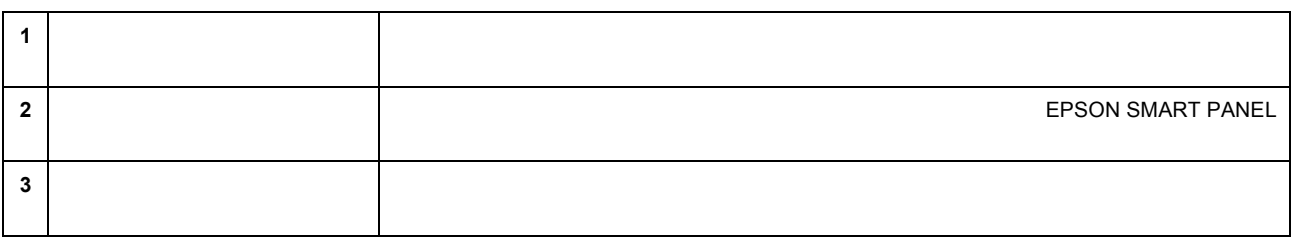

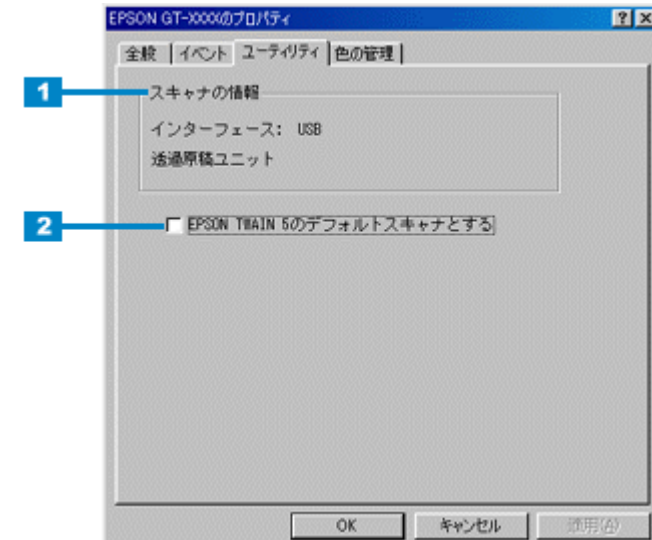

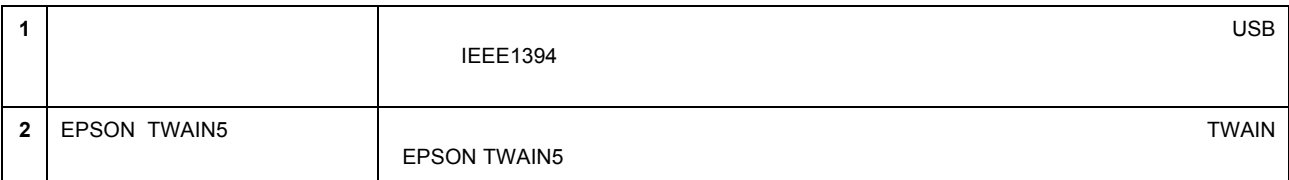

**γ** ポイント

 $\overline{\phantom{a}}$  [Zee also for all  $\overline{\phantom{a}}$  ]  $\overline{\phantom{a}}$  [Zee also for all  $\overline{\phantom{a}}$  ]  $\overline{\phantom{a}}$ 

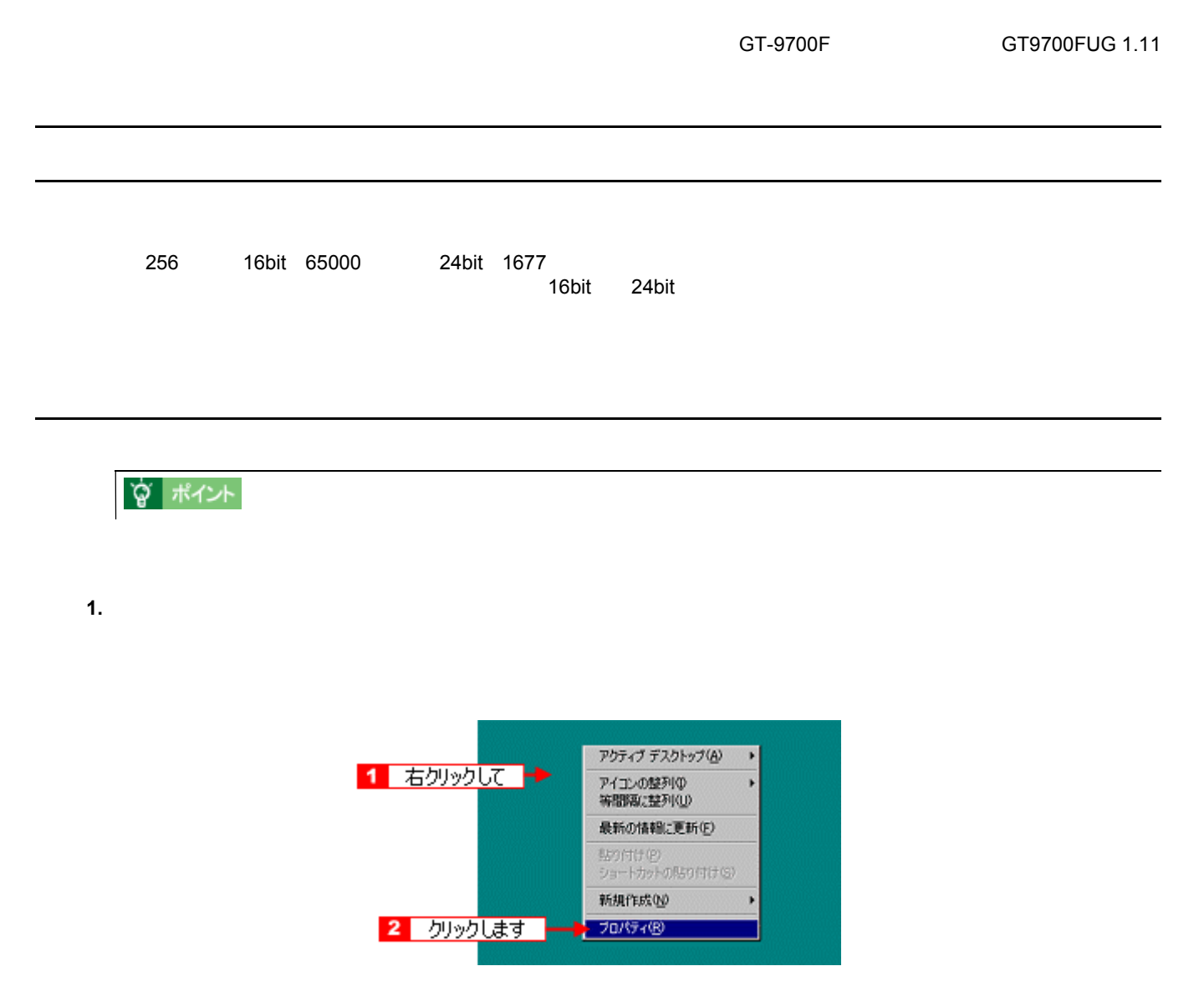

**2.** [シェクス] (あたなは、)のタブをクリックして、 )のタブをクリックして、 )のタブをクリックして、 )のリストボックスから)のリストボックスから)のリストボックスから )のリストボックスから)のリストボックスから **High Color(16bit | True Color | 24bit** 

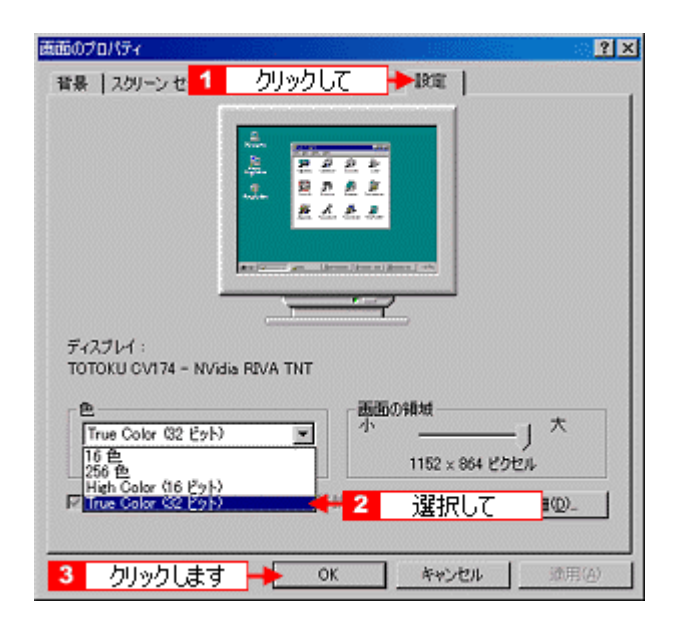

**3. OK** 

## ☆ ポイント

 $\overline{\text{OK}}$ 

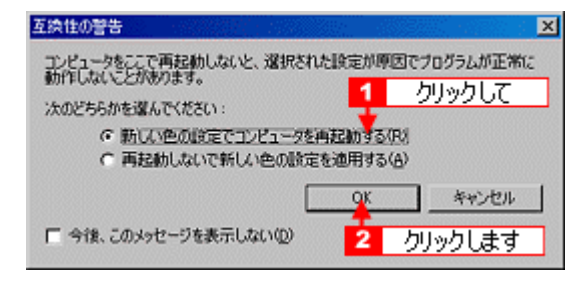

 $\blacksquare$ 

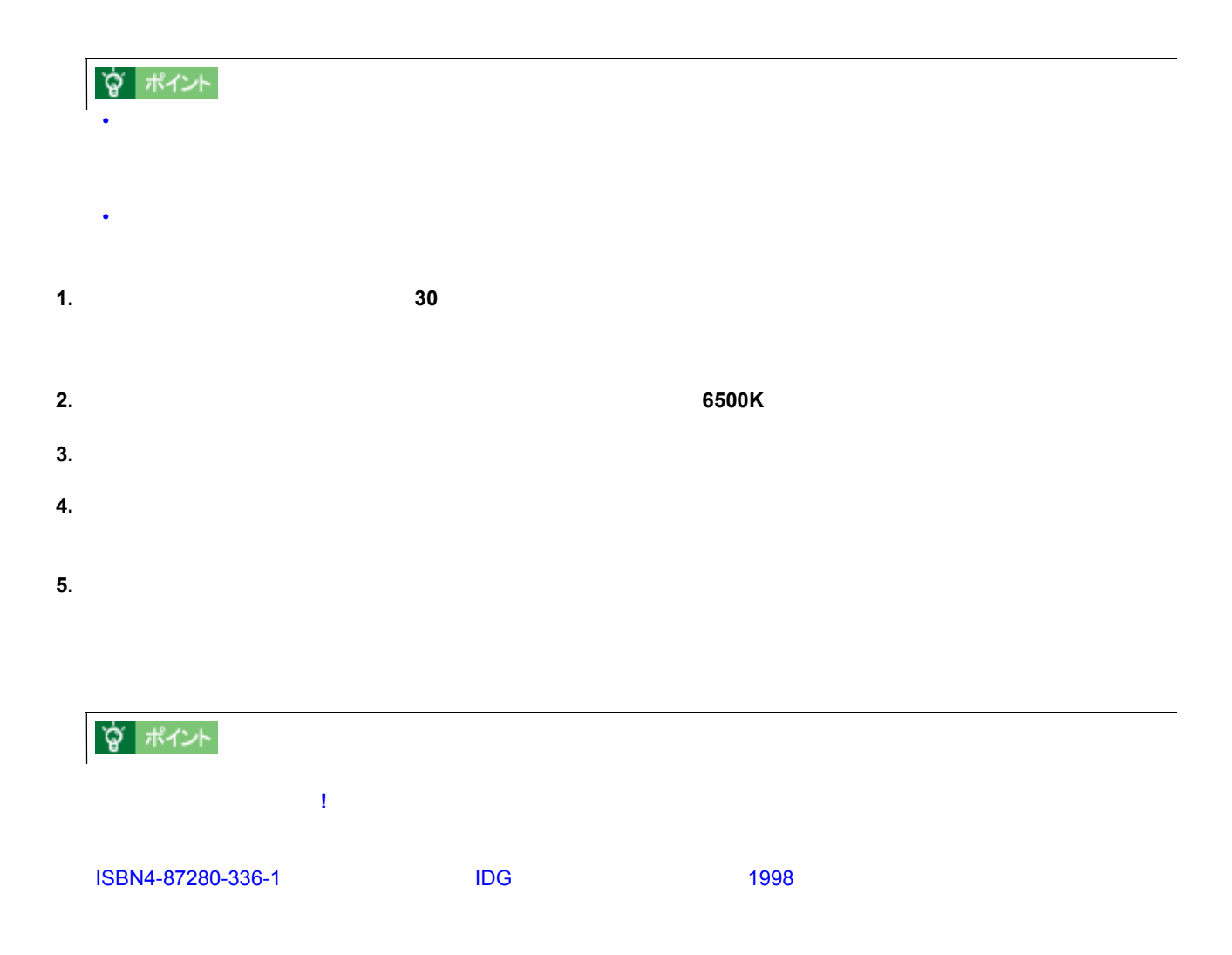

25.4mm 1

画像データの解像度と印刷解像度の関係

<span id="page-160-0"></span>解像度について 解像度について

<u>。</u>

dpi 25.4mm Bot Per Inch

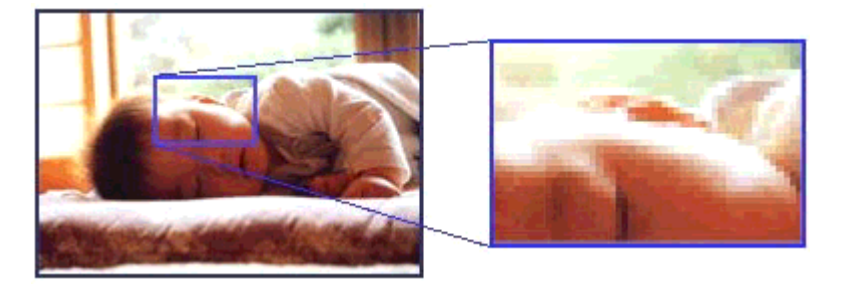

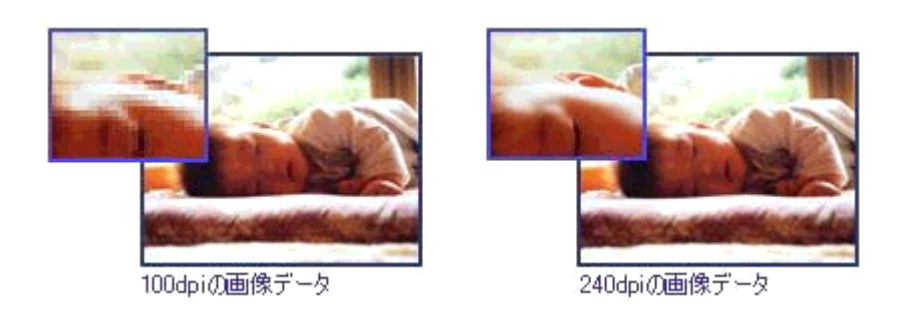

☆ ポイント

1440dpi 6 1 240dpi

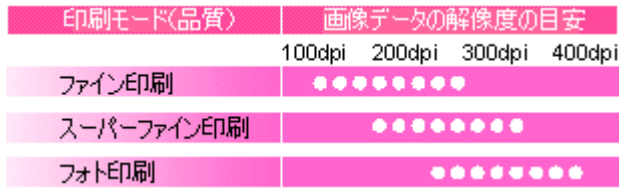

 $\overline{J}$ 

 $\overline{3000}$ pi  $\overline{3000}$ pi od analysis od analysis od analysis od analysis of analysis of analysis of analysis of analysis of analysis of analysis of analysis of analysis of analysis of analysis of analysis of analysis o

<u>Production and the second product of the second product of the second product</u>

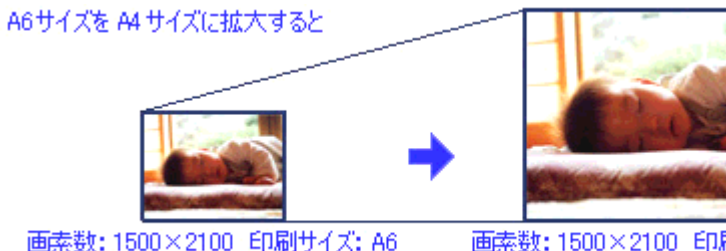

画素数: 1500×2100 印刷サイズ: A6<br>解像度はおよそ360dpi

画素数: 1500×2100 印刷サイズ: A4<br>解像度はおよそ180dpi

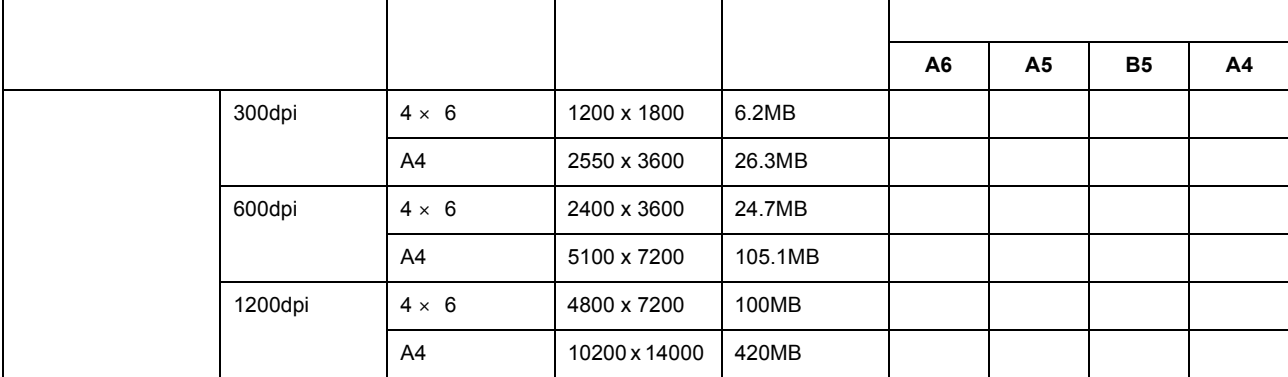

USB

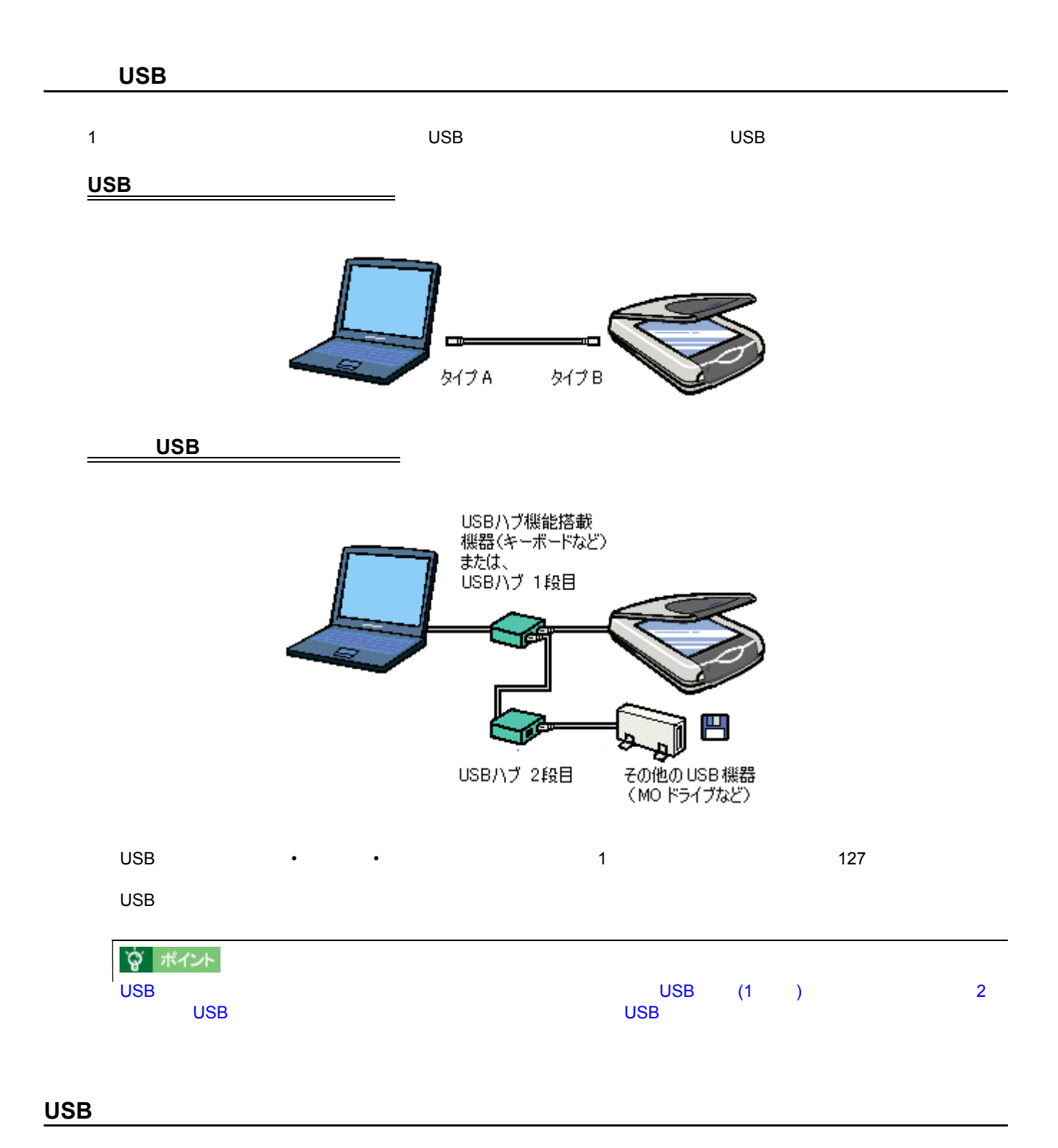

 $\overline{\mathsf{USB}}$   $\overline{\mathsf{USB}}$ 

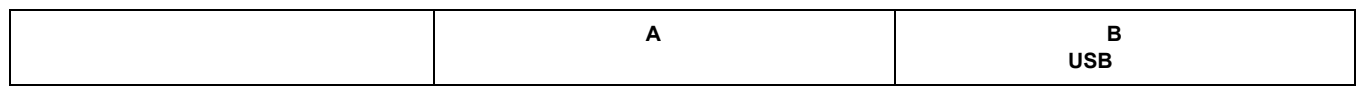

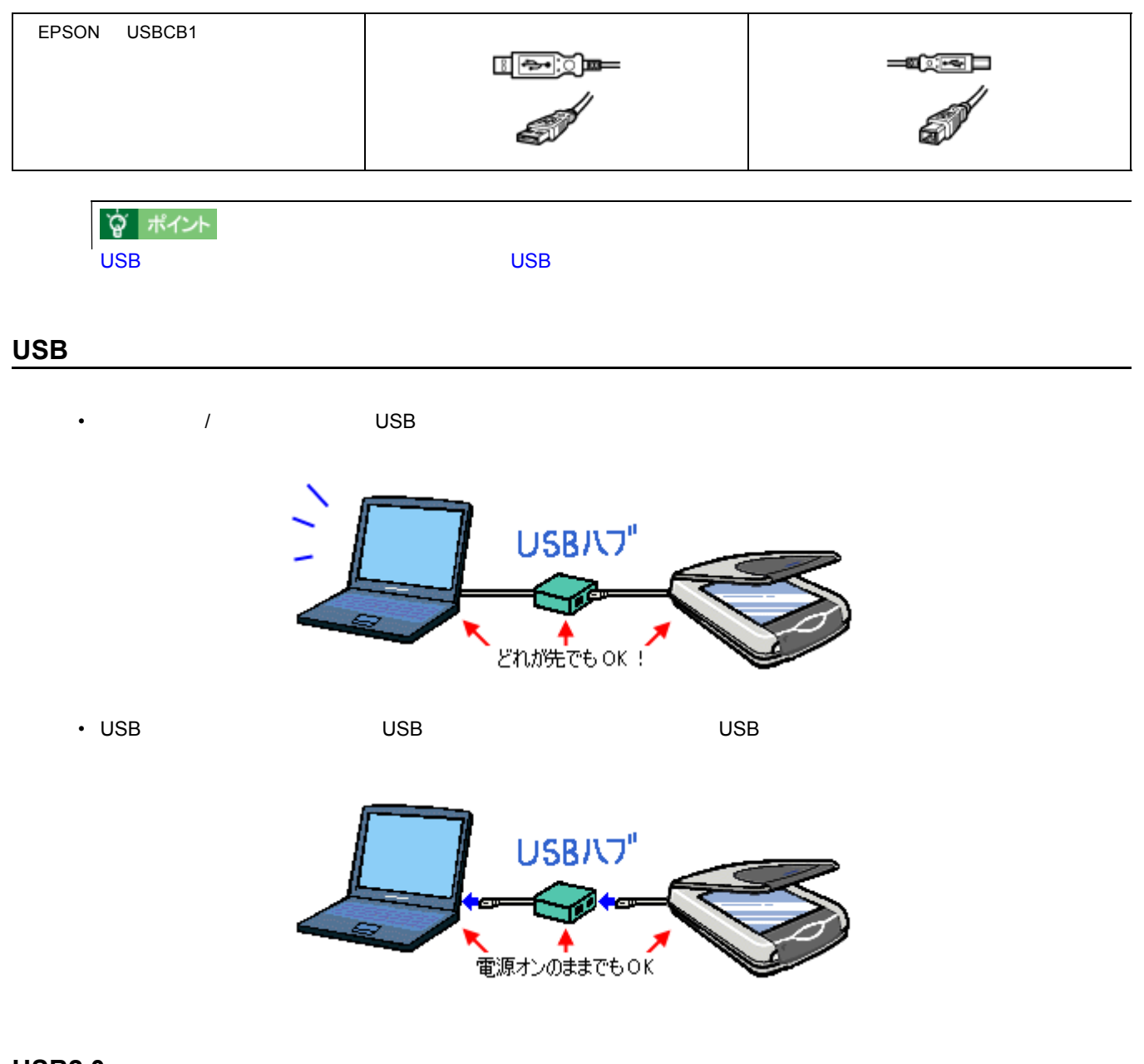

## USB2.0

USB2.0 High speed USB VISB

High speed **EX** 

# **IEEE1394**

#### **IEEE**

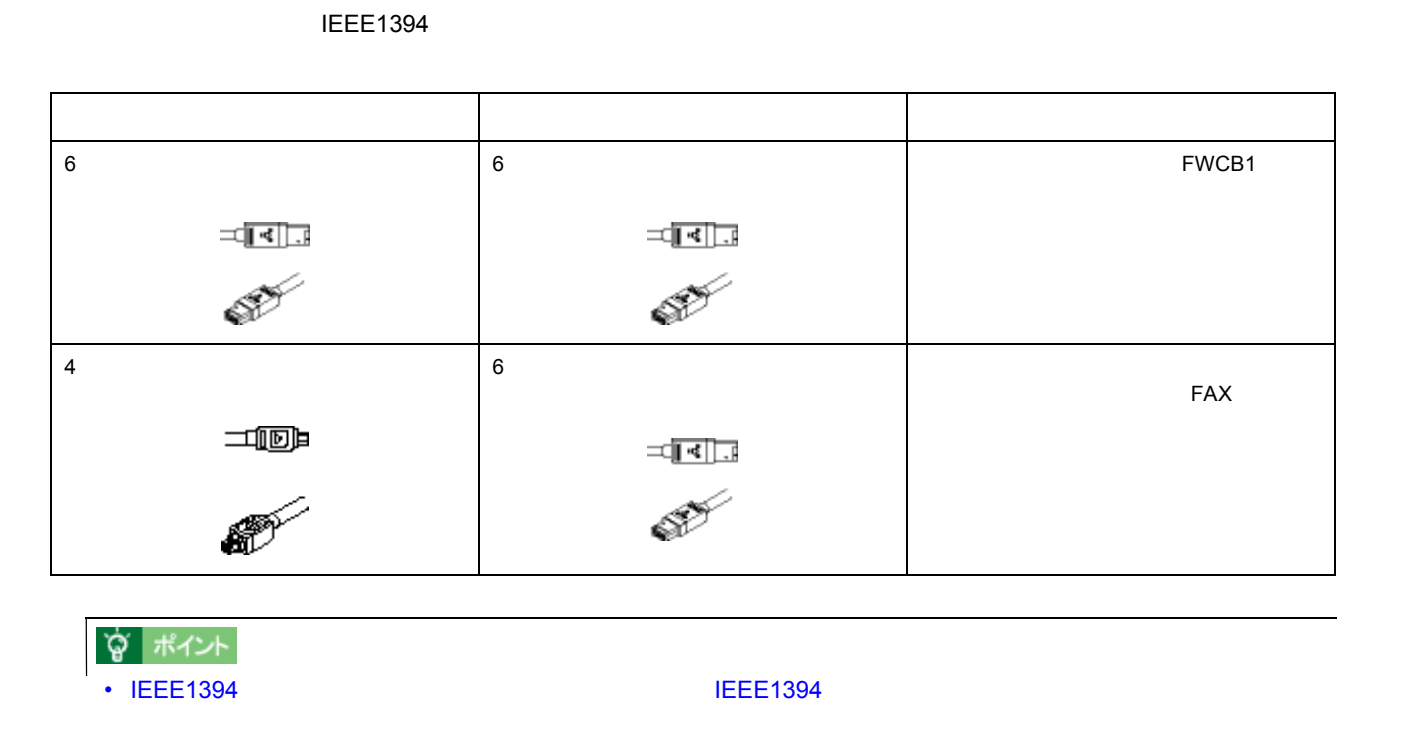

• さいのコンピュータのコンピュータのコンピュータのコンピュータの取扱説明書をご覧ください。お使いのコンピュータの取扱説明書をご覧ください。

## **IEEE1394**

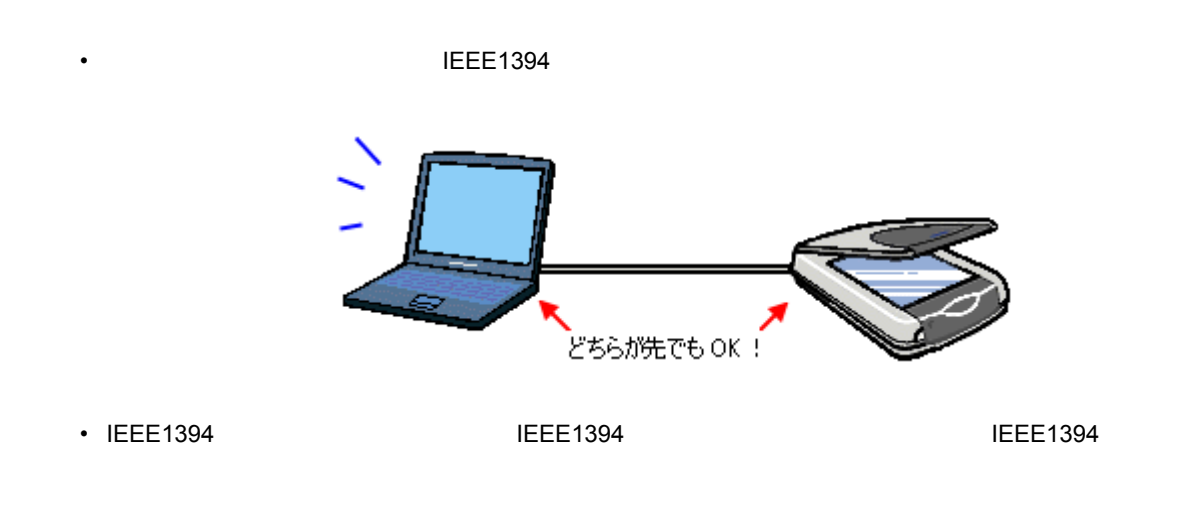

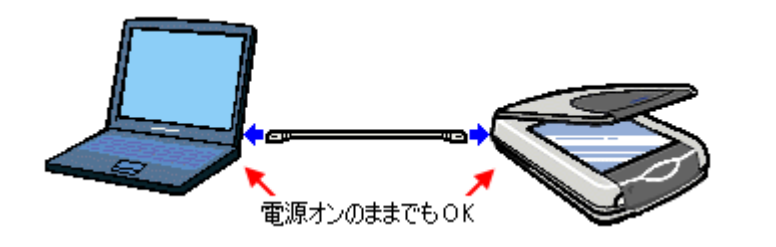

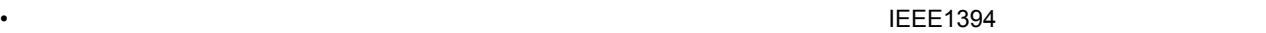

- 電源のオン/オフ
- <sub>Contra</sub>ction <sub>the</sub>
- IEEE1394

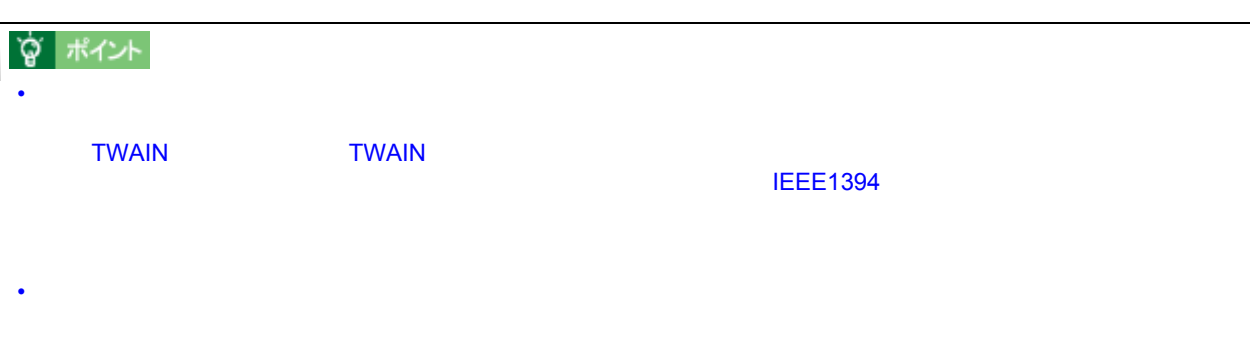

• በቀላይ IEEE1394 የሚገኙ በ16 ቀላይ እንደ 16 ቀላይ የደረገ አይደለም የተመለከቱ የአማርኛ አስታውቋል እንደ 16 ቀላይ እንደ 16 ቀላይ የደረገ አይደለም የአማርኛ አ

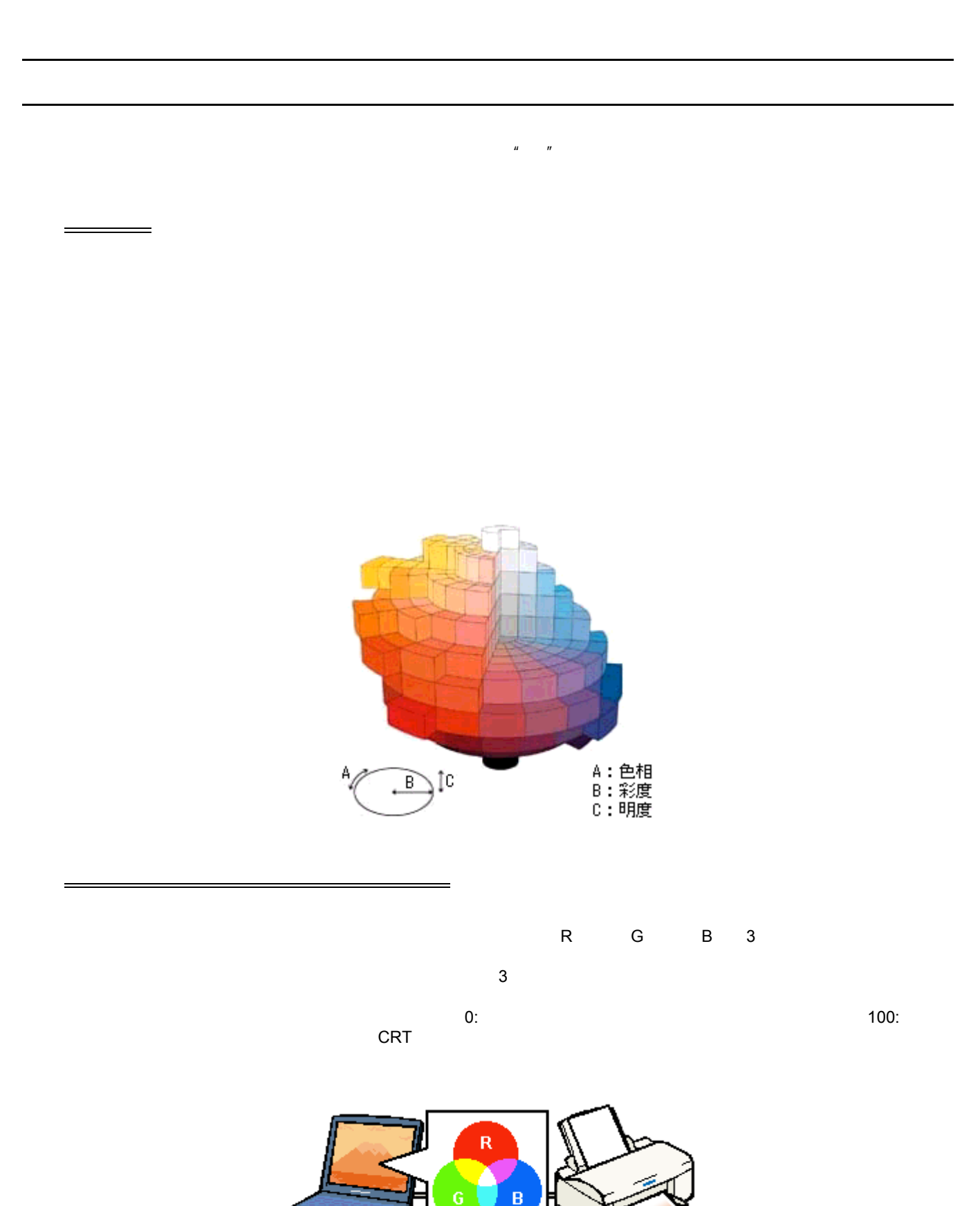

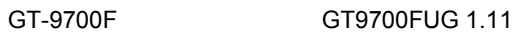

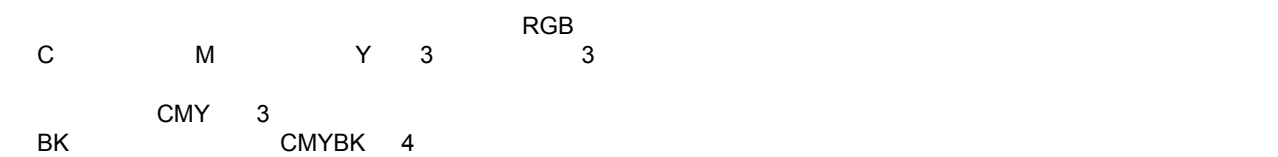

プリンタ出力の発色プロセス<減法混色>

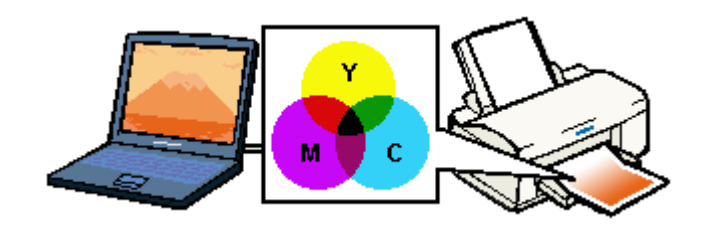

 $CRT$   $CRT$ 

 $\mathcal{L}(\mathcal{L}(\mathcal{$ 

RGB CMY

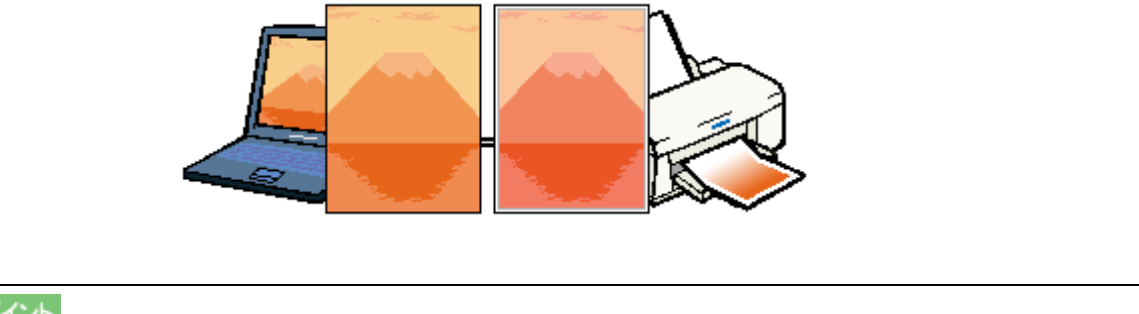

☆ ポイント

 $\text{CMY}$  is a constant constant  $\text{CMY}$  records  $\text{RGB}$  is constant  $\text{CMY}$ 

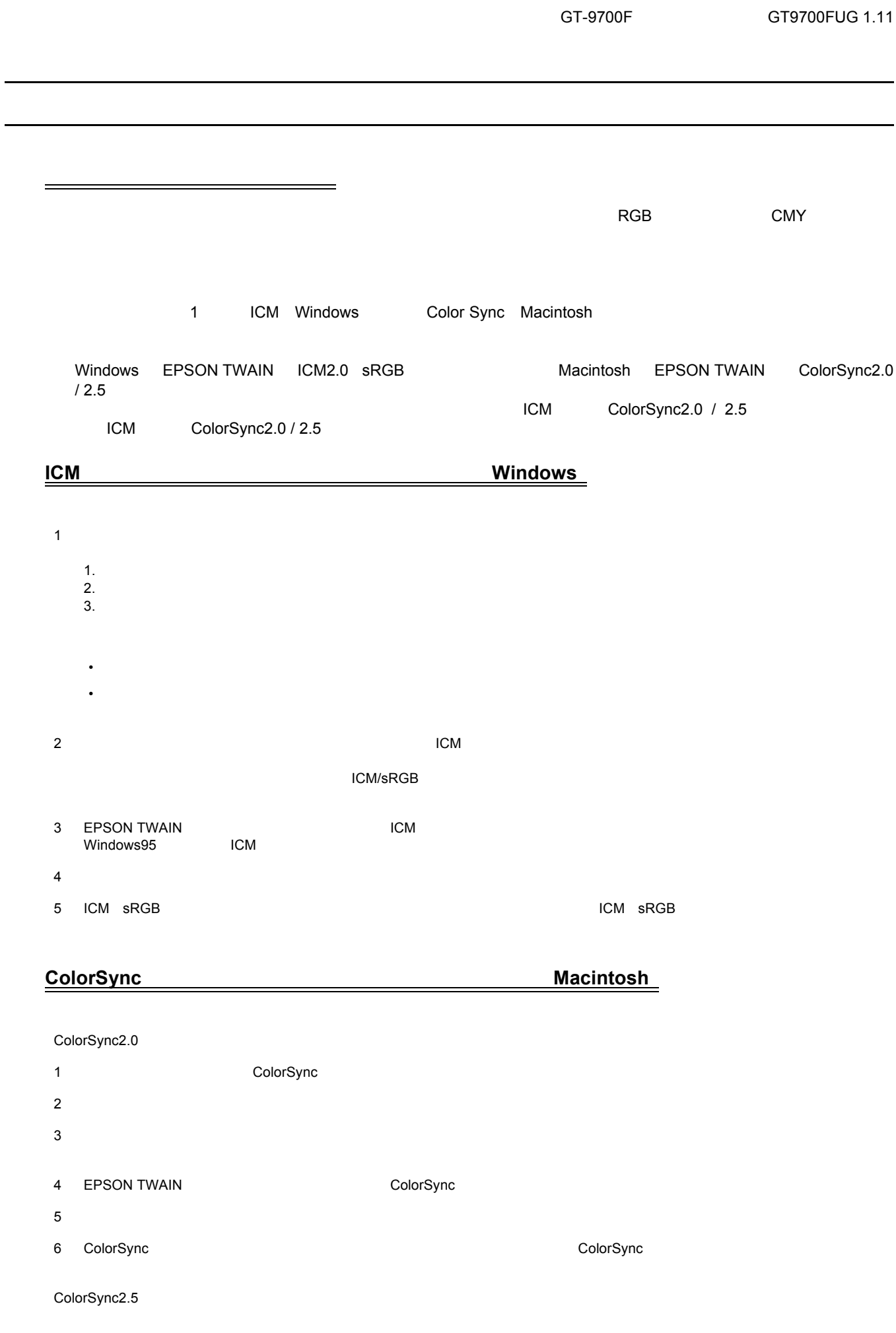

- 1 コントロールパネルの<br>ToolorSync
- $2$
- 
- 3 EPSON TWAIN ColorSync
- $4 \quad$
- 5 ColorSync キャライバで ColorSync こころを利用して取り込んだことを利用して取り込んだ。 こころは、これは、おおします。 こころは、おおしさずます。 こころは、おおします。 こころは、おおします。 ましん

**OPERATE** スキャナの OPERATE

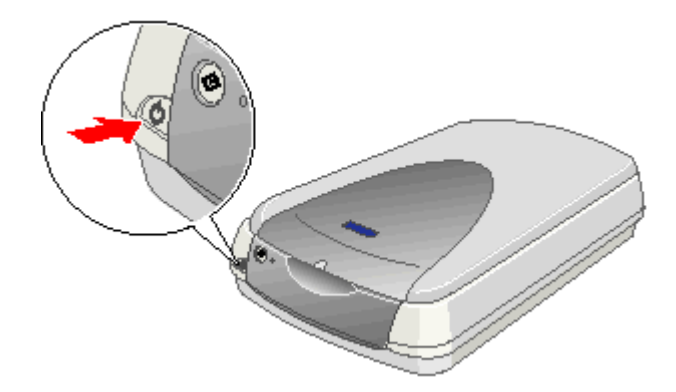

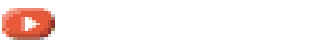

<span id="page-171-0"></span>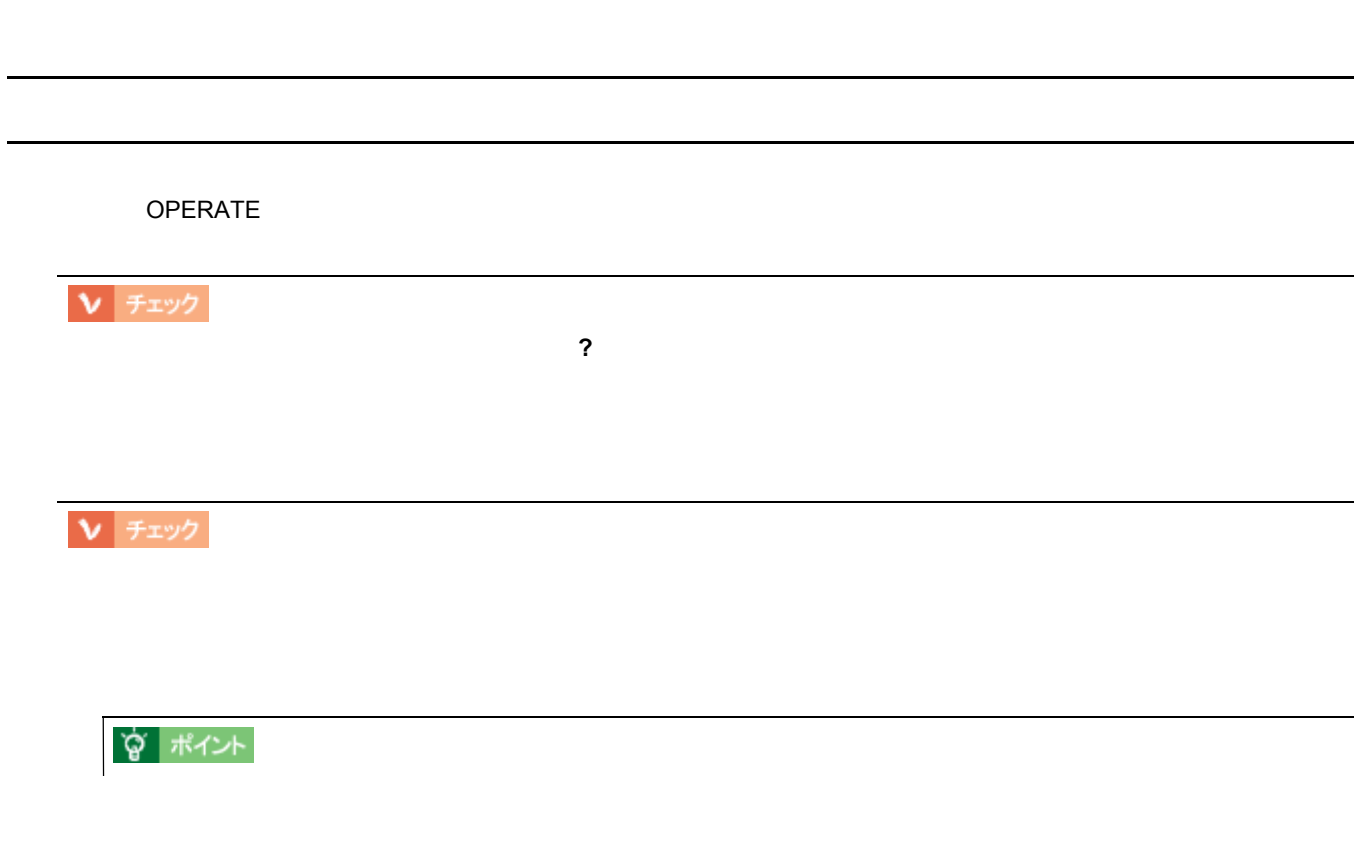

 $\mathbb{R}^n$ 

GT-9700F GT9700FUG 1.11

PC-11-198

電源オンでエラーになる 電源オンでエラーになる  $V$   $7xy2$  $\mathsf{\Omega}$ PERATE  $\mathsf{\Omega}$ В  $A_B$ ∖<br>⊡ £ Г Ⅴ チェック  $\overline{C}$ USB Feeding IEEE1394  $\overline{C}$ ☆ ポイント

<span id="page-173-0"></span>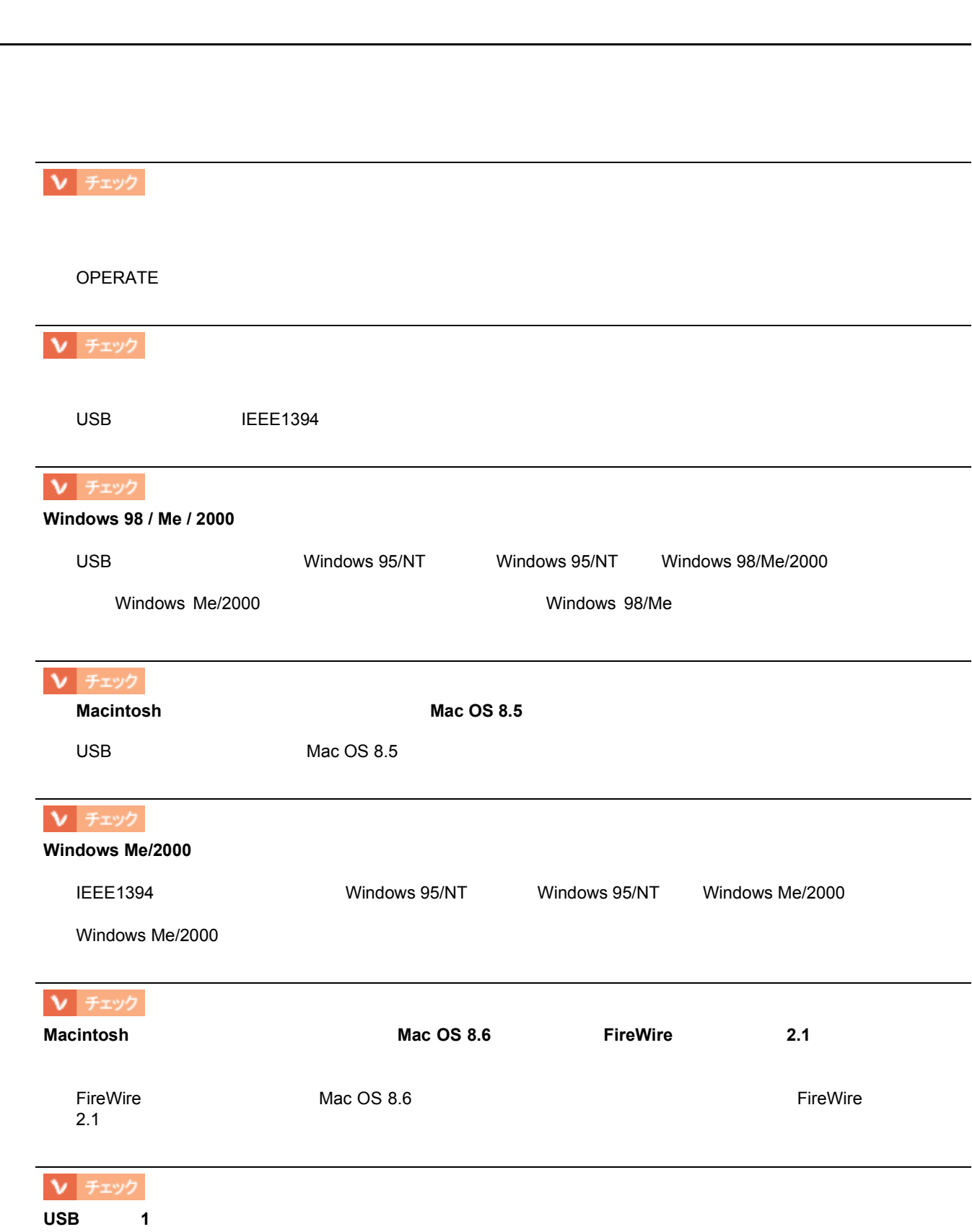

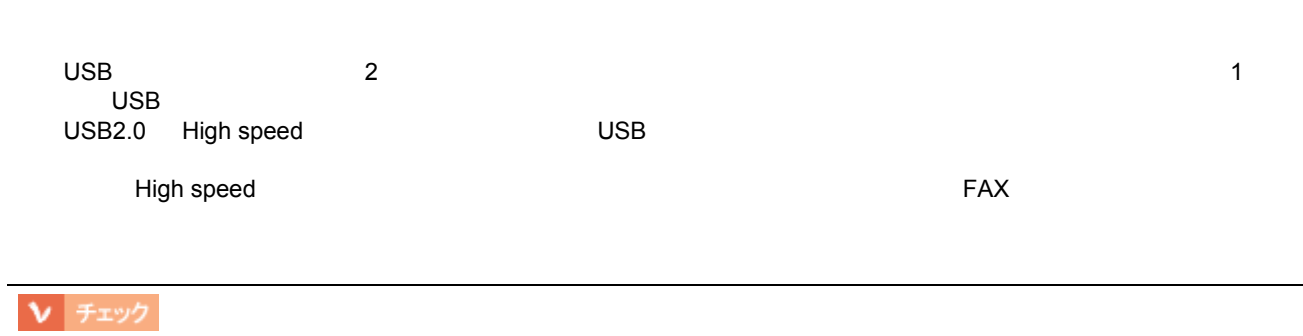

GT-9700F GT9700FUG 1.11

**窗 ポイント** 

**EPSON TWAIN** 

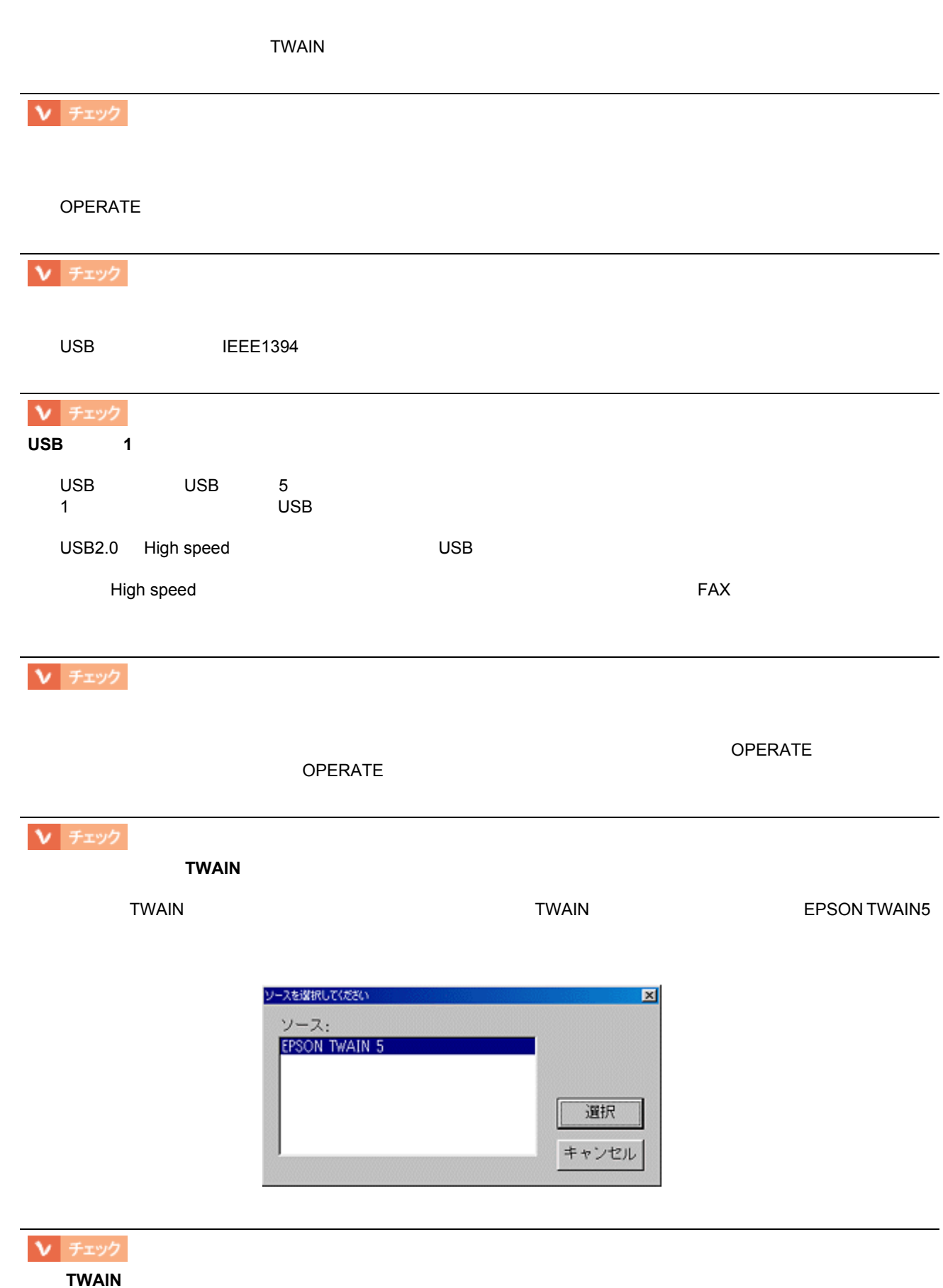

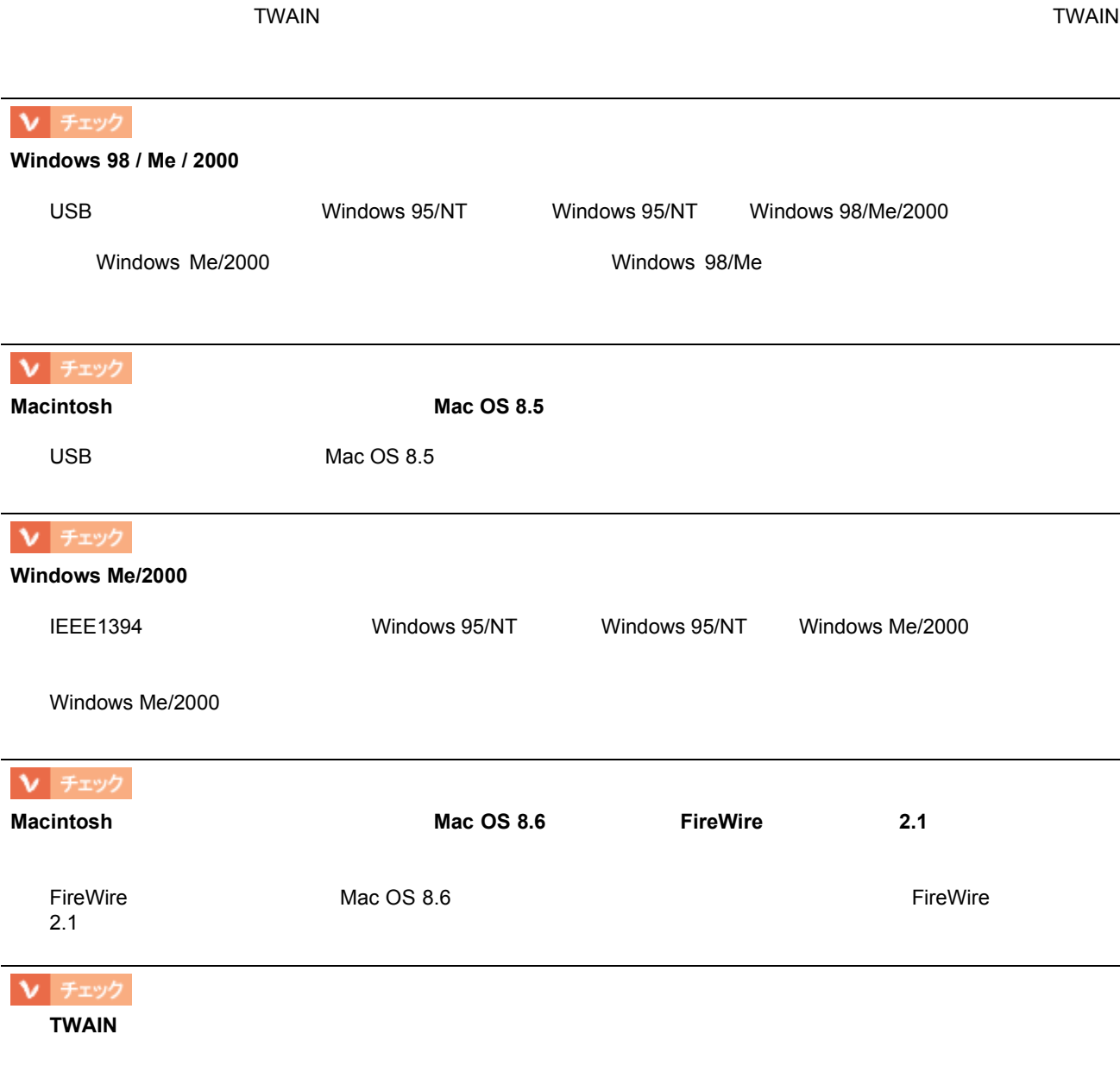

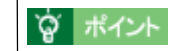

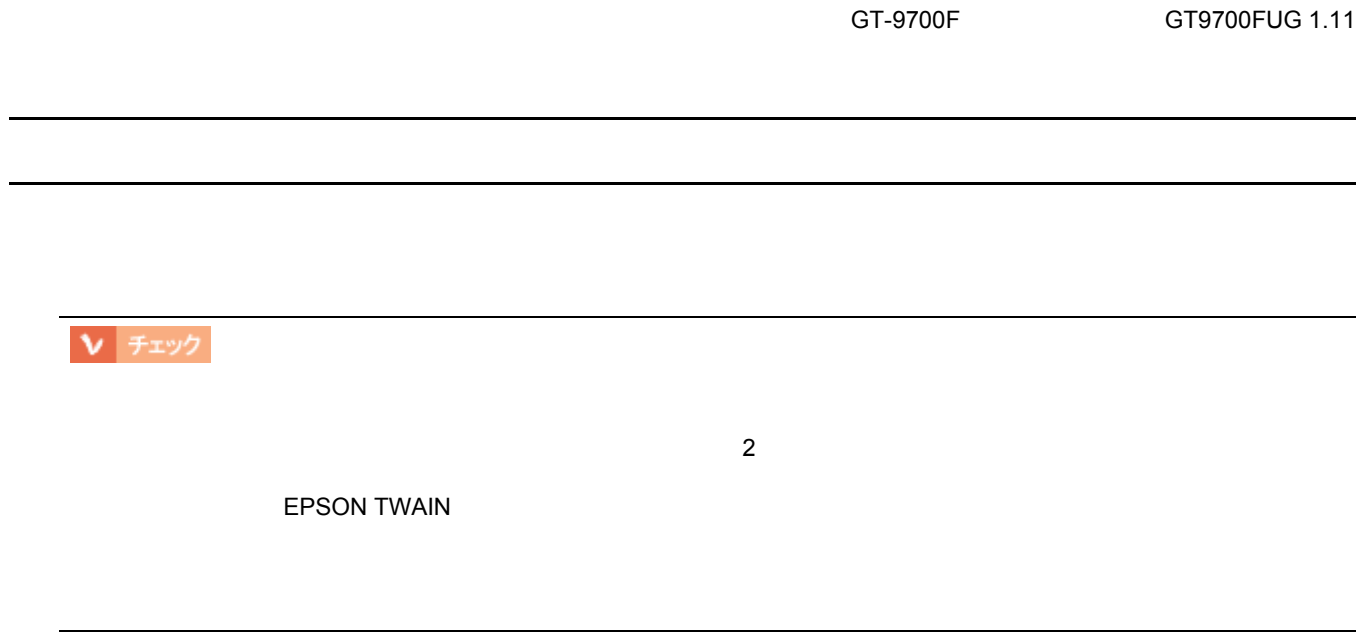

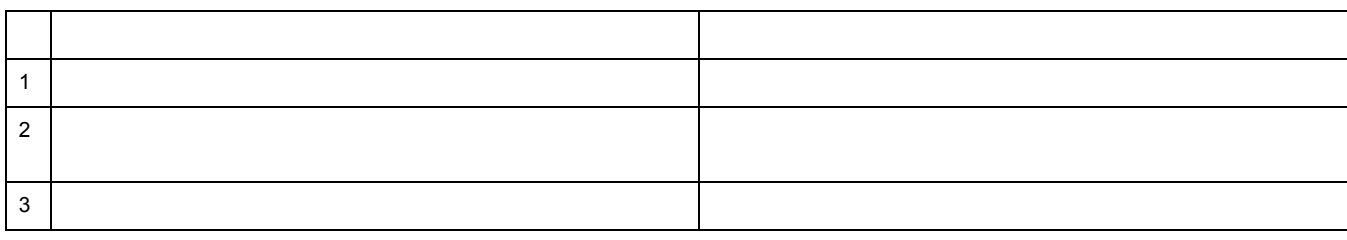

 $\sim$  64MB  $\sim$ 

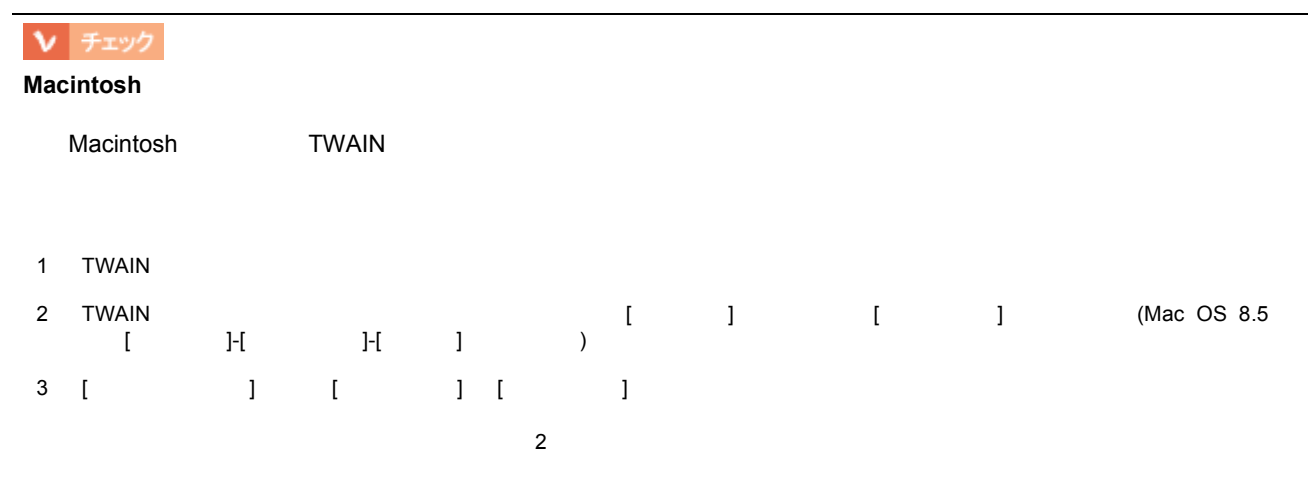

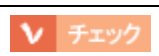

 $\pmb{\mathsf{V}}$  |  $\mathsf{F} \mathfrak{U} \mathsf{V}$ 

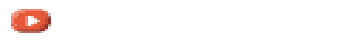

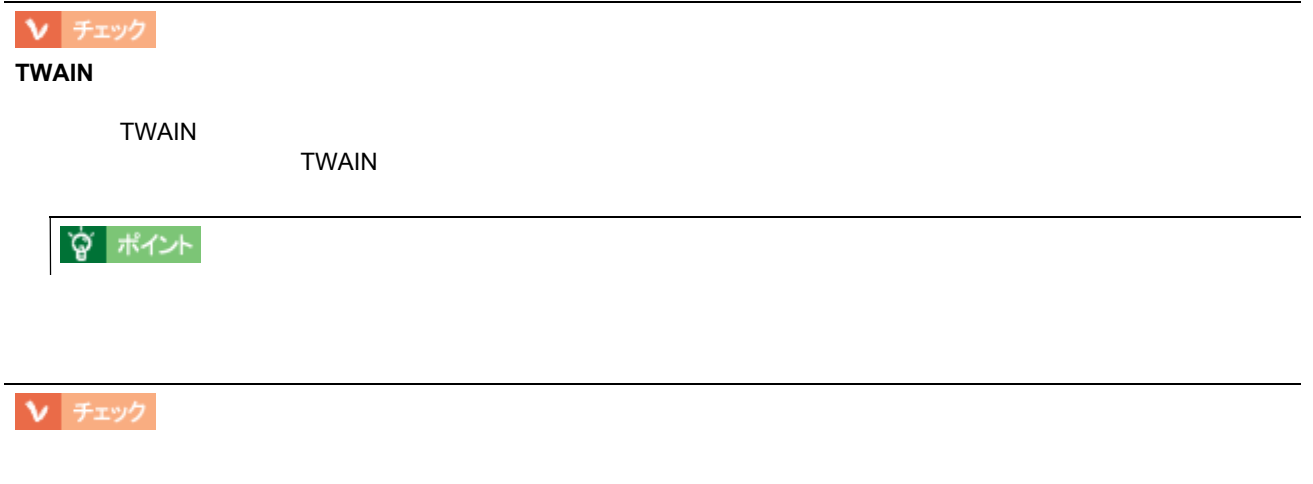

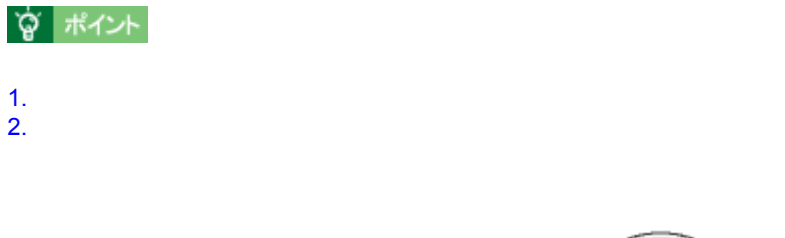

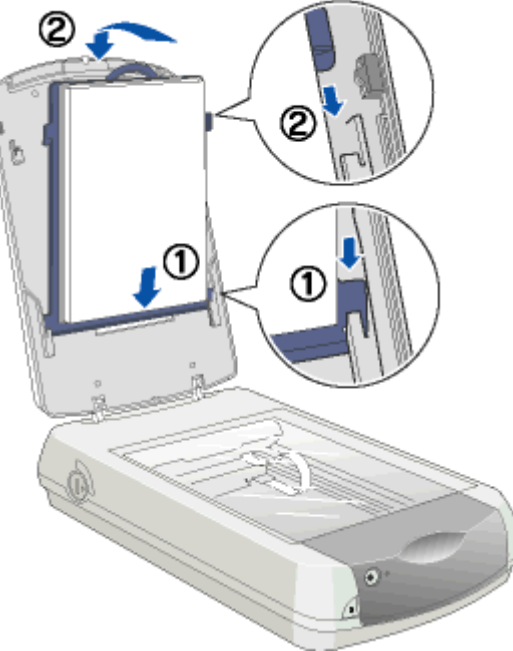

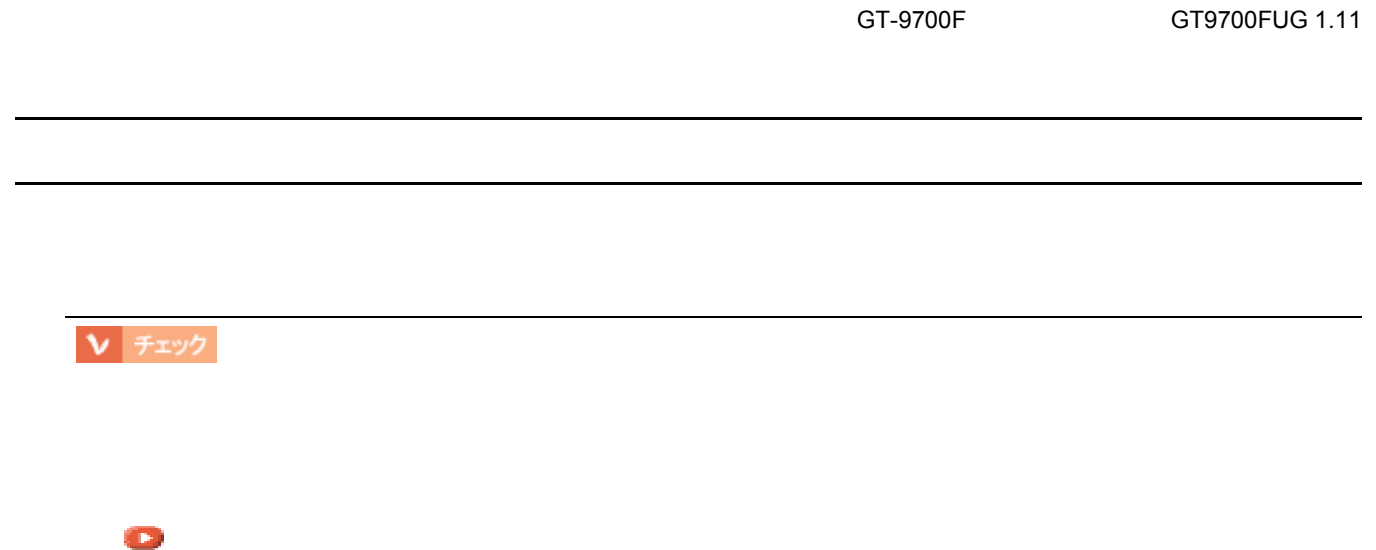

「解像度」ということを
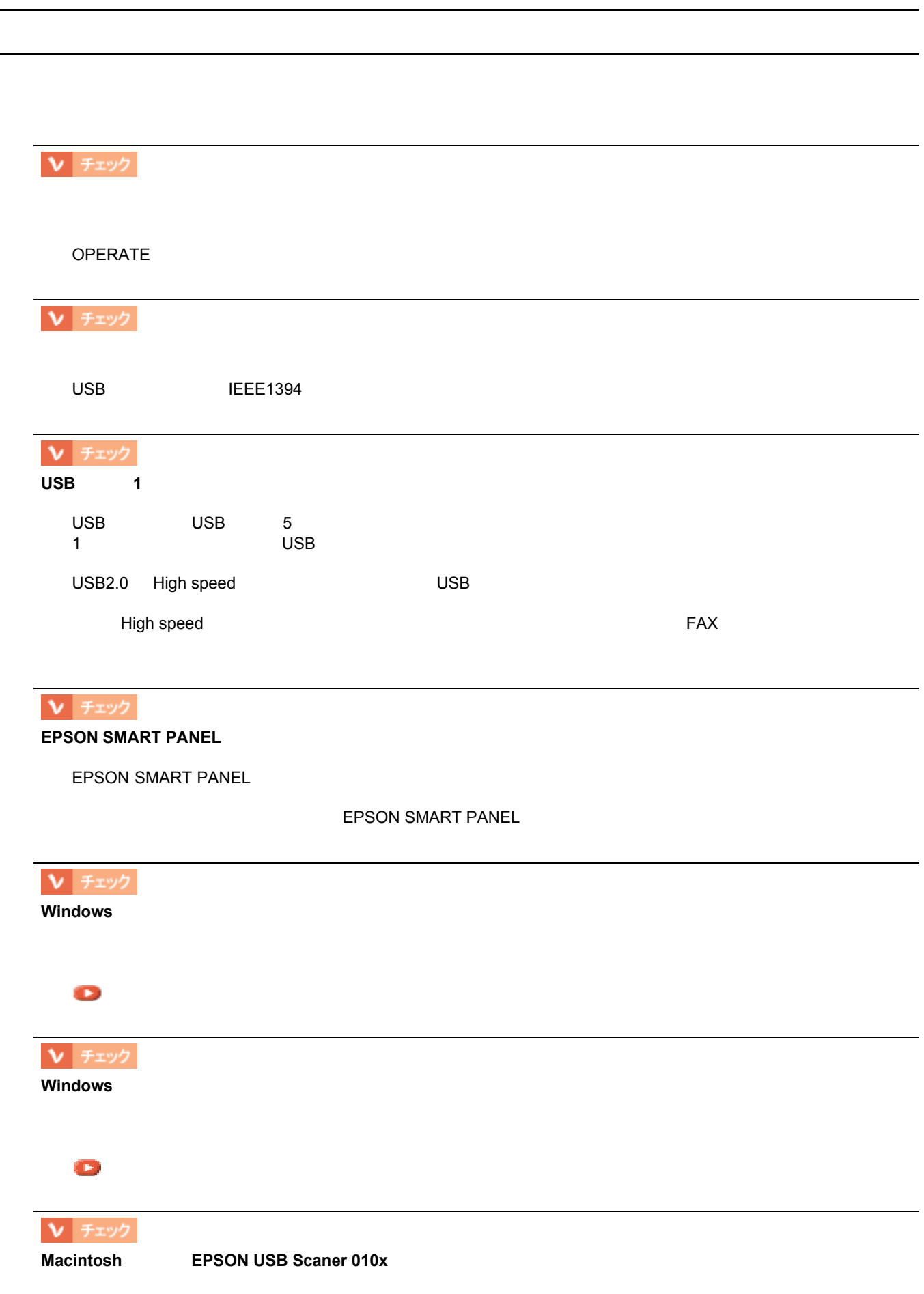

#### EPSON USB Scaner 010x Macintosh

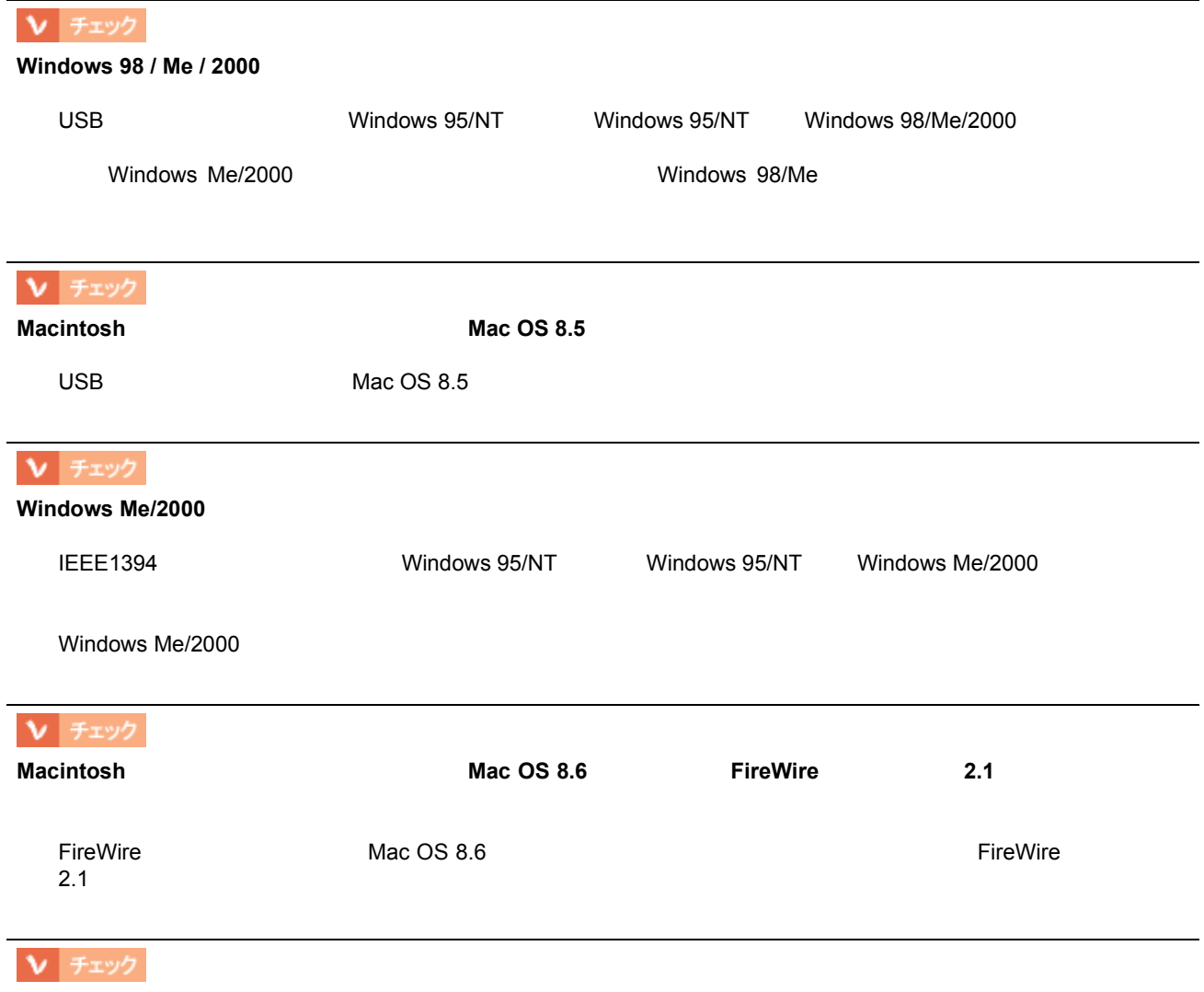

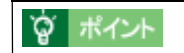

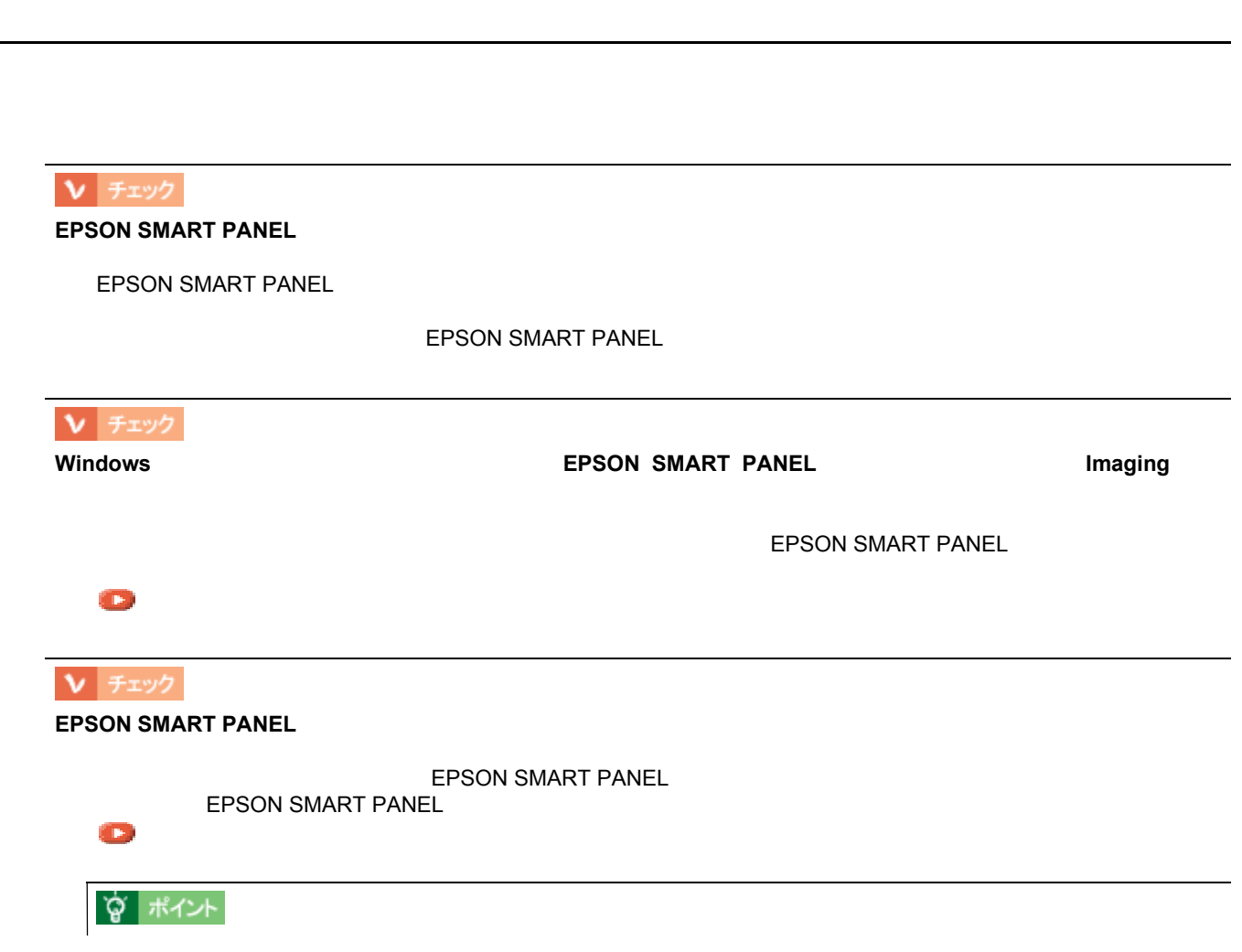

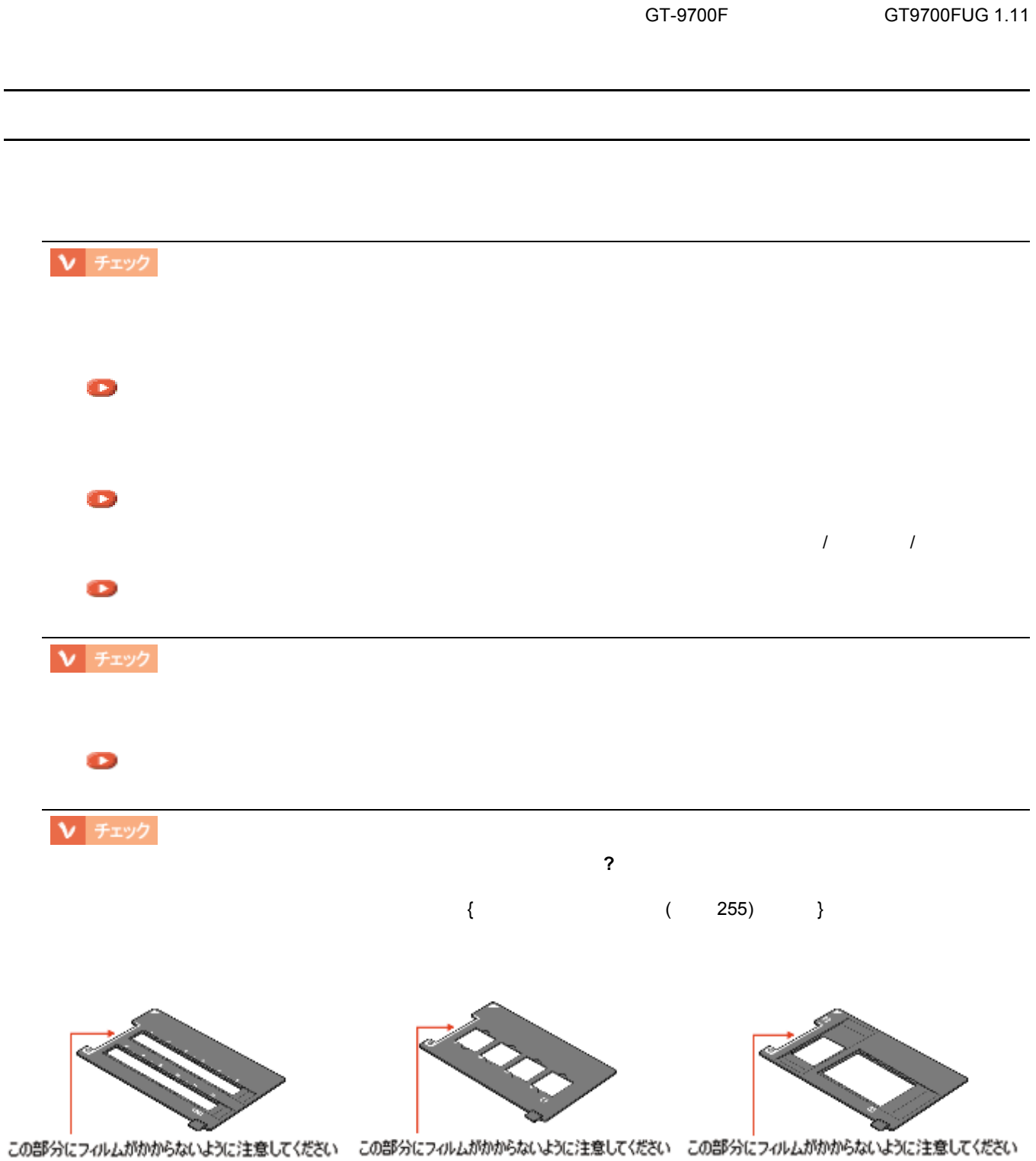

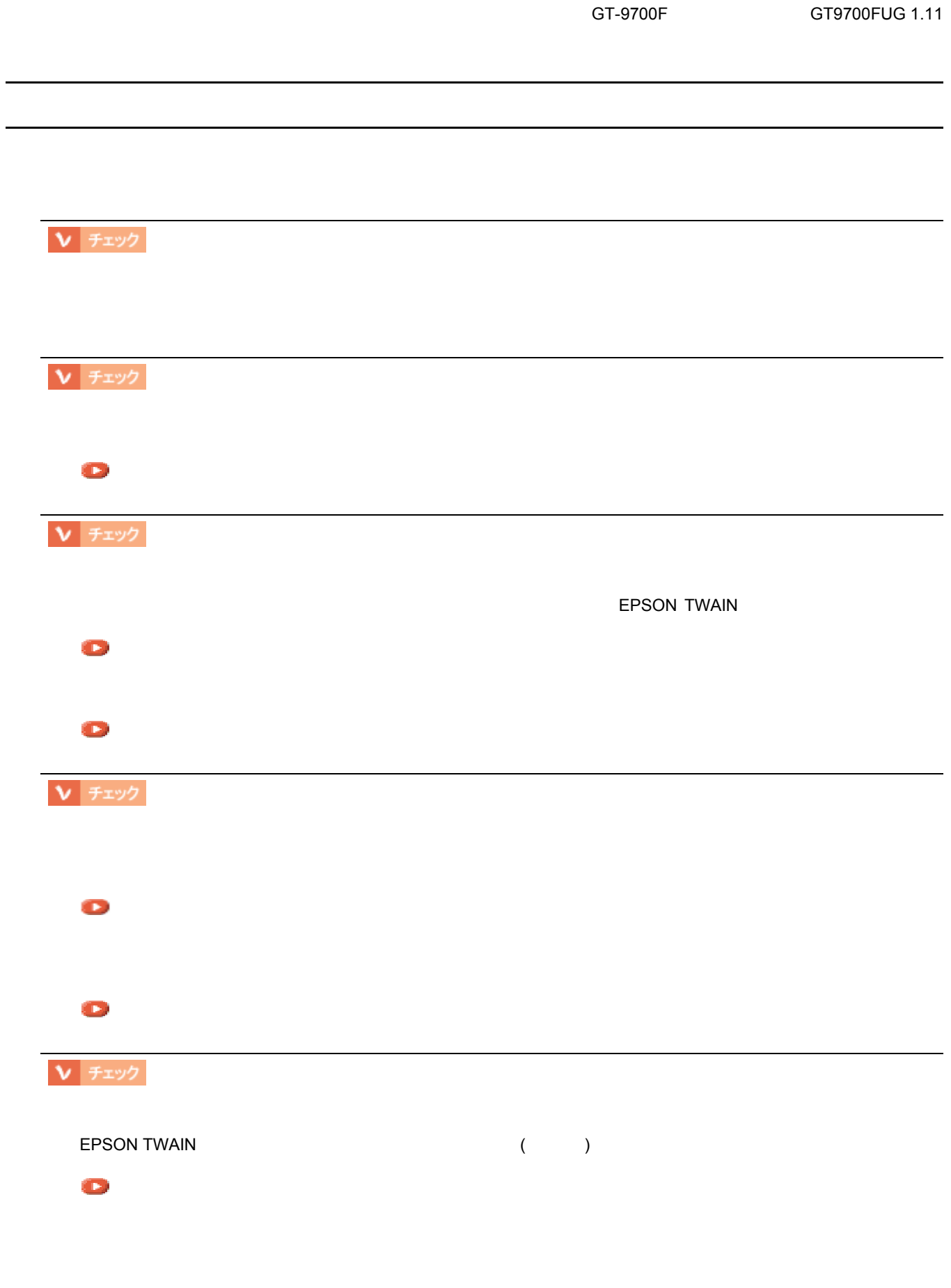

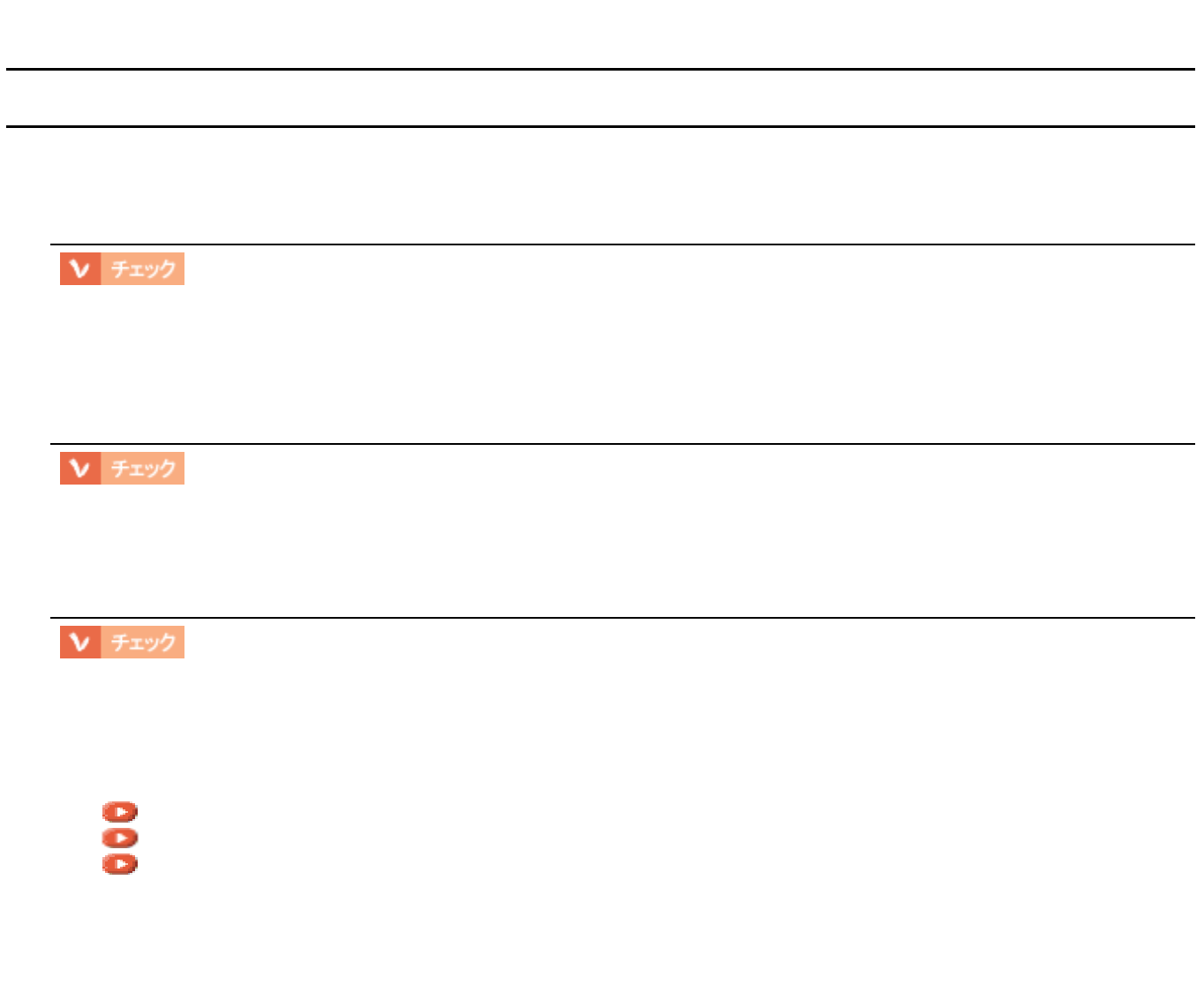

GT-9700F GT9700FUG 1.11

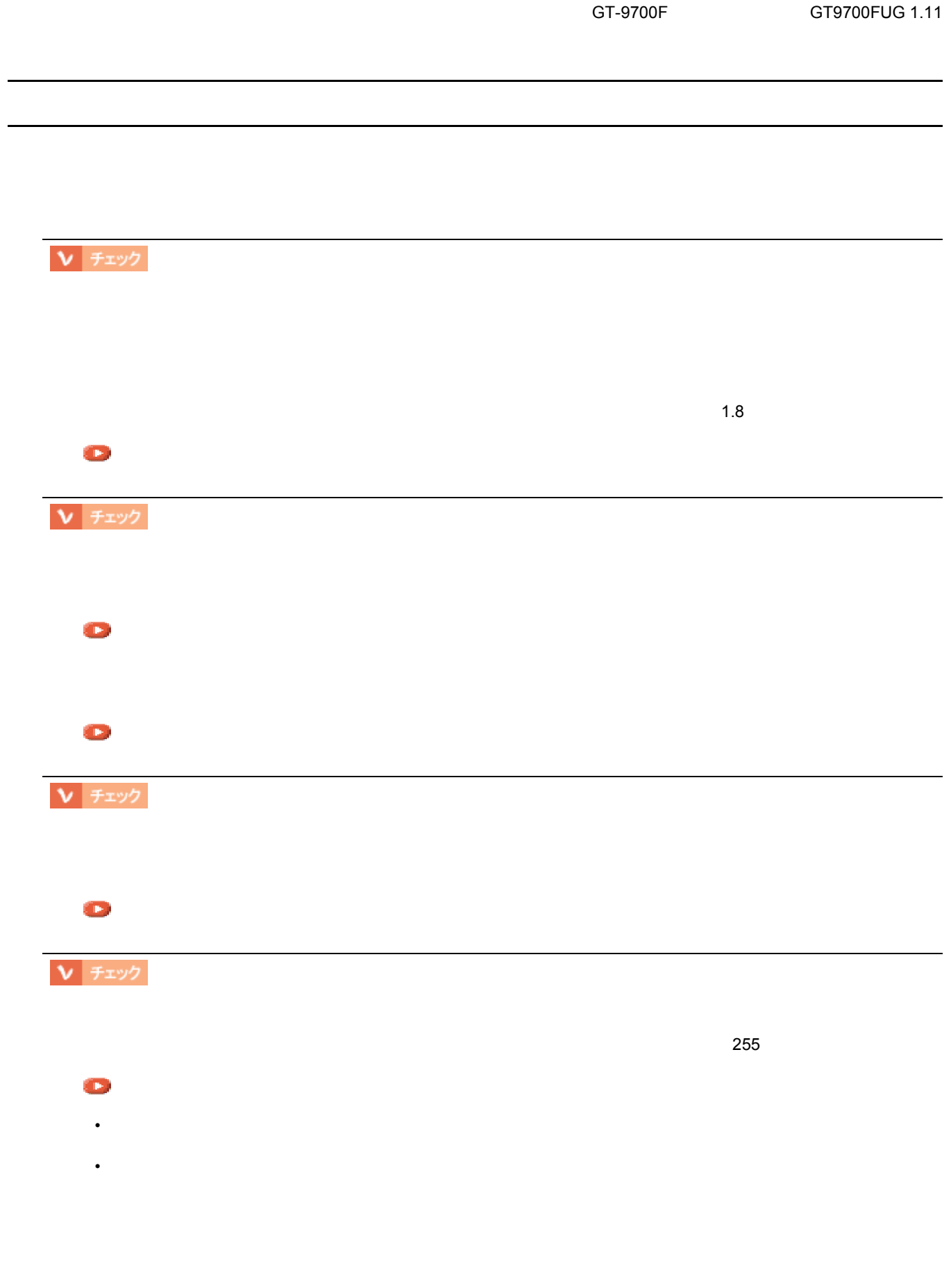

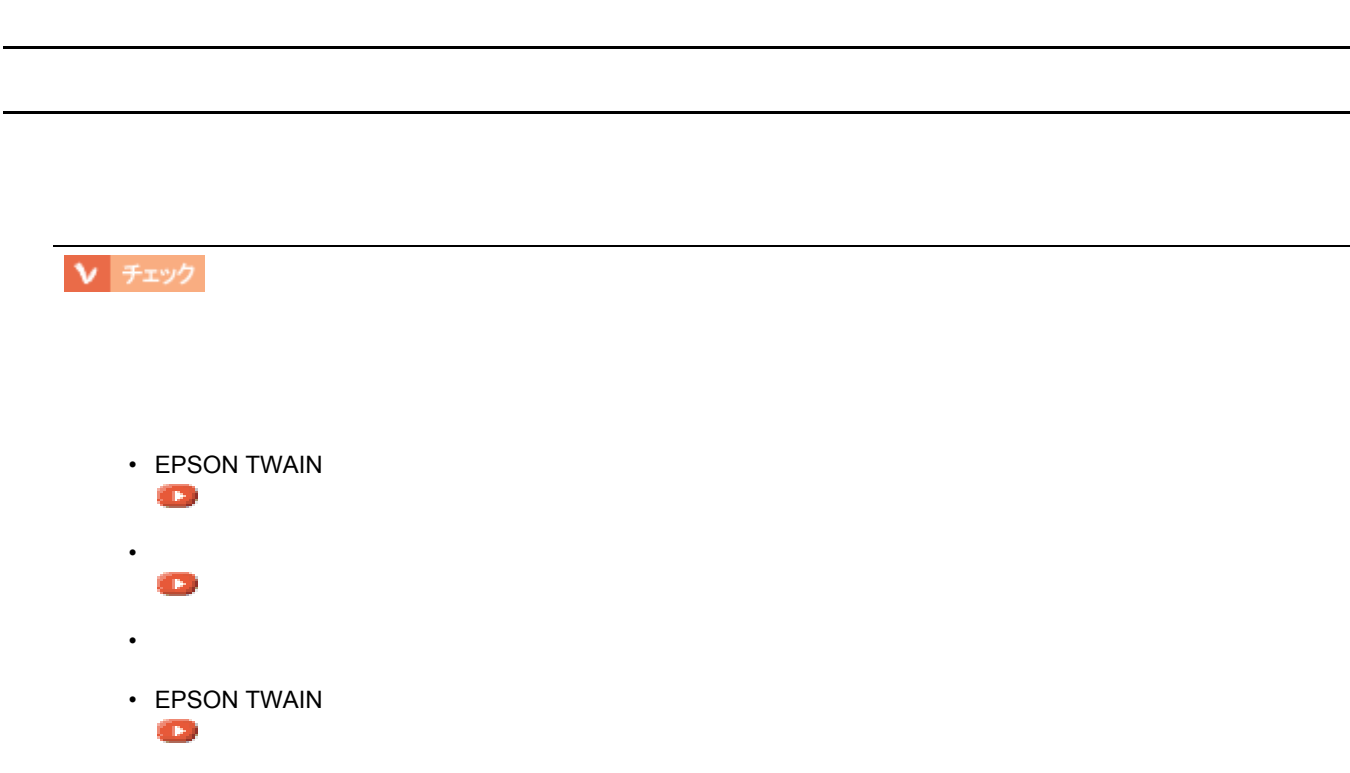

GT-9700F GT9700FUG 1.11

**☆ ポイント** 

 $2$ 

Ⅴ チェック

画像が画面に大きく表示される 画像が画面に大きく表示される

70 90dpi

画像の色が原稿と違う 画像の色が原稿と違う ↓ チェック  $\mathbb{R}^n$ V チェック  $256$ Photo 1677 52,000 The Solution of the Mindows Studies of High Color 65000 Mindows 5000 Mindows 5000 Europe 32,000 Europe 32,000 Studies of the Solution of the Mindows Studies of High Color 65000 Studies 32,000 Studies of t Macintosh V チェック [「環境設定」](#page-117-0) [「基本設定」](#page-91-0) Ⅴ チェック  $\mathcal{N}$ [「ディスプレイについて」](#page-158-0) Ⅴ チェック Adobe Photoshop **☆ ポイント**  $CMY$   $RGB$ 

GT-9700F GT9700FUG 1.11

EPSON TWAIN

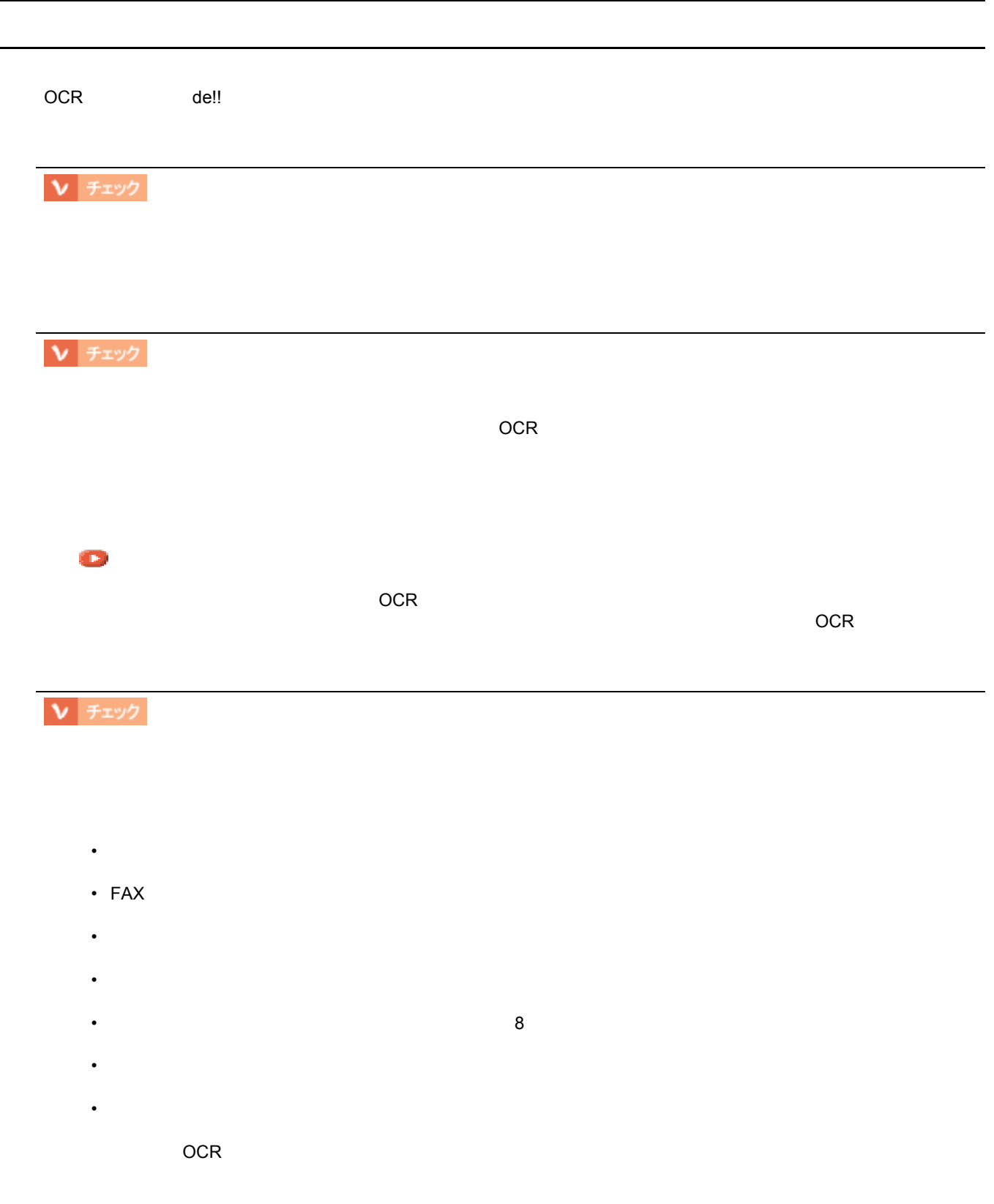

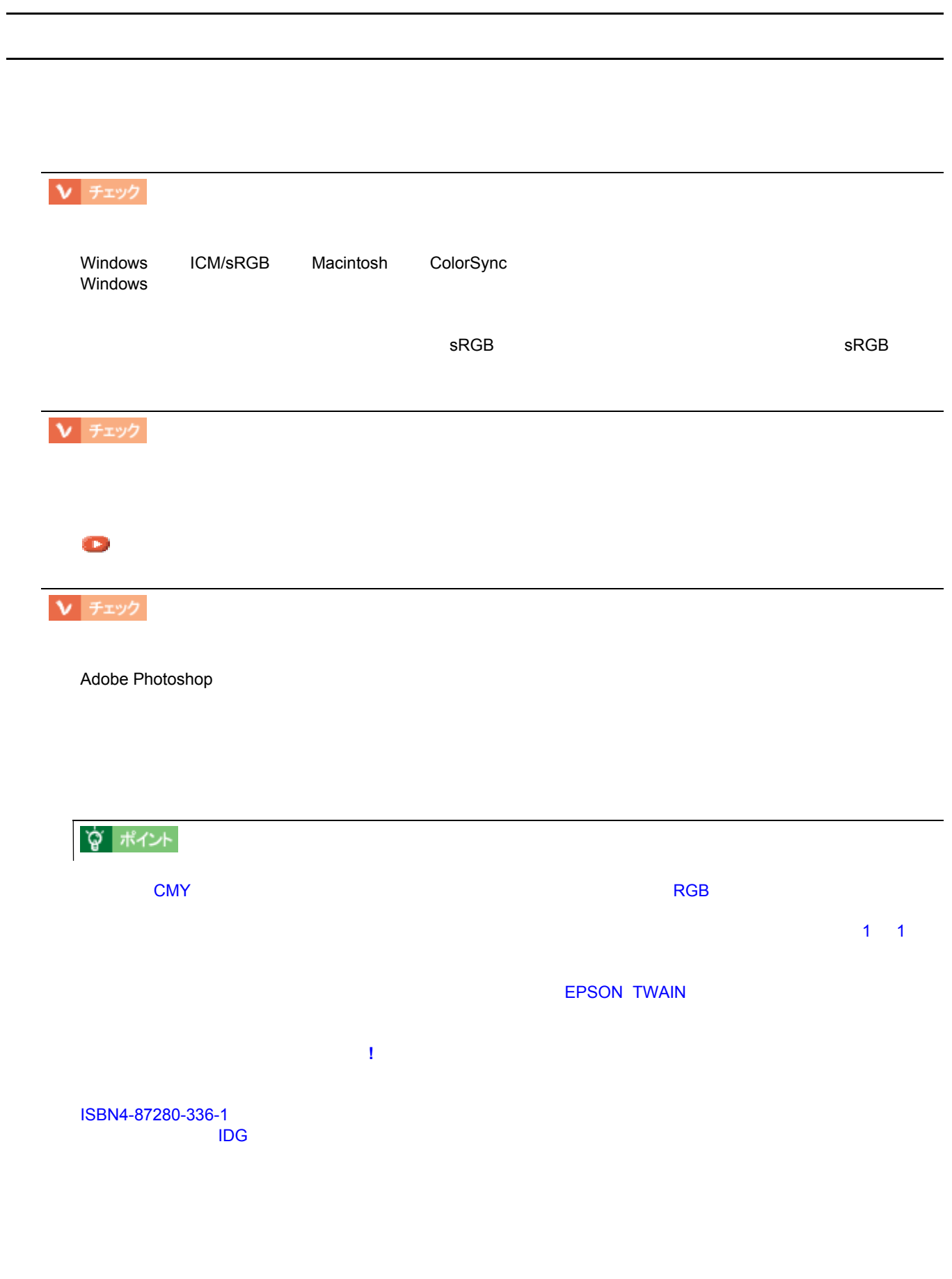

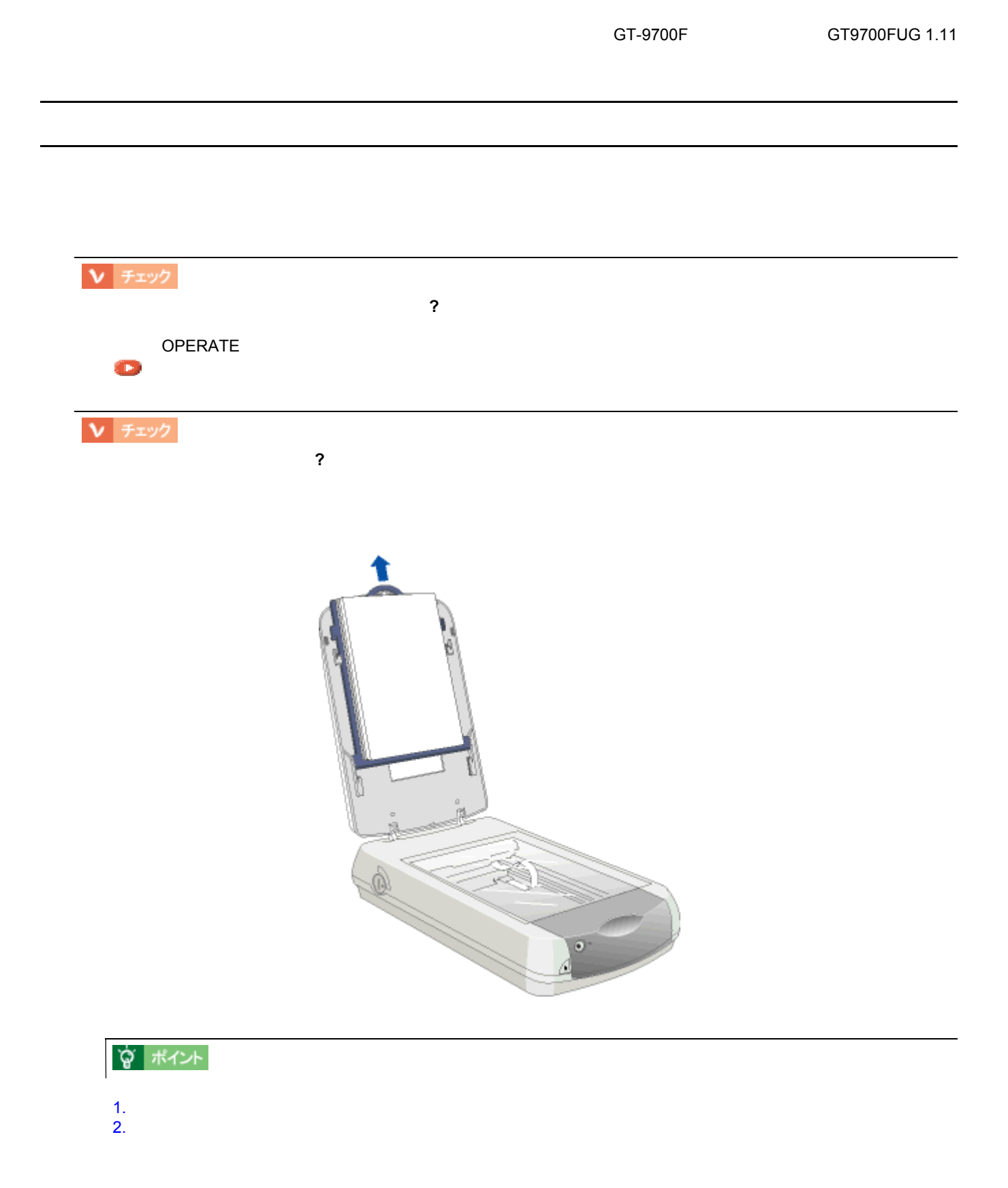

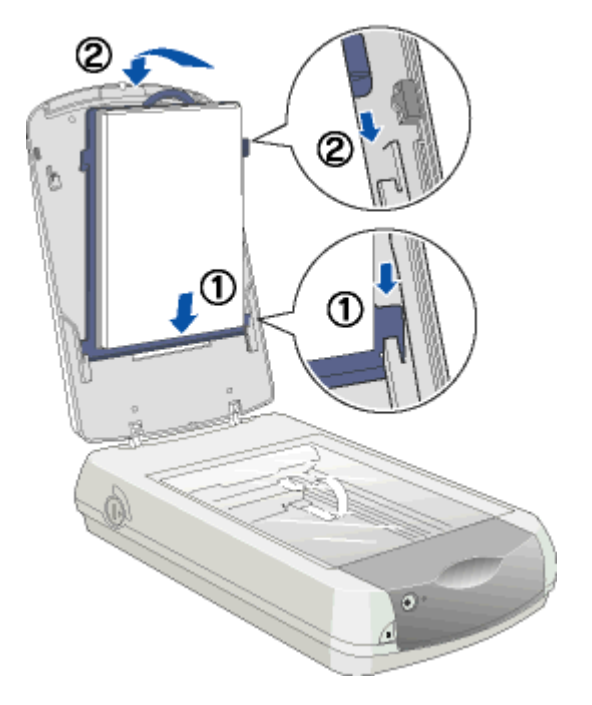

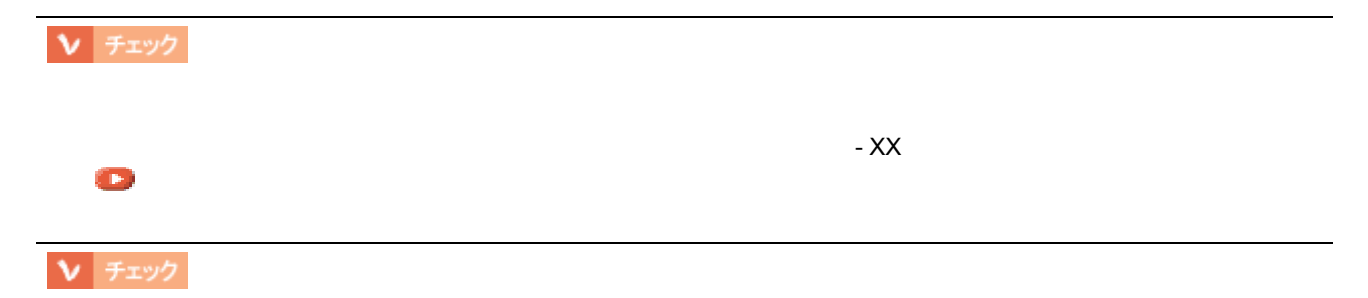

# 原稿種で「透過原稿 原稿種で「透過原稿 **-XX**」を選択できない

 $-XX$ 

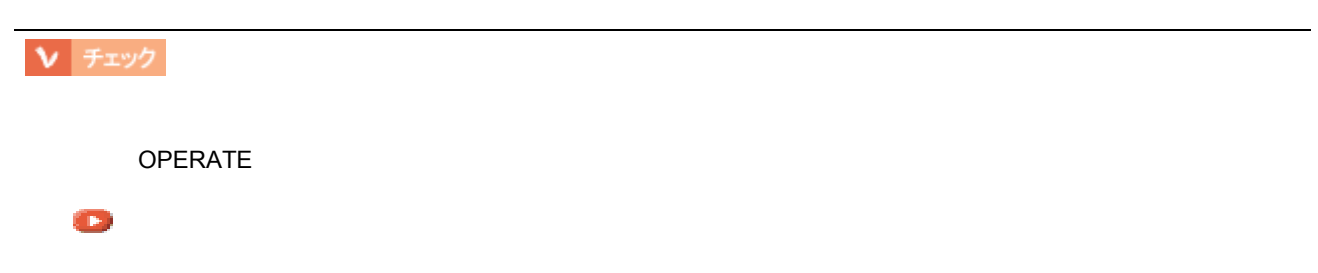

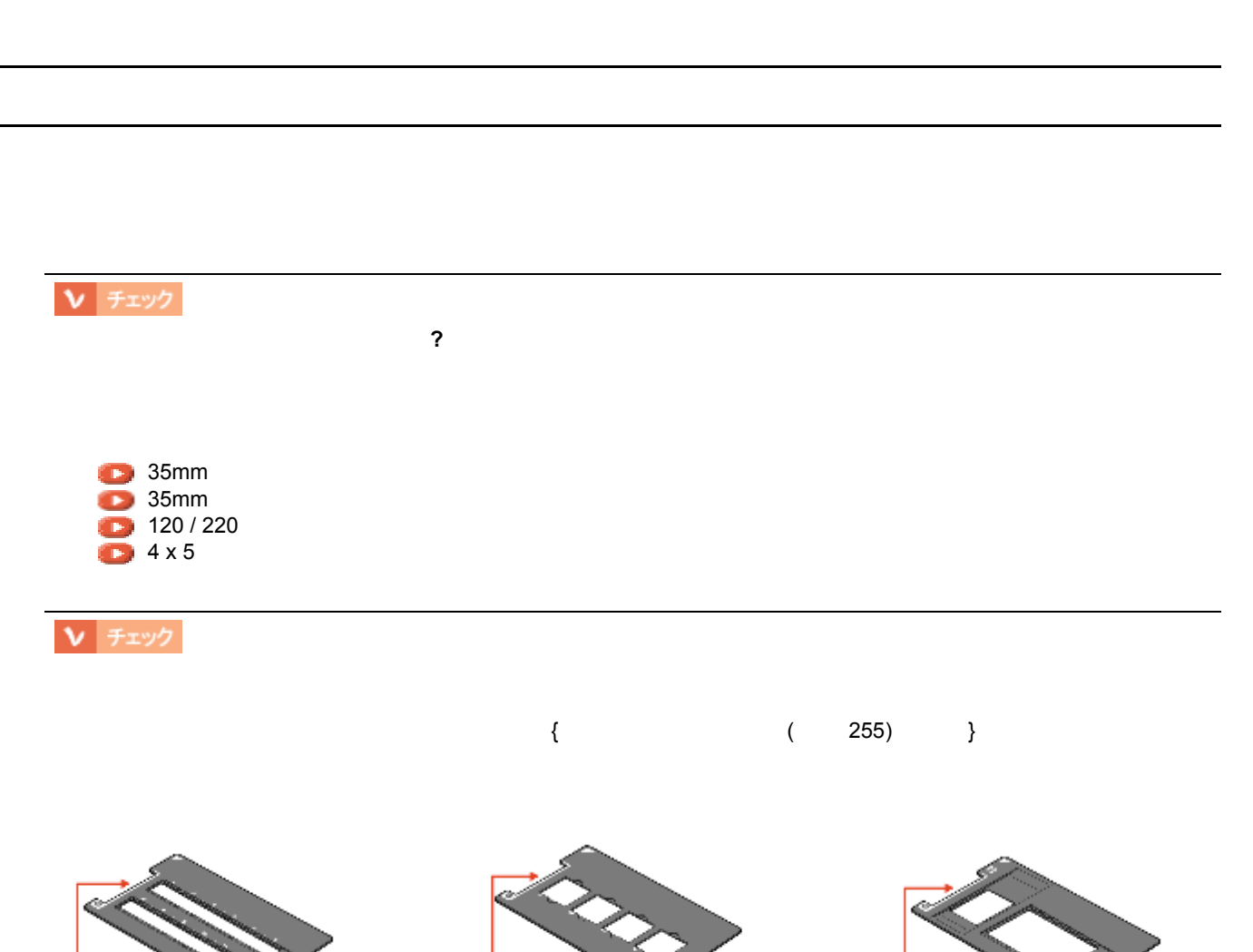

GT-9700F GT9700FUG 1.11

この部分にフィルムがかからないように注意してください この部分にフィルムがかからないように注意してください この部分にフィルムがかからないように注意してください

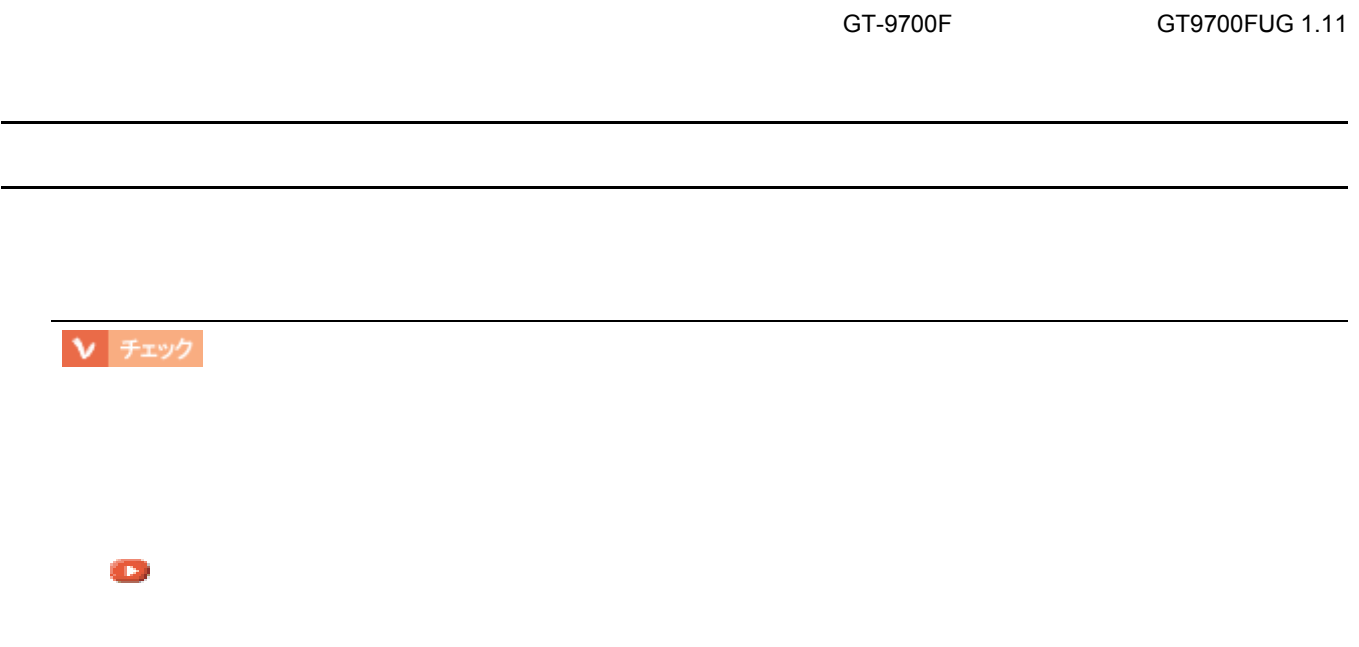

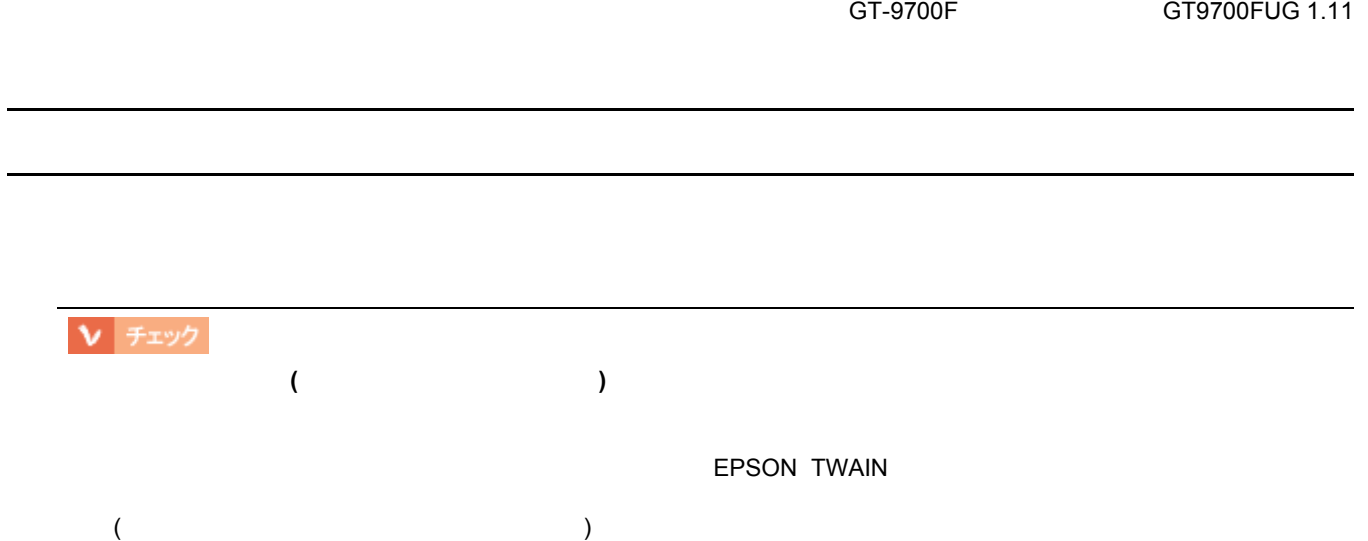

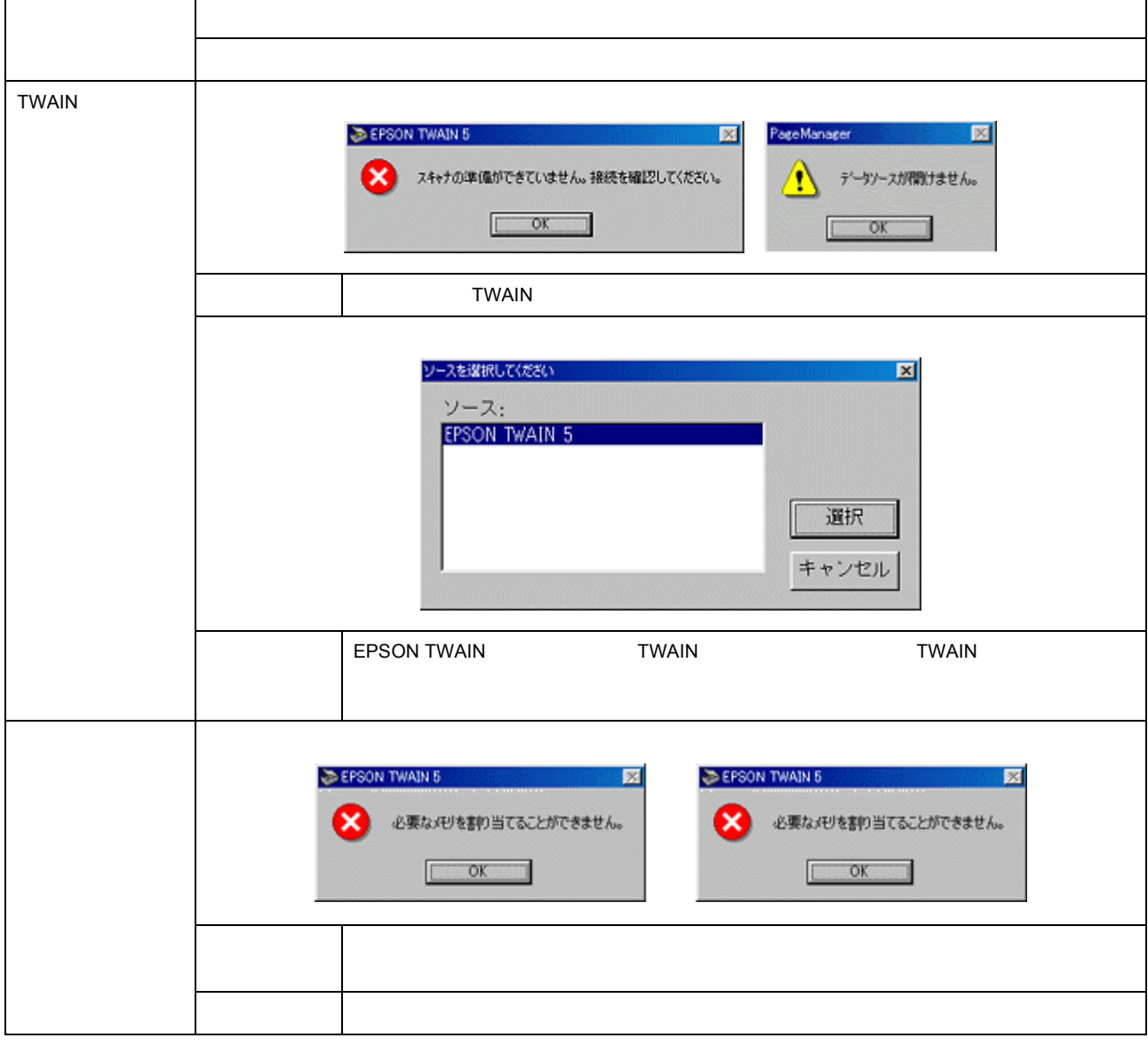

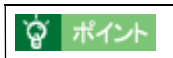

取り込み時のエラー一覧 取り込み時のエラー一覧

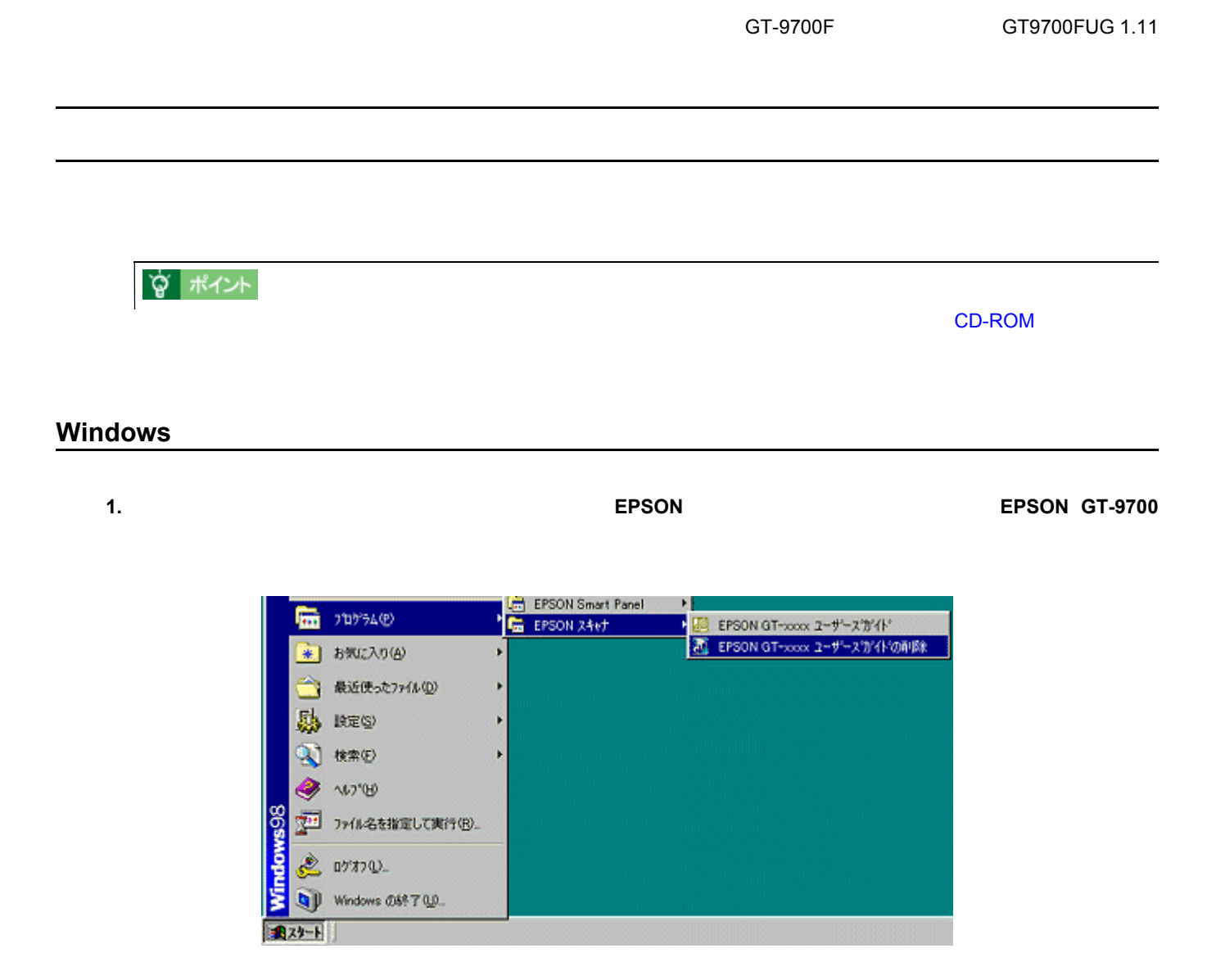

**2.** [

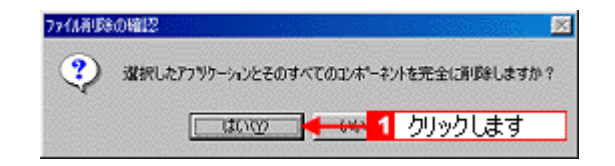

**3.** [ ]

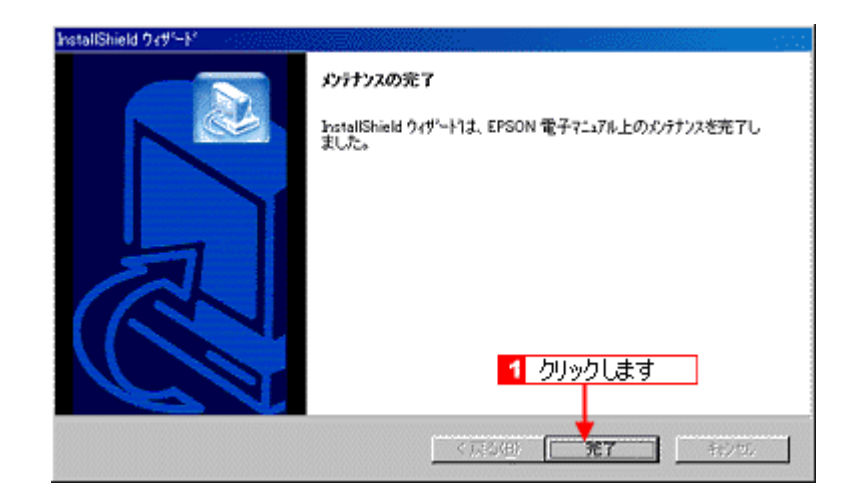

### **Macintosh**

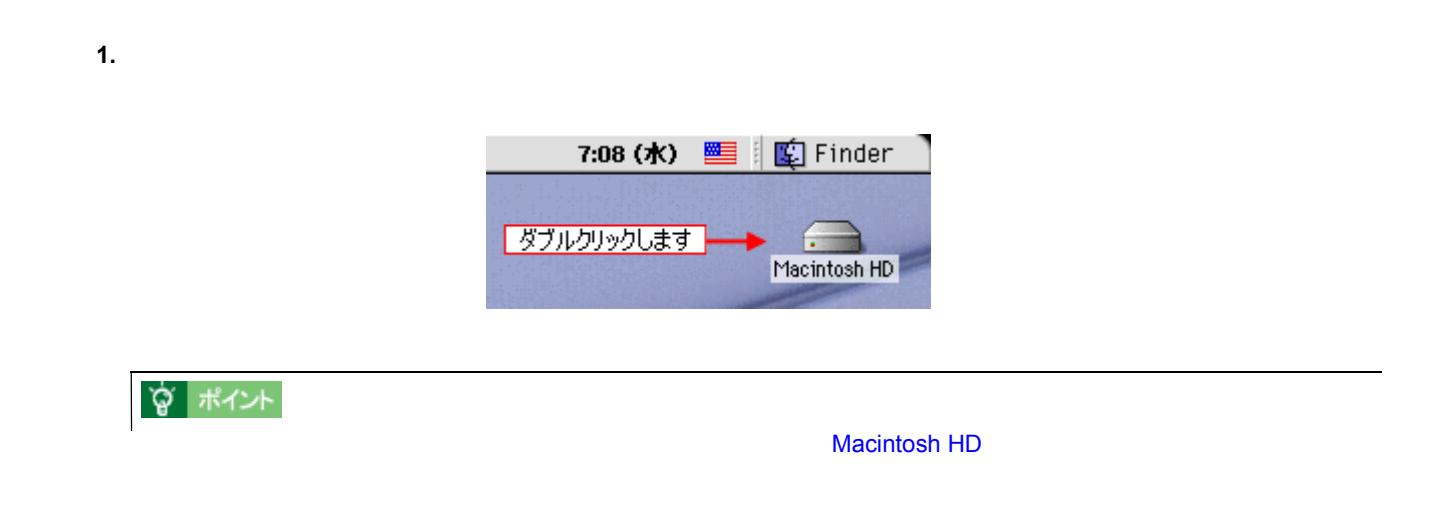

2. **EPSON GT - 9700** 

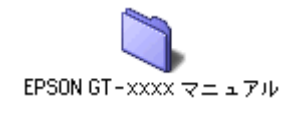

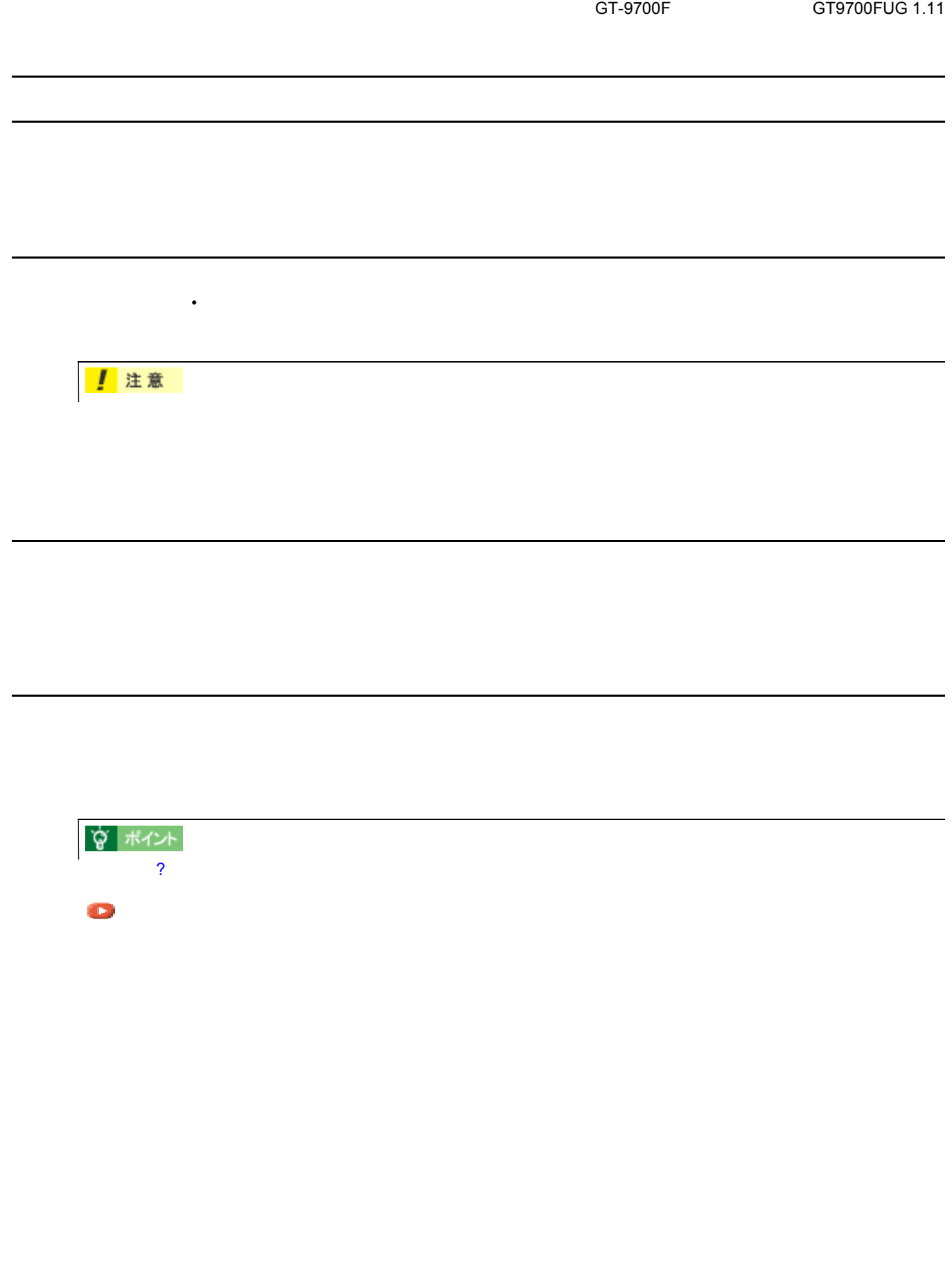

**1.**  $\blacksquare$ 

**2. USB IEEE1394** 

本機を輸送するときは 本機を輸送するときは

- 3. OPERATE
- **4.**  $\blacksquare$

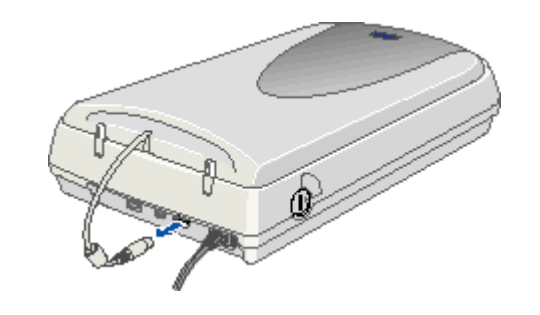

**5.** 輸送用固定ノブを、コインなどを使って 輸送用固定ノブを、コインなどを使って の位置に回し、キャリッジを固定します。

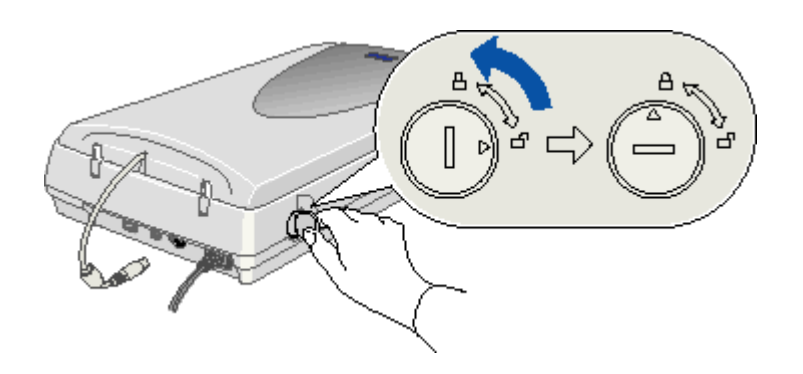

**6.**  $\blacksquare$ 

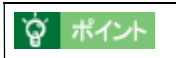

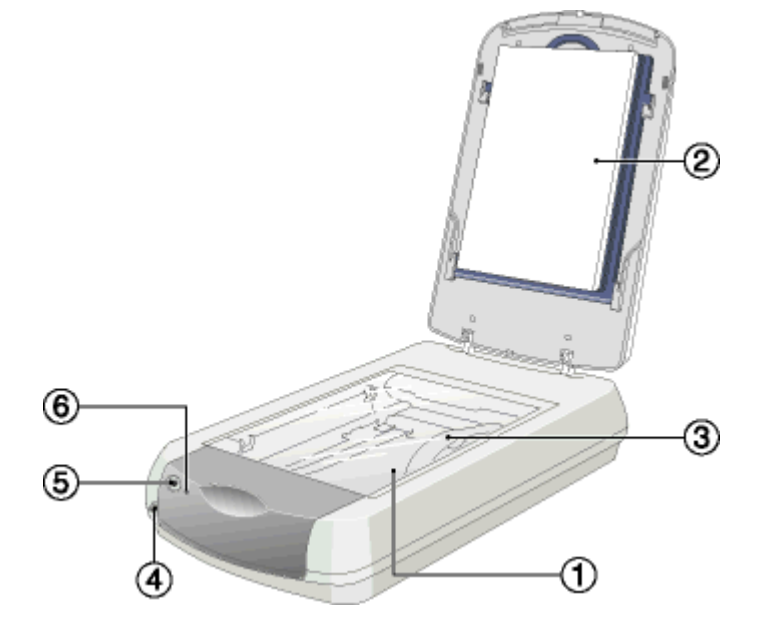

各部の名称と働き 各部の名称と働き

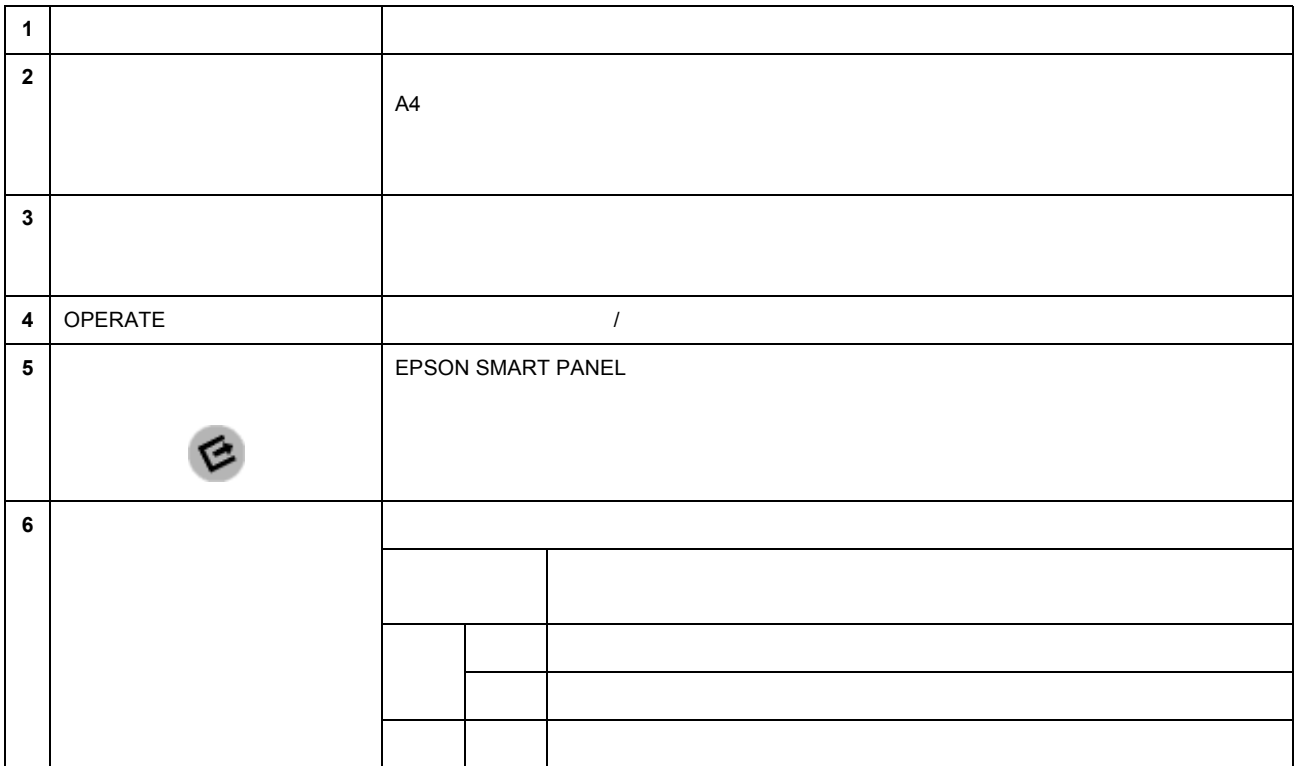

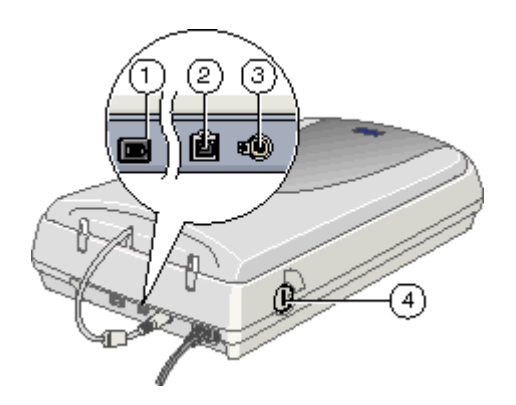

**背面的** 

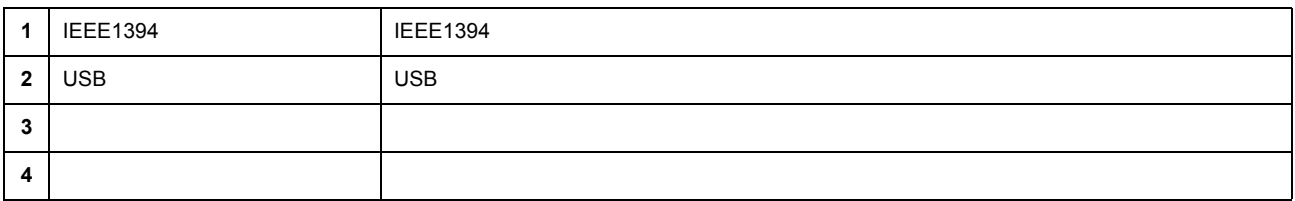

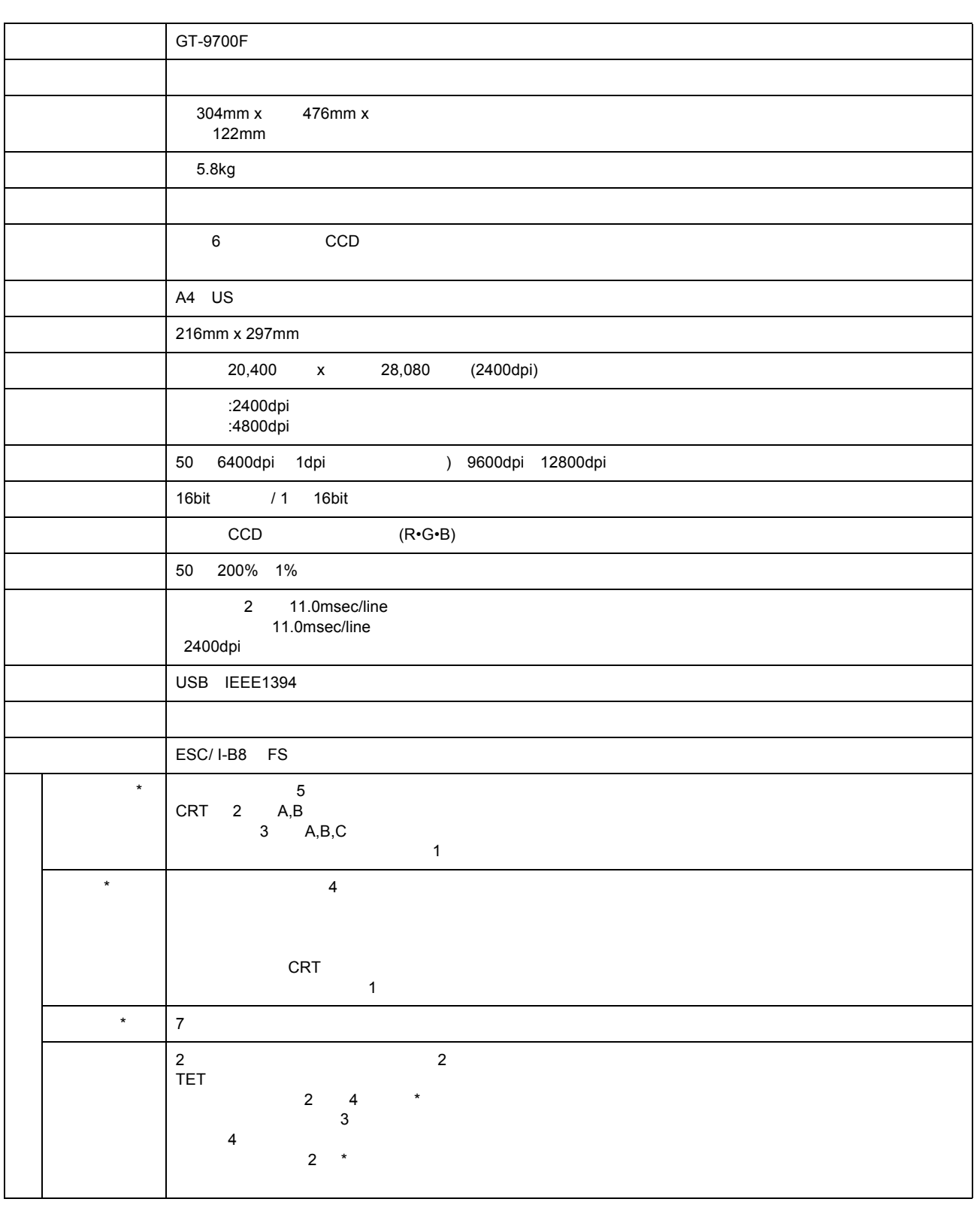

基本仕様

ハードウェア基本仕様 ハードウェア基本仕様

**★ イードウェアの**仕様。<br>TWAIN

## $AC100V$   $AC100V \pm 10%$ 電源周波数 50 60Hz 49.5 60.5Hz  $\colon$  23W 待機時 : 7W

#### 適合規格

 $\qquad \qquad \overbrace{\qquad \qquad }$ 

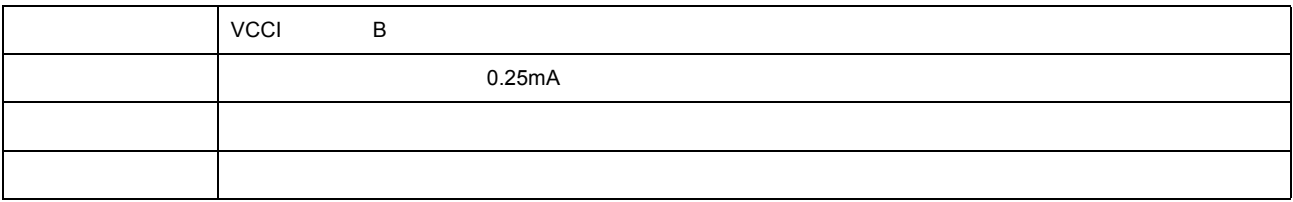

## the contract of the contract of the contract of the contract of the contract of the contract of the contract of

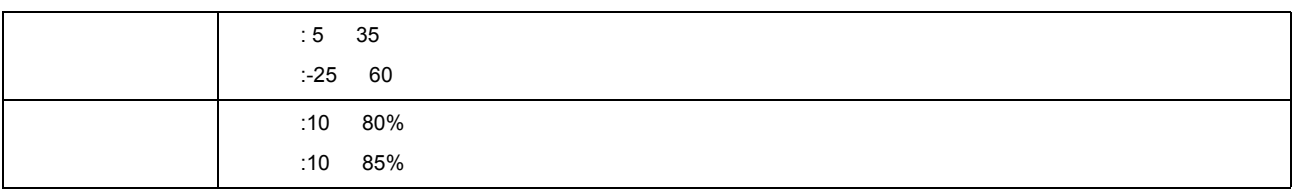

### $\qquad \qquad \overline{\qquad \qquad }$

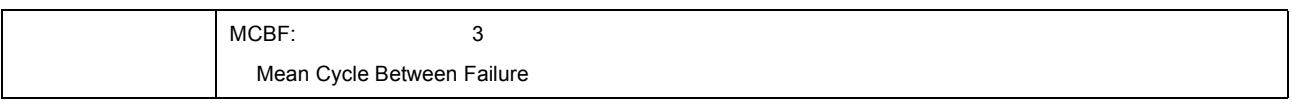

## 使用条件

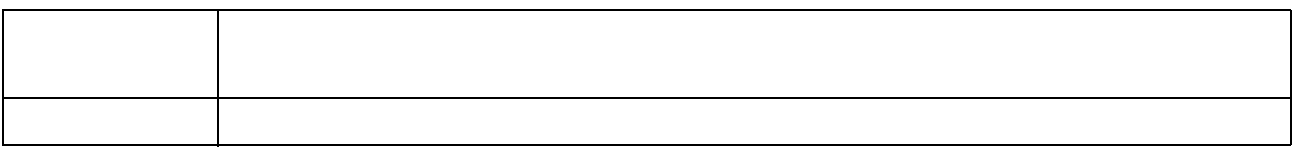

### 原稿条件

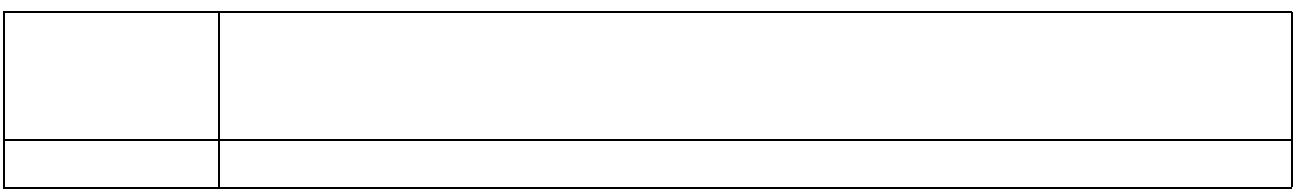

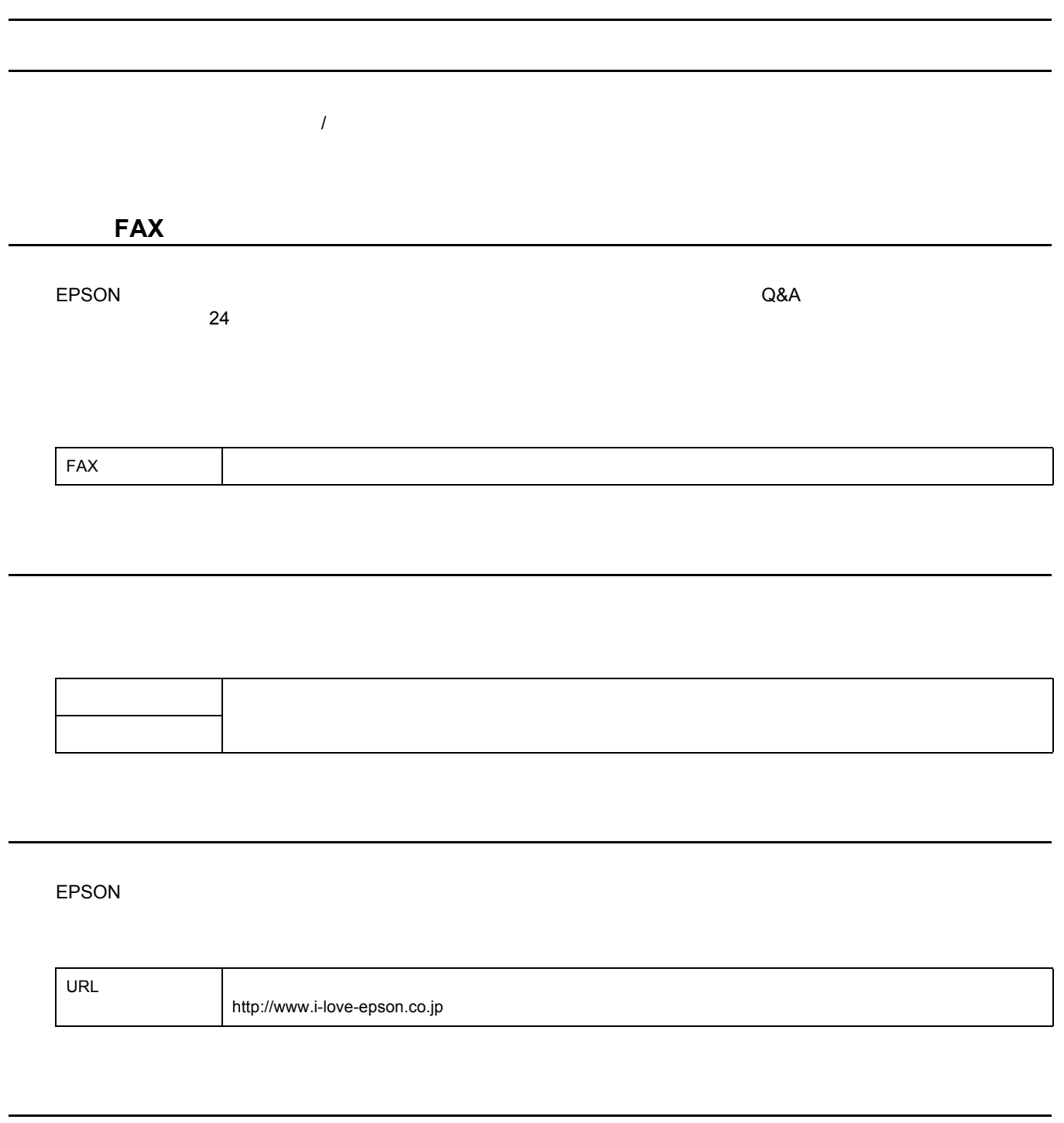

EPSON 製品を見て触れて操作できるショールームです。詳細については本機に添付の『スタートアップガイド』の裏表

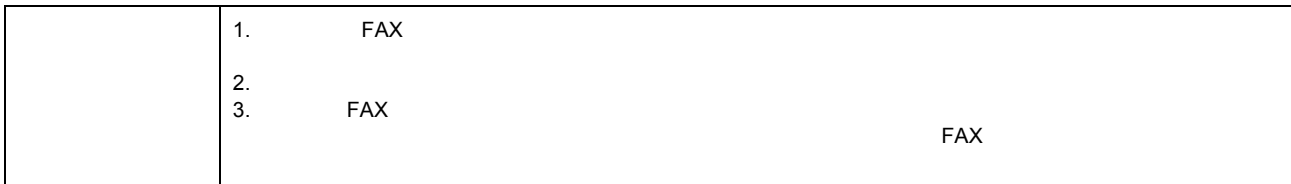

 $\epsilon$ PSON  $\epsilon$ 

お問い合わせ先 本機に添付の『スタートアップガイド』の裏表紙をご覧ください。

保守サービス

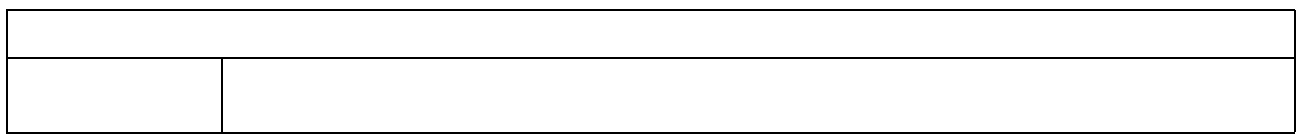

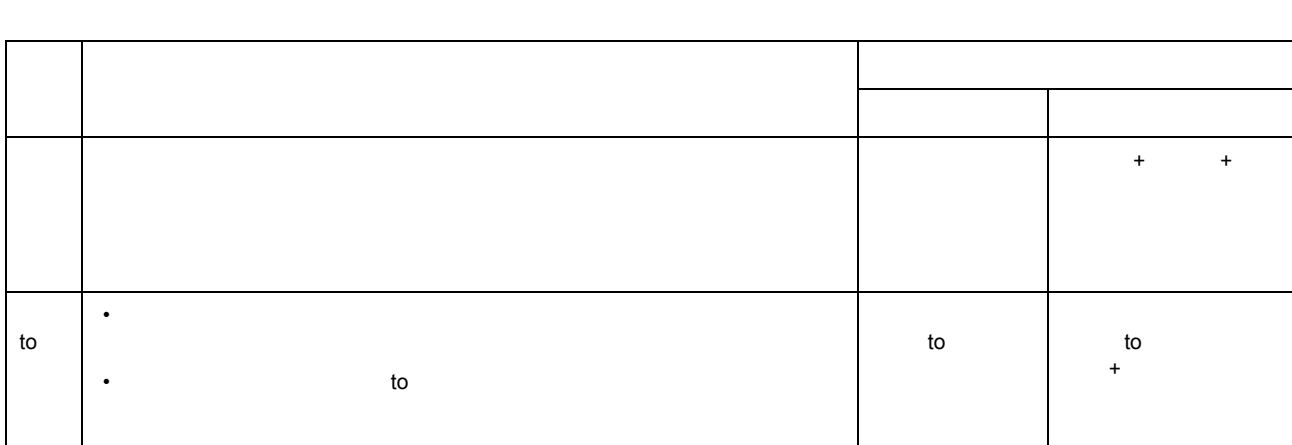

修理に出すときは 修理に出すときは

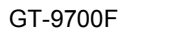

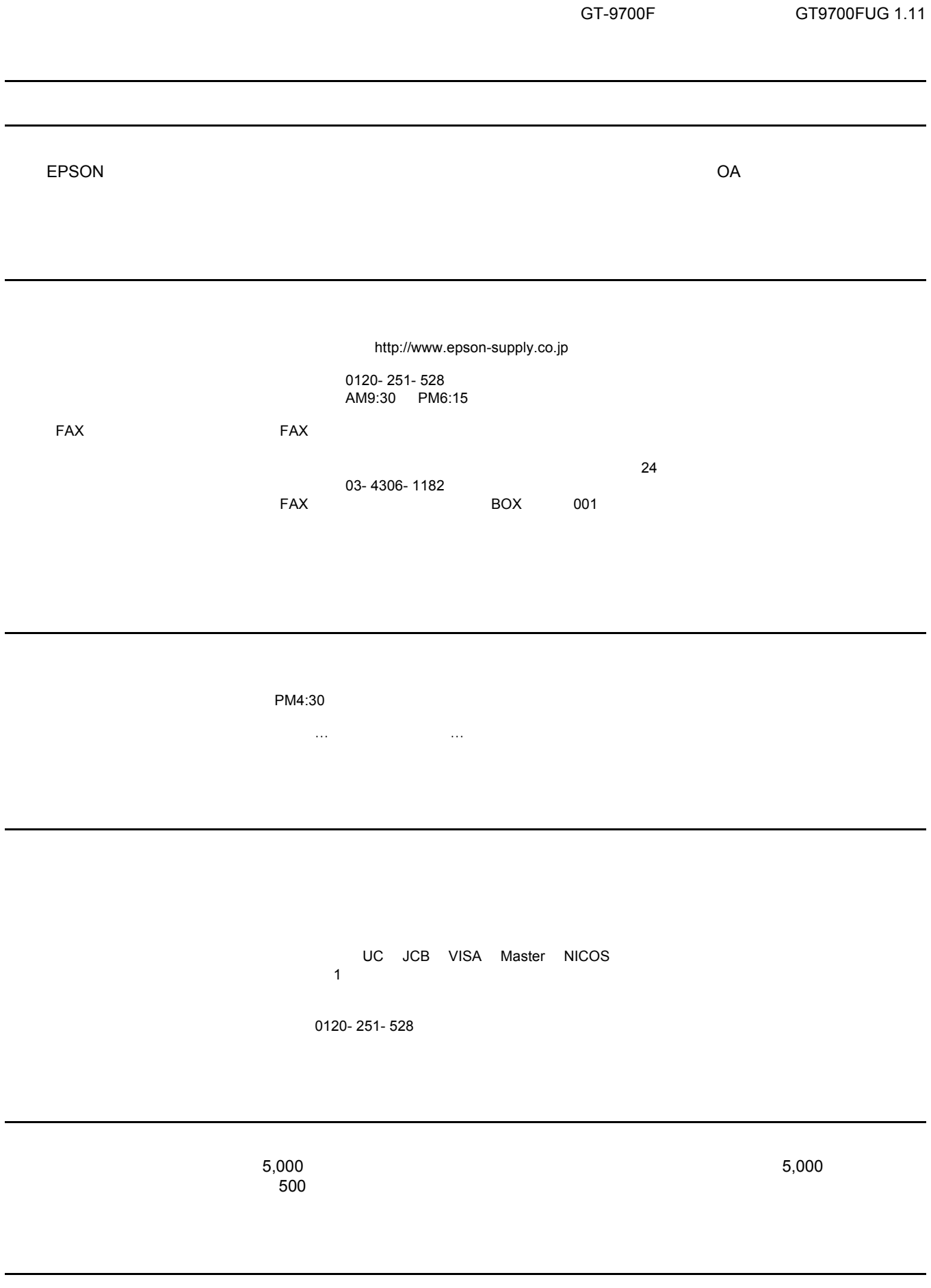

 $\mathsf{F}\mathsf{AX}$ 

- Adobe Adobe Photoshop Acrobat Adobe Systems Incorporated
- PC-9801/9821 PC98-NX

商標・表記について 商標・表記について

- IBM PC DOS/V IBM International Business Machines Corporation
- Apple Macintosh PowerMacintosh AppleTalk EtherTalk Talk TrueType iMac Mac OS ColorSync FireWire Apple Computer, Inc.
- Microsoft Windows Windows NT Internet Explorer
- Netscape, Netscape Navigator, Netscape ONE, Netscape N Netscape Communications Corporation

• そのほかの製品名は各社の商標または全社の商標

- Intel Pentium Intel Corporation
- Microsoft $(R)$  Windows $(R)$  95 operating system
- Microsoft(R) Windows(R) 98 operating system
- Microsoft(R) Windows(R) Millennium Edition operating system
- Microsoft(R) WindowsNT(R) operating system Version4.0
- Microsoft(R) Windows(R) 2000 operating system

OS **OS 2008** Windows Me WindowsNT4.0 Windows 2000

Windows 95 Windows 98 Windows Me WindowsNT4.0 Windows 2000 Windows<br>Windows Windows 95/98/Me Windows Windows Windows 95/98/Me

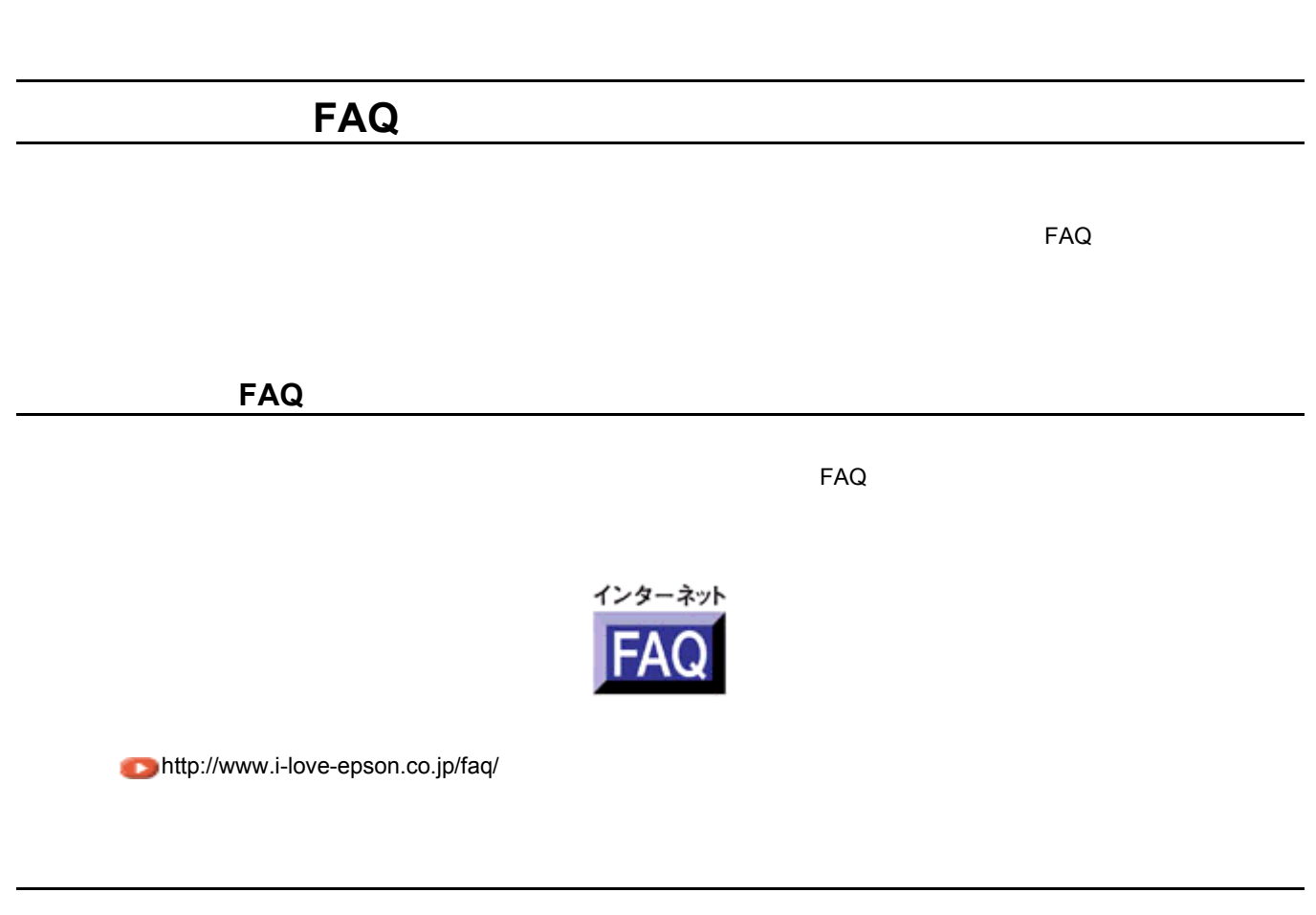

 $\overline{\text{EPSON}}$ 

GT-9700F GT9700FUG 1.11

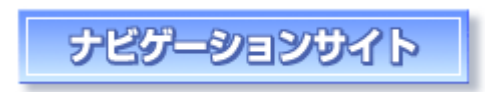

http://www.i-love-epson.co.jp/guide/scanner

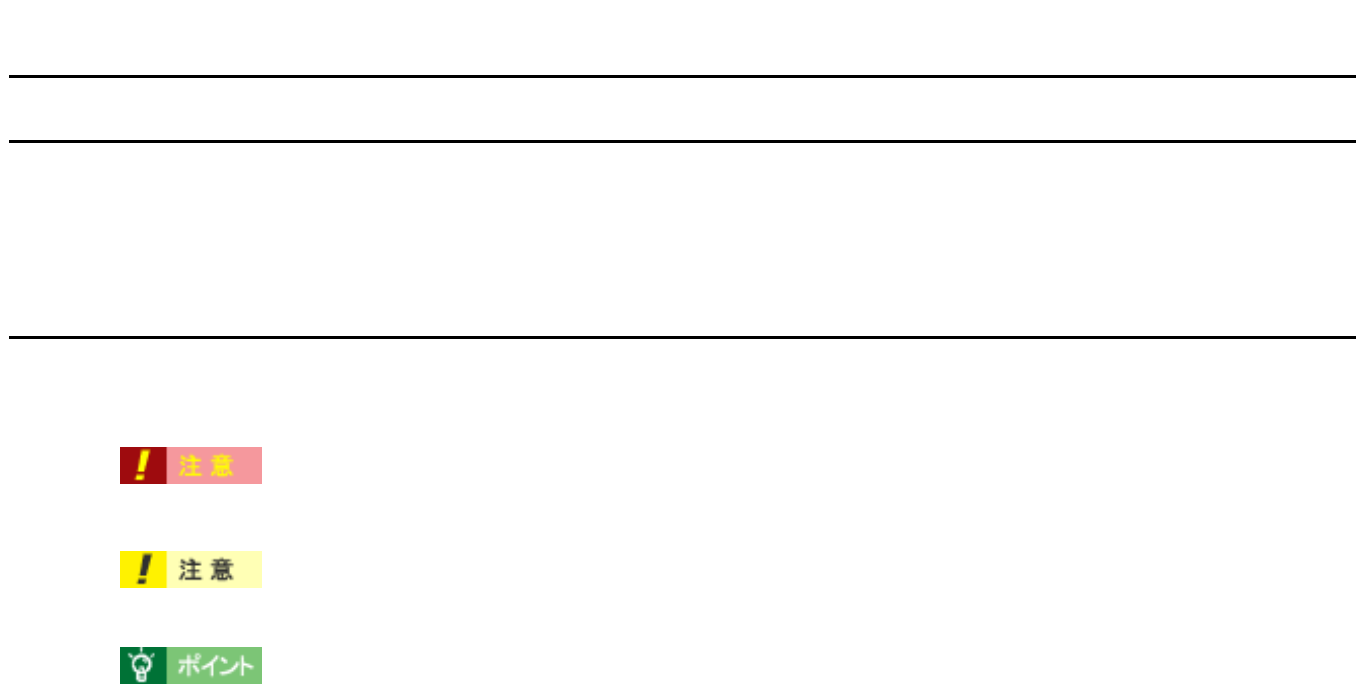

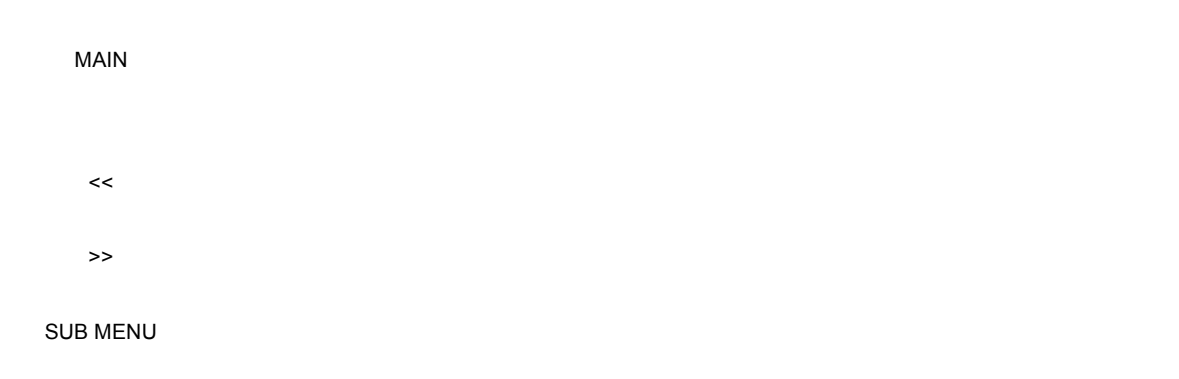

 $\bullet$ 

各ボタン、ハイパーリンクについて 各ボタン、ハイパーリンクについて

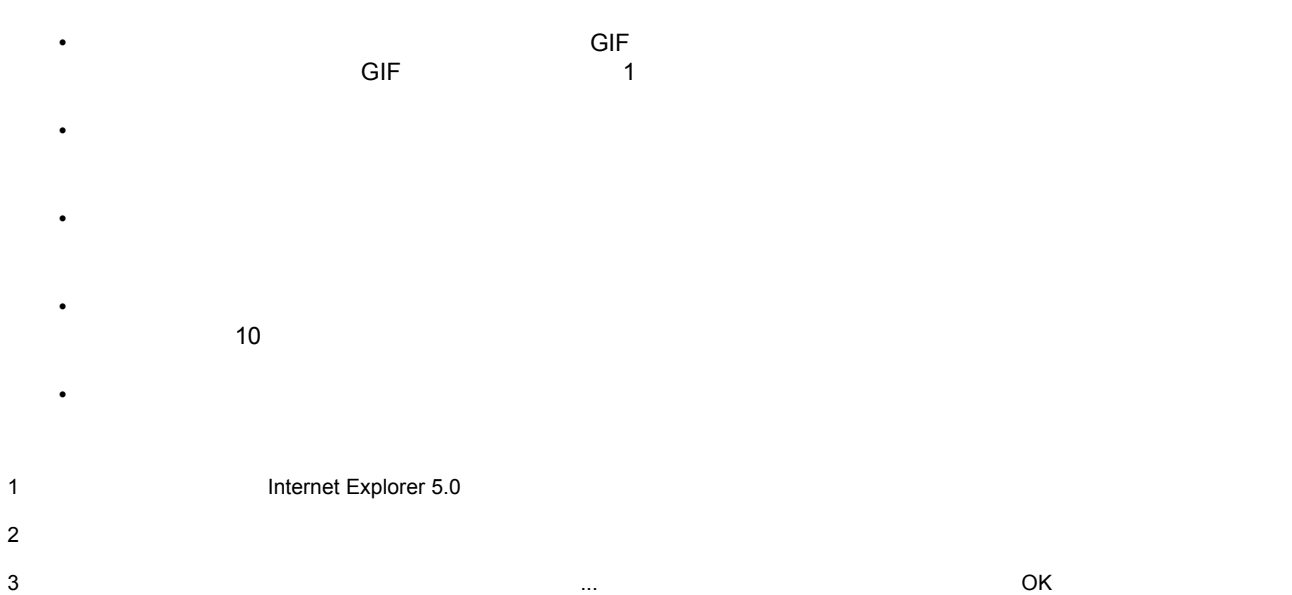

• 本ユーザーズガイドは、ブラウザでの表示を前提として制作してあります。

本ガイドを印刷する際は 本ガイドを印刷する際は

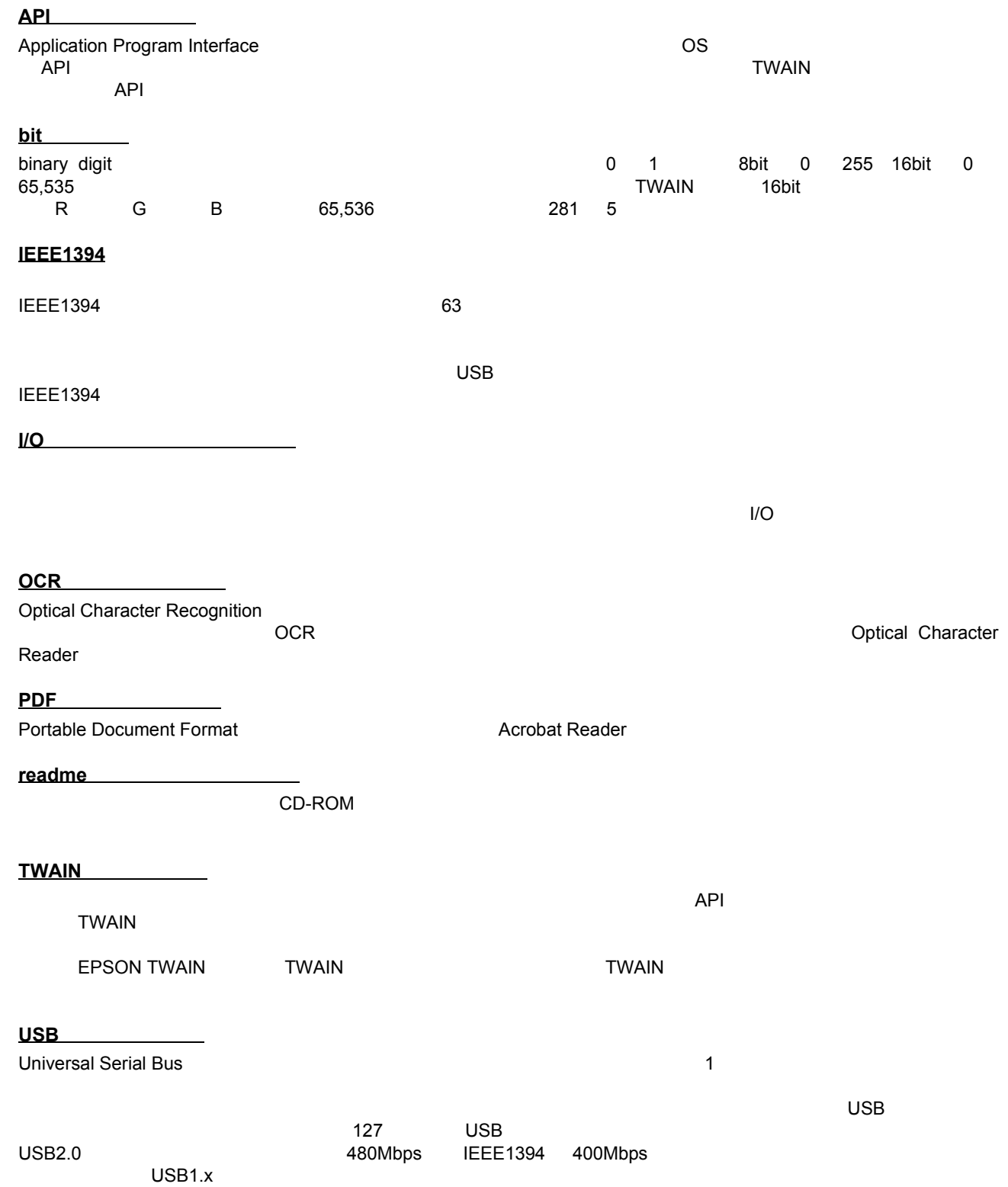

用語集
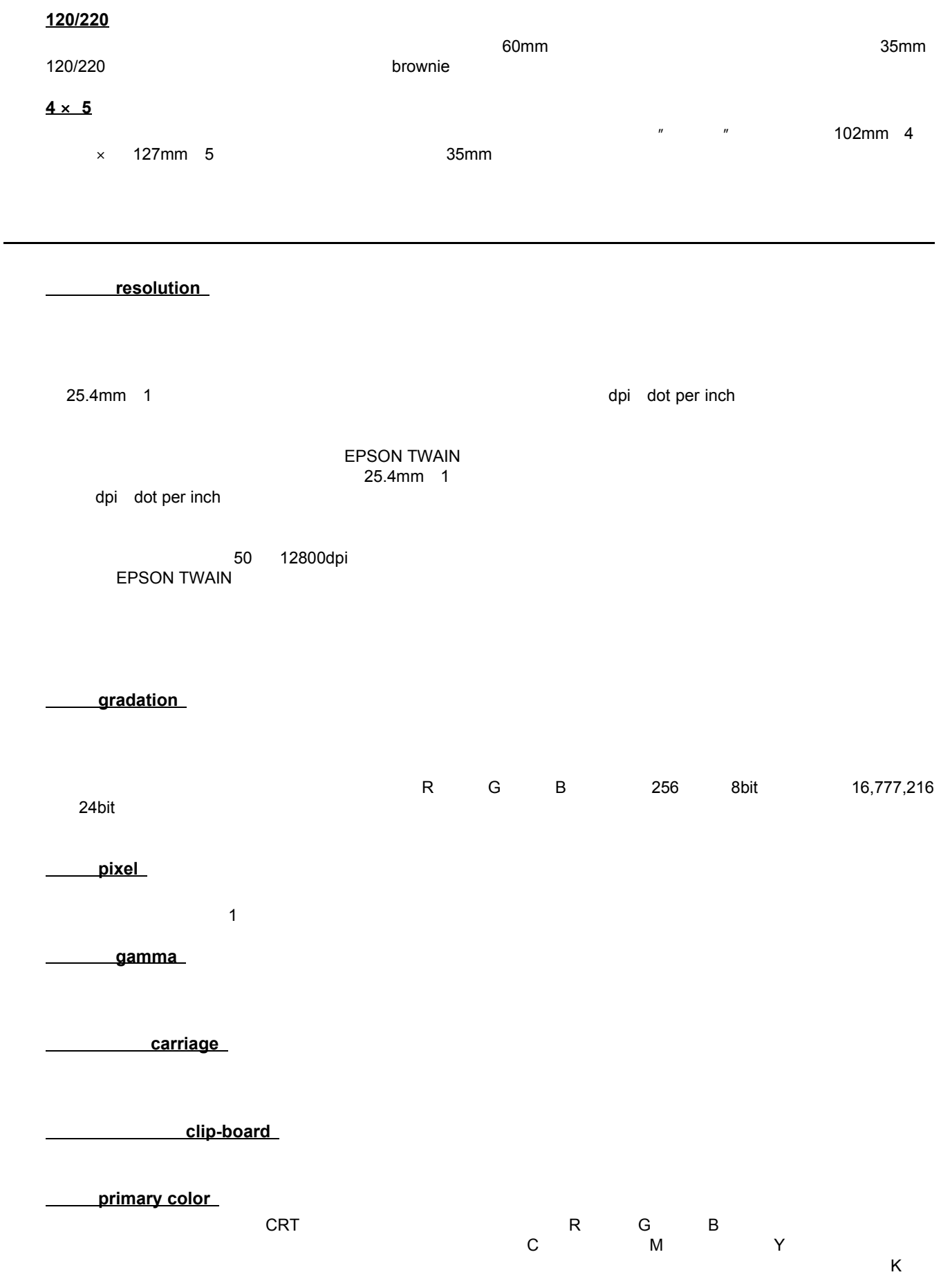

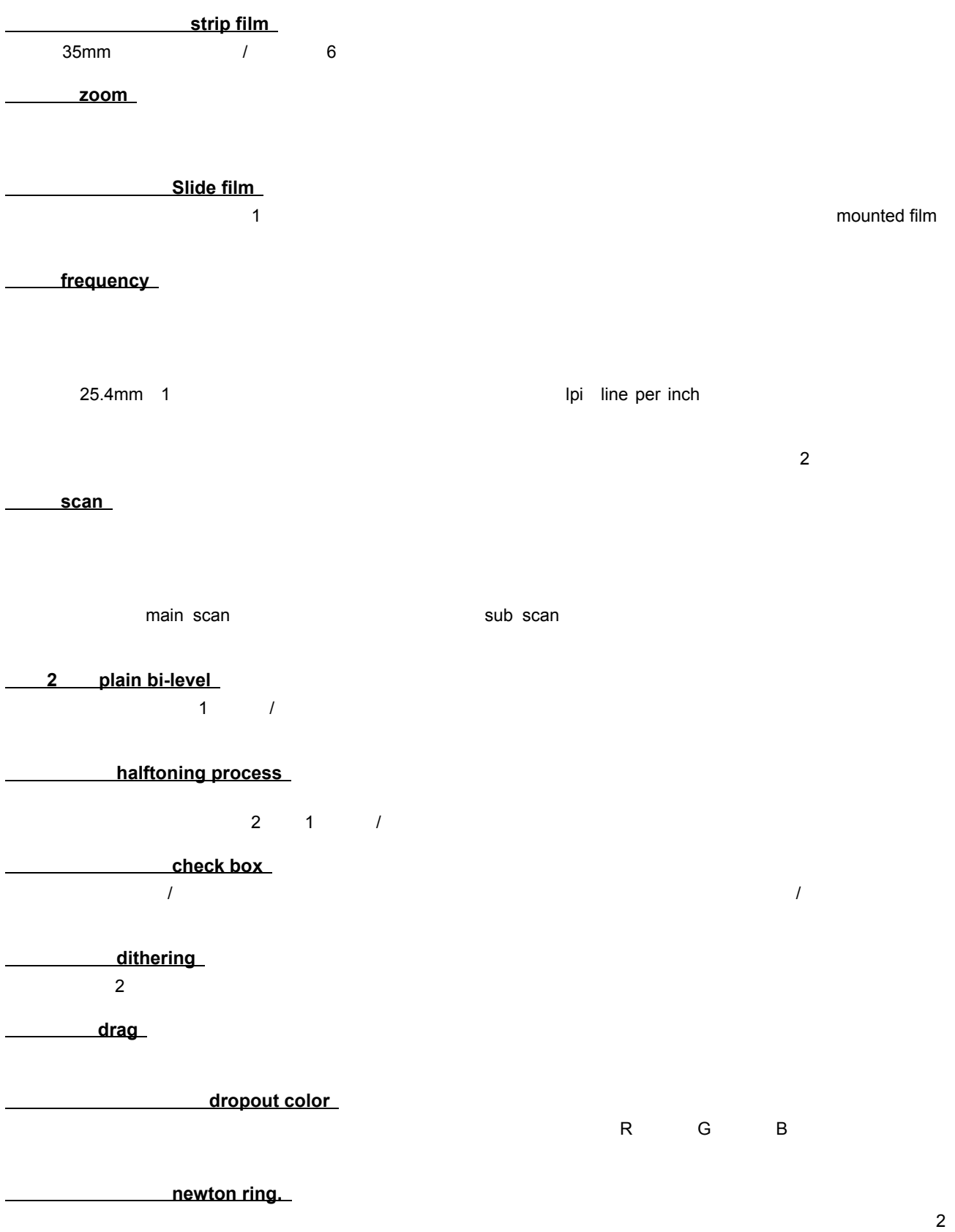

濃度補正(**tone correction**

er **Pixel** 

**Histogram**  $\sim$  0  $\sim$  255

ートのように、Photoshop のことには、ヒストグラムを見るがらいください。ヒストグラムを見るがらいください。ヒストグラムを見ながら、ヒストグラムを見ながら、ヒストグラムを見ながら、ヒストグラムを見るがらハイライト

**base side** 

emulsion side

memory

**moire** 

 $2$ 

 $\mathsf{ON}$